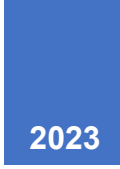

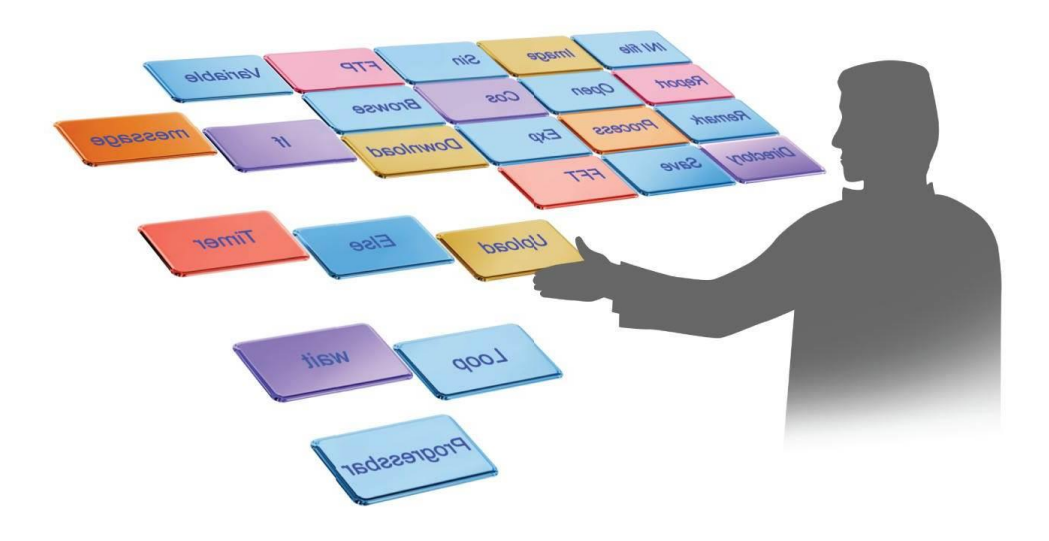

# OTM User Manual

OTM Version 2.41.0.0

June 2023

Support: +972-9-7454172, +972-50-6870011

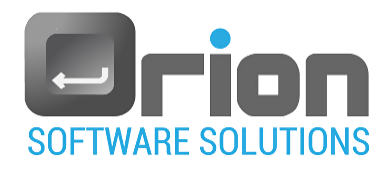

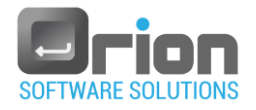

## **Contents**

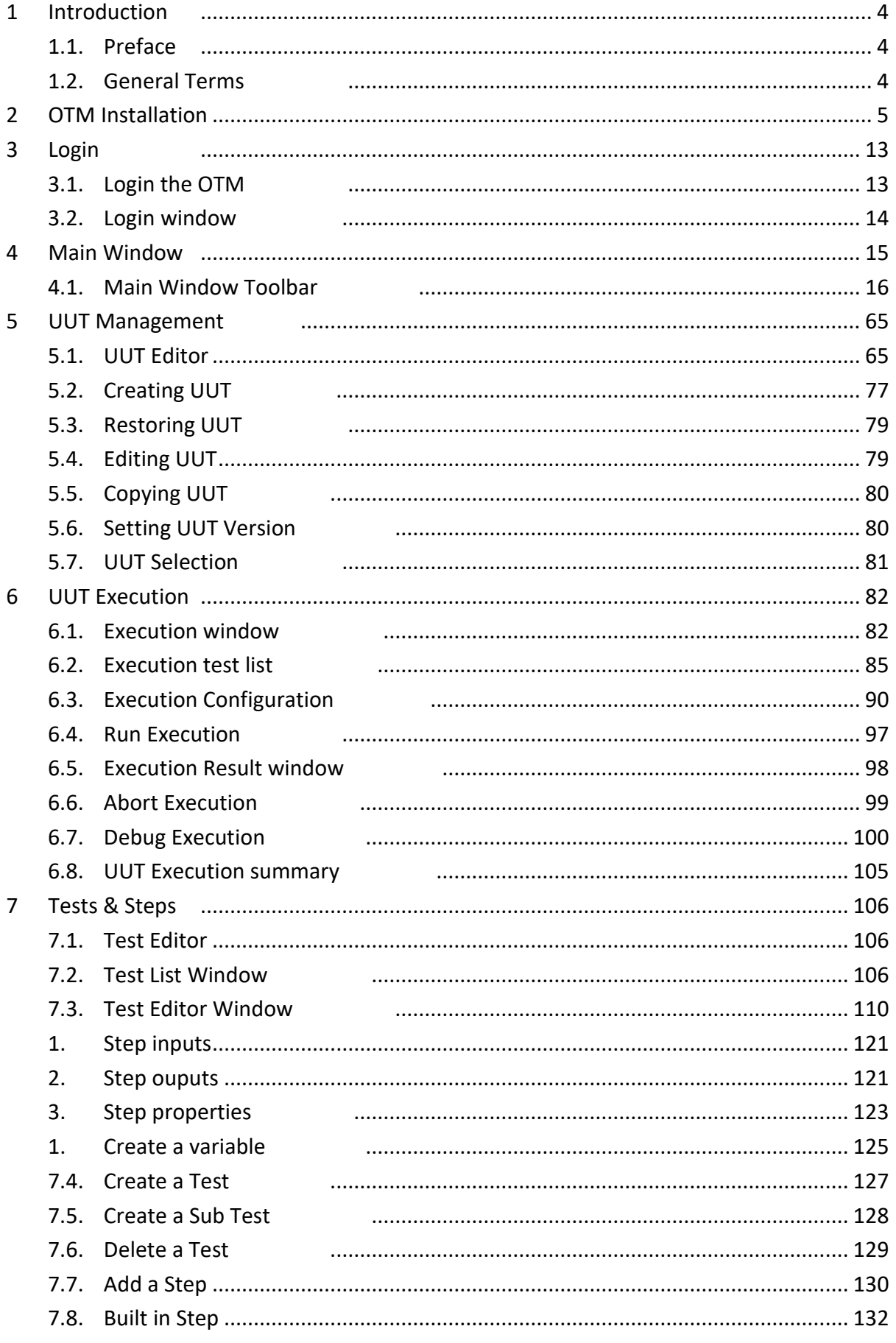

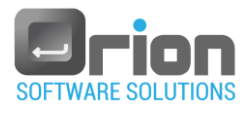

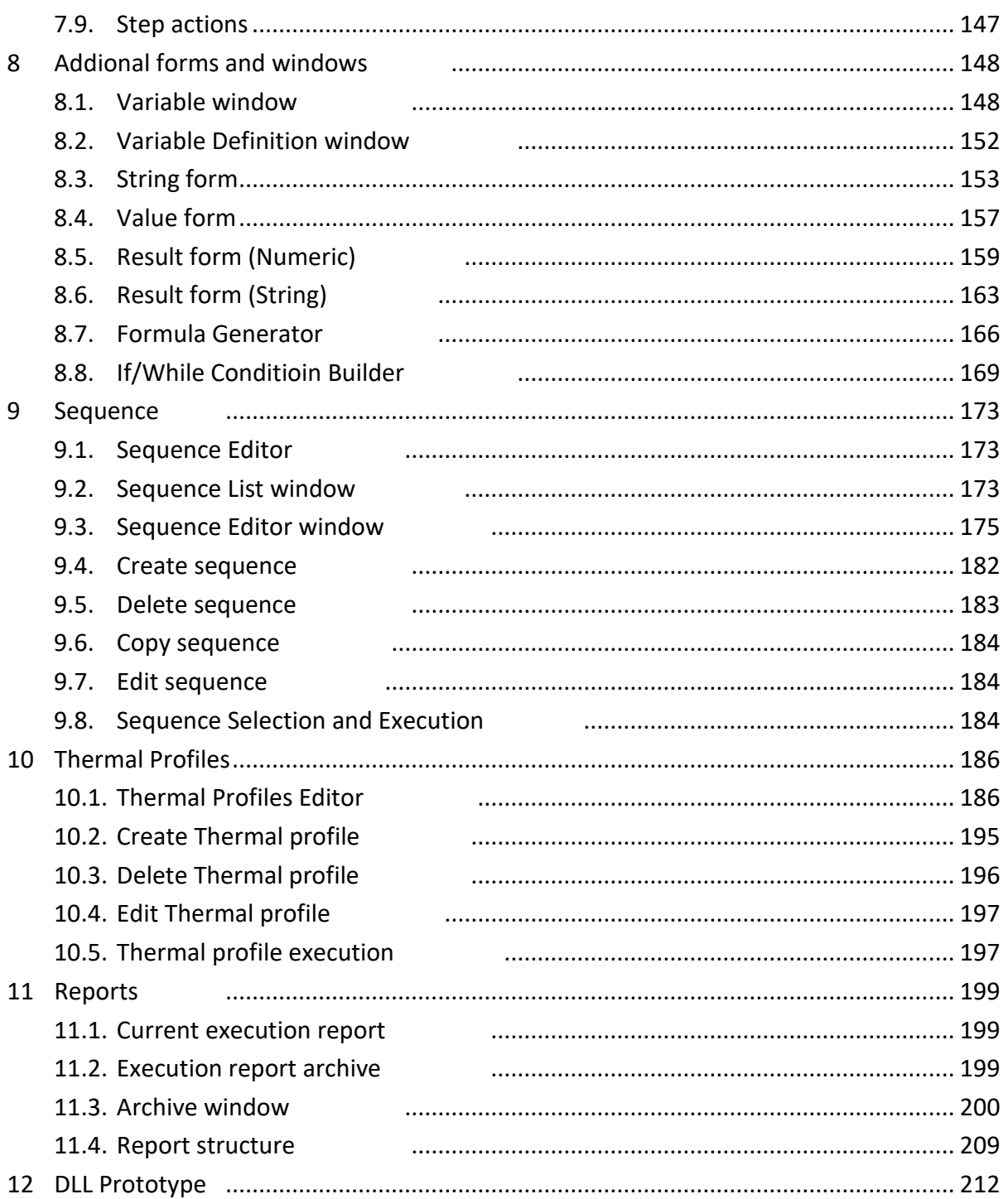

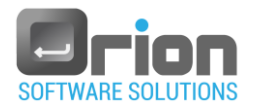

## <span id="page-3-0"></span>**1 Introduction**

OTM is a codeless application software that allows non-developer users to develop,

execute, and archive tests.

## <span id="page-3-1"></span>1.1. Preface

The OTM is a codeless Test Manager.

Each test consists of test steps that represent the individual actions a user must take to complete the test. These steps are written in the OTM.

Each step invokes a C# DLL function.

The OTM has built-in frequently-used steps such as delay, message boxes,

mathematical functions, and string functions.

The OTM also has built-in flow control structures like IF and WHILE.

Each execution is automatically inserted into the database as raw data and can be located using one or more filters.

The OTM generates a report of the execution in **PDF** format.

The highlighted features of the OTM are as follows:

- Write tests in minutes  $-$  no compilation required.
- Execute and debug tests with just a few clicks.
- Database logging.
- Built-in Report Generator.
- Concurrent UUT execution.
- User-Friendly interface.

## <span id="page-3-2"></span>1.2. General Terms

- UUT Unit Under Test
- Test A set of individual actions that the user must take.
- Step An action performed within a test.
- Sequence A specific order of tests that comprise a UUT procedure or run.

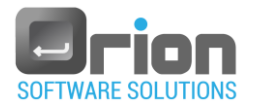

## <span id="page-4-0"></span>**2 OTM Installation**

- 1. Open the OTM package.
- 2. Go to the **Setup** folder and click on the **setup.exe** file**.**
- 3. The OTM Setup Wizard will open*.* Follow the setup instructions to install the OTM:

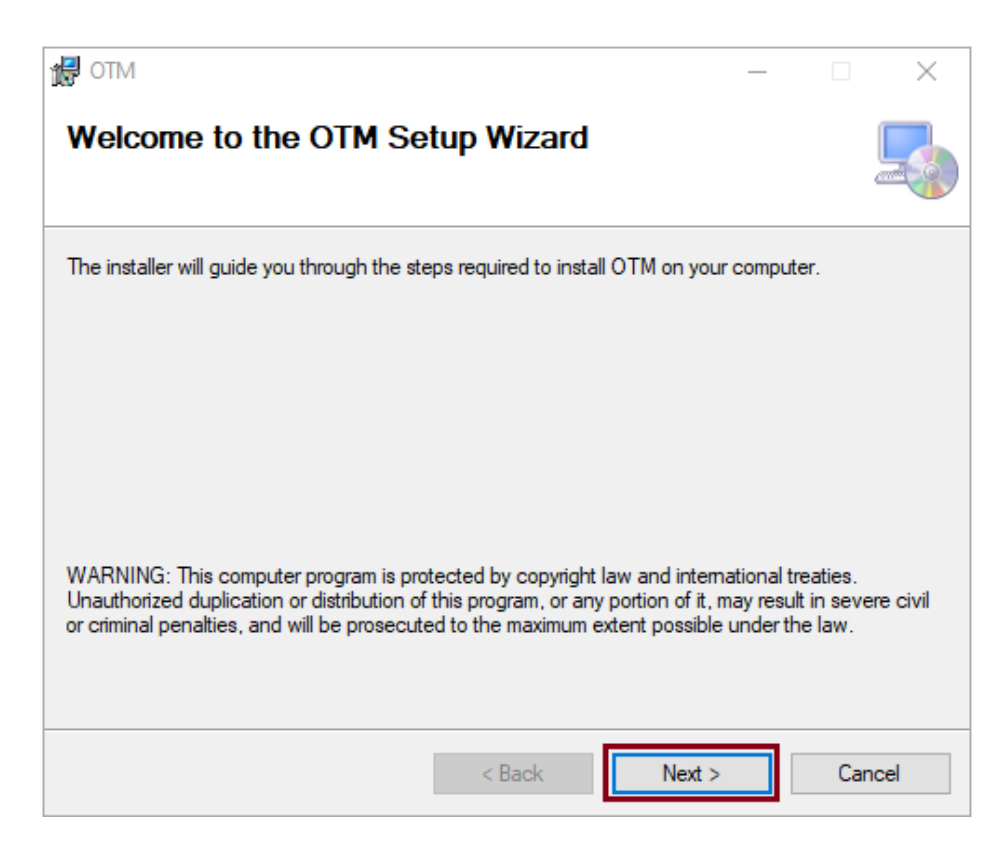

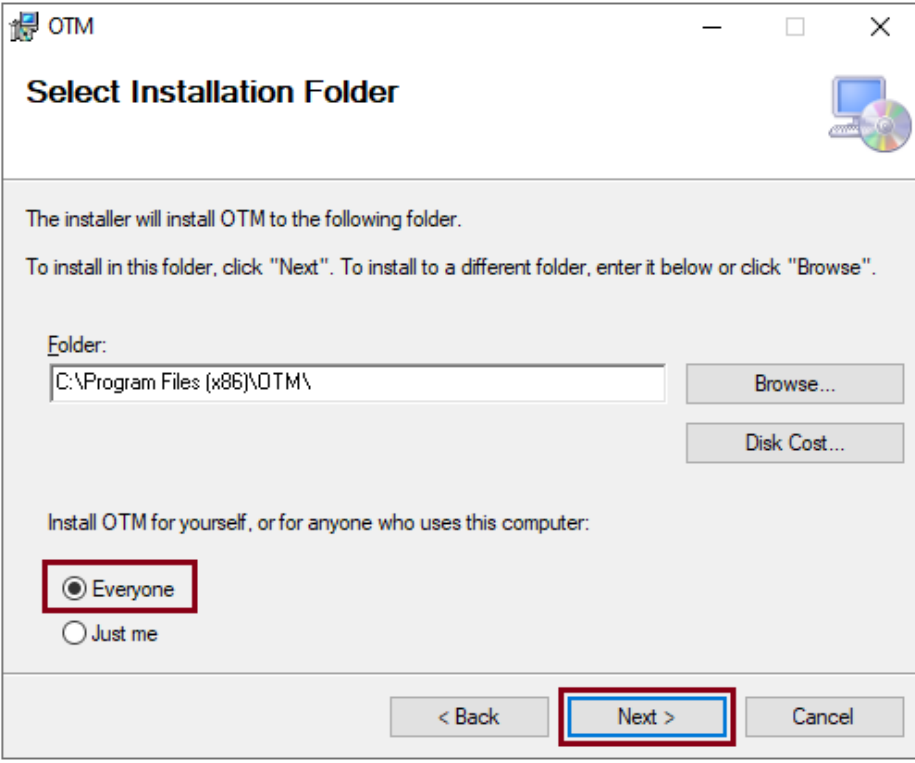

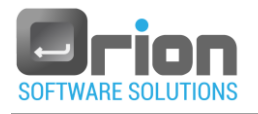

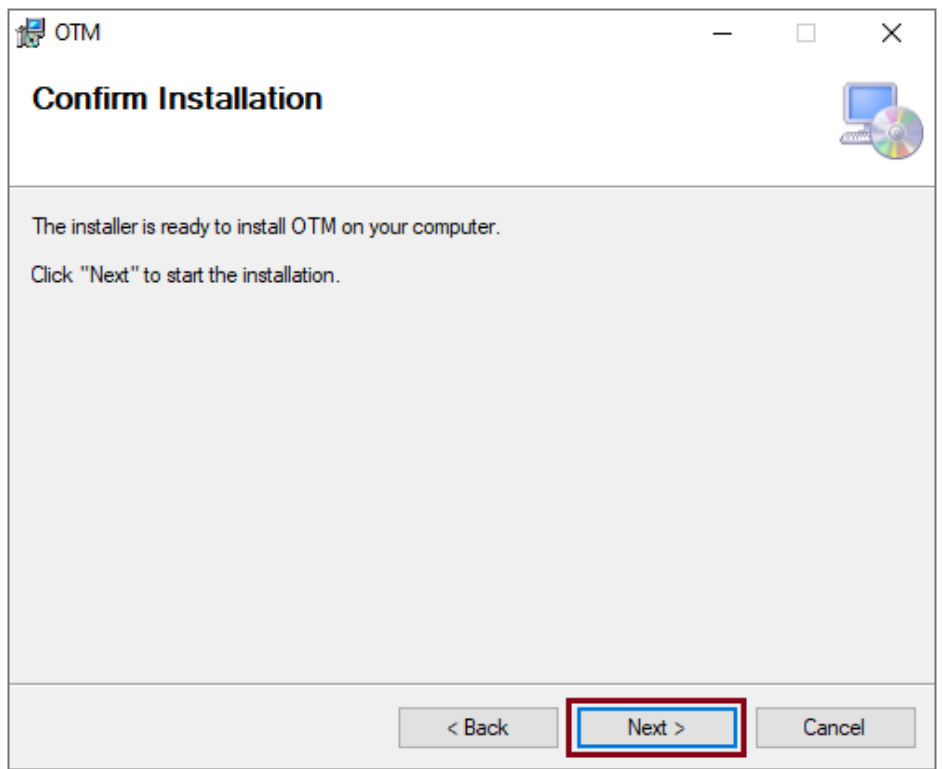

Wait for the installation process to complete.

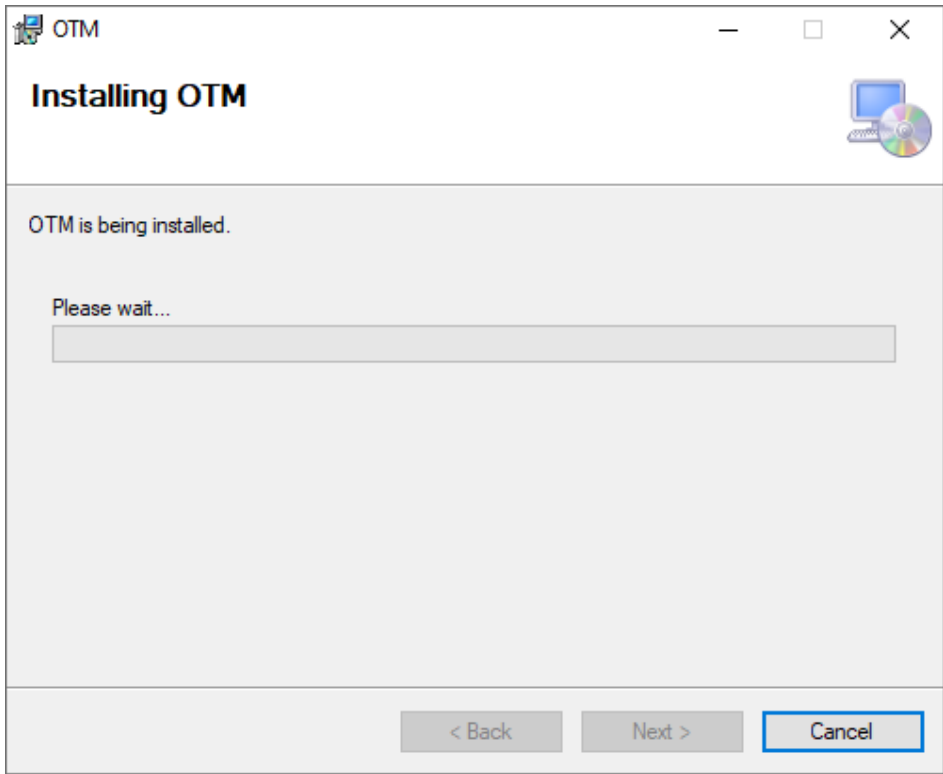

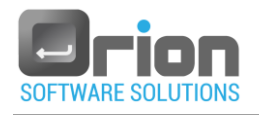

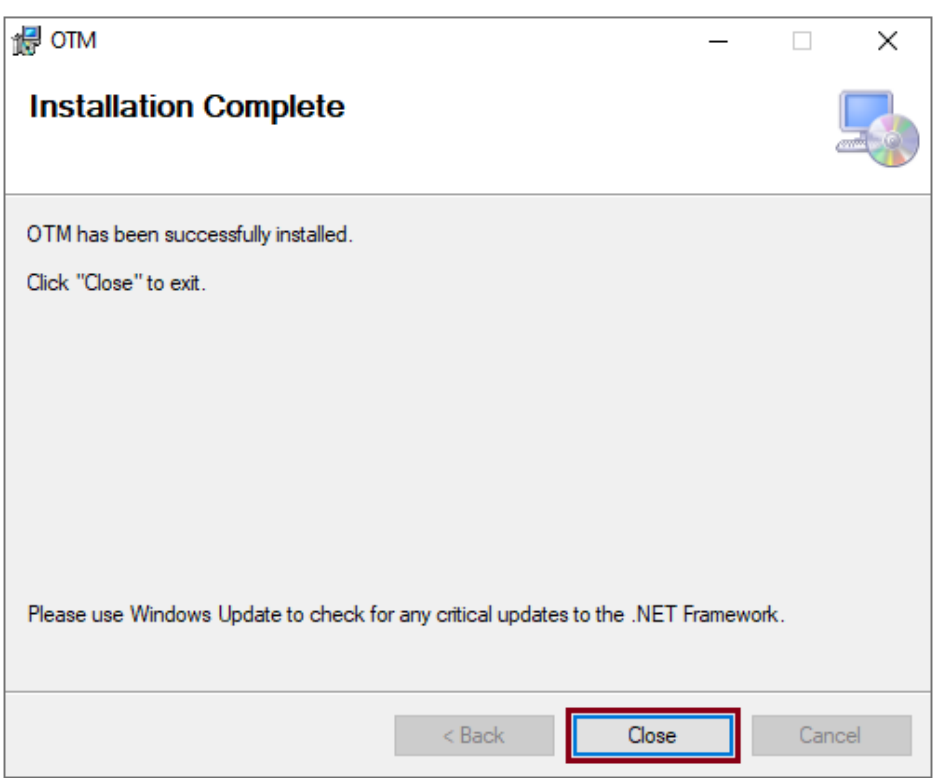

- 4. Copy the DLL files used by the OTM drivers to the following locations:
	- For **Windows XP & windows 7 32**-bit: C:\Program Files\OTM\Programs.
	- For **Windows 7 & Windows 10 64**-bit: C:\Program Files(X86)\OTM\Programs.

For example, if the OTM drivers are using the NI drivers, you should copy the files:

NationalInstruments.Common.dll and NationalInstruments.DAQmx.dll to the 'Programs' folder mentioned above.

- 5. Install Adobe Reader.
- 6. Activate your OTM license.
- <span id="page-6-1"></span>6.1. Launch the OTM application

The Registration dialog will open and the OTM will generate a machine code [\(Fig 2-1](#page-6-0)

**A**).

<span id="page-6-0"></span>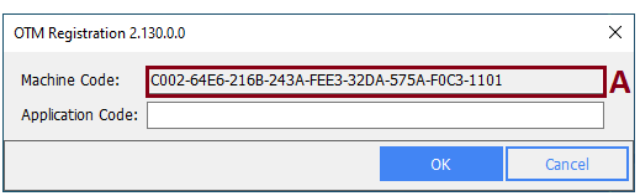

#### Fig 2-1 **OTM Registration** dialog

6.2. Click on the following link to enter your license details:

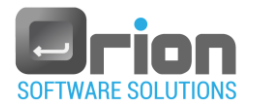

/[https://otm-management.azurewebsites.net](https://otm-management.azurewebsites.net/)

The OTM management page will open.

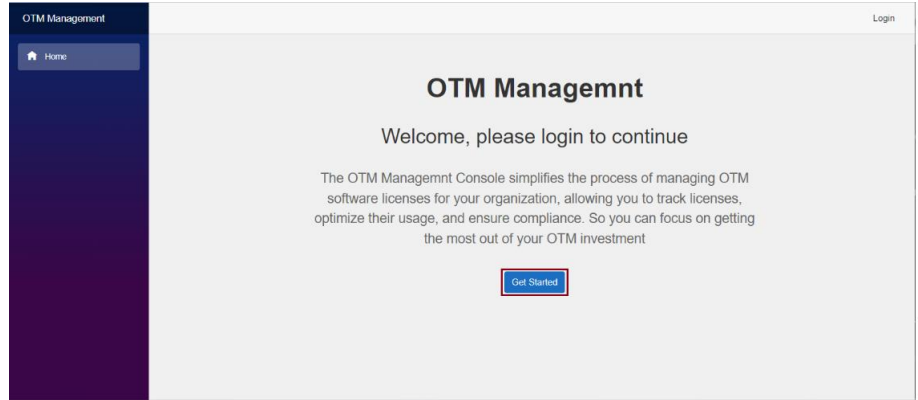

6.3. Select 'Get Started' or 'Login'.

Login screen will be displayed.

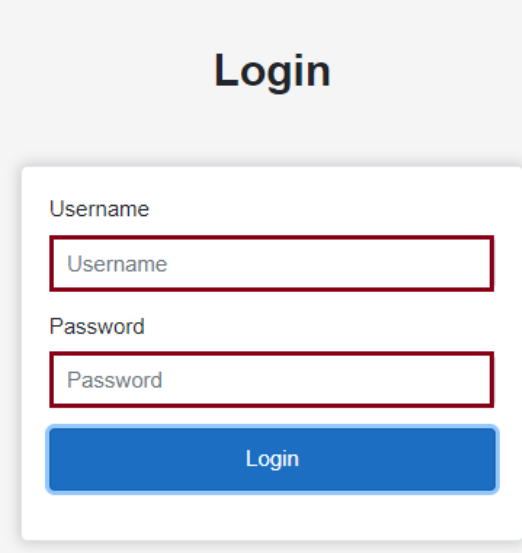

6.4. Enter your username and password (you will receive them by email) and click **Login**.

If you haven't receive your username & password, send a request to email address:

[ronen@orion-software.co.il](mailto:ronen.orion@gmail.com) .

Welcome page will open.

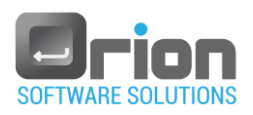

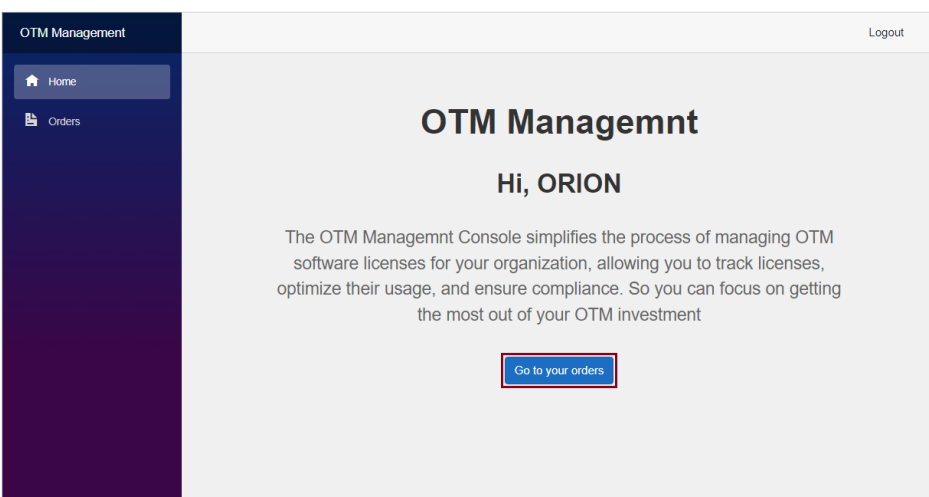

6.5. Click on 'Go to your orders' or 'Orders'.

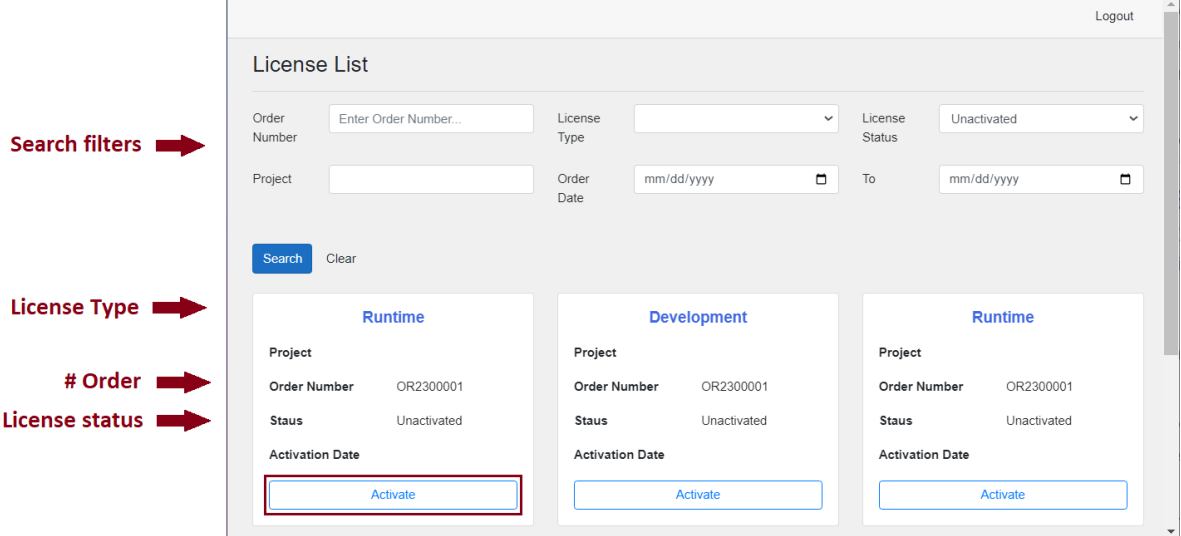

The License List screen will open.

6.6. Find the license you want to activate and click the 'Activate' button.

The following screen will open:

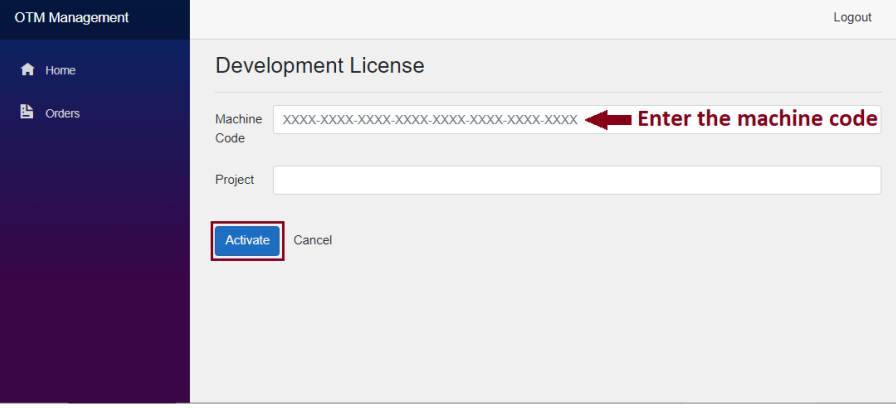

6.7. Enter the machine code from the OTM Registration dialog [\(Fig 2-1](#page-6-0) **A**) – refer to paragraph [6.1 above,](#page-6-1) and click **Activate**.

The following screen will open:

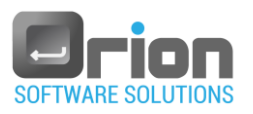

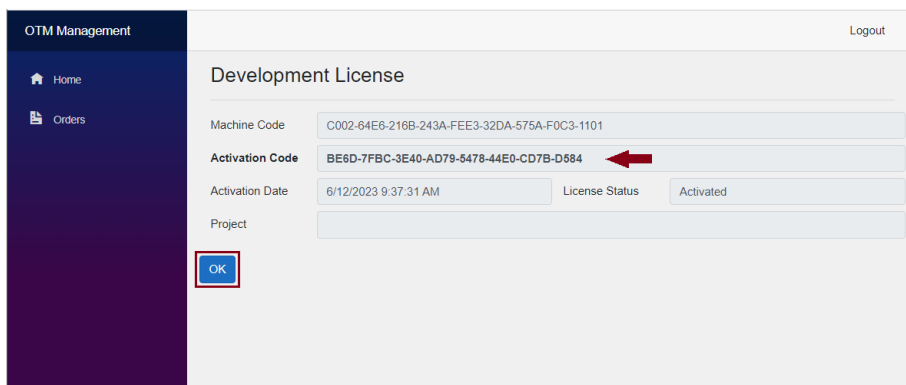

An 'Activation code' license is returned.

6.8. Copy the activation code and return to OTM Registration dialog.

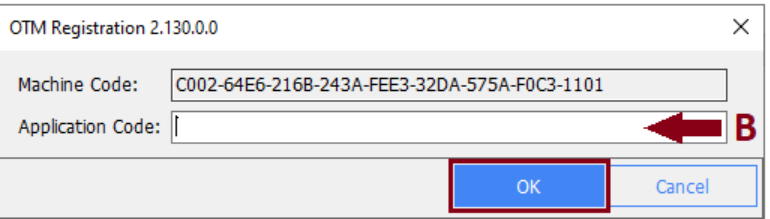

Paste the code in the 'Application code' field (**B**) and click OK.

The following message is displayed:

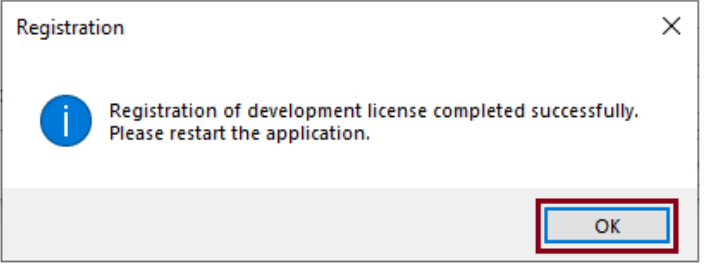

6.9. Click OK to complete the registration.

Click Logout to exit from OTM management.

Before logging in, please check the security.

#### 7. Security check.

- 7.1. Go to C:\ProgramData\Orion\OTM.
- 7.2. Highlight the OTM folder and right-click the mouse.

From the popup menu, select **Properties**.

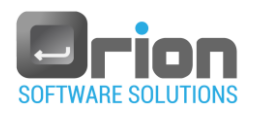

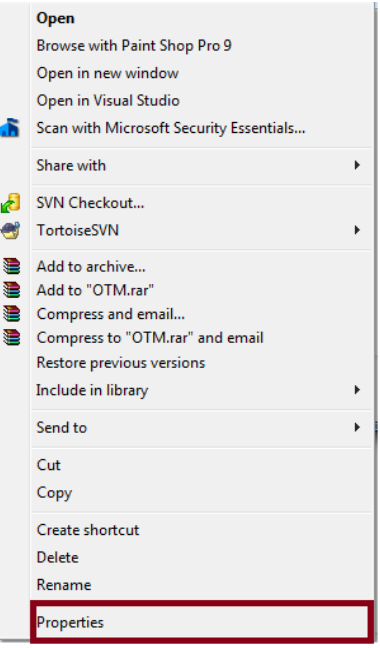

- 7.3. **OTM Properties** will open.
	- Click on the **Security** tab (1).
	- Select the login user from **Users** (2).
	- Click on **Edit** (3).

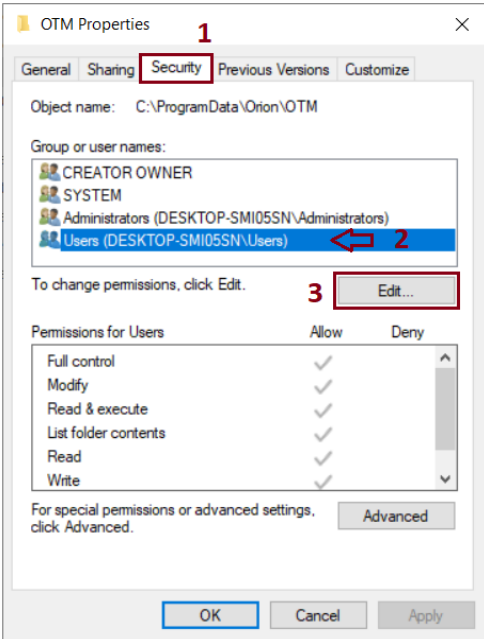

- 7.4. The **Security** page will open.
	- Select the login user from **Users** (1).
	- Check that the user permission "Full control" is enabled (2).
	- Click **OK** (3).

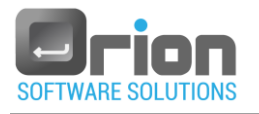

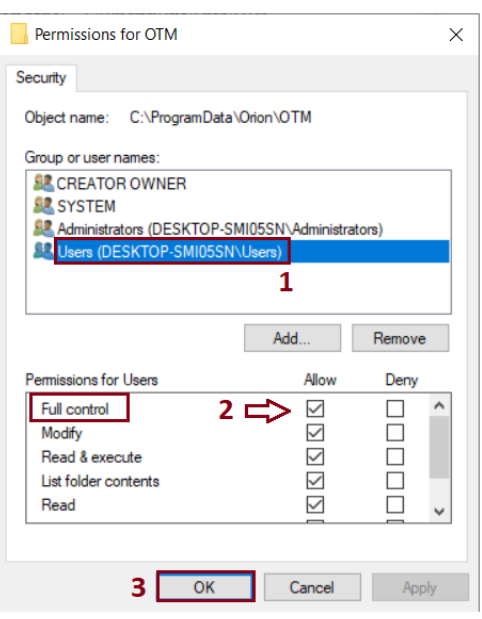

To Login to the OTM, please refer to the detailed login process provided in the next chapter*.*

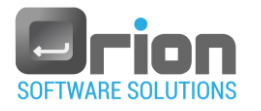

# <span id="page-12-0"></span>**3 Login**

In this chapter, we will discuss the process of logging in to OTM.

## <span id="page-12-1"></span>3.1. Login to the OTM

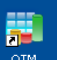

1. Select the OTM icon  $\overline{on}$  from the desktop.

The OTM login window will open.

<span id="page-12-2"></span>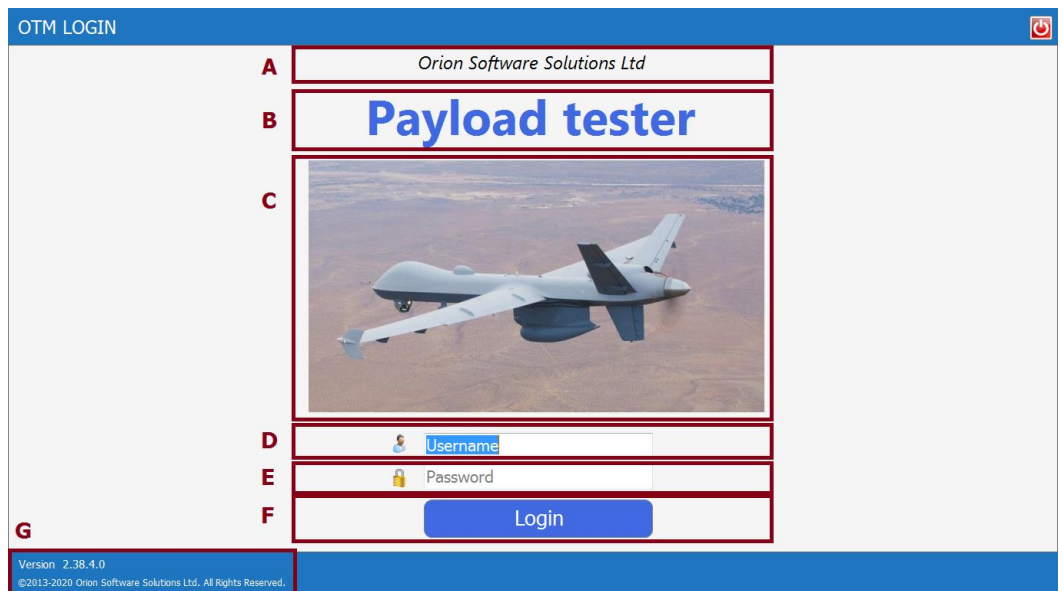

#### Fig 3-1 **Login** window

For more information, refer to paragraph [3.2 below.](#page-13-0)

- 2. Set your username (D) and the password (E):
	- 2.1. Enter the username and password provided by your your administrator.
	- 2.2. Alternatively, you can use the default values:
		- Username: ORION
		- Password: 1234
- 3. Click on the '**Login**' button.
- 4. Once you have logged into OTM, you will see the main window [\(Fig 4-1\)](#page-14-1).

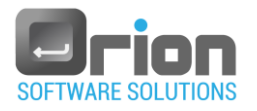

## <span id="page-13-0"></span>3.2. Login window

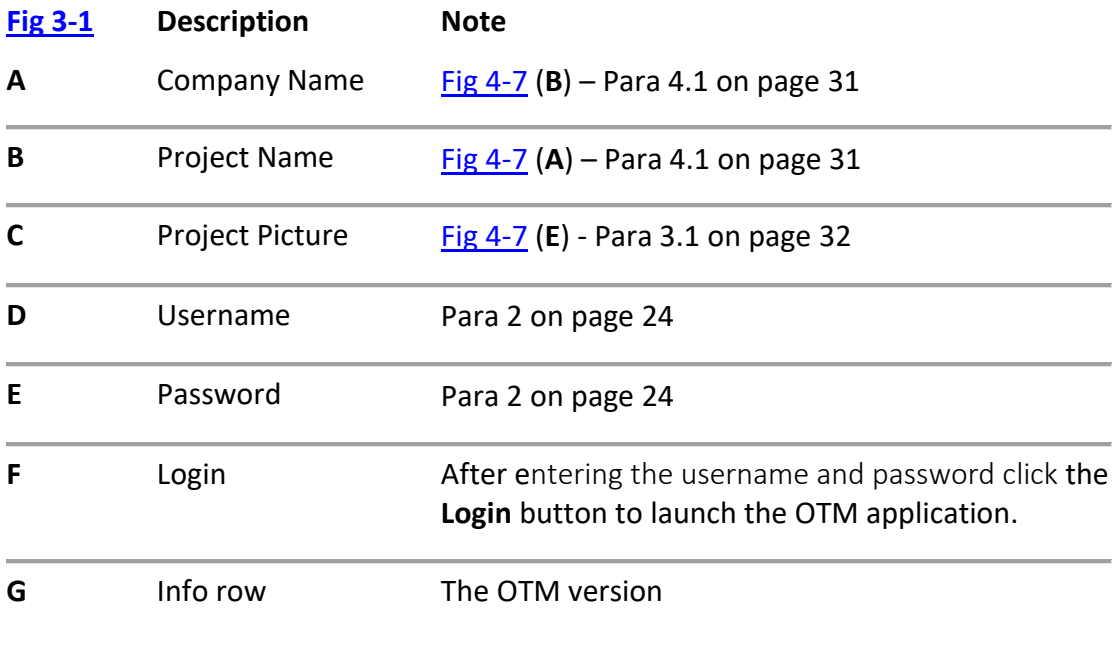

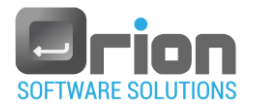

## <span id="page-14-0"></span>**4 Main Window**

After logging into OTM, the Main window is the first page that is displayed.

The display of Main window is affected by the pre-defined UUT.

<span id="page-14-1"></span>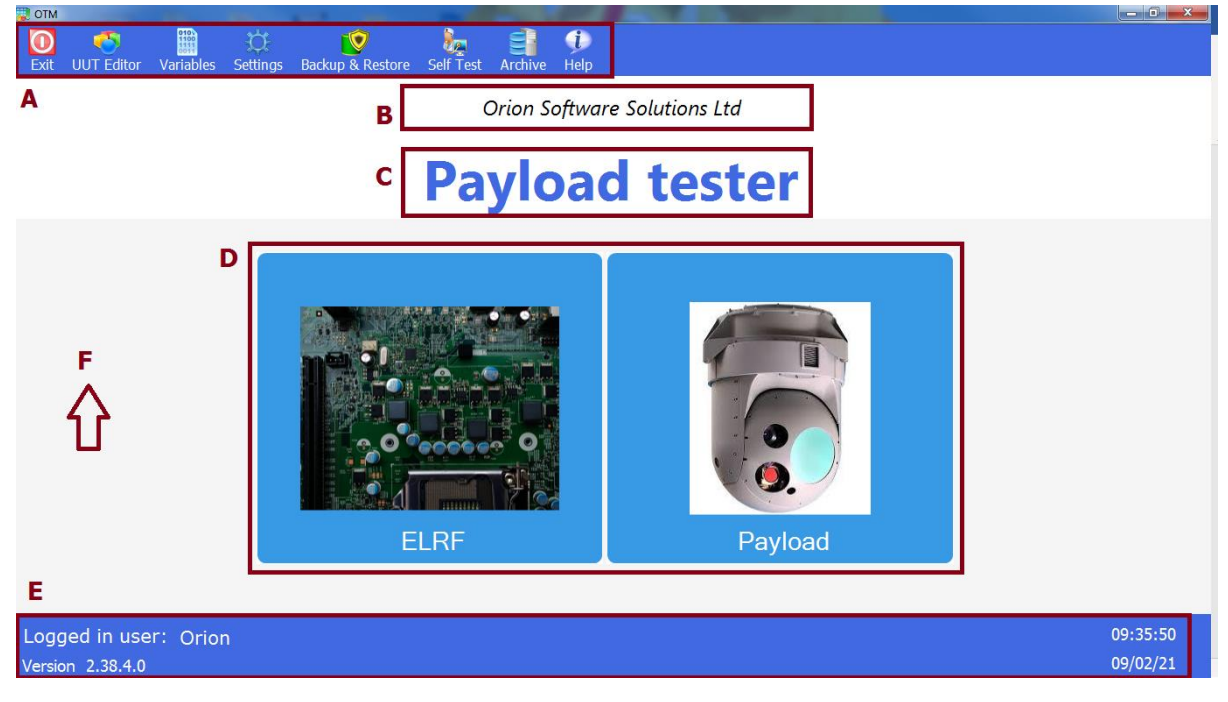

Fig 4-1 **Main** window

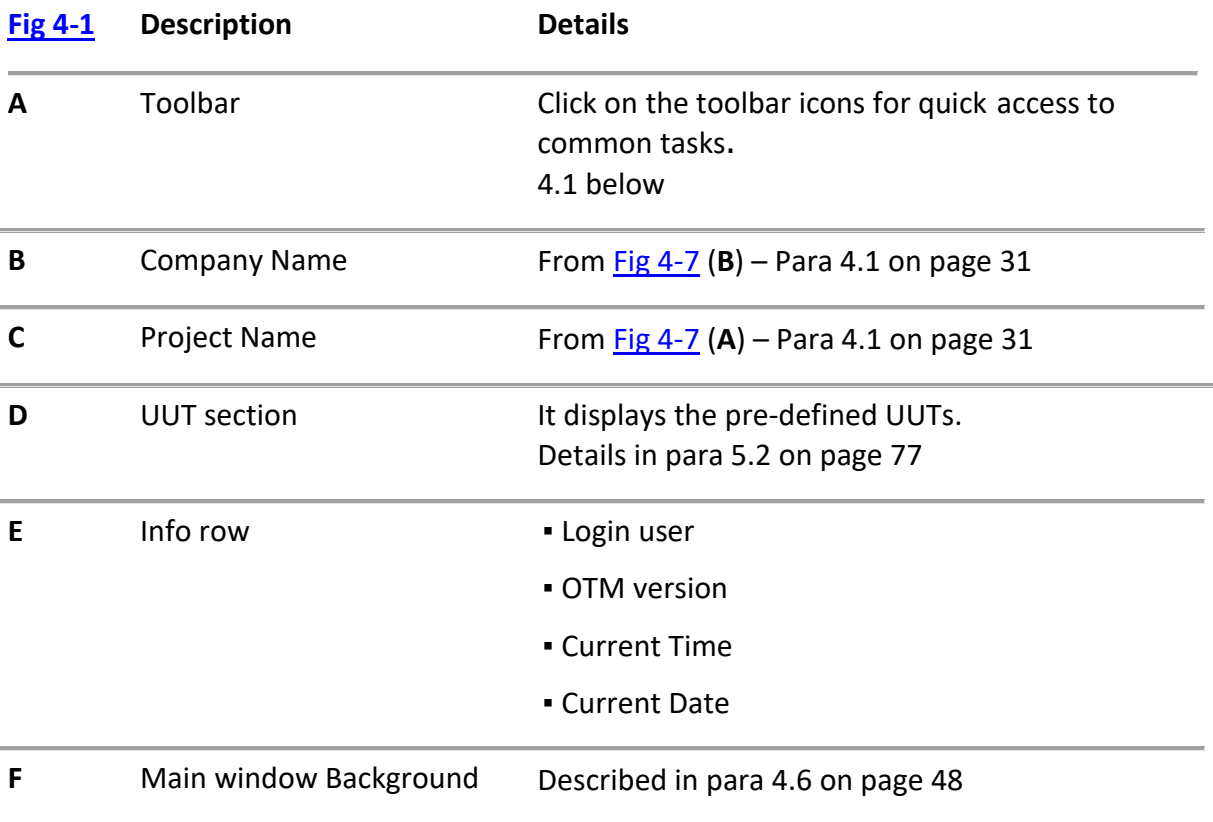

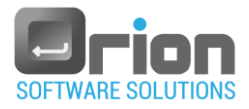

## <span id="page-15-0"></span>4.1. Main Window Toolbar

The Main window toolbar provides easy access to the most commonly used functions.

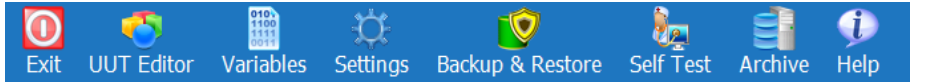

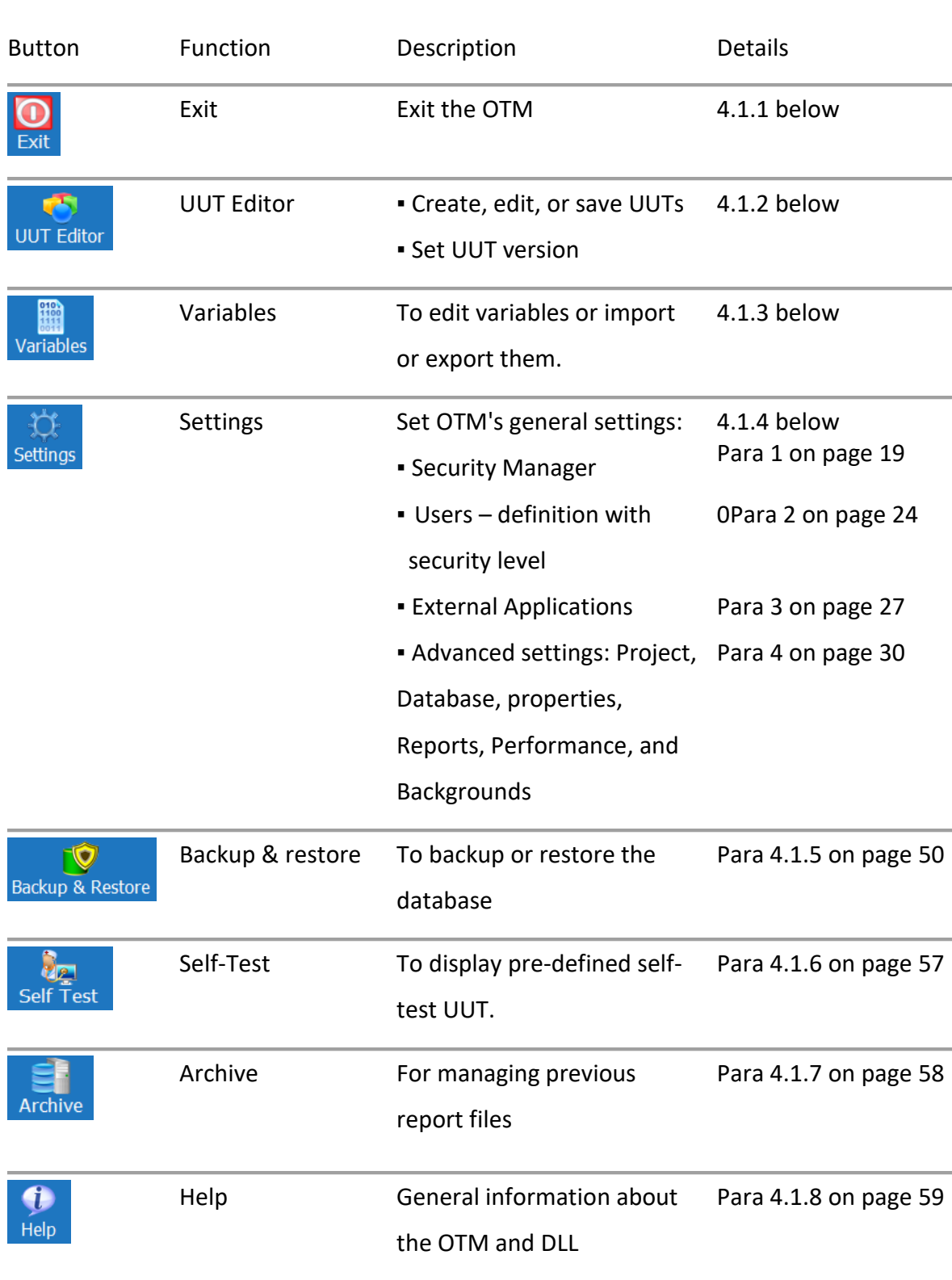

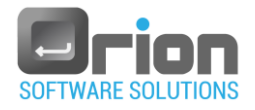

## <span id="page-16-0"></span>4.1.1. Exit the program

- $\bullet$  Click on  $\bullet$  from the toolbar
- An Exit confirmation message will be displayed.

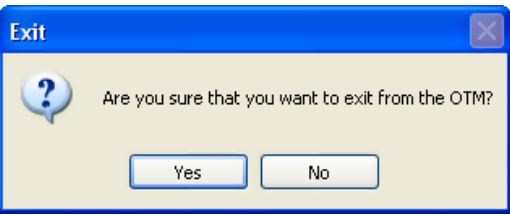

Click on **Yes** to confirm OTM's exit.

## <span id="page-16-1"></span>4.1.2. UUT Editor

Here, the user defines and designs the UUT.

Click on  $\frac{UUT \text{ Editor}}{U}$  to open the UUT Editor.

The UUT Editor allows you to:

- **E** Create UUT described in paragraph [5.2](#page-76-0) on page [77](#page-76-0)
- Edit UUT described in paragraph [5.4](#page-78-1) on page [79.](#page-78-1)
- Copy UUT described in paragraph [5.5](#page-79-0) on page [80.](#page-79-0)
- Set UUT's version described in paragraph [5.6](#page-79-1) on pag[e 80.](#page-79-1)

## <span id="page-16-2"></span>4.1.3. Variables

You can edit, import, or export pre-defined maintenance, criteria or station global variable.

1. Click on Variables from the toolbar.

The variables sub-menu will be displayed.

Maintenance Criteria **Station Global** 

- 2. Select the variable type you wish to manage: **Maintenance**/**Criteria**/**Station Global.**
	- 3.1. If a single UUT is defined, skip to the next step.

The **UUT Selection** page will open, displaying the defined UUTs.

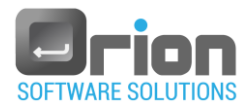

- Select a UUT.
- 3.2. The variable window will open.

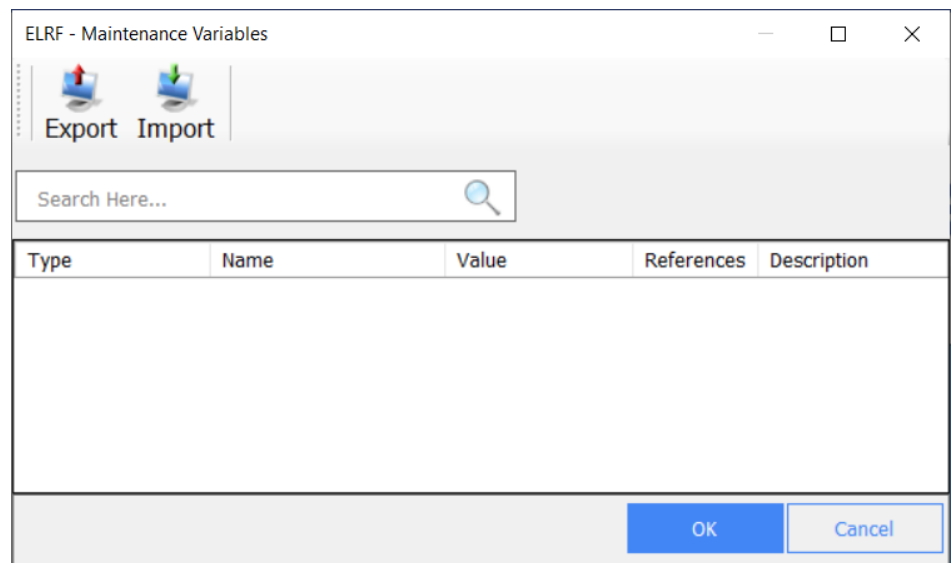

Select an action to perform from the following:

- 3. To edit a variable:
	- Select the variable you want to edit by double-clicking it.

The Variable Definition page will open.

- Make the desired changes.
- Click the **OK** button.
- 4. To import variables:
	- 4.1. Click the Import button Import.

The **Open** page will open.

- 4.2. Locate and select the file (XML) that contains the variables you want to import.
- 4.3. Click **Open**.
- 4.4. The imported variables for the UUT will be displayed on the variable page.
- 5. To export variables:
	- 5.1. Click the **Export** button The **Save as** page will open.
	- 5.2. Navigate and select the folder where you want to create the exported file.

Enter the name of the export file.

5.3. Click **Save**.

The variables are exported to the file you specified.

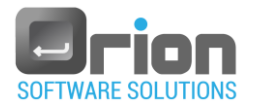

## <span id="page-18-0"></span>4.1.4. Settings

You can define OTM's general settings.

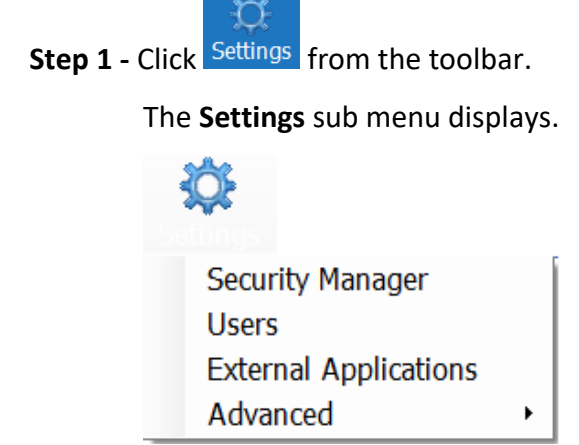

**Step 2 –** Select from the sub menu options:

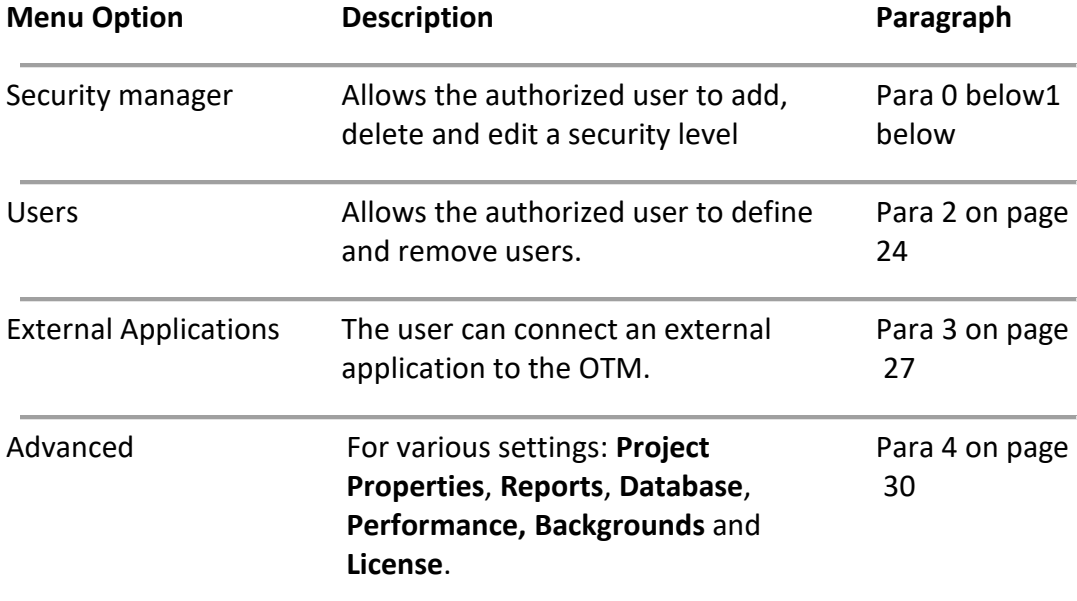

## <span id="page-18-2"></span><span id="page-18-1"></span>1. Security Manager

Allows the administrator to restrict user's access to OTM's mechanisms.

## 1.1. Security Level dialog box

Navigate to Main page > **Settings** > **Security Manager**

The Security level window will open.

<span id="page-19-0"></span>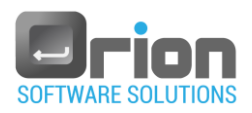

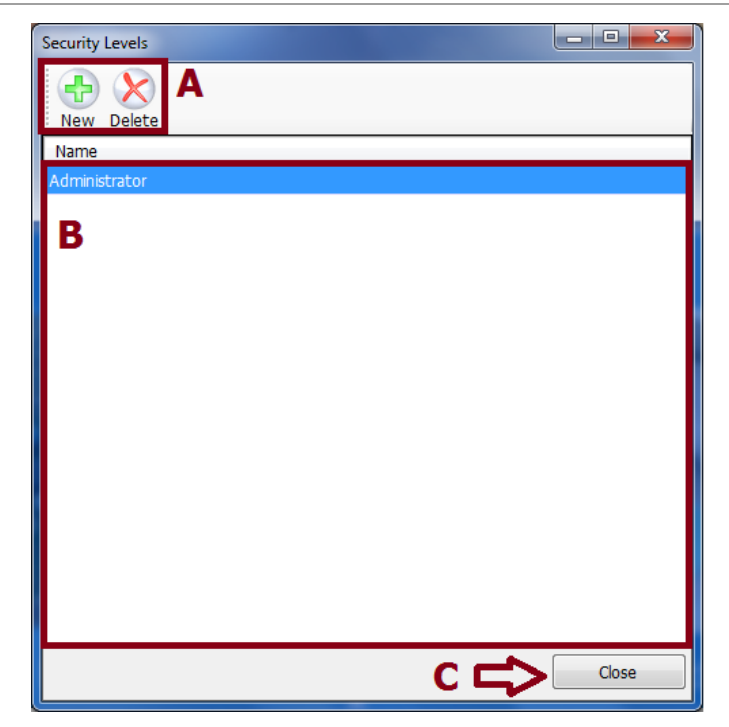

Fig 4-2 **Security level** box

#### **Description**

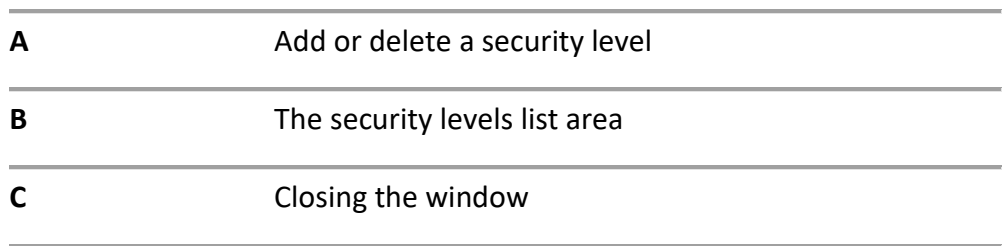

## 1.2. Security Level Definition dialog box

To open the Security level definition dialog:

From the Main page, select **Settings**>**Security Manager**, then click **New** button.

- Or -

Under the security level list area (**B**), double-click the security level you want to open.

<span id="page-20-0"></span>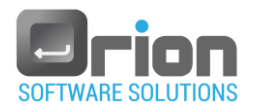

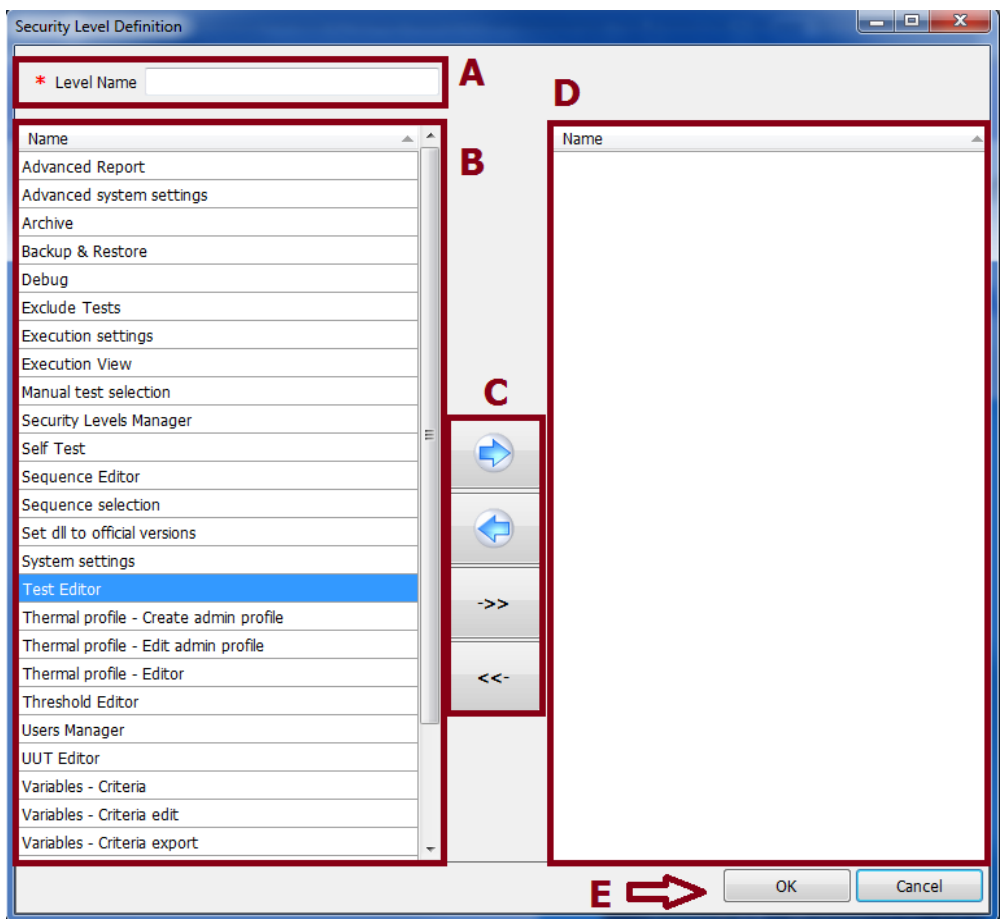

Fig 4-3 **Security Level Definition**

|   | <b>Description</b>                                                                          | <b>Details</b>                                                                                                    |
|---|---------------------------------------------------------------------------------------------|----------------------------------------------------------------------------------------------------|
| A | Security level name                                                                         |                                                                                                    |
| B | The OTM's mechanisms list                                                                   |                                                                                                    |
| C | Use the arrow keys to transfer the<br>OTM's mechanisms to the<br>designated security level. | Adds the selected<br>$\bullet$<br>mechanism from B to D<br>Removes the selected<br>mechanism from D<br>Adds all the mechanisms<br>to D.<br>Removes all the<br>$\ll$<br>mechanisms from D. |
| D | The current security level<br>mechanisms                                                    |                                                                                                    |
| Е | OK/Cancel buttons                                                                           |                                                                                                    |
|   |                                                                                             |                                                                                                    |

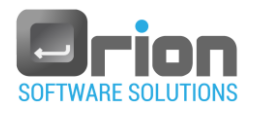

## <span id="page-21-0"></span>1.3. Adding a security level

1. From the **Main** page, select **Settings>Security Manager**.

The **Security Level** window will open.

2. Click on **New**.

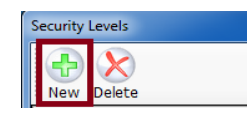

**Security Level Definition** box will open (se[e Fig](#page-20-0) 3-4).

- 3. In the **Security Level Definition** dialog box:
	- 3.1. Enter the security level name (Required) **A**

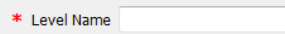

3.2. Select the mechanism(s) to add to the new security level.

To select mechanism(s), choose the best option:

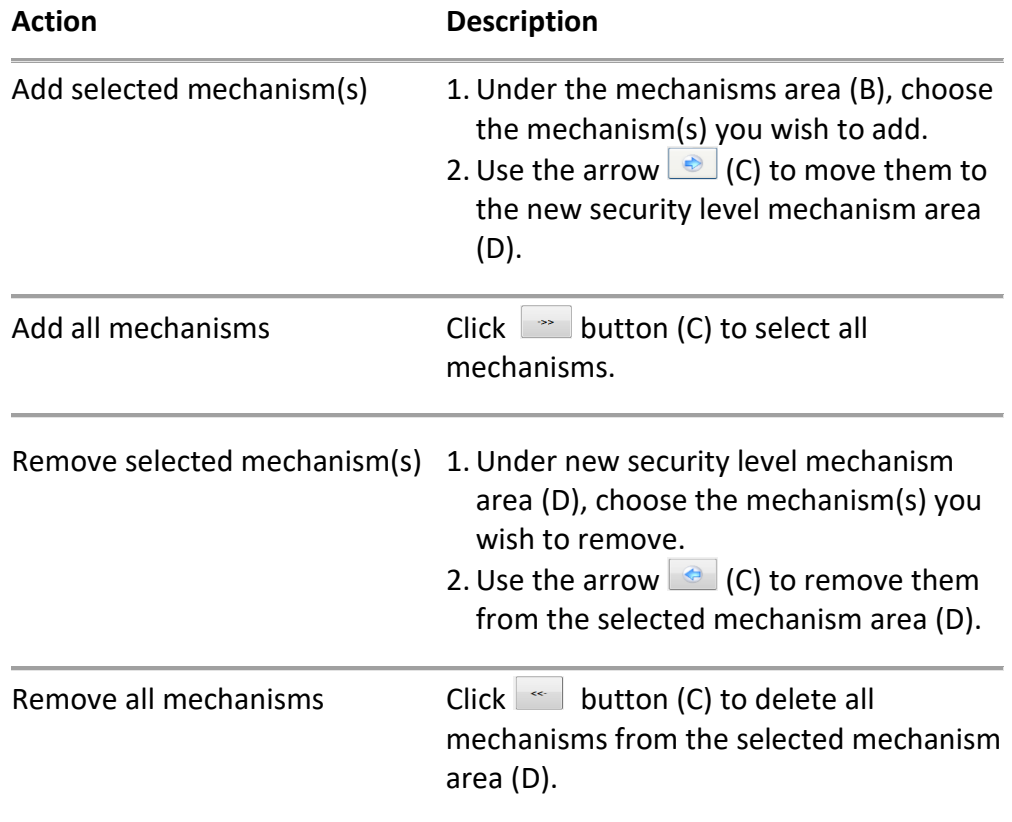

The selected mechanisms are displayed in the area shown in [Fig](#page-20-0) 3-4 (D).

#### 3.3. Click **OK**

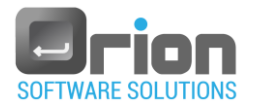

The **Security level** window will appear, displaying the security level you have created.

Mechanisms list:

Advanced Report, Advanced system settings, Archive, Backup & Restore, Debug, Exclude Tests, Execution settings, Execution View, Manual test selection, Security Levels Manager, Self Test, Sequence Editor, Sequence selection, Set DLL to official versions, System Settings, Test Editor, Thermal profile - Create admin profile, Thermal profile - Edit admin profile, Thermal profile - Editor Threshold Editor, Users Manager, UUT Editor, Variables – Criteria, Variables - Criteria edit, Variables - Criteria export, Variables - Criteria import, Variables – Maintenance Variables - Maintenance edit, Variables - Maintenance export and Variables - Maintenance import.

### 1.4. Deleting a security level

1. From the **Main** page, select **Settings>Security Manager**.

The **Security Level** box will open.

- 2. Under the security levels list area [Fig 4-2](#page-19-0) (**B**), highlight the security level you wish to delete.
- 3. Click **Delete**.

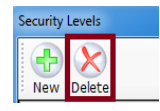

4. The Delete confirmation dialog box will appear.

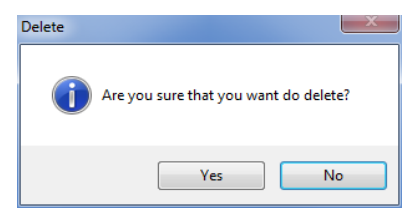

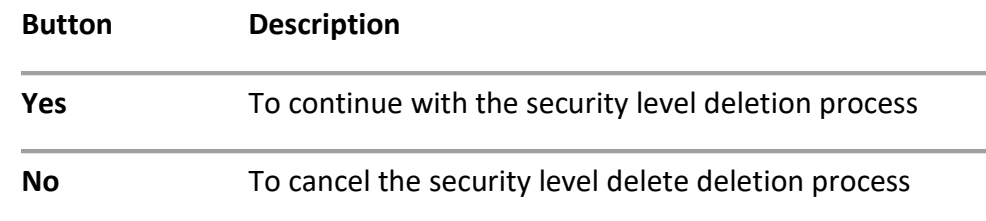

#### 1.5. Editing security level

To edit a Security level:

1. Navigate to the **Security Level** box by going to the **Main** page >then selecting **Settings**>**Security Manager**.

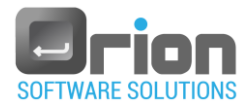

2. Double-click on the security level you want to edit.

This will open the **Security Level Definition** box.

- 3. Make the desired changes.
- 4. Click OK to save the changes and close the Security Level Definition box.

#### <span id="page-23-0"></span>2. Users

The **Users** section is where administrators or authorized users can add, delete, and configure users,including their passwords and security levels.

#### 2.1. Users window

**Users**.

To open **Users** window, navigate to the **Main** window and select **Settings** >

<span id="page-23-2"></span>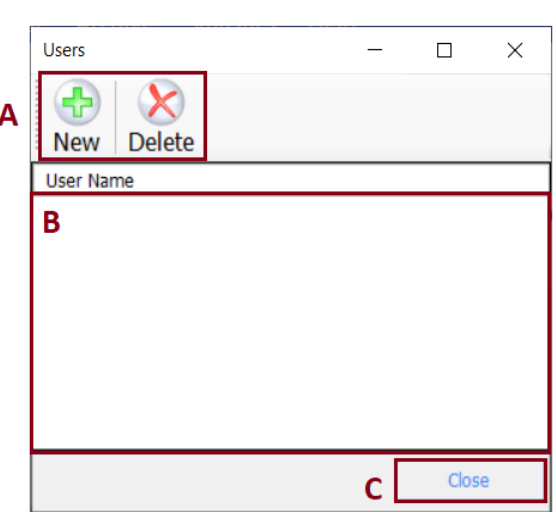

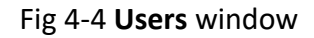

#### **Description**

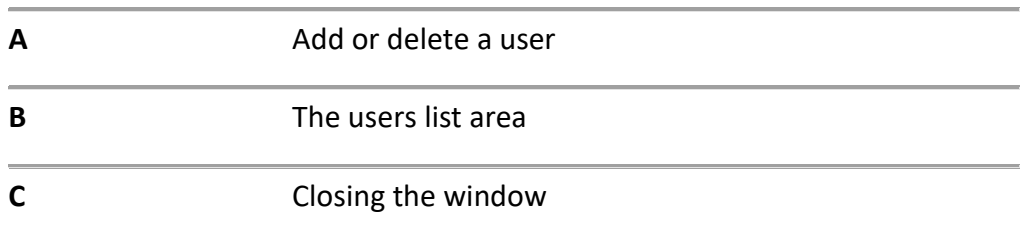

#### <span id="page-23-1"></span>2.2. User box

To open the User dialog:

From the Main window, select **Settings**>**Users** and click **New.**

- Or -

Under the users list area (**B**), double-click the user you want to open.

<span id="page-24-0"></span>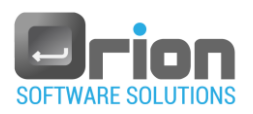

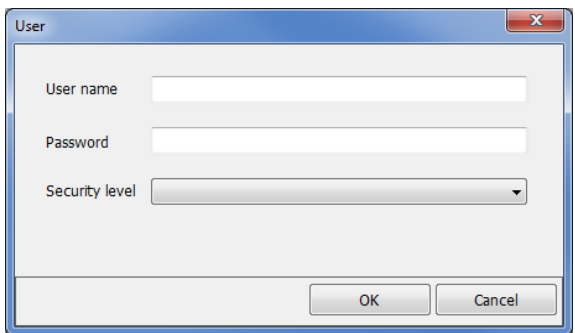

Fig 4-5 User dialog

|                   | <b>Description</b>    | <b>Notes</b>                                                                                                    |
|-------------------|-----------------------|----------------------------------------------------------------------------------------------------|
| User name         | The user-name         | • The user-name is used in the<br>Login window $Fig 3-1$ (D).<br>. The user-name appears in the<br>Main window $Fig 4-1$ (E). |
| Password          | User's password       | . The user's password is used in<br>the Login window Fig 3-1 (E).                                                             |
| Security level    | User's security level | For the definition of security<br>levels, refer to paragraph 1.3 on<br>page 22                                                |
| OK/Cancel buttons |                       |                                                                                                    |

#### 2.3. Adding User

- 1. From the **Main** window, select **Settings**>**Users**. The **Users** window will open.
- 2. Click on **New**.

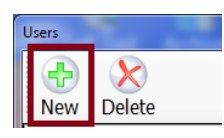

The User dialog box will open (see [Fig 4-5\)](#page-24-0).

- 3. In the **User** dialog box:
	- 3.1. Enter the new user's name (Required).
	- 3.2. Enter the new user's password (Required).
	- 3.3. Choose the user's level of security from a list (Required).
	- 3.4. Click **OK** to save the user and exit.

The **Users** window will appear, where you can see the user you have created.

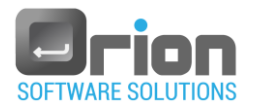

#### 2.4. Deleting User

1. From the **Main** window, select **Settings**>**Users**.

The **Users** window will open.

- 2. In users list area (B in  $Fig 4-4$ ), select the user you wish to delete.
- 3. Click on **Delete**.

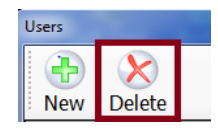

4. A Delete confirmation dialog box will appear.

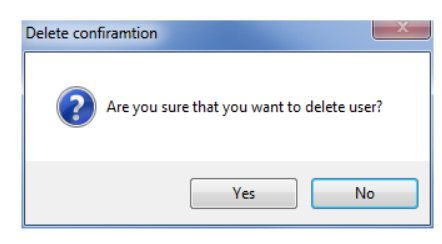

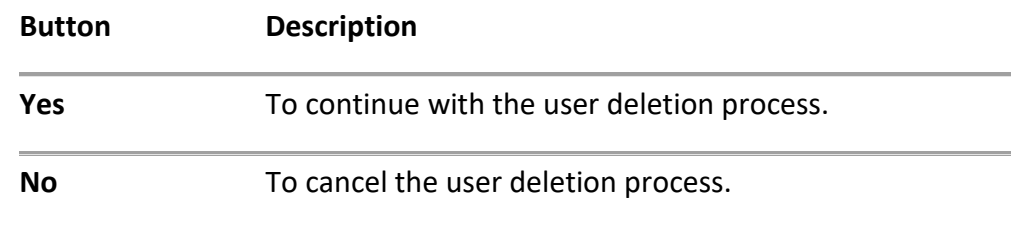

5. Click **Close** to exit from this screen.

## 2.5. Editing User

To edit a user:

1. From the **Users** window (Main window >Settings>Users), double-click the user you want to edit (B in [Fig 4-4\)](#page-23-2).

The User dialog box will open [\(Fig 4-5\)](#page-24-0).

- 2. Make the desired edits to any of the user options.
- 3. Click on **OK** when all the options are set as desired.

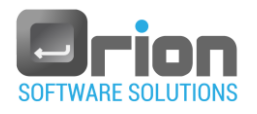

## <span id="page-26-0"></span>3. External Applications

This feature is used to insert other applications into the OTM.

#### 3.1. External Application window

From the Main window, select **Settings** > **External Applications** to open the

**External Applications** window.

<span id="page-26-1"></span>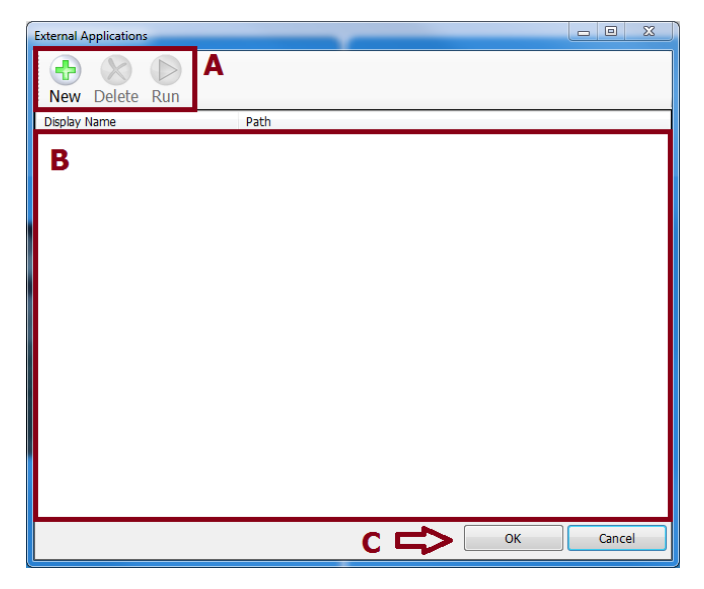

Fig 4-6 **External Applications** window

#### **Description**

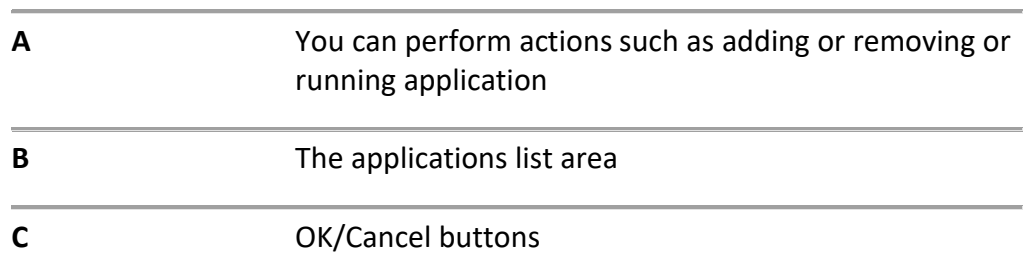

#### 3.2. Adding Application

1. From the **Main** window, select **Settings**> **External Applications**.

The **External Applications** window will open.

2. Click on **New** (**A**).

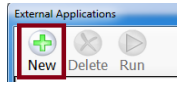

A new row is displayed in the applications list area (see [Fig 4-6,](#page-26-1) **B**).

- 3. Fill in the data below by double-clicking and typing in the specified cell:
	- 3.1. **Display name**: the application title in the toolbar (Required).
	- 3.2. **Path**: the executable (exe) file path of the application, including the exe file (Required).

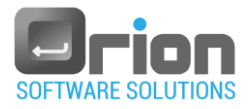

See the following example:

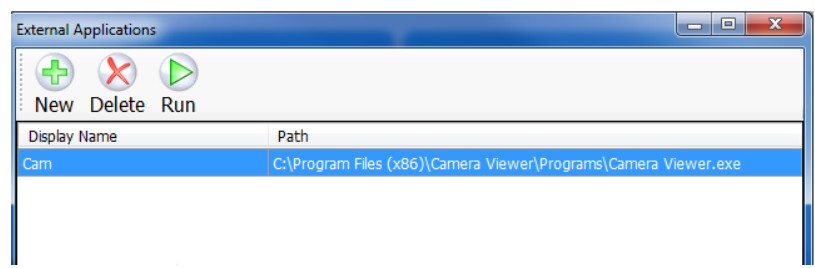

**External Applications** example.

Click the *Run* button **Run** for application preview.

#### 4. Click:

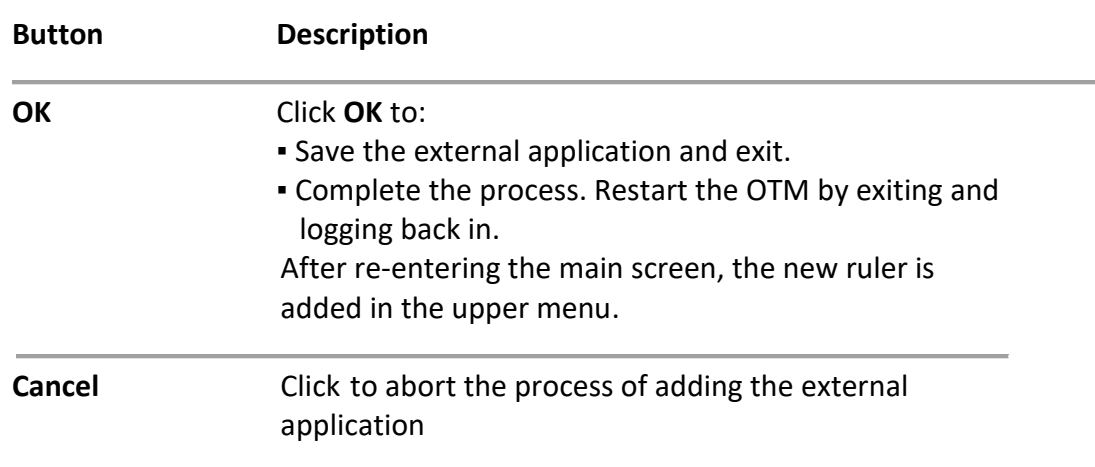

## 3.3. Deleting Application

1. From the **Main** window, select **Settings**> **External Applications**.

The **External Applications** window will open.

- 2. In the applications list area (B in  $Fig 4-6$ ), highlight the application you want to delete.
- 3. Click on **Delete** button.

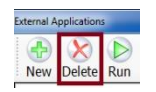

The application will be removed from the External Applications window.

4. Click:

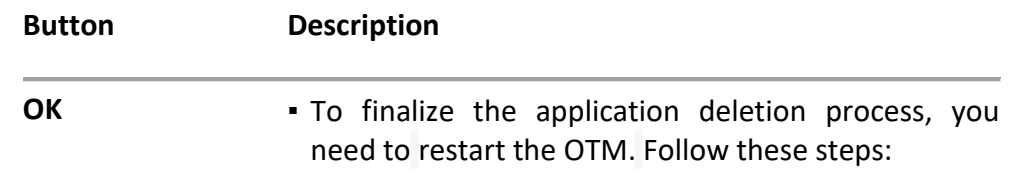

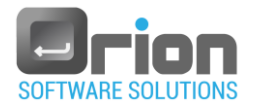

- 1. Exit the OTM
- 2. Log in to the OTM again.
- 3. The deleted application will no longer be available in the main window.

**Cancel** Click to abort the external application delete process.

## 3.4. Editing Application

To edit an application:

- 1. From the **Main** window, select **Settings**> **External Applications**, doubleclick on the application you want to edit (B in  $Fig 4-6$ ).
- 2. Make any desired changes to the application options.
- 3. Click **OK** when all the options are set as desired.

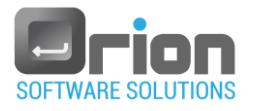

## <span id="page-29-0"></span>4. Advanced

You can define project's properties.

**Step 1 –** From the **Main** window, select **Settings**>**Advanced**.

The **Advanced** sub menu displays

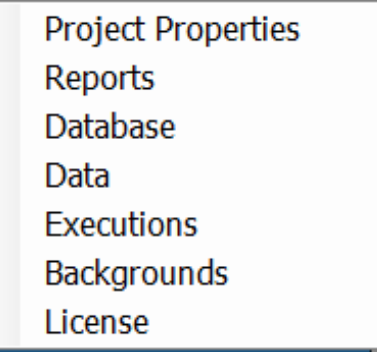

**Step 2 –** Select from the sub menu options:

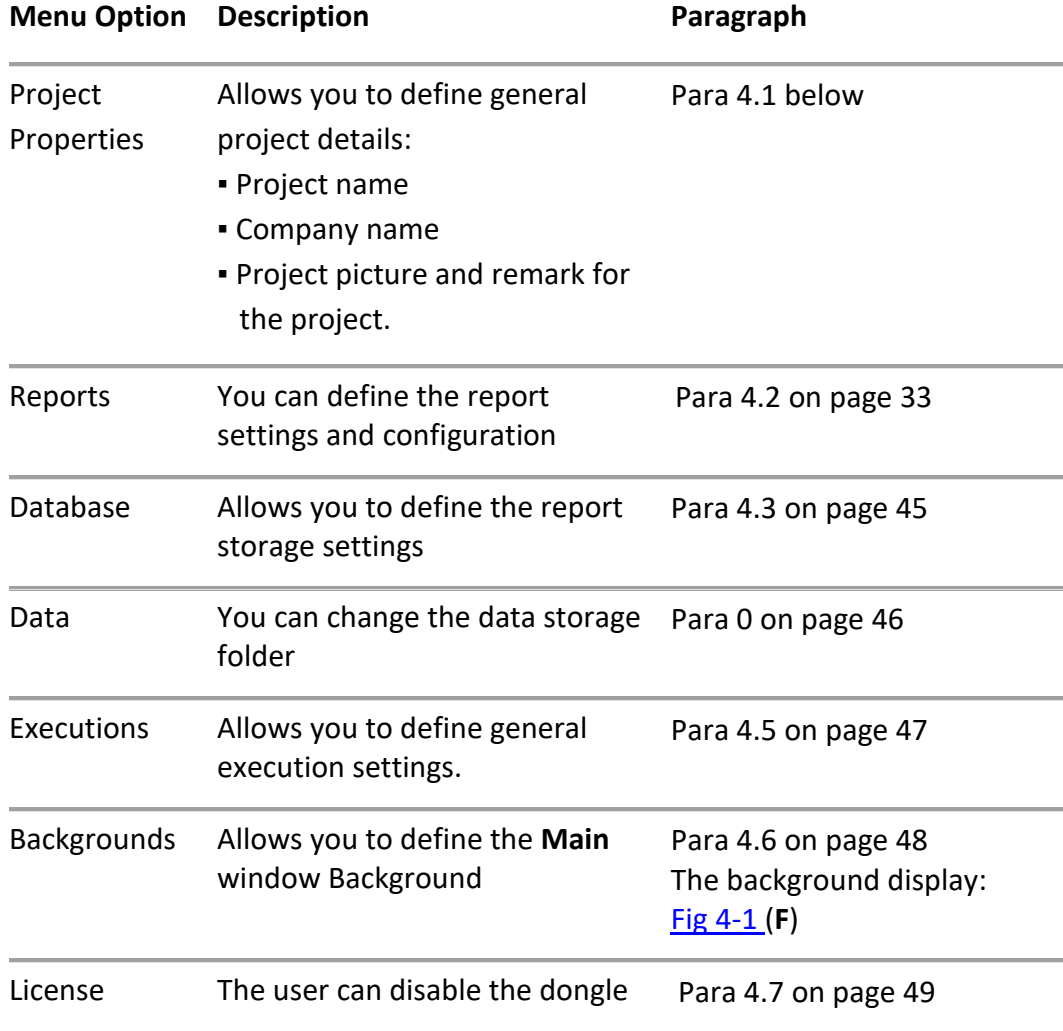

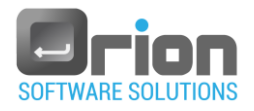

## <span id="page-30-1"></span>4.1. Project properties

There are a number of properties you can set or customize for your project, the Name, the Company, the Picture and remark.

### 1. Project properties dialog box

Select Main page > **Settings** > **Advanced > Project properties** to open Project properties window.

<span id="page-30-0"></span>[4.1](#page-30-1)

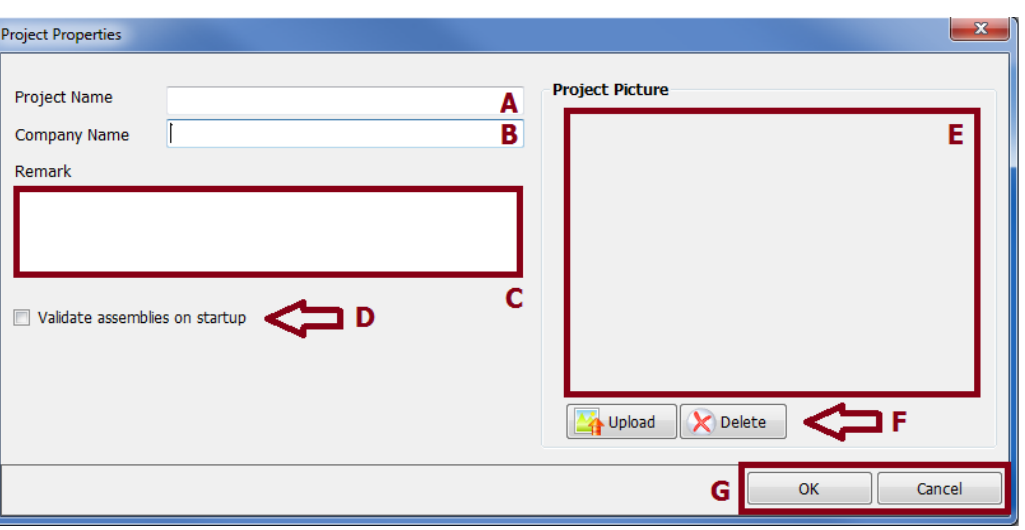

Fig 4-7 **Project Properties** window

|   | <b>Description</b>                      |
|---|-----------------------------------------|
| Α | Project name                            |
| B | Company name                            |
| C | Project's remark                        |
| D | Validate assemblies on startup checkbox |
| E | Project picture area                    |
| F | Project picture buttons                 |
| Ġ | OK/Cancel buttons                       |

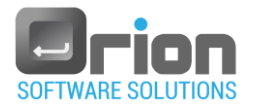

## 2. Fill in Project properties.

In the **Project properties** dialog box:

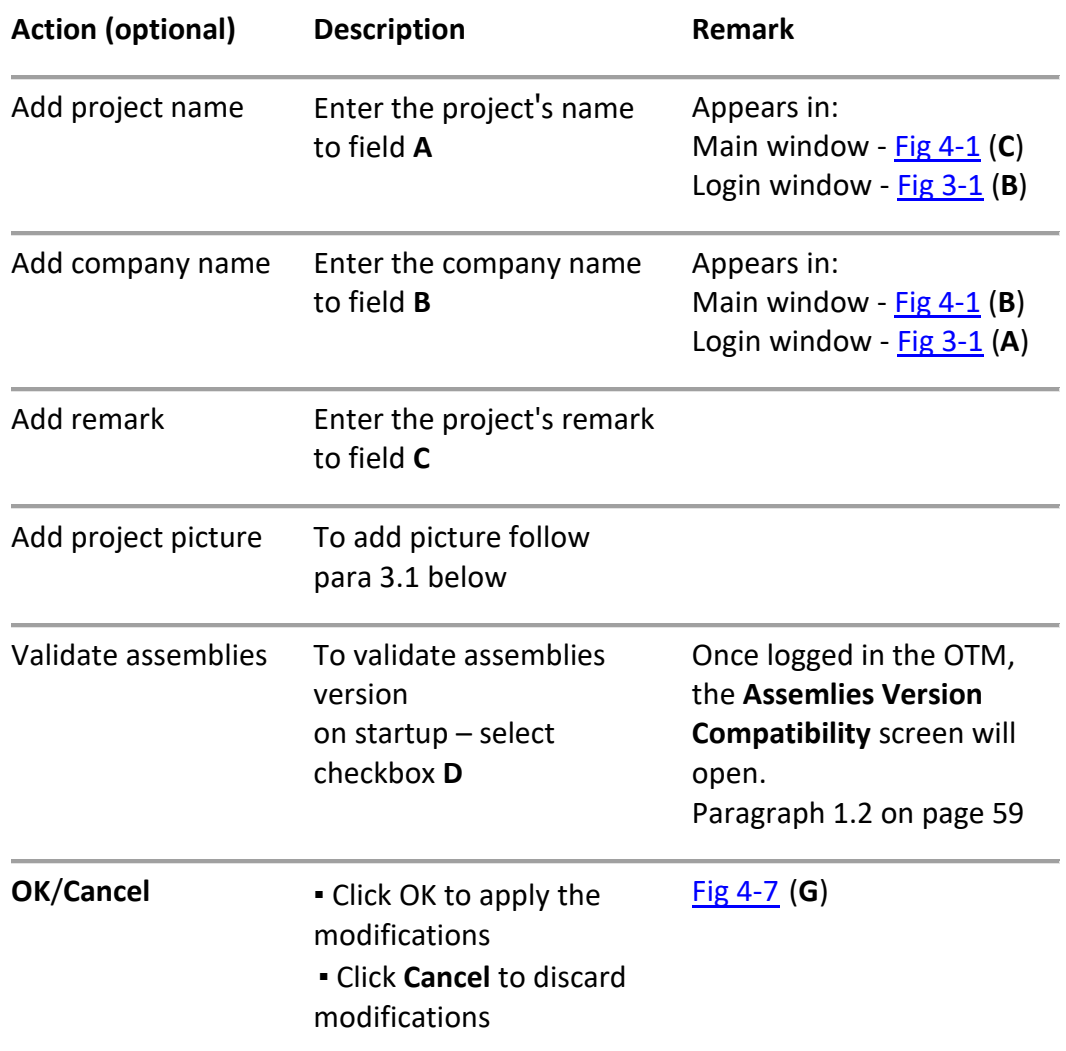

#### 3. Project picture

- <span id="page-31-0"></span>3.1. Adding picture:
	- Click the button  $\boxed{+ \text{Update}}$  (**F**), to open the **Open** screen.
	- Navigate to the location of the picture file and mark it.
	- $\blacksquare$  Click  $\Box_{\mathsf{open}}$  button
		- -or-

double click the picture file

The picture is displayed in window **E**

The selected picture appears in the Login window - [Fig 3-1](#page-12-2) (**C**)

3.2. Deleting picture:

From the Project picture buttons **F**, click **Button**.

The project's picture is cleared from the *Project Picture* window **E**.

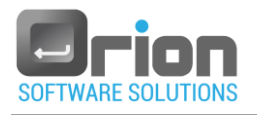

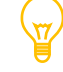

#### The default picture is the OTM's picture

#### <span id="page-32-0"></span>4.2. Reports

OTM allows you to customize any report that you generate.

You can customize the report's settings and logo.

You can also add or remove information on the header&approval list and even personalize the report's colors.

#### 4.2.1. Reports Settings dialog box

Select Main page > **Settings** > **Advanced > Reports** to open Reports settings window.

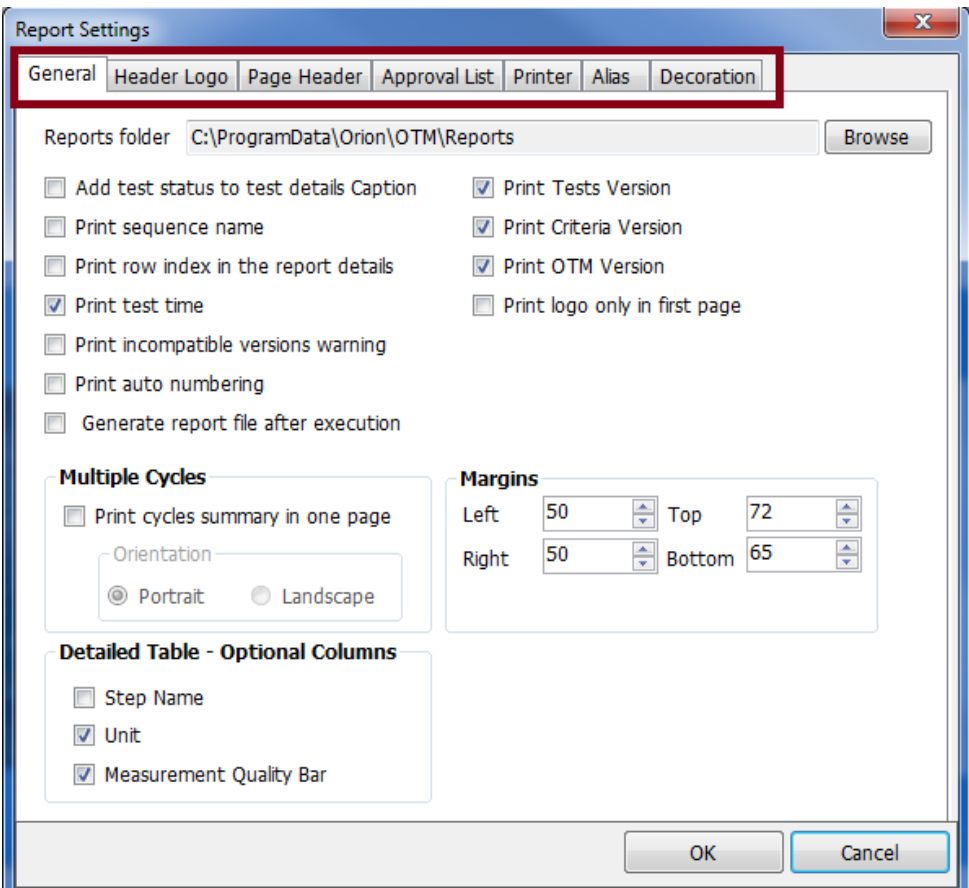

#### Fig 4-8 **Reports settings** window

Reports settings window tabs:

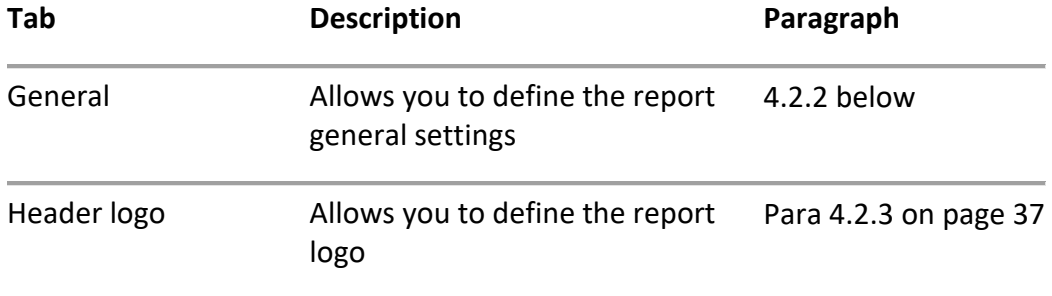

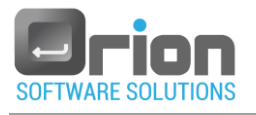

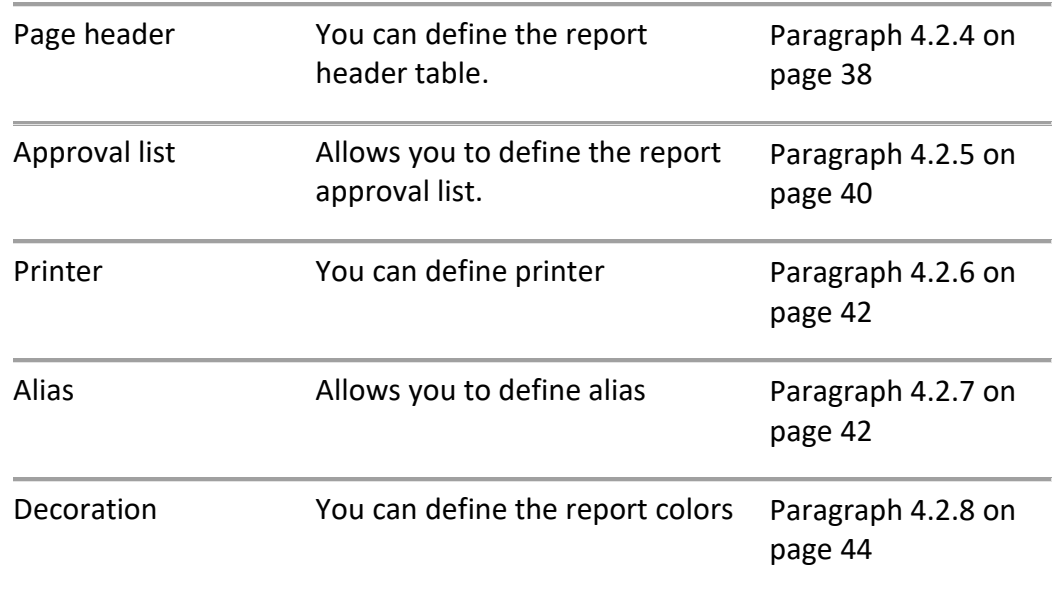

#### <span id="page-33-0"></span>4.2.2. General tab

The general tab is the default tab in the **Reports settings** window.

Select **Main page** > **Settings** > **Advanced > Reports** to open Reports settings window – the General tab is displayed.

<span id="page-33-1"></span>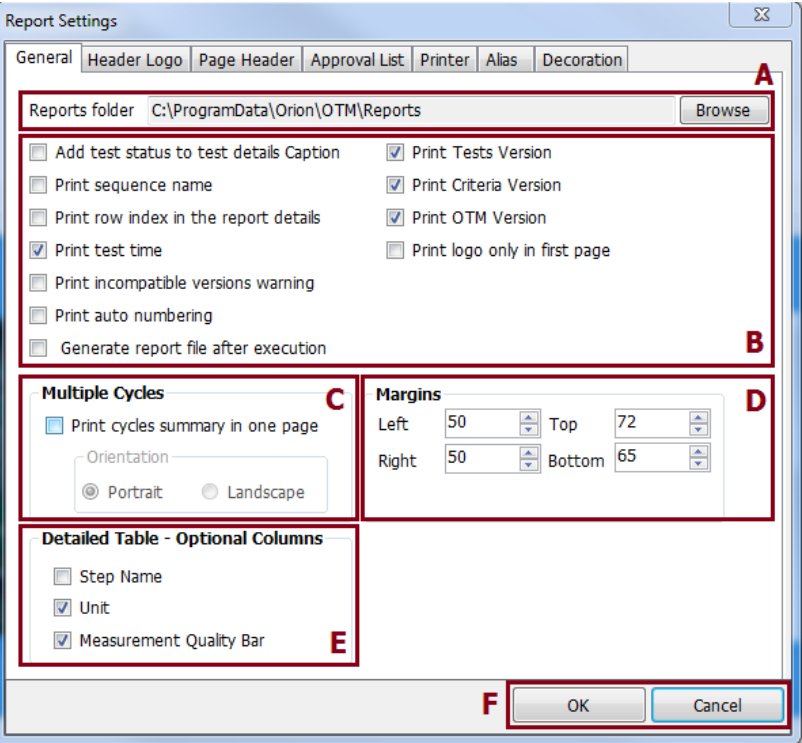

Fig 4-9 **Reports settings** window – General tab

| <b>Action (optional)</b> | <b>Description</b>                                                                                  | Note |
|--------------------------|----------------------------------------------------------------------------------------------------|------|
| Reports folder           | . The report's storage location<br>. To change the default storage location<br>refer to paragraph 1 |      |

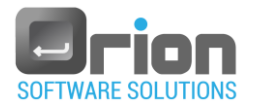

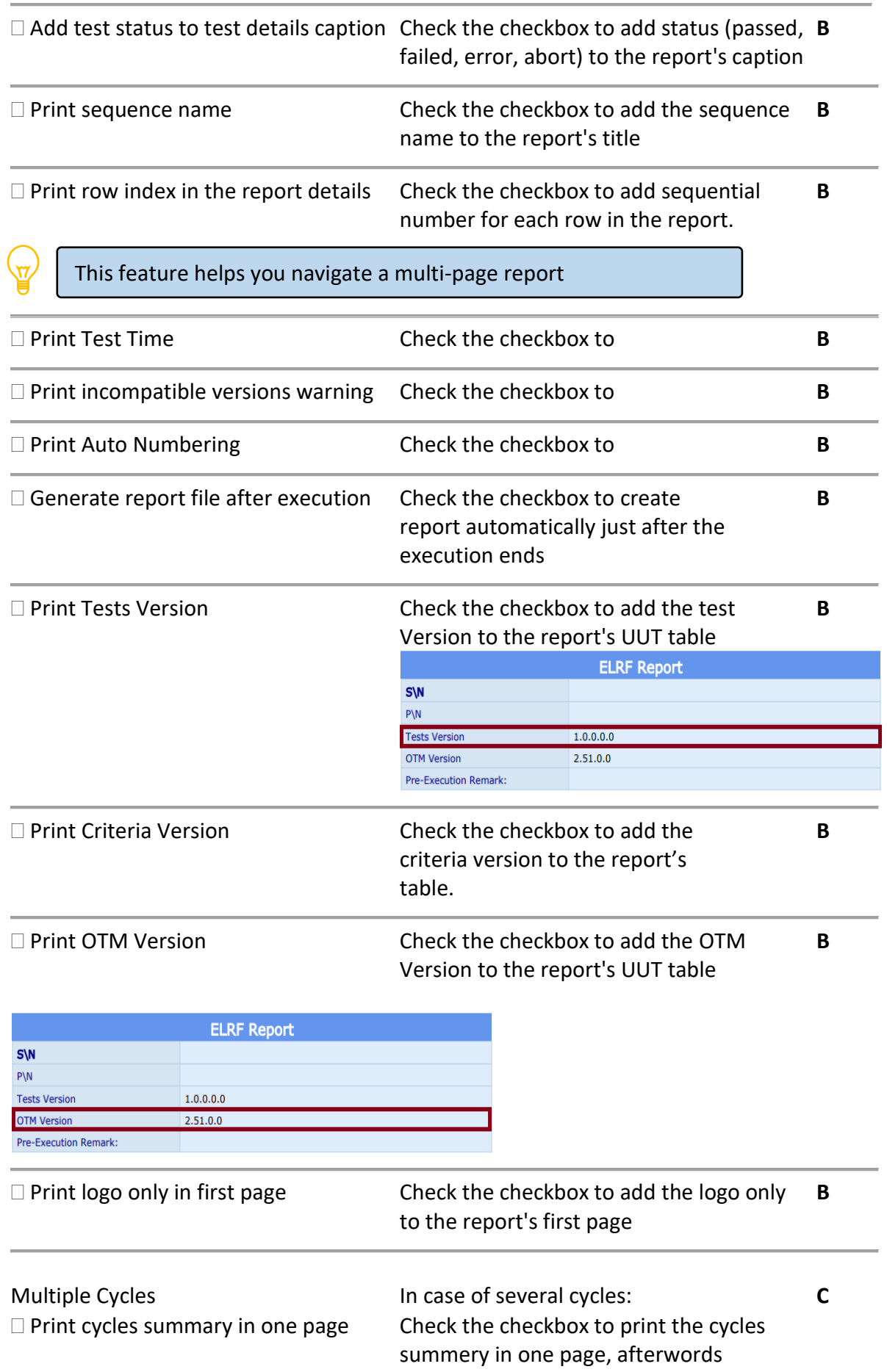

you can define the report's page

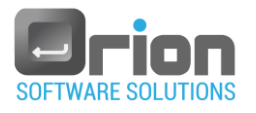

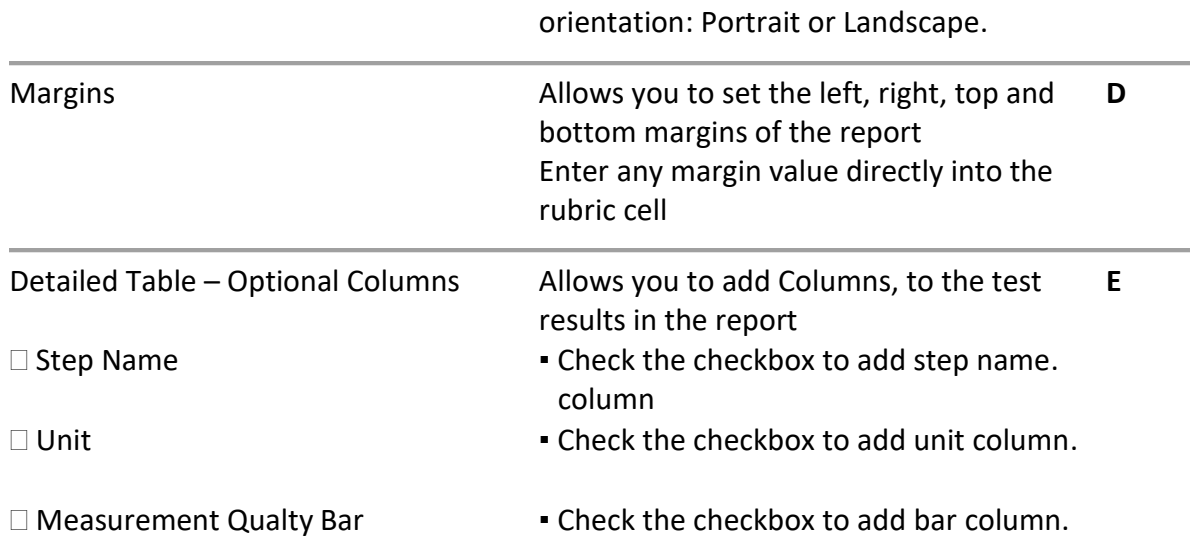

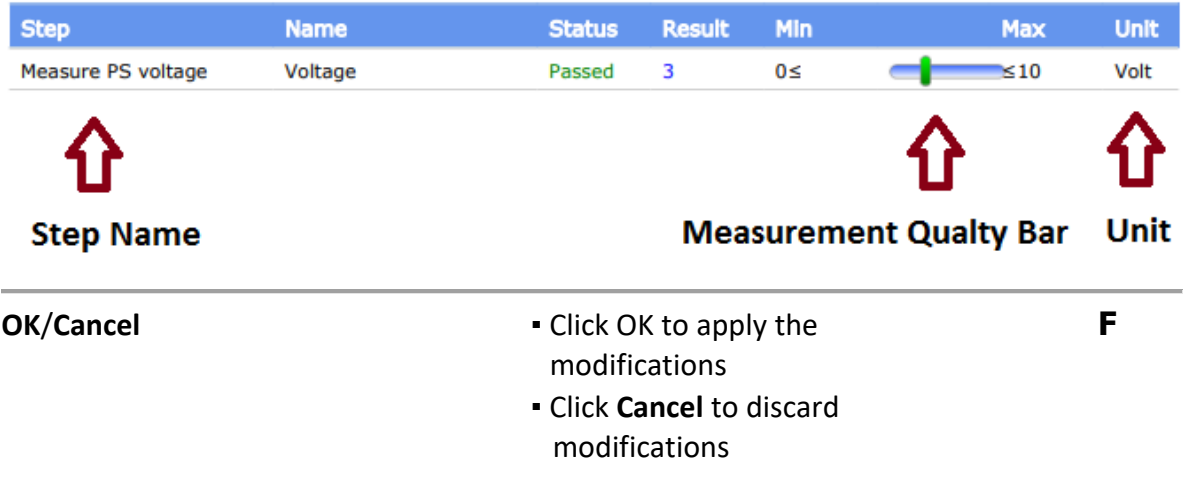

- <span id="page-35-0"></span>1. To define report's storage location:
	- Click Browse button, [Fig 4-9](#page-33-1) (A),the **Browse For Folder** screen will open.

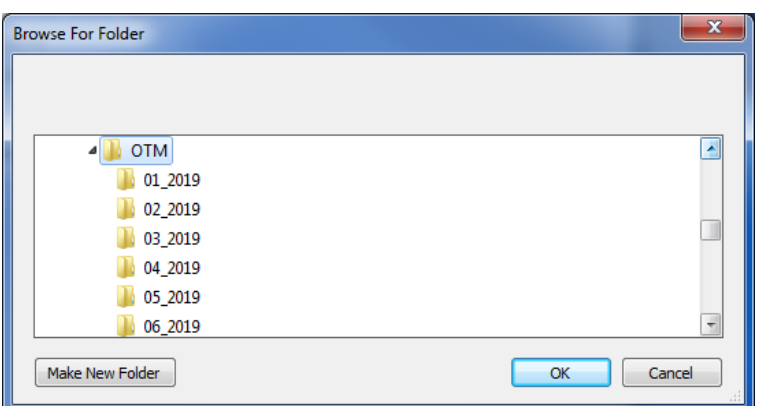

 Navigate to the location of the folder where you want the OTM to store the report file.

-or-

Define new folder:
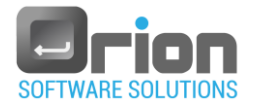

- Navigate to the target folder.
- $Click the$  Make New Folder button.
- Enter the new folder name.
- Click **OK** to apply the modifications or Cancel to discard them.

# 4.2.3. Header Logo tab

You have the option to place company logo in the report.

Select **Main window** > **Settings** > **Advanced** > **Reports** to open Reports settings window – select the Header Logo tab.

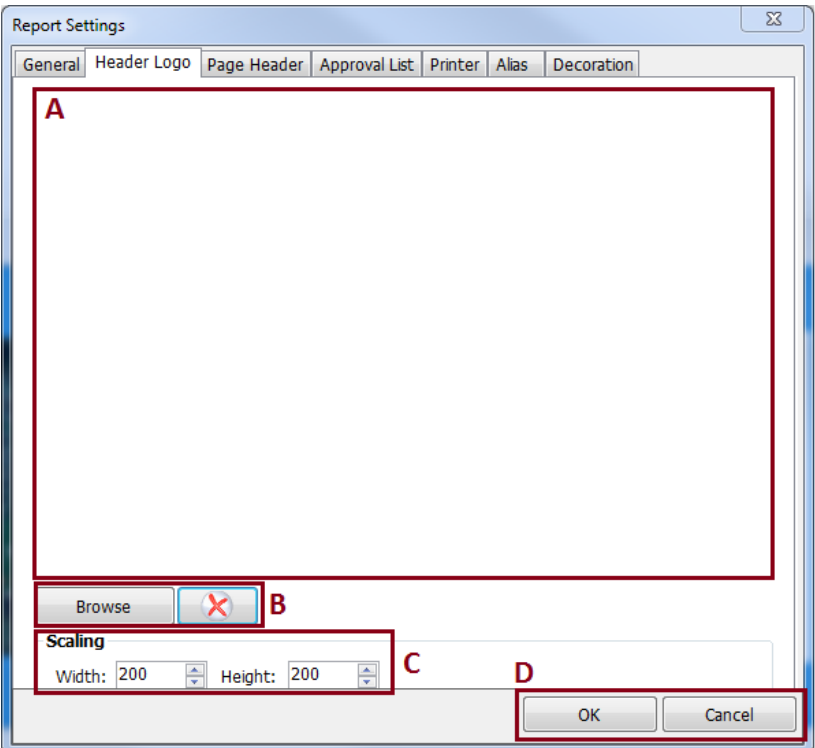

Fig 4-10 **Reports settings** window – Header Logo tab

- 1. Adding Logo:
	- 1.1. Click the **Browse** button (**B**), the **Open** screen will open.
	- 1.2. Navigate to the location of the logo file and and mark it,  $Click \boxed{\frac{Open}{Then}}$  button -or-

Double click the picture file

The logo is displayed in window **A**

- 1.3. For picture scaling detailed in para [3](#page-37-0)
- 1.4. Click **OK** to apply the modifications or Cancel to discard them.
- 2. Deleting Logo:

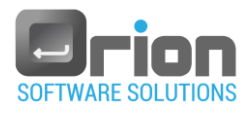

2.1. Click  $\left[\begin{array}{c} \mathbf{X} \end{array}\right]$  button (**B**)

The logo is deleted from the preview window **A**

- 2.2. Click **OK** to apply the modifications or Cancel to discard them.
- <span id="page-37-0"></span>3. Scalling Logo:

Allows you to resize the logo picture

- 3.1. In section **C**, enter the new width and height values directly into the cells (size in pixels).
- 3.2. Click **OK** to save the modifications or **Cancel** to discard them.

# 4.2.4. Page Header tab

Enables you to add information to the report header and create a unique header for each UUT.

Select **Main page** > **Settings** > **Advanced > Reports** to open Reports settings window – select the Page Header tab.

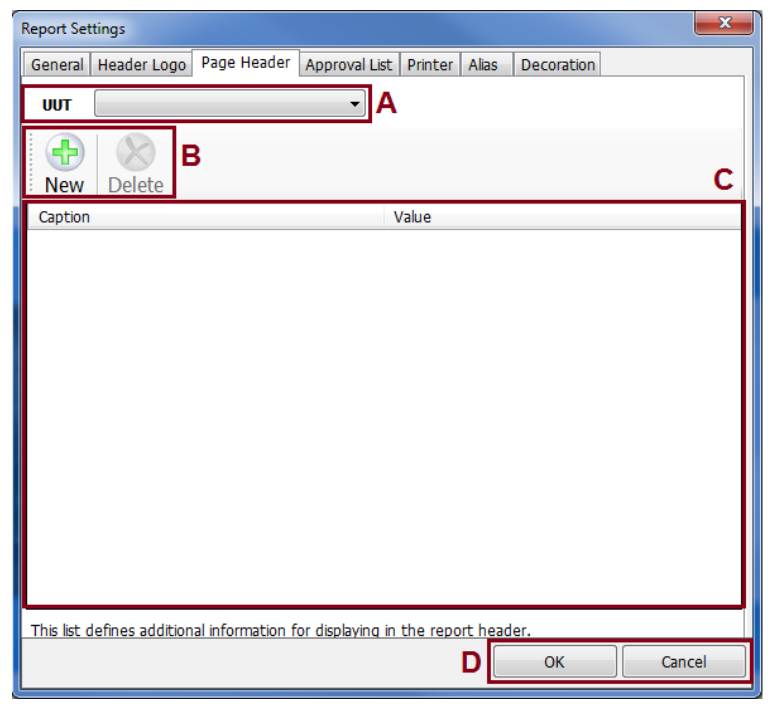

Fig 4-11 **Reports settings** window – Page Header tab

- 1. UUT selection
	- 1.1. Click the combo box (**A**) arrow to display a list of UUTs, and then select the UUT from the list by clicking it. Confirmation message appears:

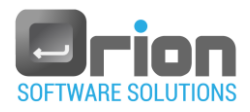

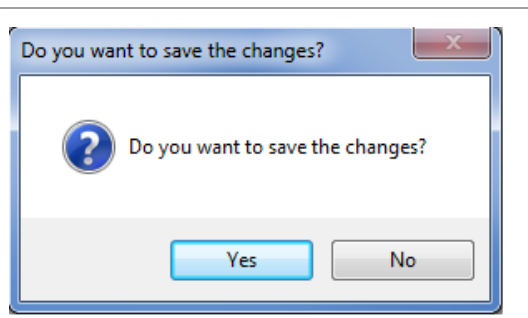

1.2. Click Yes to save the changes or No to discard them.

Once you have selected the UUT you can add or remove page header items.

- 2. Adding Page header item
	- 2.1. Click the **New** button (**B**).

This action will add a new empty row in field **C**

2.2. The row has two columns: *Caption* and *Value*.

Fill in the data below by double clicking and typing in the specified cell:

- The **caption** the header title.
- The compliance value.
- 2.3. Click **OK** to apply the modifications or Cancel to discard them.

See the following example:

Example: the user added column "Rev" and value "1" in field **C**:

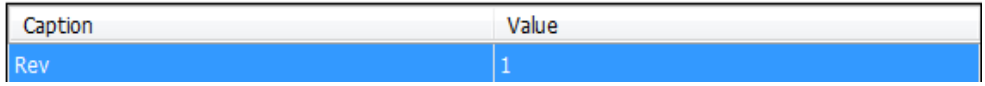

The new page header in the report:

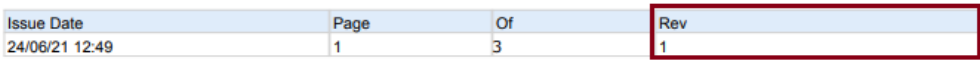

- 3. Deleting Page header item
	- 3.1. Under area C, highlight the page header you wish to delete.
	- 3.2. Click the  $\frac{1}{\omega_{\text{delta}}}$  button (**B**).

The Delete confirmation dialog box is displayed.

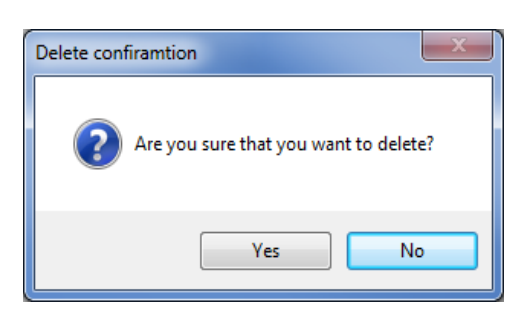

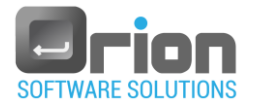

- 1. Click **Yes** to confirm the delete process or **No** to terminate it. The page header is deleted from the page header window **C**
- 2. Click **OK** to apply the modifications or Cancel to discard them.
- 4. Editting Page header item
	- 4.1. Select the column you wish to edit by double-clicking it.
	- 4.2. Set any desired changes.
	- 4.3. Click **OK** to apply the modifications or Cancel to discard them.

#### 4.2.5. Approval List tab

This tab enables you to define a list of approvers.

To access the Approval List tab, select **Main page** > **Settings** > **Advanced > Reports** to open Reports settings window, and choose the Approval List tab.

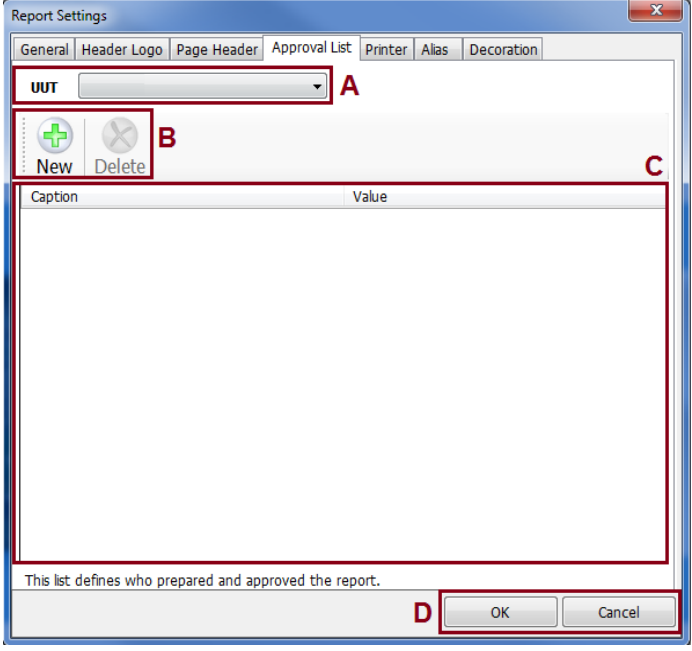

Fig 4-12 **Reports settings** window – Approval List tab

- 1. UUT selection
	- 1.1. Click the combo box (**A**) arrow to display a list of UUTs and then select

the UUT from the list by clicking on it.

A Confirmation message will appear:

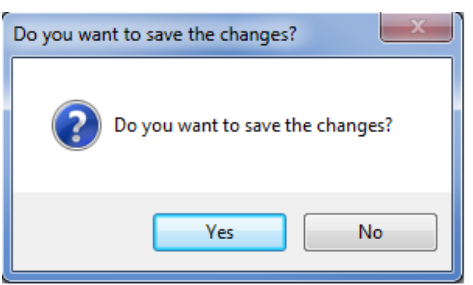

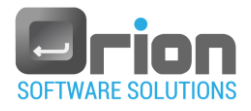

1.2. Click **Yes** to save the changes or **No** to discard them.

Once you have selected the UUT, you can add or remove approval list items.

- 2. Adding Approval list item
- 2.1. Click the button (**B**).

This action will add a new empty row in field (**C**).

2.2. The row has two columns: *Caption* and *Value*.

Fill in the data below by double-clicking on the specified cell and typing.

- 1. The **caption** the title of the new approval list item.
- 2. The compliance value.
- 2.3. Click on **OK** to apply the modifications or Cancel to discard them.

See the following example:

Example: The user added the column "Designer" and its value "David H" and the second caption "Manager" and its value "John C." in field **C**:

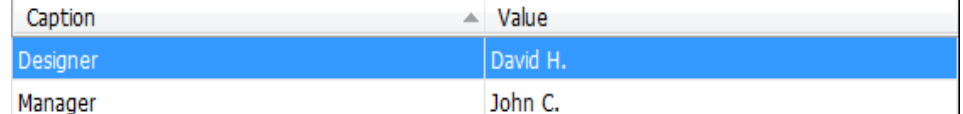

The new approval items in the report:

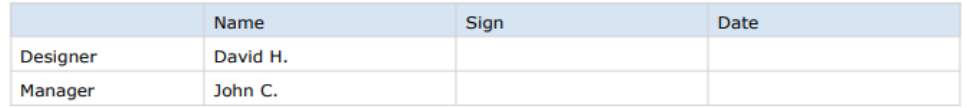

Note: The example provided demonstrates the display of the data for the approval list.

- 3. Deleting Approval list item
	- 3.1. Under area C, highlight the approval list item you wish to delete.
- 3.2. Click the button (**B**).

The Delete confirmation dialog box will be displayed.

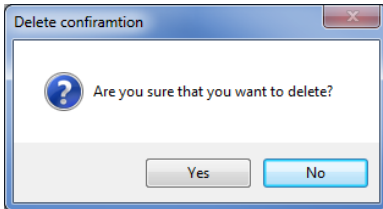

Click **Yes** to confirm the delete process or **No** to terminate it.

The approval list item will be deleted from the approval list window (**C**).

- Click **OK** to apply the modifications or Cancel to discard them.
- 4. Editing Approval list item

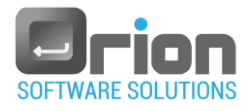

- 4.1. Select the column you wish to edit by double-clicking it.
- 4.2. Make the desired changes by typing.
- 4.3. Click **OK** to apply the modifications or Cancel to discard them.

#### 4.2.6. Printer tab

You can specify the default printer for printing a report.

1. Go to **Main page** > **Settings** > **Advanced > Reports** to open Reports

settings window, and then select the Printer tab.

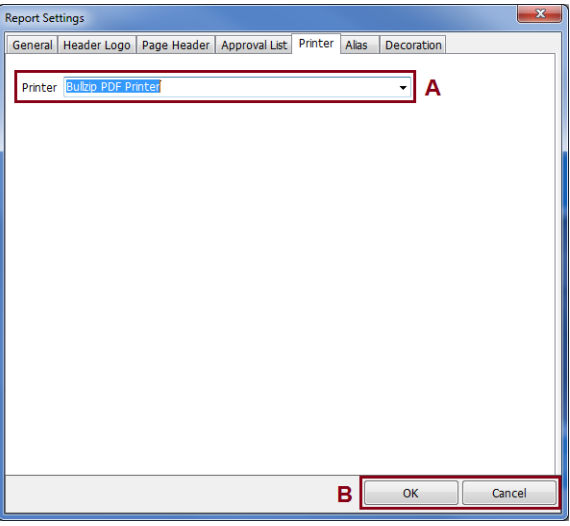

Fig 4-13 **Reports settings** window – Printer tab

- 2. Printer selection
	- 2.1. Click the combo box (**A**) arrow to display a list of printers,

and then select the default printer from the list by clicking on it.

2.2. Click **OK** to apply the modifications or Cancel to discard them.

# 4.2.7. Alias tab

This tab enables you to define an alias.

Go to **Main page** > **Settings** > **Advanced > Reports** to open Reports settings window, and then select the Alias tab.

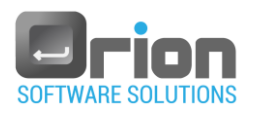

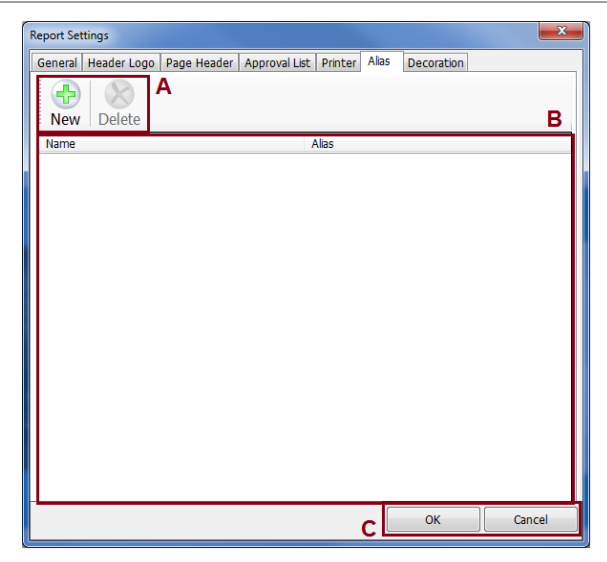

Fig 4-14 **Reports settings** window – Alias tab

- 1. Adding alias item
	- 1.1 Click the **New button** (A).

This action will add a new empty row in field (**B**).

1.2 The row has two columns: **Name** and **Alias**.

Fill in the data below by double-clicking on the specified cell and typing:

- 1. **Name** the original name recorded for the report.
- 2. **Alias** The alias name printed on the report.
- 1.3 Click **OK** to apply the modifications or Cancel to discard them.
- 2. Deleting alias item
	- 2.1. Under area B, highlight the page alias you wish to delete.
	- 2.2. Click the  $\frac{1}{2}$  button (**A**).

The Delete confirmation dialog box will be displayed.

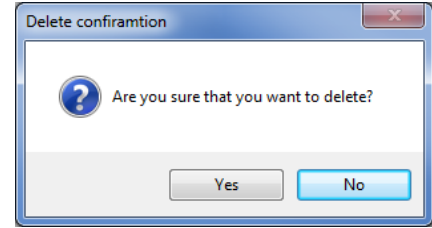

2.3. Click **Yes** to confirm the delete process or **No** to terminate it.

The alias will be deleted from the alias window (**B**)**.**

- 2.4. Click **OK** to apply the modifications or Cancel to discard them.
- 3. Editing alias item
	- 3.1. Select the column you wish to edit by double-clicking it.
	- 3.2. Make the desired changes.

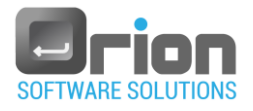

3.3. Click **OK** to apply the modifications or Cancel to discard them.

# 4.2.8. Decoration tab

This tab enables you to specify a selected color used in your report.

To access it, select **Main page** > **Settings** > **Advanced > Reports** to open the **Reports settings** window, and then choose the decoration tab.

<span id="page-43-0"></span>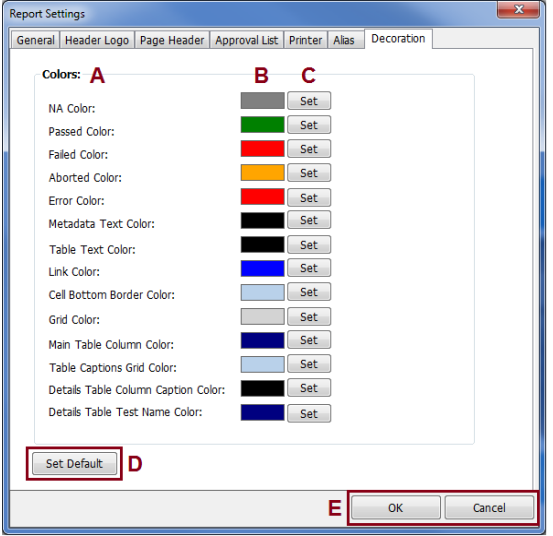

Fig 4-15 **Reports settings** window – Decoration tab

- 1. Editing report item color
	- 1.1. Find the color you wish to edit from column **A**.

The current color is displayed in the compatible column **B.** Click the **Set** button next to the color. The **Color** dialog box will open.

1.2. Change the color by selecting a color from the displayed colors. -Or-

By clicking **button** Colors >>>>>>>>>button for custom color

selection, the selected color will be displayed in column **B**.

- 1.3. Click **OK** to apply the modifications or Cancel to discard them.
- 2. Setting report default colors

Allows you to reset the report's colors to their default settings.

- 2.1. Go to **Main page** > **Settings** > **Advanced** > **Reports** to open the Reports settings window.
- 2.2. Select the decoration tab.
- 2.3. Click on the  $\left[\frac{\text{Set Default}}{\text{Set$ **Dutton** $Fig 4-15 (D).$  $Fig 4-15 (D).$  $Fig 4-15 (D).$

The default colors will be displayed in column **B**.

2.4. Click **OK** to apply the modifications or Cancel to discard them.

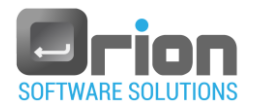

# 4.3. Database

This section allows you to define the report storage settings.

Go to **Main page** > **Settings** > **Advanced > Database** to open Database settings window.

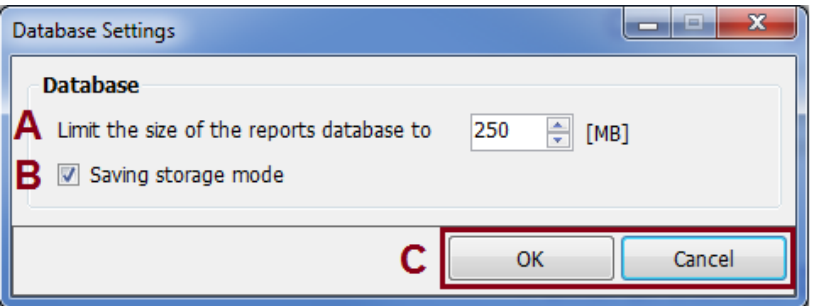

### Fig 4-16 **Database settings** window

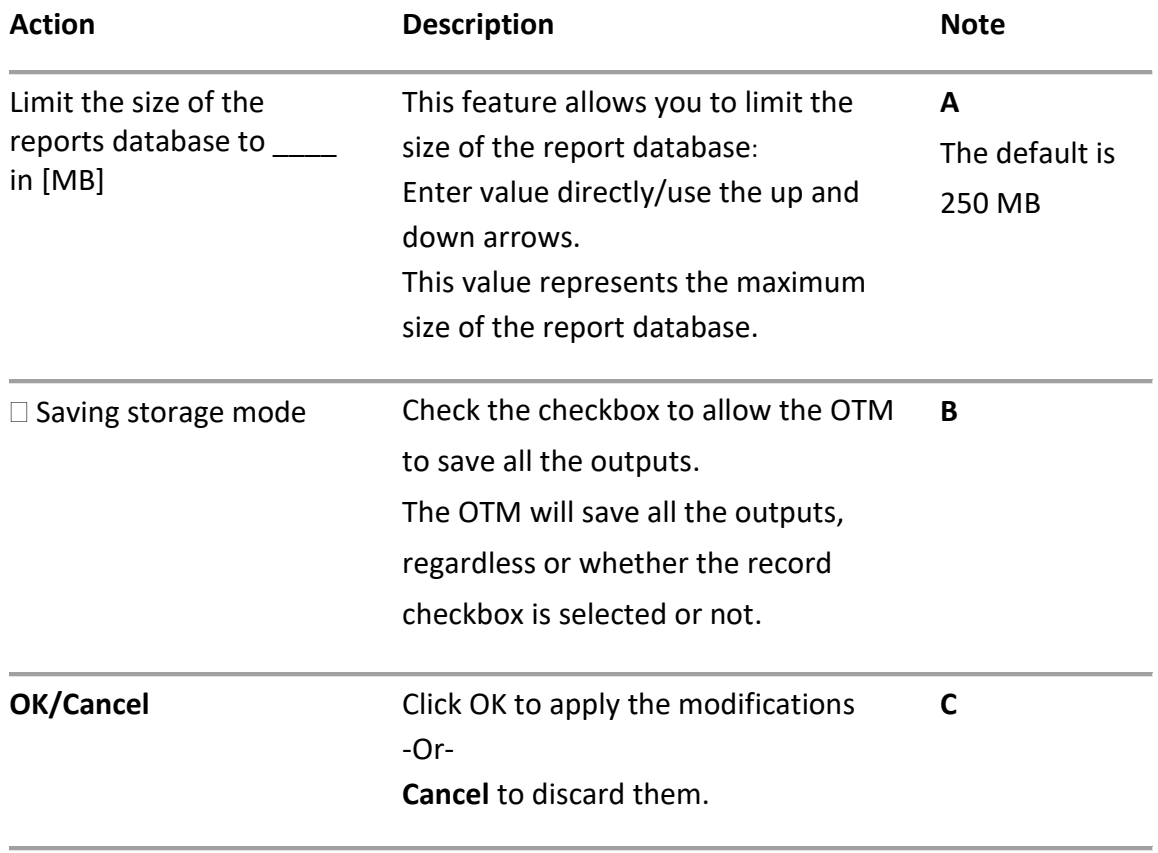

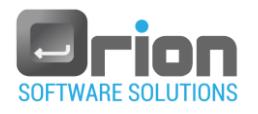

# 4.4. Data

This option allows you to define the data storage location.

Go to **Main page** > **Settings** > **Advanced > Data Settings** to open Data settings window.

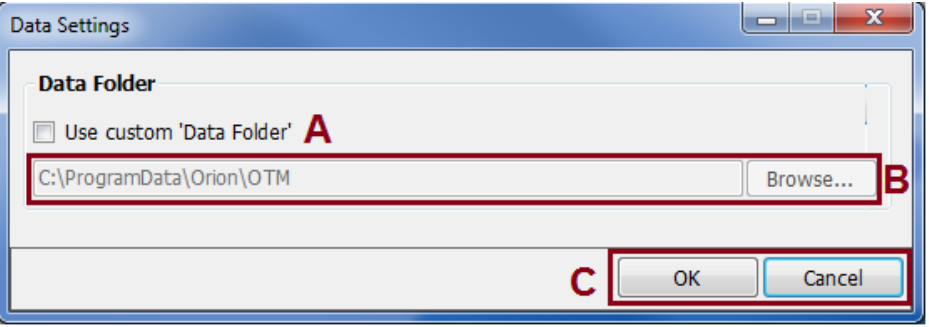

Fig 4-17 **Data settings** window

# 1. Define the data storage folder

To define a data folder other than the default:

1.1. Check the Use custom 'Data Folder' checkbox (**A**).

The data storage location field (**B**) will become enabled.

- 1.2. Click the **Browse** button (**B**), and the **Browse For Folder** screen will open.
- 1.3. Navigate to the desired directory for saving data, select it and click the

 $OK$ button.

The new data storage location will be displayed in field **B**.

1.4. Click **OK** to apply the modifications or Cancel to discard them.

# 2. Default storage folder

To return data folder to the default definition:

2.1. Clear the  $\Box$  Use custom 'Data Folder' checkbox (A).

The data storage location will return to the default value in field (**B**).

2.2. Click **OK** to apply the modifications or Cancel to discard them.

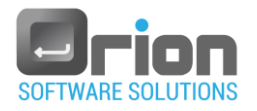

# 4.5. Execution settings

This option allows you to define general execution settings.

Go to **Main page** > **Settings** > **Advanced > Executions** to open Execution settings window.

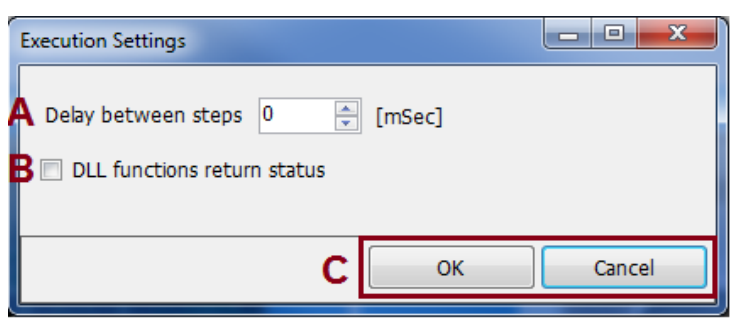

#### Fig 4-18 **Execution settings** window

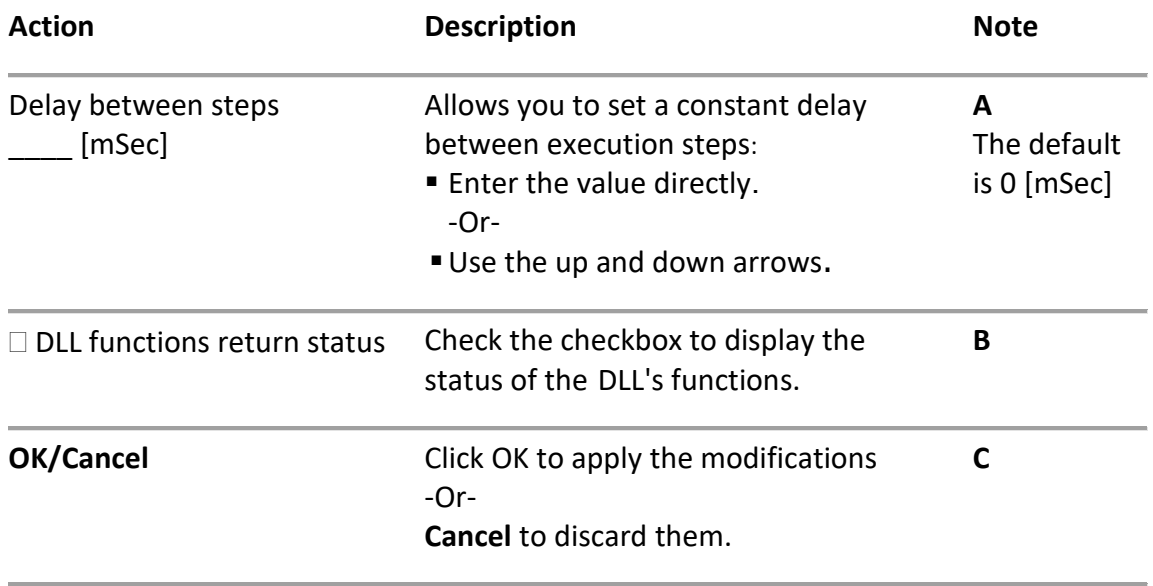

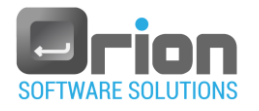

# 4.6. Backgrounds

This option allows you to set a custom background.

Go to **Main page** > **Settings** > **Advanced > Backgrounds** to open Backgrounds window.

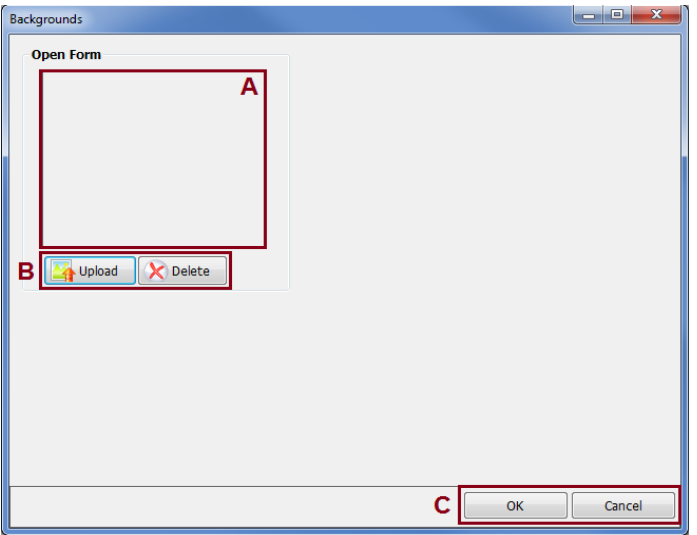

#### Fig 4-19 **Backgrounds** window

- 1. Add picture:
	- **Click the <b>button** (**B**), and the **Open** screen will open.
	- Navigate to the location of the background picture file and select it.
	- $\blacksquare$  Click the  $\Box$  Click the  $\blacksquare$

-or-

Double-click the picture file.

The picture will be displayed in the preview window (**A**).

Click **OK** to apply the modifications or Cancel to discard them.

The selected background picture will appear in the Main window - [Fig 4-1-](#page-14-0) (**F**)

#### 2. Delete picture:

From the Project picture buttons (B), click the **K** button.

The background picture will be cleared from the background preview window (**A**).

 Click **OK** to apply the modifications or Cancel to discard them. The background picture I will be cleared from the Main window - [Fig 4-1](#page-14-0) (**F**).

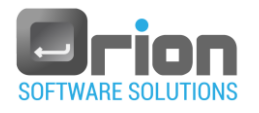

# 4.7. License

This option allows you to disable the dongle license.

Navigate to **Main window** > **Settings** > **Advanced > License** to open the License window.

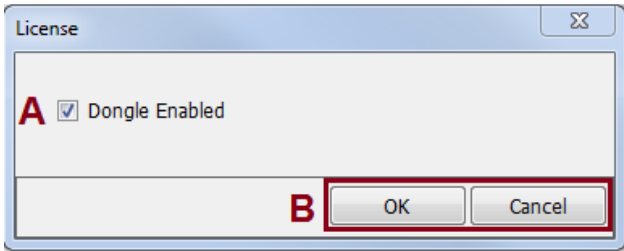

#### Fig 4-20 **License** window

- 1. Disable Dongle license.
	- Clear the checkbox (A) to disable the dongle license.
	- Click **OK** to apply the modifications or Cancel to discard them (**B**).

The OTM activation will be according to the installed license type: runtime or development.

- 2. Enable Dongle license (default).
	- Check the checkbox (A) to enable the dongle license.
	- Click **OK** to apply the modifications or Cancel to discard them (**B**). The dongle license will be activated.

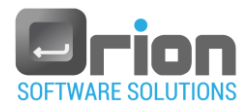

# 4.1.5. Backup & Restore

This option allows you to save the current database (backup) and restore a previously saved backup.

**Step 1 –** From the **Main window**, click on **Backup & Restore** in the the toolbar.

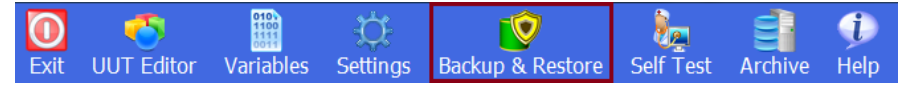

The **Backup & Restore** sub menu will be displayed.

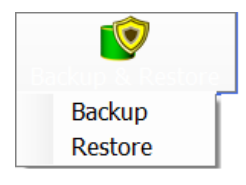

**Step 2 –** Select on of the options from the sub-menu:

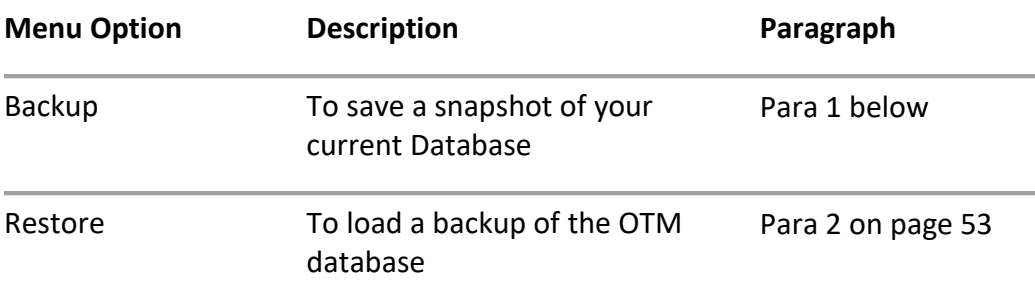

#### <span id="page-49-0"></span>1. Backup

This option allows you to save your database in its present condituion. The database files will be backed up and compressed into a single ZIP file. It is recommended to save a database backup before making major design changes, so that you can restore the backup if needed.

#### 1.1. Creating a backup

1. Go to **Main window** > click on **Backup & Restore** in the toolbar.

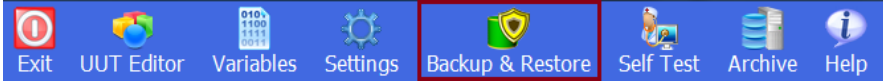

2. Select **Backup** from the dropdown menu.

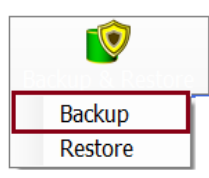

The **Backup Manager** window will open.

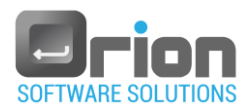

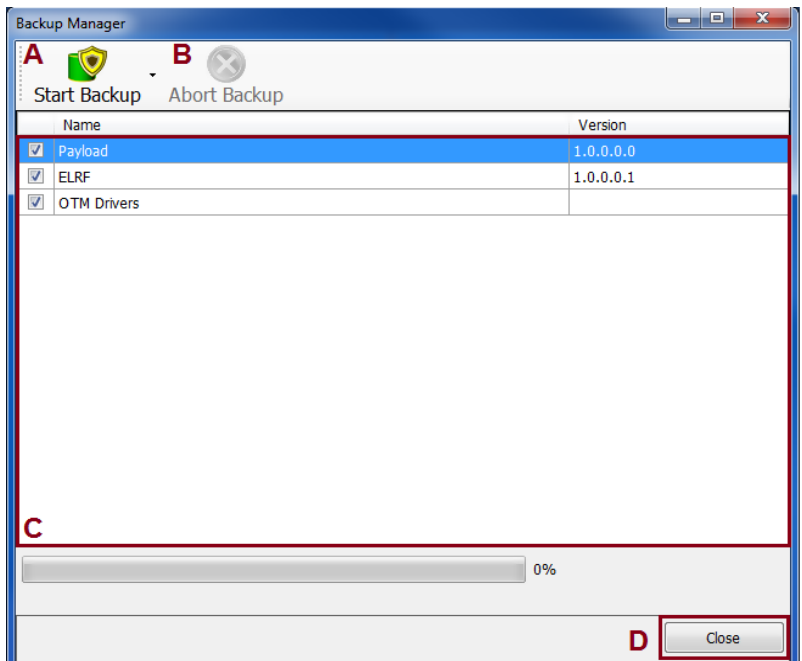

#### Fig 4-21 **Backup Manager** window

All the targeted items for a backup will be displayed in area C (UUTs & OTM drivers).

3. Check the checkboxes next to the items you wish to include in your backup.

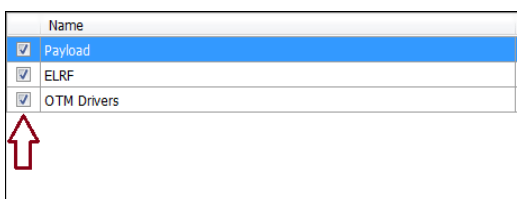

4. Click the  $\frac{1}{\text{Start Backup}}$  button.

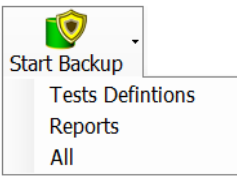

A sub-menu will be displaysed with tgree types of backups: Tests definitions, Report, and all.

- **Tests Definitions -** this type only backs up the UUT(s) test definitions**.**
- **Report –** this type only backs up the UUT(s) reports.
- **ALL** This is a full backup including both test definitions and reports.
- 5. Select the desired backup type by clicking on it.

The **Browse for Folder** screen will open.

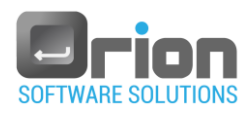

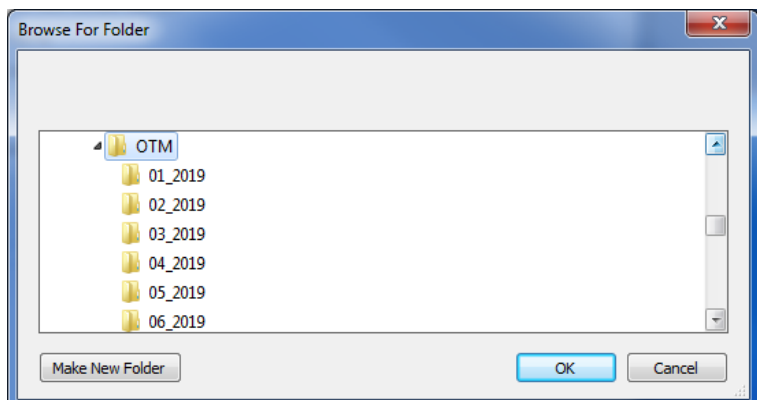

6. Navigate to the location where you want the OTM to store the backup file. -or-

Define a new folder:

- Navigate to the target folder.
- **•** Click the  $\begin{bmatrix} \text{Make New Folder} \\ \end{bmatrix}$  button.
- Enter the new folder name.
- 7. Click **OK** to apply the modifications or Cancel to discard them.
- 8. After selecting the storage location, the backup process will start,

wait for the backup process to complete.

Once the backup process is completed, a confirmation message will be displayed:

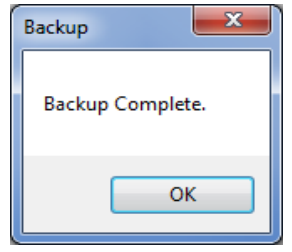

Click **OK**.

The database backup, zip file, is created in the target backup directory.

#### 1.2. Abort backup

This option allows you to terminate the backup process.

The **Abort Backup** button will become enabled only after the backup process begins.

$$
\mathbf{r} \in \mathbb{R}^n
$$

 $\blacksquare$  Click the  $\vert$  Abort Backup button.

 $\overline{\phantom{a}}$ 

A confirmation message will appear:

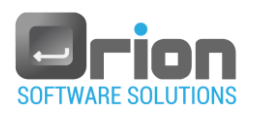

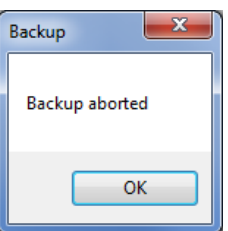

Click **OK**.

The backup operation has been canceled.

#### <span id="page-52-0"></span>2. Restore

You can restore a previously archived database to the OTM.

Before restoring a backup database, note the following remarks:

- This section assums that the OTM database was previously backed up.
- The restoration process will overwrite your entire database with the restored backup.
- It is recommended to save a database backup before making major changes so that you can restore the backup if needed.

#### 2.1. Restoring the database

1. Go to **Main window** > click on **Backup & Restore** in the toolbar.

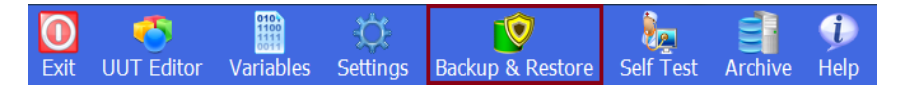

2. Select **Restore** from the dropdown menu.

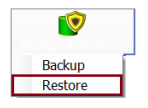

The **Open** window will will open.

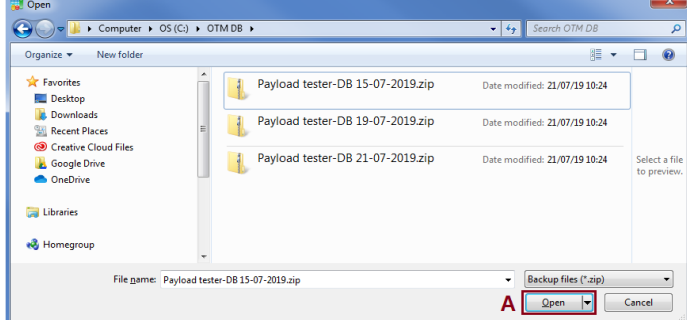

3. Navigate to the location where the database backup is stored.

Make sure that the database version you are restoring is the correct backup

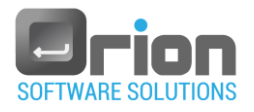

4. Select the backup file (Zip file) that you wish to restore, and then click the **Open** button (**A**).

 $-$  OR  $-$ 

Double-click the backup file.

The **Restore Manager** screen will open.

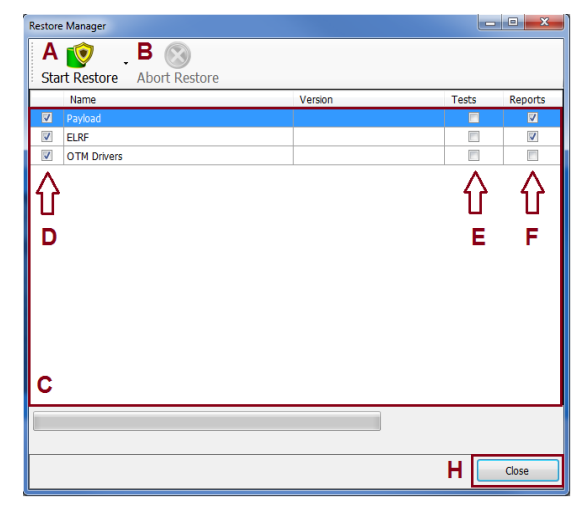

Fig 4-22 **Restore Manager** window.

The **Restore Manager** screen will display the content of the backup file (**C**).

- 5. Use the checkboxes (**D**) to select the items (UUT/OTM drivers) you want to restore.
	- For each item, choose whether to restore its tests (E), its reports (F) or both, by selecting the corresponding checkbox.
- 6. Click the **Start Restore** button (Start Restore).

A warning dialog box will be displayed indicating that the restoration process will overwrite the current OTM management data with the restored backup.

Restoring the database is permanent action and cannot be undone. Once the restoration process is performed, the OTM database cannot be retrieved and is permanently gone. Therefore, it is highly recommended to save a database backup before making any major changes.

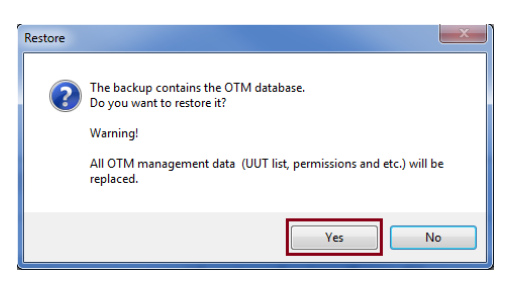

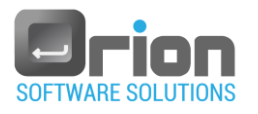

#### 7. Click

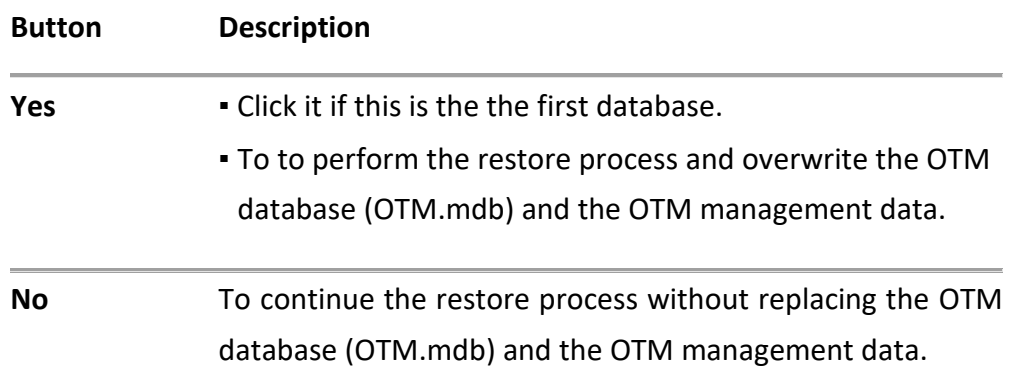

A second warning dialog box will be displayed to emphasize that the restoration process will overwrite the current OTM database.

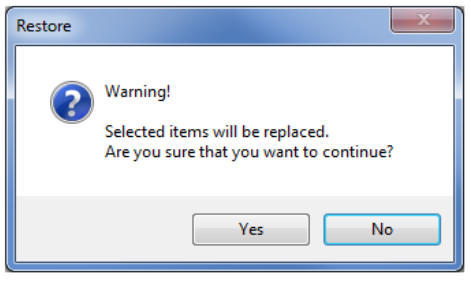

8. Click

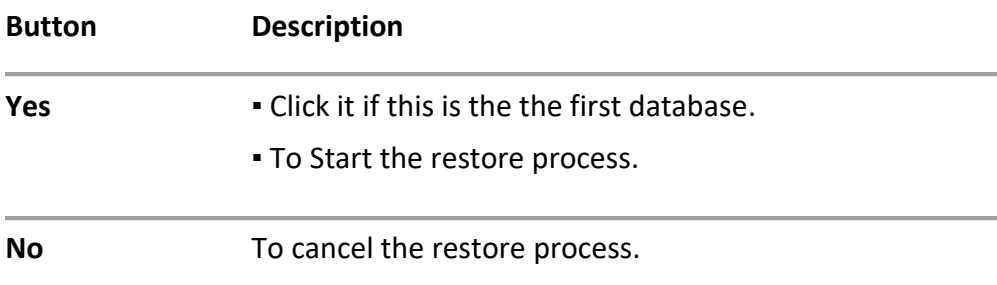

#### 8.1. **Yes**:

1. Wait for the restore process to complete.

Once the restore process is completed, a confirmation message will be displayed:

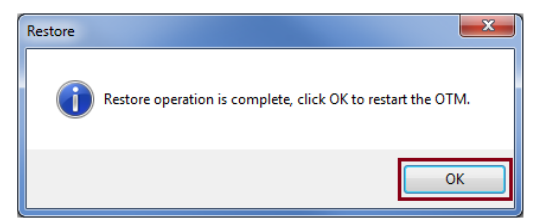

2. Click **OK**

The OTM application will restart automatically.

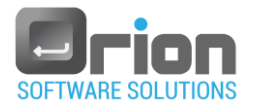

Once logged in, the OTM's Main Screen will open and display the restored database.

#### 8.2. **No**:

- 1. The message box will be automatically closed.
- 2. Alternatively, you can click **Close** to exit the window or repeat the restore process.

#### 2.2. Abort restore

This option allows you to terminate the restore process.

The **Abort Restore** button will became enabled only after the restore process begins.

**Click the Abort Restore** button (Abort Restore).

A confirmation message will appear:

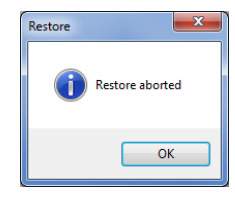

Click **OK**.

The restore operation has been canceled.

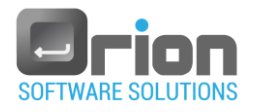

# <span id="page-56-1"></span>4.1.6. Self Test

This feature allows you quick access to self-test UUT.

A self-test is a set of automatic tests that can detect any malfunction or problems.

1. Loading Self test

**Step 1 -** Go to the **Main** window and click on the **self test button in the toolbar.** 

1.1. If no self-test is defined, the following message will be displayed:

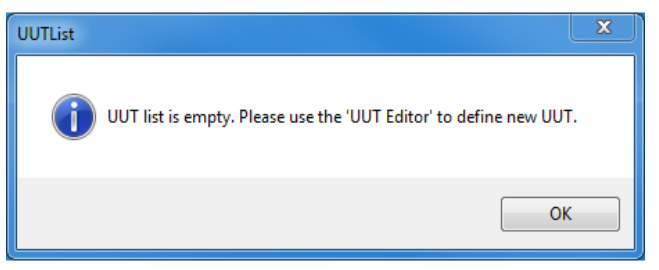

- Click **OK**.
- Refer to paragraph [2 below](#page-56-0) for instructions on creating UUT's self-test.
- Go to the **Main** window> click on **Self Test**.

The execution window will open and display the defined Self-test.

1.2. If the UUT's self-test is already defined:

The execution window will open and display the Self-test.

#### <span id="page-56-0"></span>2. Create self-test UUT.

2.1. Go to the **Main** window > click on **UUT Editor**

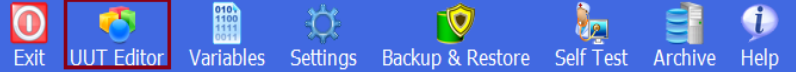

The **UUT Editor** window will open**.**

2.2. Click the **New** button (New ).

The **UUT Settings** window will open**.**

2.3. Complete the UUT's parameters as described in paragraph [5.1.2](#page-65-0) on page [66.](#page-65-0)

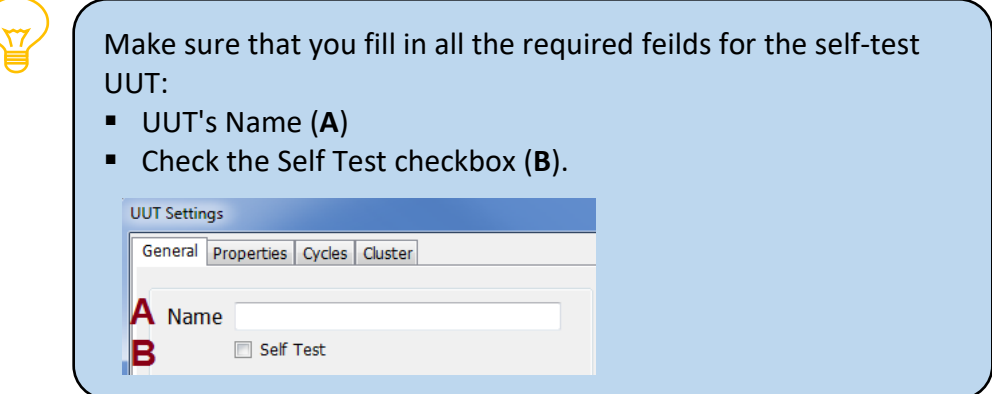

Click **OK** to finalize the self-test UUT definition.

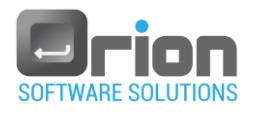

# 3. Changing self-test UUT definition:

Clear the "Self-Test" checkbox (**B**) to change the UUT from a self-test to a regular UUT.

# 4. Editing self-test

4.1. Go to the **Main** window > click on **UUT Editor**  Double-click on the self test UUT

-Or-

Select the self-test UUT and click the **Edit** button (Edit).

The **UUT Settings** window will open**.**

- 4.2. Make any desired edits.
- 4.3. Click **OK** to apply the modifications or Cancel to discard them.

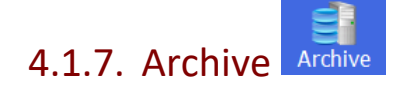

The Archive feature allows you to view execution history of the UUT.

The archive window enables you to create, update, and view report

preferences for the selected execution.

For more details, refer to paragraph [11.3](#page-199-0) on page [200](#page-199-0).

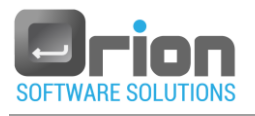

#### Œ 4.1.8. Help Help

The OTM provides general information about the OTM/DLL.

**Step 1 –** Go to the **Main** window > click on the  $\frac{He}{e}$  button in the toolbar.

The help sub-menu will be displayed.

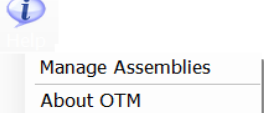

**Step 2 –** Select from the sub-menu options:

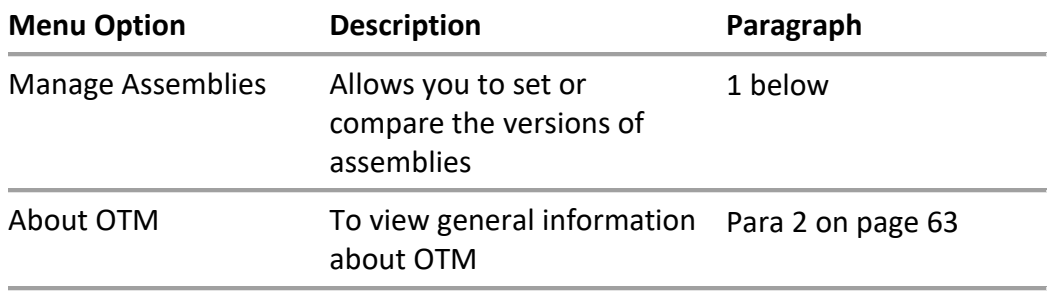

#### <span id="page-58-0"></span>1. Manage Assemblies

Each assembly has a version as part of its identity.

This section allows you to track incompatibility between file versions.

#### 1.1. Checking the assembly's version

1. Go to the **Main** window > click on **Help**

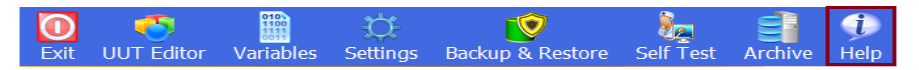

2. From the dropdown menu, select **Manage Assemblies**.

The **Assemblies Version Compatibility** window will open, displaying the list of assemblies in the assembly area [Fig 4-23](#page-59-0) **(C)** along with their compliance status.

Follow the next paragraph to choose your preferences.

#### 1.2. **Assemblies Version Compatibility** window

Navigate to the **Main window** > **Help** > **Manage Assemblies** to open

**Assemblies Version Compatibility** windo[w Fig 4-23.](#page-59-0)

<span id="page-59-0"></span>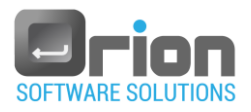

| $\mathbf{x}$<br>D.<br>Ō.<br><b>Assemblies Version Compatibility</b> |                                                                                             |         |                  |                           |                      |  |  |  |  |
|---------------------------------------------------------------------|---------------------------------------------------------------------------------------------|---------|------------------|---------------------------|----------------------|--|--|--|--|
|                                                                     | Set Version Add File Delete File                                                            |         | А                |                           |                      |  |  |  |  |
|                                                                     | Versions are not compatible                                                                 |         | в                |                           |                      |  |  |  |  |
| <b>Status</b>                                                       | File Name                                                                                   | Version | Official Version | Checksum                  | Expected<br>Checksum |  |  |  |  |
| Ø                                                                   | \Payload\Payload TestsDefin                                                                 |         |                  | d9dd5668a5f0 4b5430f0302  |                      |  |  |  |  |
| Ø                                                                   | \ELRF\ELRF_TestsDefinitions                                                                 |         |                  | 1a27e02d9aaa 17449ce0fa6f |                      |  |  |  |  |
| ⚠                                                                   | \CounterManagerNI\archive\ 1.3.0.0                                                          |         | <b>NA</b>        | 908dc2e012b NA            |                      |  |  |  |  |
| ⚠                                                                   | CounterManagerNI\Counter  1.5.0.0                                                           |         | NA.              | 29bc90517bd NA            |                      |  |  |  |  |
| $\heartsuit$                                                        | \SystemSteps\SystemSteps.dll 2.51.0.0                                                       |         | 2.51.0.0         | 2ae3b574136 2ae3b574136   |                      |  |  |  |  |
|                                                                     | \SystemSteps\MathNet.Iridiu 2008.8.16.470                                                   |         | 2008.8.16.470    | 05cd5ba59f7d 05cd5ba59f7d |                      |  |  |  |  |
|                                                                     | \Tester\Tester TestsDefiniti                                                                |         |                  | 380ab94b00d 380ab94b00d   |                      |  |  |  |  |
|                                                                     | \ADU_1\IOManager.dll                                                                        |         |                  |                           |                      |  |  |  |  |
| Display compatibile files                                           |                                                                                             |         |                  |                           |                      |  |  |  |  |
| <b>Incompatible versions:</b><br>$\overline{2}$                     |                                                                                             |         |                  |                           |                      |  |  |  |  |
|                                                                     | <b>Compatible versions:</b><br>24<br>Files without official version:<br>$\overline{2}$<br>E |         |                  |                           |                      |  |  |  |  |

Fig 4-23 **Assemblies Version Compatibility** window

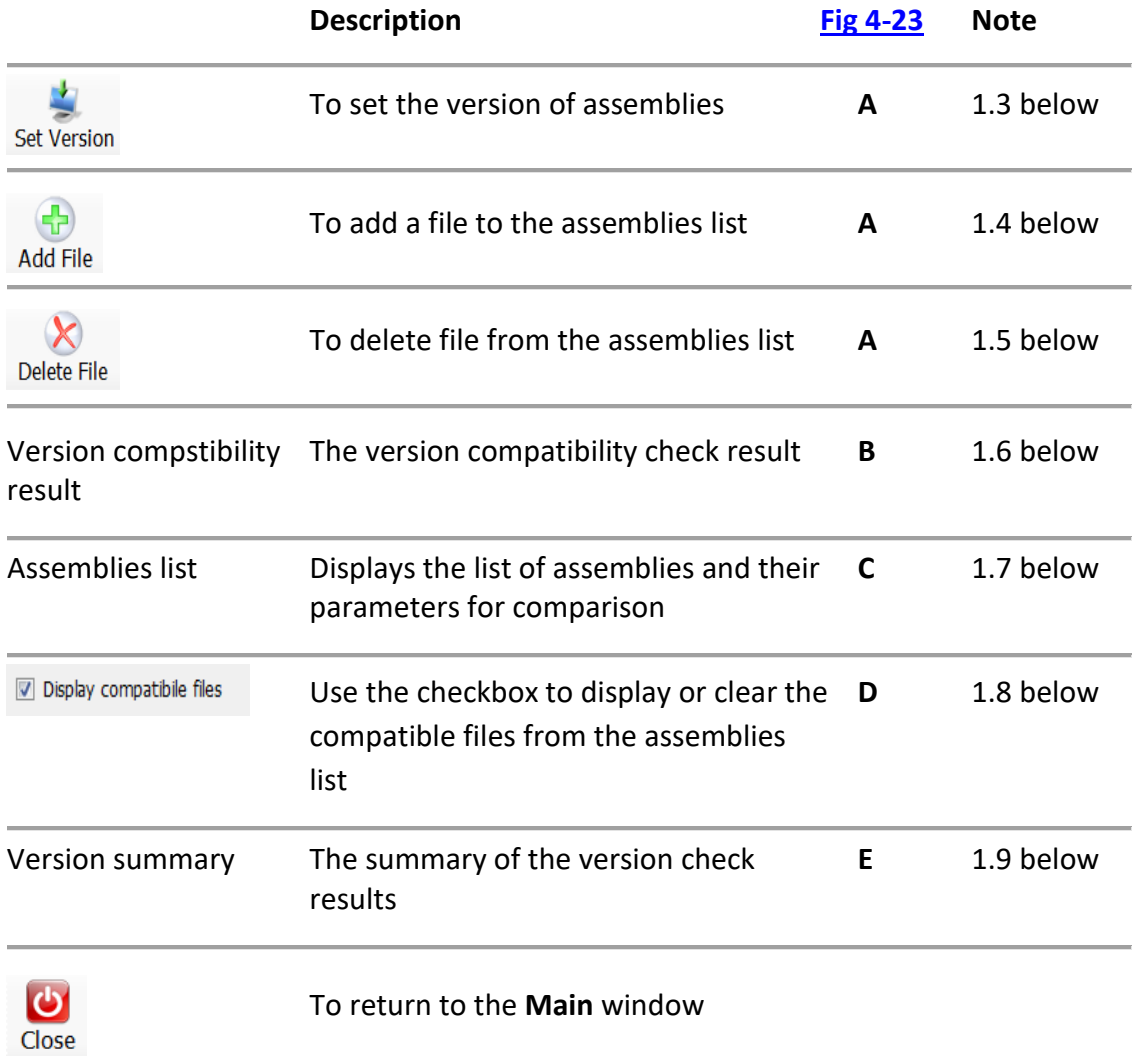

<span id="page-60-0"></span>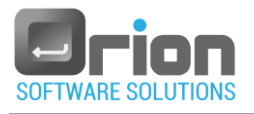

#### 1.3. Set version Set Version

This feature allows the user to resolve version mismatches, by setting the current version as the official version.

To set the version:

1. Click the **Set Version** button.

A confirmation message will appear.

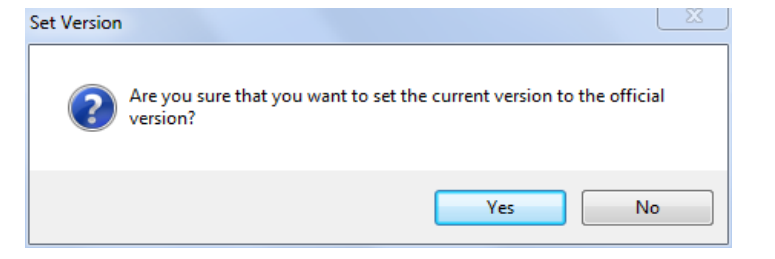

2. Click

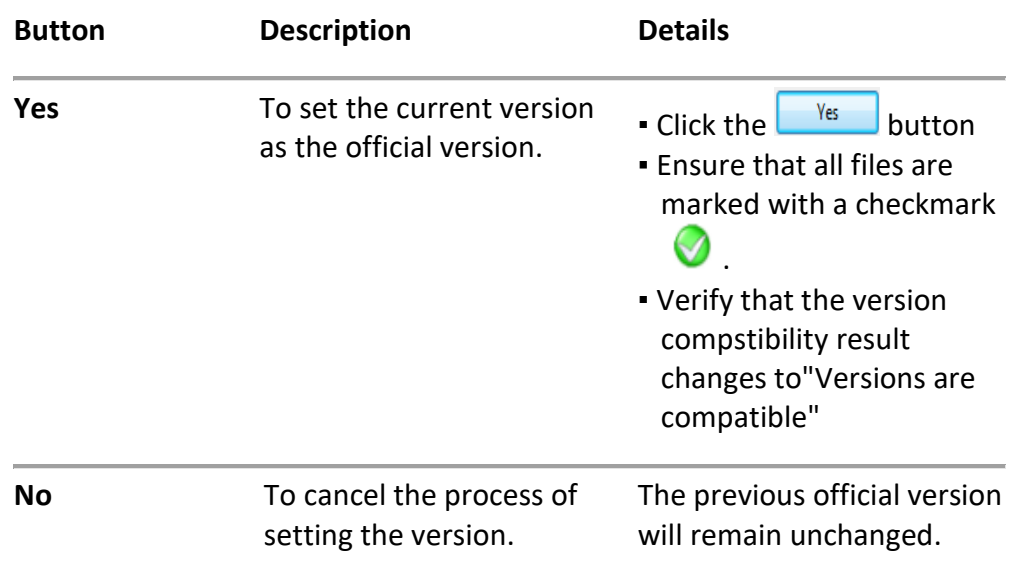

#### <span id="page-60-1"></span> $\bigoplus$ 1.4. Add file Add File

- 1. Click on  $\frac{\text{AddFile}}{\text{All}}$ , and the **Open** screen will appear.
- 2. Navigate to the location of the file you want to add and select it. Then,

Click on  $\Box$  button.

Alternatively, you can double-click the file.

The new file will be displayed in the assemblies list [Fig 4-23](#page-59-0) (**C**).

3. Follow the instructions in paragraph [1.3 above](#page-60-0) to set the official version of the assemblies.

<span id="page-61-0"></span>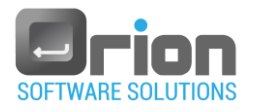

#### $\infty$ 1.5. Delete file Delete File

- 1. Under the assemblies list [Fig 4-23](#page-59-0) (**C**), select the file you wish to delete.
- 2. Click the button- [Fig 4-23](#page-59-0) (**A**). The file will be deleted.

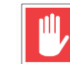

OTM system file can't be deleted.

#### <span id="page-61-1"></span>1.6. Version compstibility result

- 1. Versions are compatible the versions are compatible.
- 2. Versions are not compatible there is an incompatibility between the file versions.

#### <span id="page-61-2"></span>1.7. Assemblies list

1. Status – the comparison result between the current version and the official version is presented in the status, indicated as follows:

 $\bullet$ - file version is compatible.

 $\triangle$  - file version is missing.

 $\bullet$  - file version is not compatible.

- 2. File name The name of the file, including its file path.
- 3. Version Shows the current version of the file.
- 4. Official version Displays the official version of the file.
- 5. Checksum The checksum value of the file.
- 6. Expected checksum Indicates the expected checksum value of the file.

# <span id="page-61-3"></span>1.8. Display compatibile files

The checkbox allows you to show or hide the compatible files in the assemblies list [Fig 4-23](#page-59-0) (**C**).

#### <span id="page-61-4"></span>1.9. Version summary

- Incompatible versions Indicates the number of files that are not compatible with their official version.
- Compatible versions Indicates the number of files that are compatible with their official version.
- Files without official version Indicates the number of files that do not have an official version assigned.

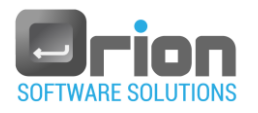

# <span id="page-62-0"></span>2. About OTM

This section provides general information about the OTM.

- 2.1. Viewing OTM's general information
	- 1. Navigate to the **Main** window > click on **Help**

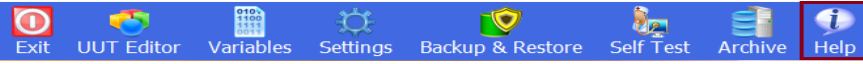

2. Select **About OTM** from the dropdown menu.

The **About OTM** window will open.

Refer to the following paragraph for more details.

#### <span id="page-62-1"></span>2.2. About OTM window

1. Navigate to the **Main** window > **Help** > **About OTM** to open the **About** 

**OTM** window [Fig 4-24.](#page-62-1)

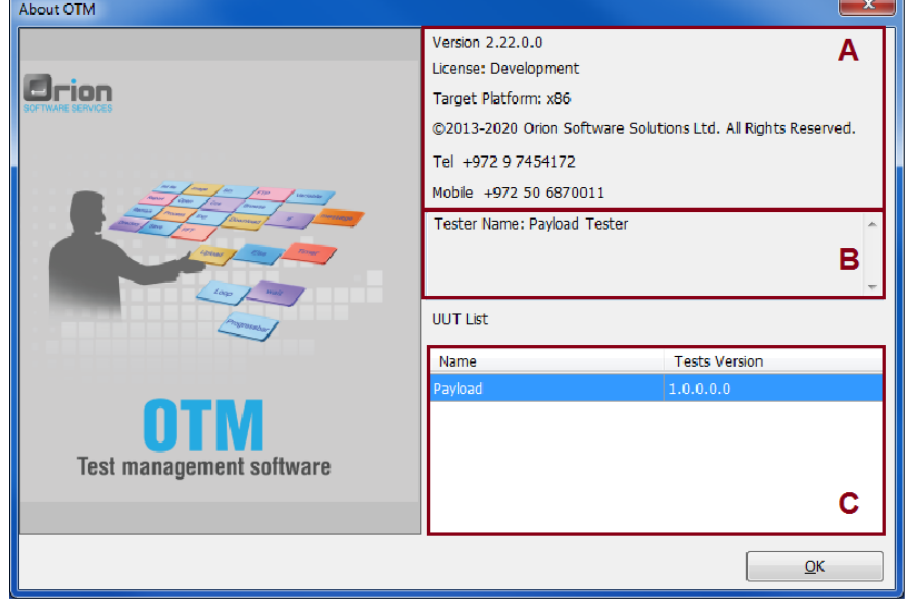

Fig 4-24 **About OTM** window

Target Platform: Specifies the framework version on which OTM is built to run.

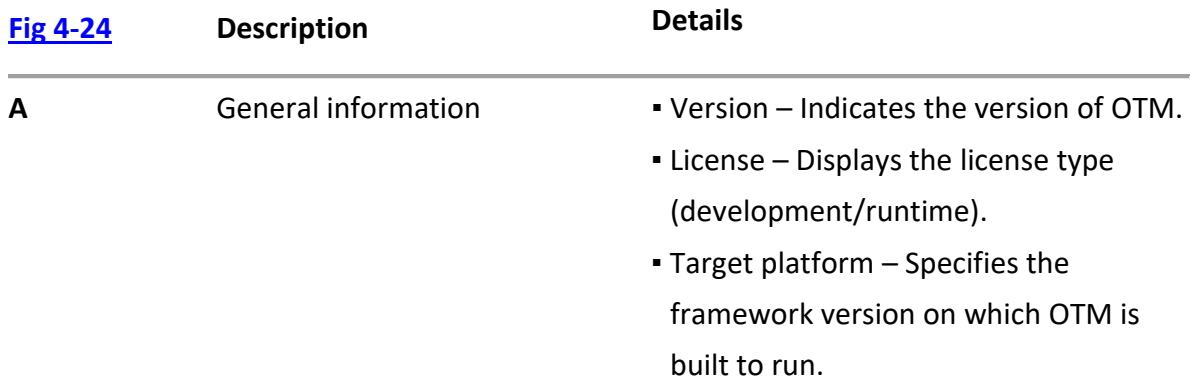

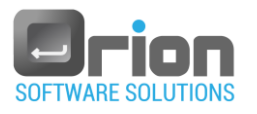

# ▪ Contact information

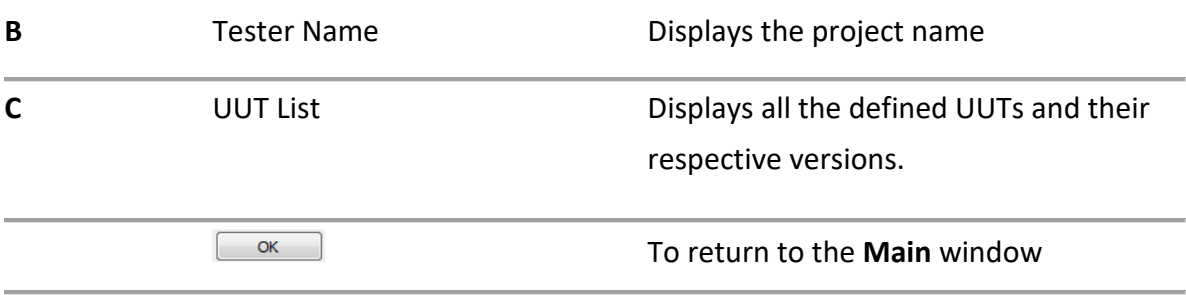

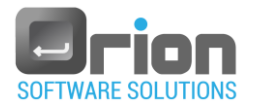

# **5 UUT Management**

Unit Under Test [\(UUT\)](https://www.weetech-usa.com/news-info/tester-abc/unit-under-test-uut-2/) refers to the object that is being tested. It is a collection of tests

designed to validate the functionality of the unit being developed.

To define UUT, there are two windows available: UUT Editor and UUT settings.

# 5.1. UUT Editor

**Step 1**: Navigate to the **Main** window > select **UUT Editor**.

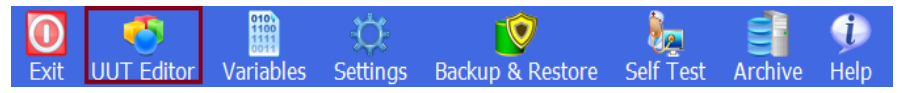

The **UUT Editor** window will open, allowing you to define and configure the UUT for

testing purposes.

# 5.1.1. UUT Editor window

This window allows you to add, edit, remove UUT or set its version.

Navigate to **Main window** > **UUT Editor** to open **UUT Editor** window [Fig 5-1.](#page-64-0)

<span id="page-64-0"></span>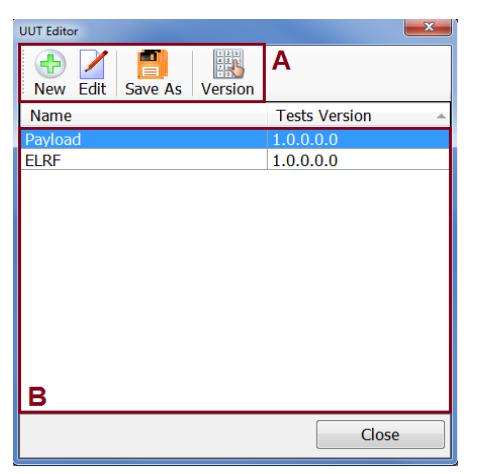

Fig 5-1 **UUT Editor** window

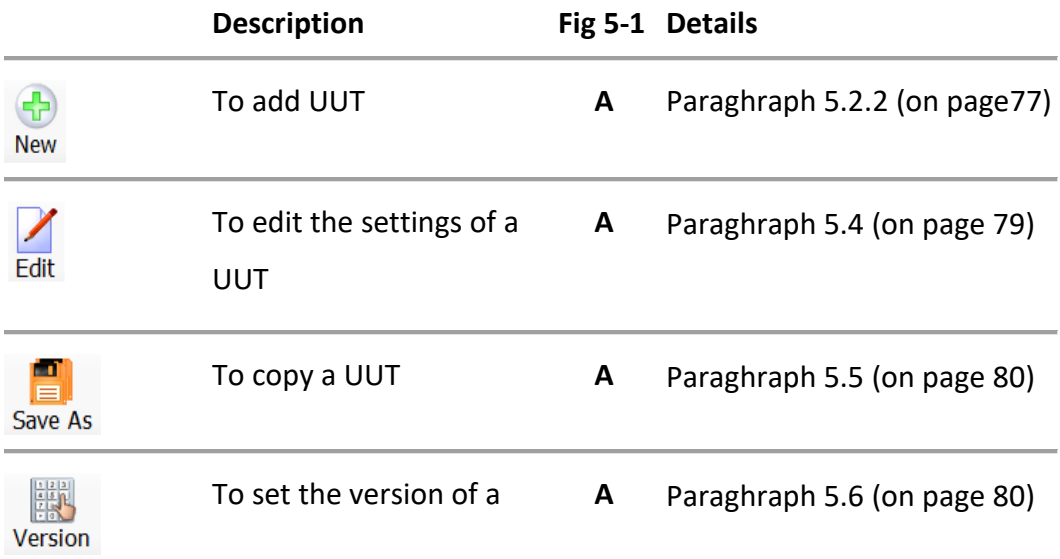

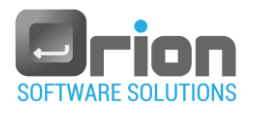

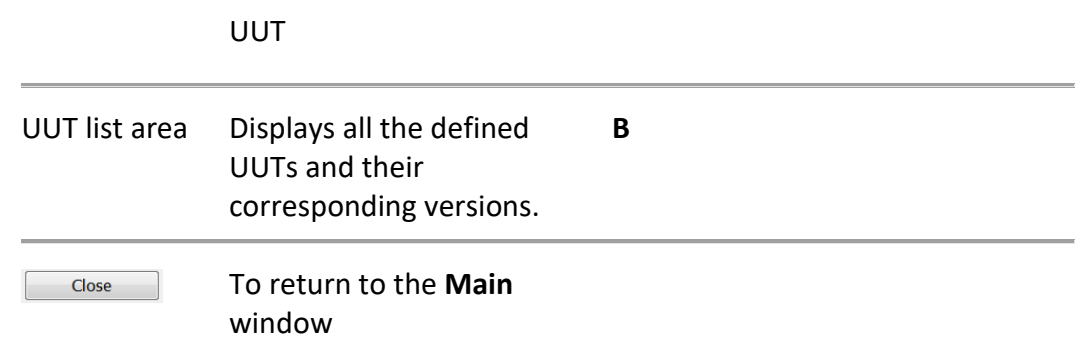

# <span id="page-65-0"></span>5.1.2. UUT Settins window

The UUT Settings window provides options to configure the required settings of the UUT.

Navigate to the **Main** window > select **UUT Editor** > click on New/Edit/Save as to open the **UUT Settings** window.

# <span id="page-65-2"></span>1. UUT settings window – tabs

The UUT settings window consists of four tabs: General, Properties, Cycles and, Cluster.

General Properties Cycles Cluster

Each tab offers specific options and configurations related to the UUT.

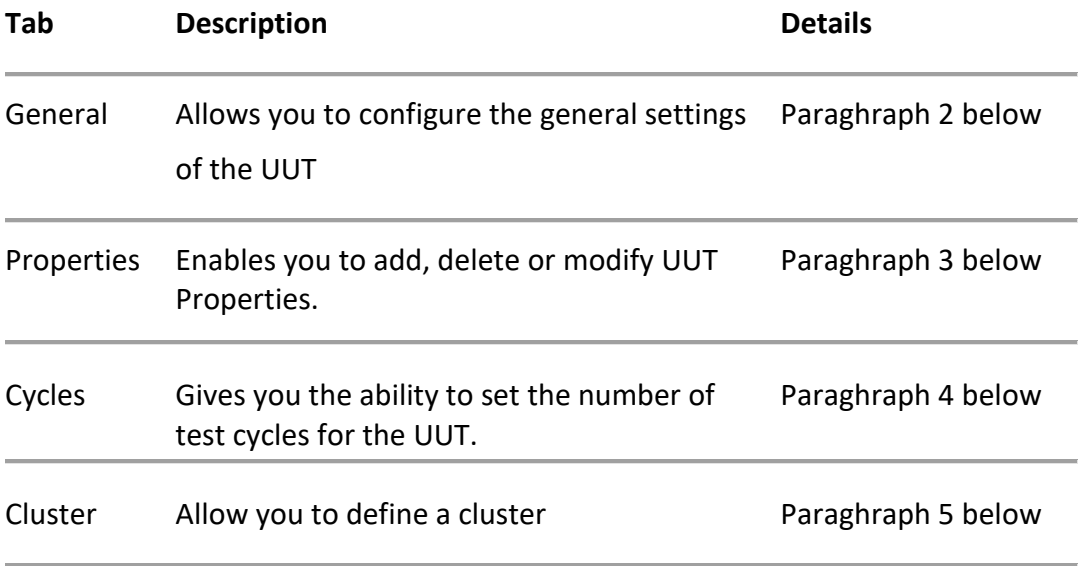

# <span id="page-65-1"></span>2. General Tab

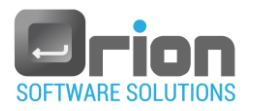

The general tab provides options for adjusting the UUT's general settings.

<span id="page-66-0"></span>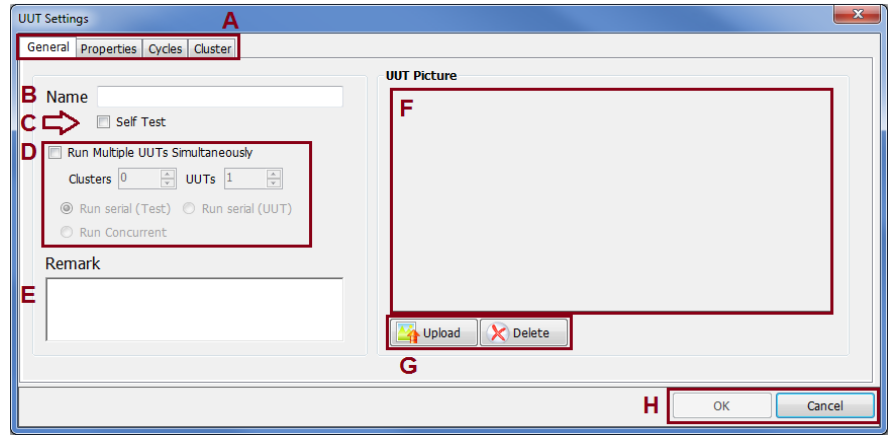

Fig 5-2 **UUT Settings** window **– general tab**

|                                  | <b>Description</b>                                                                 | Fig $5-2$ | <b>Note</b>                                                   |  |
|----------------------------------|------------------------------------------------------------------------------------|-----------|---------------------------------------------------------------|--|
| UUT's settings tabs              | Select the tab to access its<br>settings.                                          |           | See 1 above                                                   |  |
| <b>UUT Name</b>                  | Insert the UUT's name here                                                         | B         | <b>Required</b>                                               |  |
| Self Test                        | To set the UUT as a self-test<br>C<br><b>UUT</b>                                   |           | Paragraph 4.1.6 on<br>page 57                                 |  |
| Run Multiple UUTs Simultaneously | Select the checkbox to<br>initiate the execution of<br>multiple UUTs               | D         | Paragraph 3 below                                             |  |
| Remark                           | Add a comment for the UUT                                                          | F         | Insert the remark<br>by typing it in the<br>provided text box |  |
| UUT picture area                 | The UUT's picture preview                                                          | F         |                                                               |  |
| <b>UUT picture buttons</b>       | To add/Remove picture                                                              | G         |                                                               |  |
| OK/Cancel                        | Click OK to apply the<br>modifications<br>$-Or-$<br><b>Cancel</b> to discard them. | н         |                                                               |  |

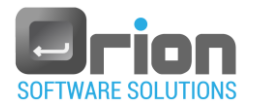

- 2.1. In the **UUT Settings** window general tab, follow these steps:
	- 1. Enter the UUT name (**B**). This field is required

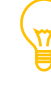

Ensure you provide a name for the UUT - [Fig 5-2](#page-66-0) (**B**). All other settings are optional.

Other Optional settings:

2. Self-test - [Fig 5-2](#page-66-0) (**C**).

Check the 'Self Test' checkbox to designate the UUT as a self-test.

The Self-test is detailed in paragraph [4.1.6](#page-56-1) on page [57.](#page-56-1)

<span id="page-67-0"></span>3. Run multiple UUTs - [Fig 5-2](#page-66-0) (**D**).

Use this option when testing multiple units simultaneously.

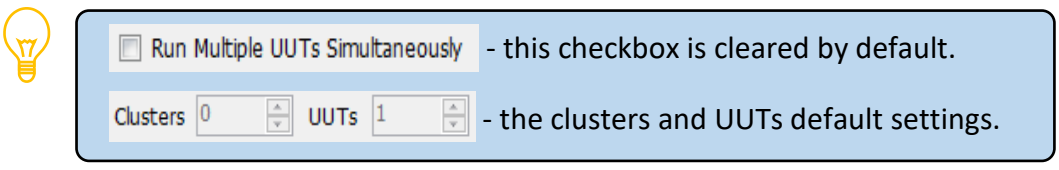

In case of multiple UUTs:

3.1. Select the Run Multiple UUTs Simultaneously checkbox - [Fig 5-2](#page-66-0) (D).

Enabling this checkbox enables all the multiple UUT settings, and the number of UUTs will change to '2'.

- 3.2. Enter the number of clusters and the number of UUTs.
- 3.3. Choose the execution of the units by selecting the appropriate button  $\bullet$ . There are three options:
	- 3.3.1. **Run Serial (Test)** Runs tests one after the other for each UUT. Tests are executed sequentially for each UUT, starting with Test #1 for all UUTs, following by Test #2 for all UUTs, and so on.
	- 3.3.2. **Run Serial (UUT)** runs a set of tests one after the other. UUTs are executed sequentially, starting with UUT #1 for all tests, following by UUT #2 for all the tests, and so on.
	- 3.3.3. **Run Concurrent** Executes multiple units simultaneously (in parallel).
- 4. Adding UUT's Remark.

Enter the remark by typing it in the provided field - [Fig 5-2](#page-66-0) (**E**).

- 5. UUT's picture
	- 5.1. Adding UUT's picture

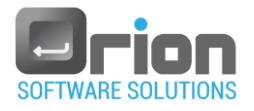

- **Click the**  $\boxed{24}$  Upload button [Fig 5-2](#page-66-0) (**G**), to open the **Open** screen.
- Navigate to the location of the UUT's picture file and select it.
- Click the  $\Box$  Dutton

-Or-

Double-click the picture file.

Click OK to apply the modifications or **Cancel** to discard them.

The UUT's picture appears in the Main window - [Fig 4-1](#page-14-0) (**D**)

5.2. Deleting UUT's picture

From the picture buttons [Fig 5-2](#page-66-0) (**G**), click the  $\mathbb{R}^{\text{Delete}}$  button. The UUT's picture is cleared from the UUT picture area [Fig 5-2](#page-66-0) (**F**). The UUT's picture is cleared from the Main window - [Fig 4-1](#page-14-0) (**D**).

2.2. Click the other tabs (Properties/Cycles/Cluster) if you want to configure other settings, as detailed in the following paragraphs.

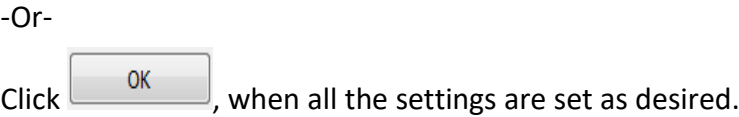

# <span id="page-68-0"></span>3. Properties Tab

The properties tab allows you to manage UUT's properties.

<span id="page-68-1"></span>

| <b>UUT Settings</b>   |         | А<br>General Properties Cycles Cluster |                            |                       |                                |           |          |                                                              | $\Sigma$ |
|-----------------------|---------|----------------------------------------|----------------------------|-----------------------|--------------------------------|-----------|----------|--------------------------------------------------------------|----------|
|                       | Caption | Default values                         | Visible on<br>test startup | Visible on<br>archive | Display in report<br>file name | Read Only | Required | Print In Cluster<br>Report                                   |          |
| $\bigoplus$<br>ħ<br>C |         |                                        |                            |                       |                                |           |          |                                                              |          |
|                       | в       |                                        |                            |                       |                                |           |          |                                                              |          |
|                       |         |                                        |                            |                       |                                |           | г        | $\mathsf{OK}% _{\mathsf{CL}}^{\mathsf{CL}}(\mathcal{M}_{0})$ | Cancel   |

Fig 5-3 **UUT Settings** window **– properties tab**

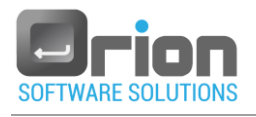

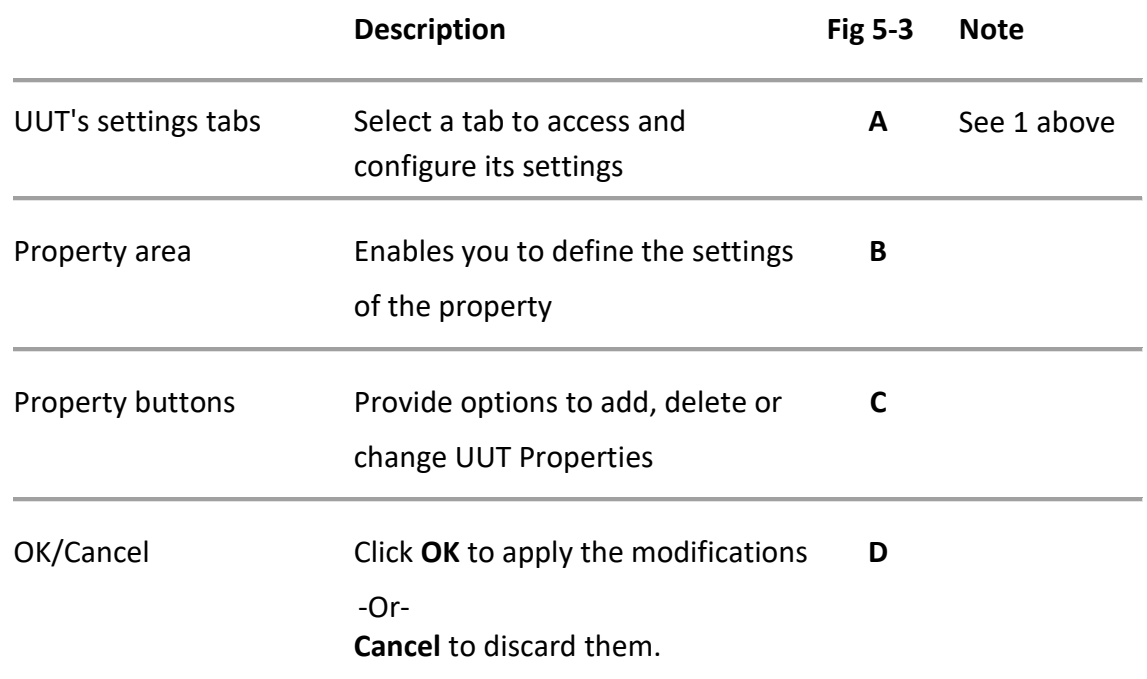

# 3.1. Adding property

Navigate to the **Main window** > **UUT Editor** [Fig 5-1>](#page-64-0) select the UUT and click on 'Edit'> the **UUT Settings** window [Fig 5-3](#page-68-1) will open> select the **properties** tab.

1. Click the **button [Fig 5-3](#page-68-1) (C**). This action will add a new empty row in the field [Fig 5-3](#page-68-1) (**B**).

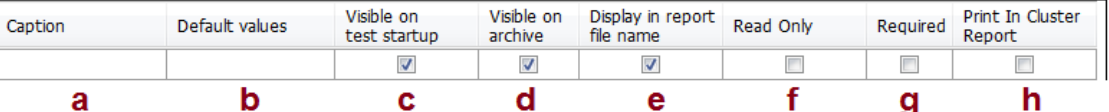

- 2. Fill in the required and optional columns as follows:
	- 2.1. Caption Property's Caption (**a**):

Click the cell under 'Caption*'* and enter the required caption for the property.

Other Optional settings:

2.2. Default values - Property's default value (**b**)

▪ Double-click the new cell under 'Default value'. This action will open

the **UUT Property Values** window.

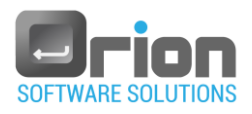

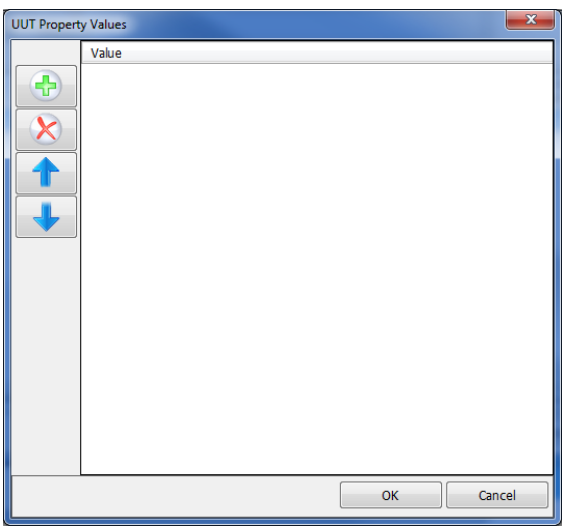

**UUT Property Values** window

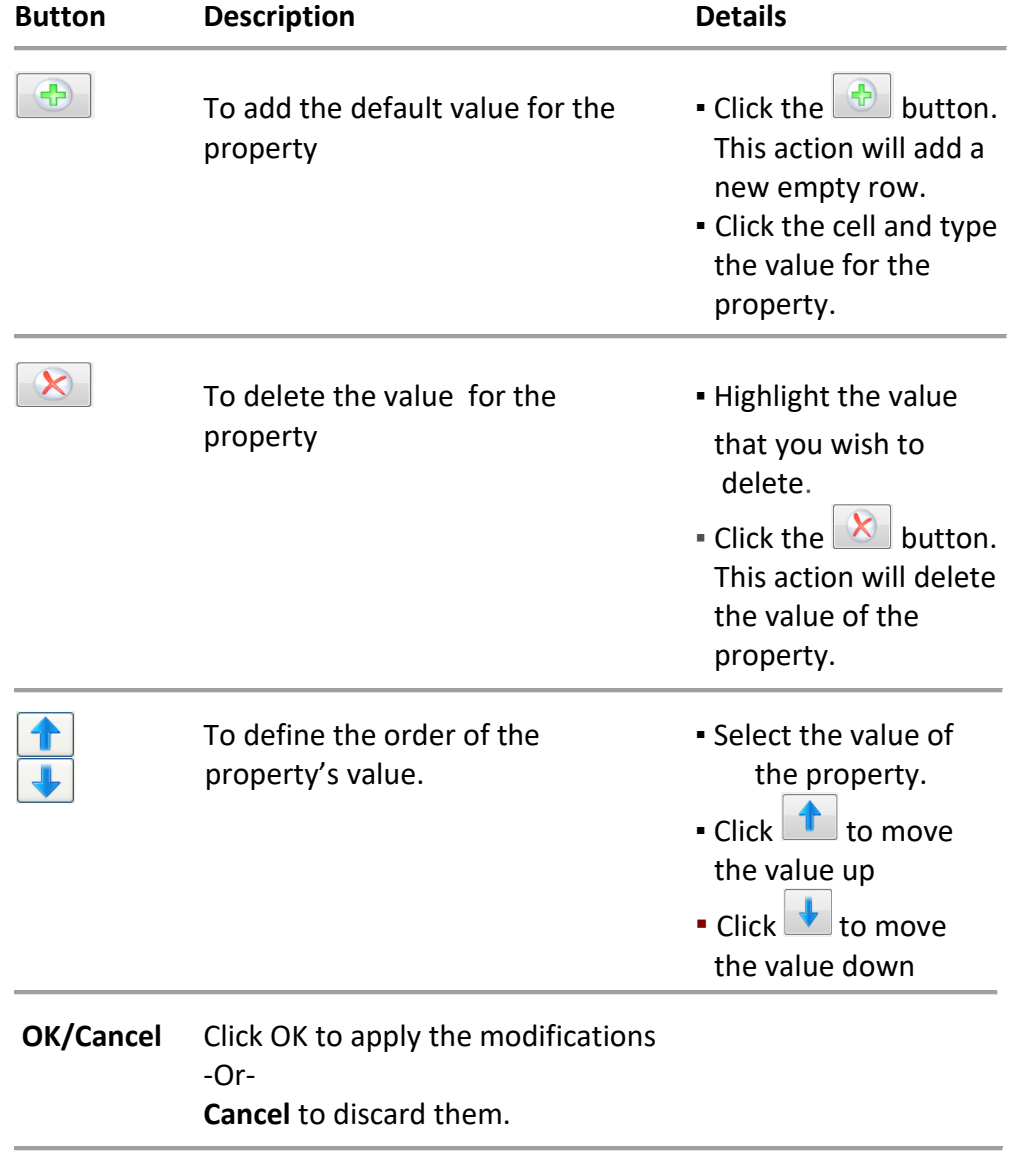

2.3. Visible on test startup screen (**c**)

By default, the checkbox is selected.

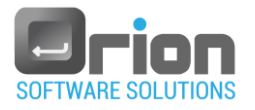

2.3.1. When the checkbox is selected, the new property will be shown in

the Test Properties dialog (refer to the dialog below).

2.3.2. Test startup dialog:

To access the **Test properties** dialog:

- Navigate to the **Main** window.
- Select the desired **UUT.** The Execution screen will open.
- Once the execution list is defined on the Execution window, click the

 $\bullet$ button to open the **Test Properties** dialog.

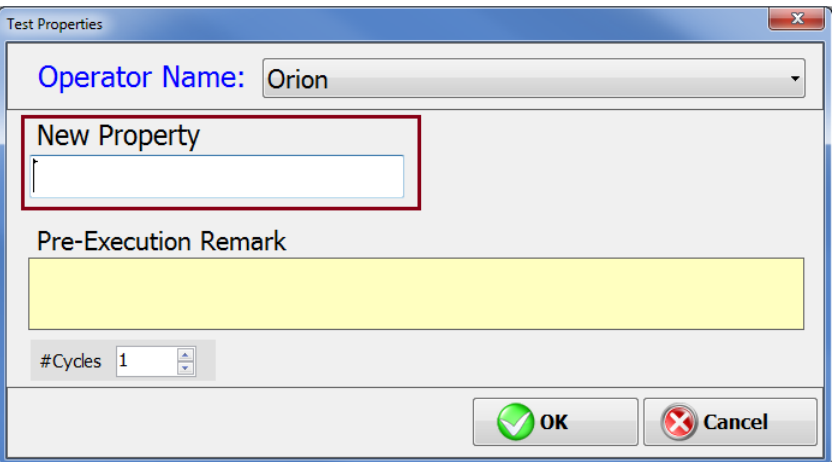

2.4. Visible on archive (**d**)

The checkbox is checked by default.

- 2.4.1. When the checkbox is selected, the new property will be displayed in the Archive window (as shown below).
- 2.4.2. Archive window:

To access the Archive window, you can use either of the following methods:

- Go to the **Main** window > select **Archive.**
- **▪** Go to the **Main** window > Select the **UUT** > (Execution screen will open)  $\rightarrow$  Click the **Archive** button in the upper menu.
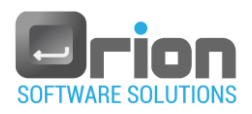

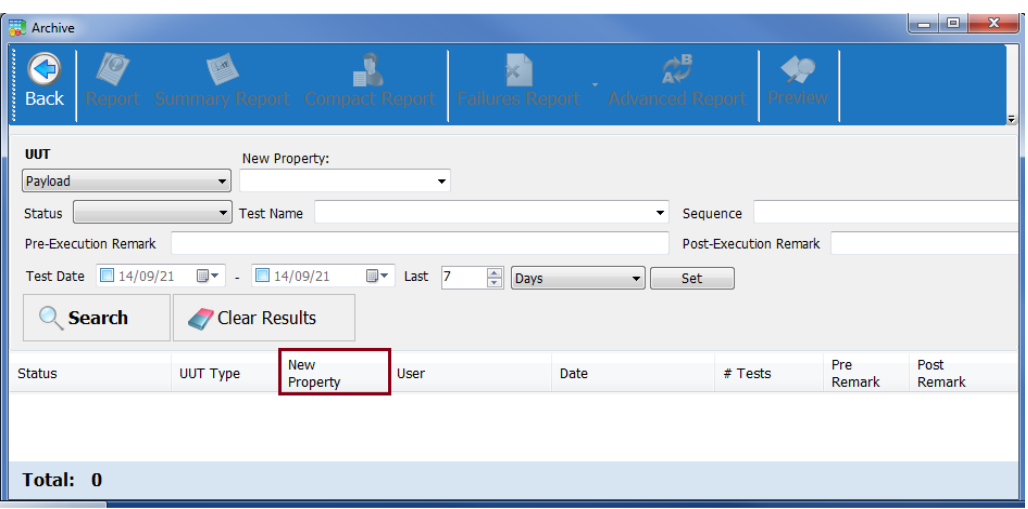

2.5. Display in report file name (**e**)

The checkbox is selected by default.

▪ When the checkbox is selected, the new property will be displayed in the generated report (as shown below).

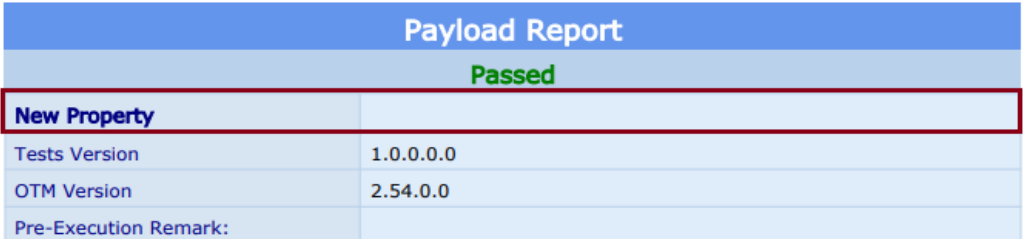

2.6. □ Read Only (**f**)

When the checkbox is selected, the new property becomes read-only.

2.7. Required (**g**)

When the checkbox is selected, the new property becomes required.

2.8. Print In Cluster Report (**h**)

When the checkbox is selected, the new property will be included only in the cluster report.

3. Click **OK** to confirm the addition of the property or **Cancel** to discard any modifications [Fig 5-3](#page-68-0) (**D**).

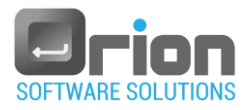

## 3.2. Deleting a property

1. In the Property area [Fig 5-3](#page-68-0) (**B**), select the property item you wish to delete.

For example:

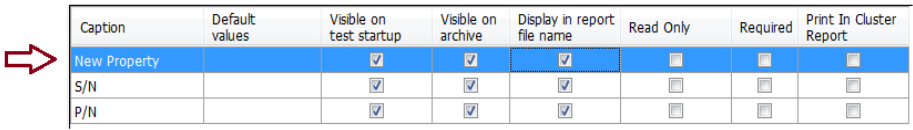

- 2. Click the  $\boxed{\infty}$  button [Fig 5-3](#page-68-0) (C).
- 3. Click **OK** to confirn the deletion of the property or **Cancel** to cancel the operation [Fig 5-3](#page-68-0) (**D**).

## 3.3. Setting the property order

To specify the order of the property:

Within the Property area [Fig 5-3](#page-68-0) (**B**), select the desired property.

- $\bullet$  Click  $\begin{array}{|c|c|} \hline \bullet & \bullet & \bullet \end{array}$  to move the property up.
- $\bullet$  Click  $\overline{\mathcal{F}}$  to move the property down.

#### 3.4. Editing property

- 1. Navigate to the **Main** window > **UUT Editor** and double click on the property's UUT.
- Alternatively, select the UUT and click the  $\frac{1}{\text{Eddt}}$  button. The UUT Settings window will open.
- 2. Select the **Properties** tab.
- 3. Make any desired edits:
	- 3.1. Edit the property's Caption click on the **Caption** cell and enter the new caption.
	- 3.2. Property's default value refer to paragraph 2.2 [above.](#page-69-0)
	- 3.3. Select or deselect the checkboxes as desired.

## 3.5. Completing the property settings

Click **OK** to apply the modifications or **Cancel** to discard them.

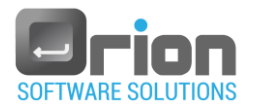

## 4. Cycles Tab

The Cycles tab enables you to specify multiple executions for the UUT.

<span id="page-74-0"></span>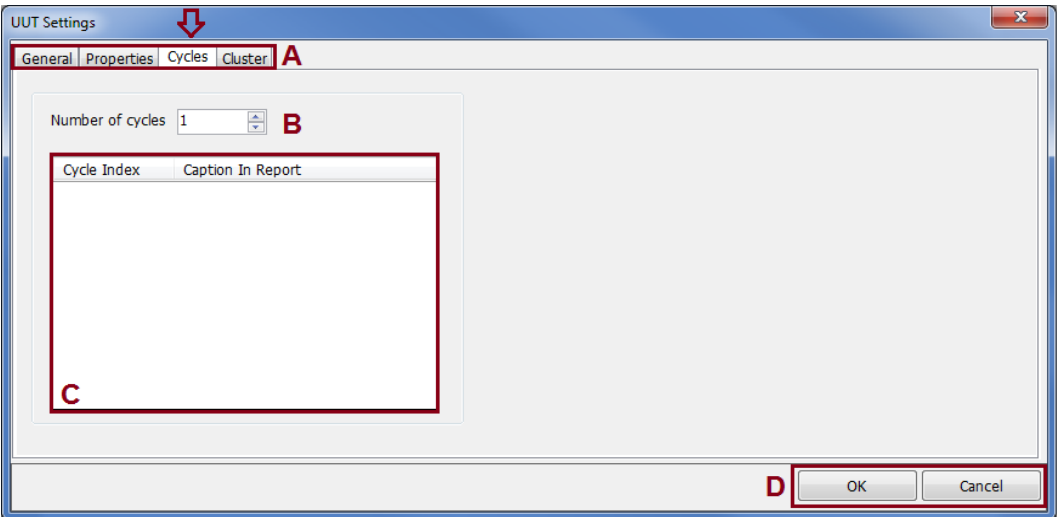

Fig 5-4 **UUT Settings** window **– Cycles tab**

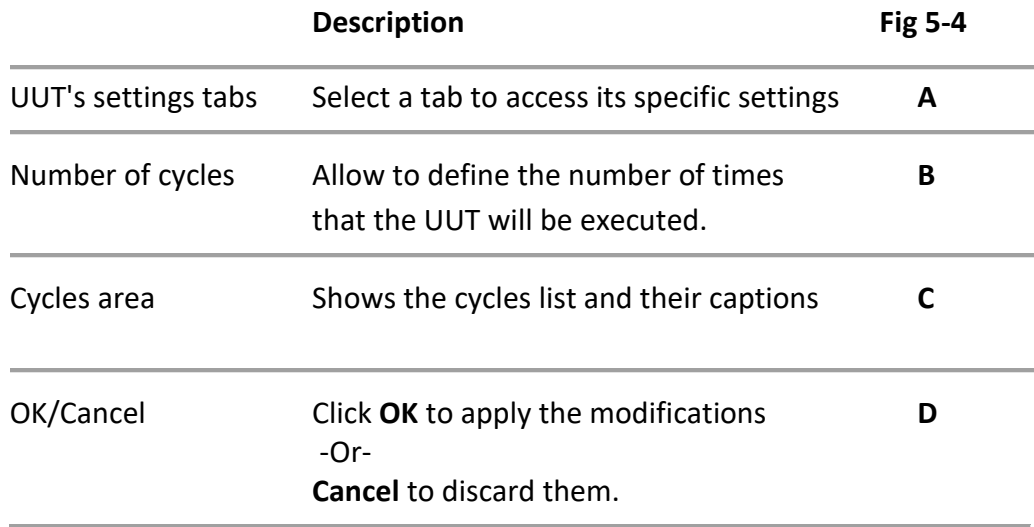

## <span id="page-74-1"></span>4.1. Adding cycles

- 1. Specify the number of cycles [Fig 5-4](#page-74-0) (**B**):
	- Enter the value directly.
	- Alternatively, use the up and down arrows

If there are multiple cycles, they will be displayed in the cycles area - **C**.

2. Modify cycle caption– Optional.

In the cycles area (**C**), select the caption you want to modify and enter the new caption.

3. Click **OK** to save the changes or **Cancel** to discard them [Fig 5-4](#page-74-0) (**D**).

The updated caption for the cycle will be displayed in the report.

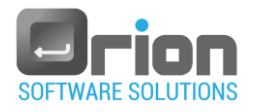

## 4.2. Deleting cycles

- Reduce the number of cycles [Fig 5-4](#page-74-0) (**B**)
- If there are multiple cycles, they will be displayed in the cycles area **C**.
- Click **OK** to save the changes or **Cancel** to discard the[m Fig 5-4](#page-74-0) (**D**).

## <span id="page-75-1"></span>5. Cluster Tab

If the UUT is part of a cluster, the cluster tab enables you to define the cluster caption.

<span id="page-75-0"></span>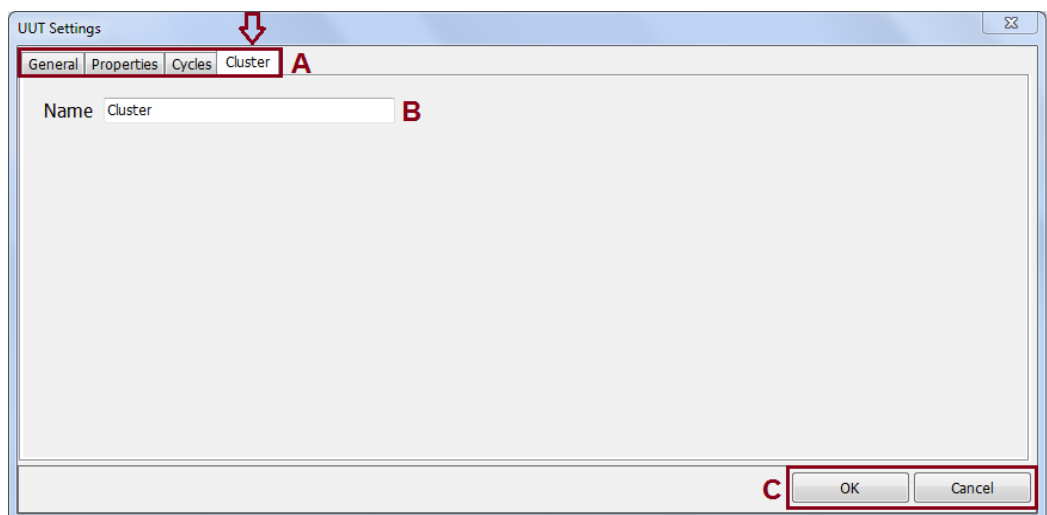

Fig 5-5 **UUT Settings** window **– Cluster tab**

## 5.1. Defining a cluster name

- 1. Select the cluster name [Fig 5-5](#page-75-0) (**B**) and enter the new name.
- 2. Click **OK** to save the changes or **Cancel** to discard them [Fig 5-5](#page-75-0) (**C**).

## 6. Completing the UUT definition

Click **OK** to apply the changes. Alternatively*,* click **Cancel** to discard the changes and close the window [Fig 5-5](#page-75-0) (**C**).

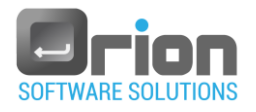

## 5.2. Creating UUT

OTM provides the option to create a new UUT or restore an existing one.

The following steps outline the process for creating a UUT.

## 5.2.1. First UUT

If no-UUT is defined.

1. After logging in (refer to paragraph [3](#page-12-0) on pag[e 13\)](#page-12-0), the Main window will open and display the following message.

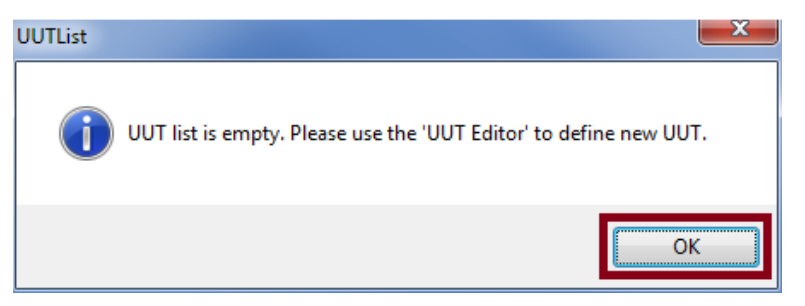

2. Click **OK** and continue to the next paragraph for instructions on how to add a new UUT.

## 5.2.2. Adding UUT

1. Go to the **Main** window and select **UUT Editor** 

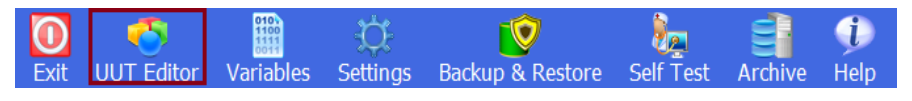

The **UUT Editor** window will open**.**

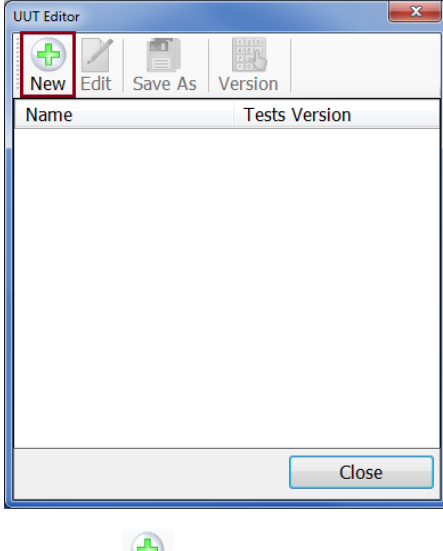

2. Click the New button.

This will open the **UUT Settings** window **-** [Fig 5-2](#page-66-0)**.**

3. Provide the required information in the **UUT Settings** window:

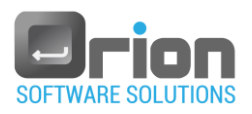

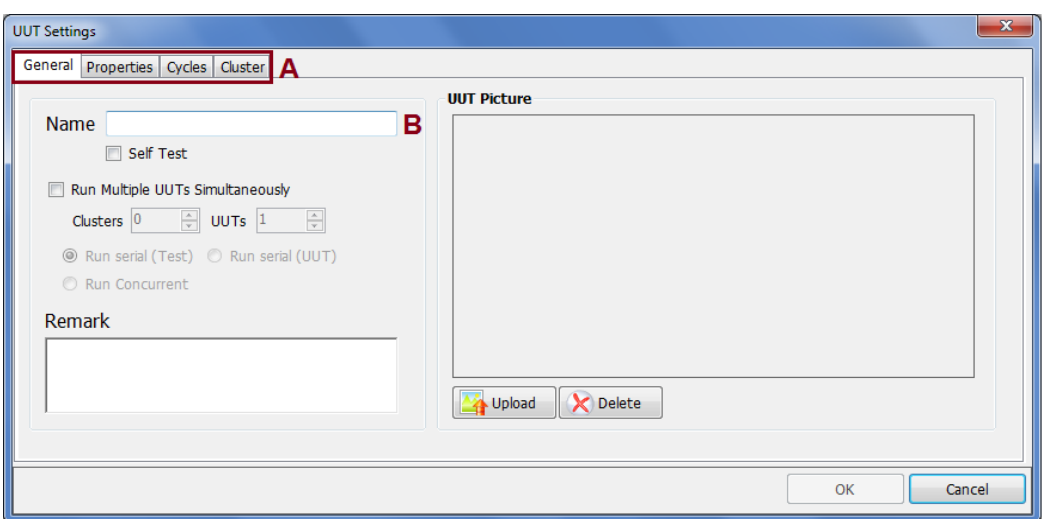

#### 3.1. Enter the UUT name.

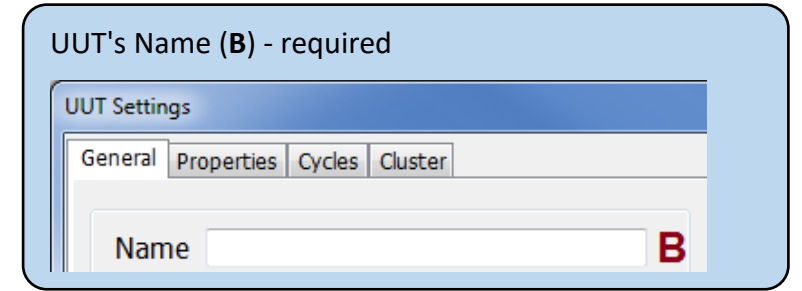

3.2. All other fields are optional:

- 3.2.1. General tab as described in paragraph [2.1 above,](#page-67-0) on page [68.](#page-67-0)
- 3.2.2. Properties tab as described in paragraph [3.1 above,](#page-69-1) [on page 70.](#page-69-1)
- 3.2.3. Cycles tab as described in paragraph [4.1 above,](#page-74-1) [on page 75.](#page-74-1)
- 3.2.4. Cluster tab as described in paragraph [5](#page-75-1) on page [76.](#page-75-1)

Configure the desired settings.

4. Click **OK** to create the new UUT.

The new UUT will be displayed under **UUT Editor** in the UUT list area [Fig 5-1](#page-64-0) (**B**). The new UUT button will appear in the main window.

To complete the UUT definition, you need to create tests for the UUT – refer to section [7.4](#page-126-0) on page [127.](#page-126-0)

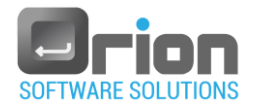

## 5.3. Restoring UUT

OTM provides the option to load a previously saved OTM database file.

1. Go to the **Main** window and Select **Backup & Restore**.

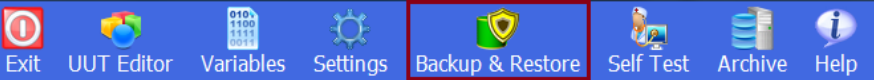

2. To complete the **Restore** process, refer to pharagraph [2.1](#page-52-0) on page [53.](#page-52-0)

The OTM application will automatically restart.

Once logged in, the OTM's Main Screen will open, displaying the restored database.

## <span id="page-78-0"></span>5.4. Editing UUT

To edit a UUT:

1.Go to the **Main** window and select **UUT Editor.**

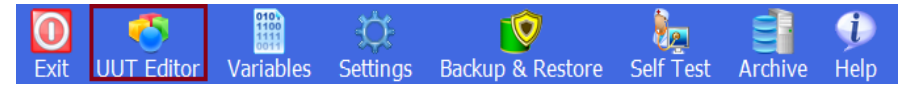

Once logged in, the OTM Main Screen will open, displaying the restored database.

The **UUT Editor** window will open, showing the list of UUTs.

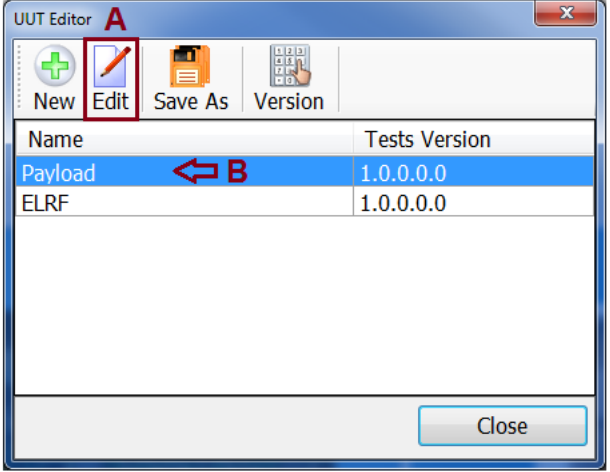

2. Choose the UUT you want to edit by double-clicking on it (refer to **B** in the

example above) or select the UUT and click the Edit button (A).

The **UUT Settings** window will open, presenting the properties of the selected UUT.

Make any desired edits.

3. Click **OK** to apply the modifications or Cancel to discard them.

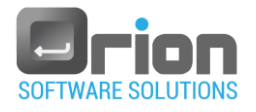

## 5.5. Copying UUT

To create a copy of a UUT:

1. Go to the **Main** window and select **UUT Editor.**

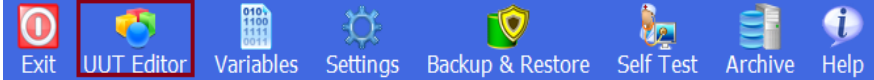

The **UUT Editor** window will open, displaying the list of UUTs.

- 
- 2. Select the UUT you want to copy and click the Save As button.

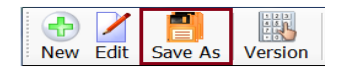

- 3. The **UUT Settings** window will open:
	- 3.1. Enter the name for the copied UUT required.
	- 3.2. All properties and settings will be the same as the original UUT and can be edited (as described in [5.4 above\)](#page-78-0).
- 4. Click **OK** to create the UUT.

## 5.6. Setting UUT Version

1. Go to the **Main** window and select **UUT Editor** 

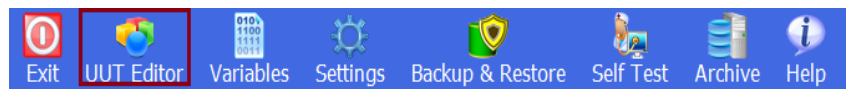

The **UUT Editor** window will open.

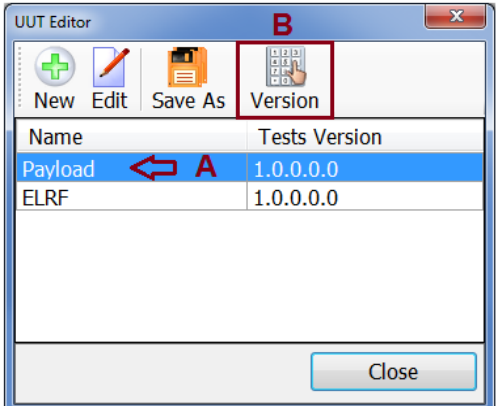

Once the UUT is defined and displayed in the UUT list:

2. Select the UUT item for which you want to set its version (**A** in the example above) and

click the button or double-click the Tests version column of the UUT.

This will open the **Payload Version** window.

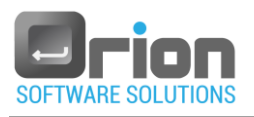

<span id="page-80-0"></span>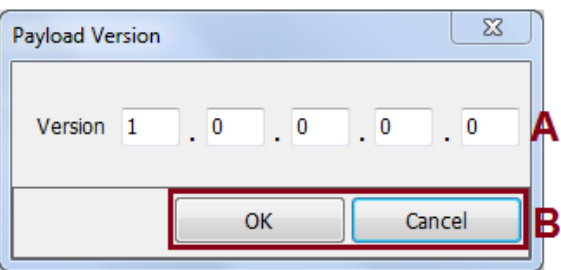

#### Fig 5-6 **Payload Version** window

- 3. Enter the version of the UUT in the corresponding fiel[d Fig 5-6\(](#page-80-0)**A**).
- 4. Click OK to apply and set the version value.

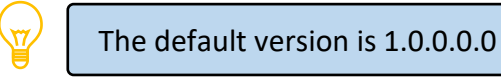

## <span id="page-80-1"></span>5.7. UUT Selection

The UUTs are shown on the Main screen.

Select a UUT by clicking on its corresponding button.

In the example screenshot below, the **Payload** UUT is selected.

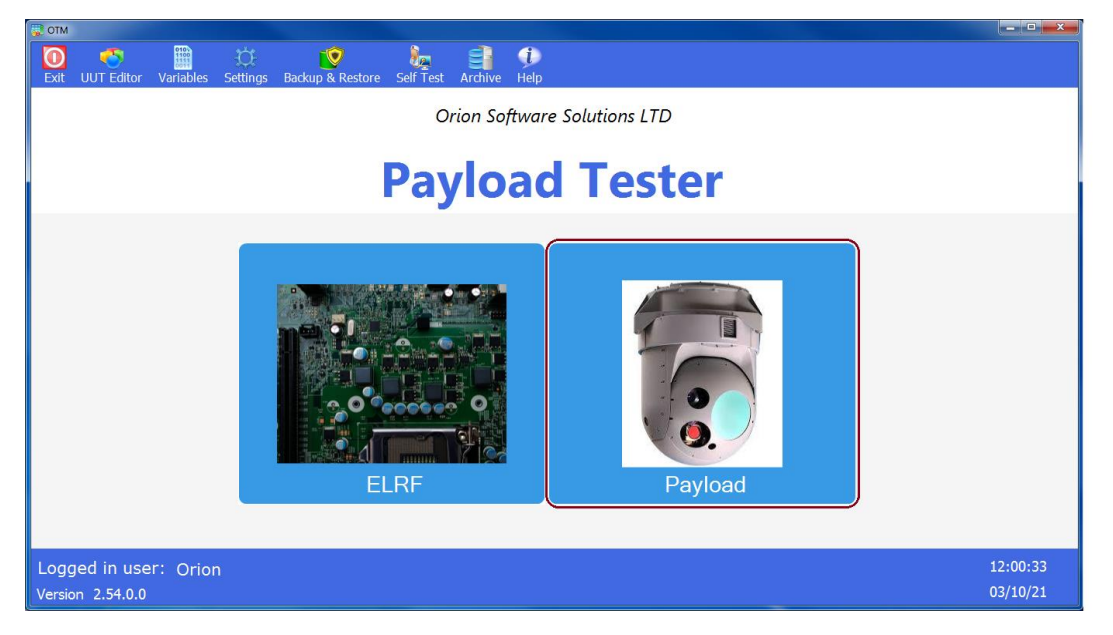

After selecting the UUT, the **Execution** window will open. For detailed information, refer to paragraph [6.16.1 below.](#page-81-0)

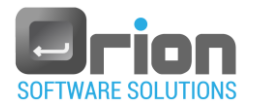

# **6 UUT Execution**

This section enables you to organize and prepare the execution list for the UUT.

**Step 1**: Create or load the Execution list – refer to paragraph [6.2](#page-84-0) on pag[e 85.](#page-84-0)

**Step 2**: Run the Execution list – refer to paragraph [6.4](#page-96-0) on page [97.](#page-96-0)

## <span id="page-81-0"></span>6.1. Execution window

To open **Execution editor** window:

Navigate to the **Main** window and select **UUT** (**Execution** window will open).

<span id="page-81-1"></span>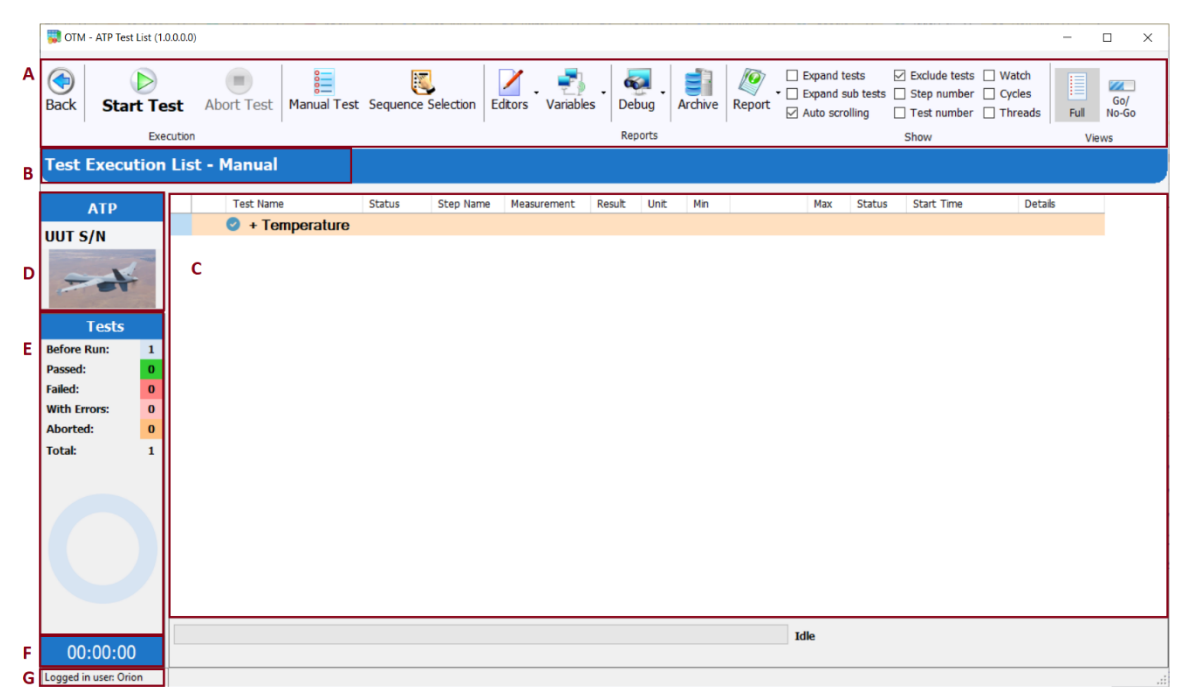

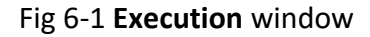

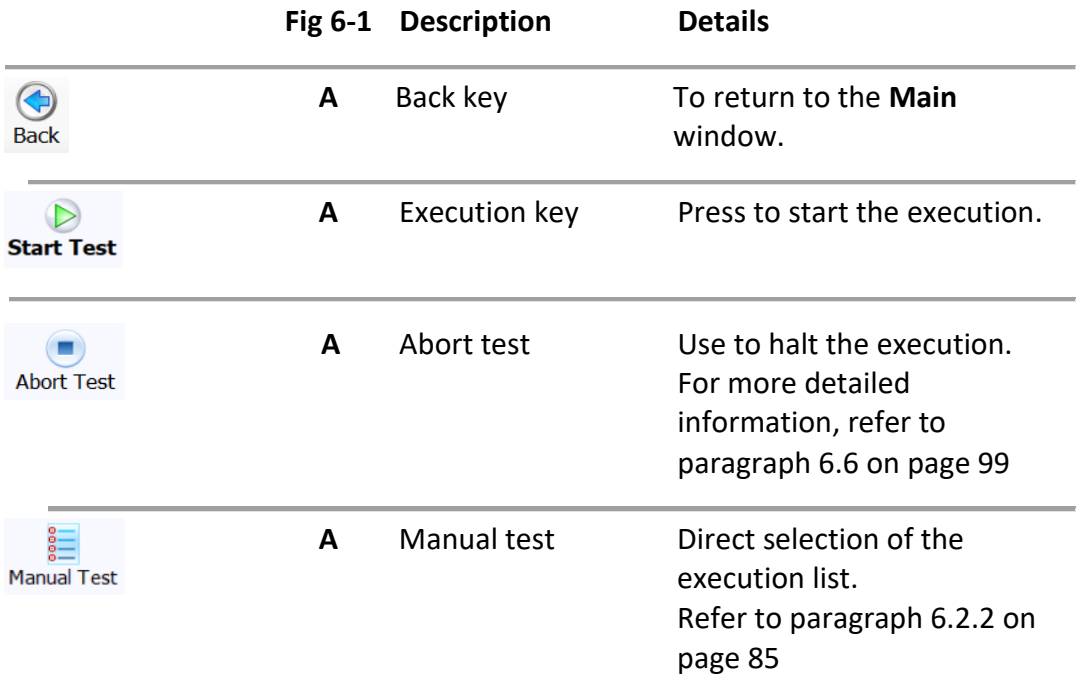

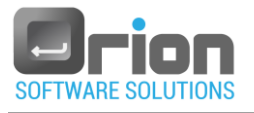

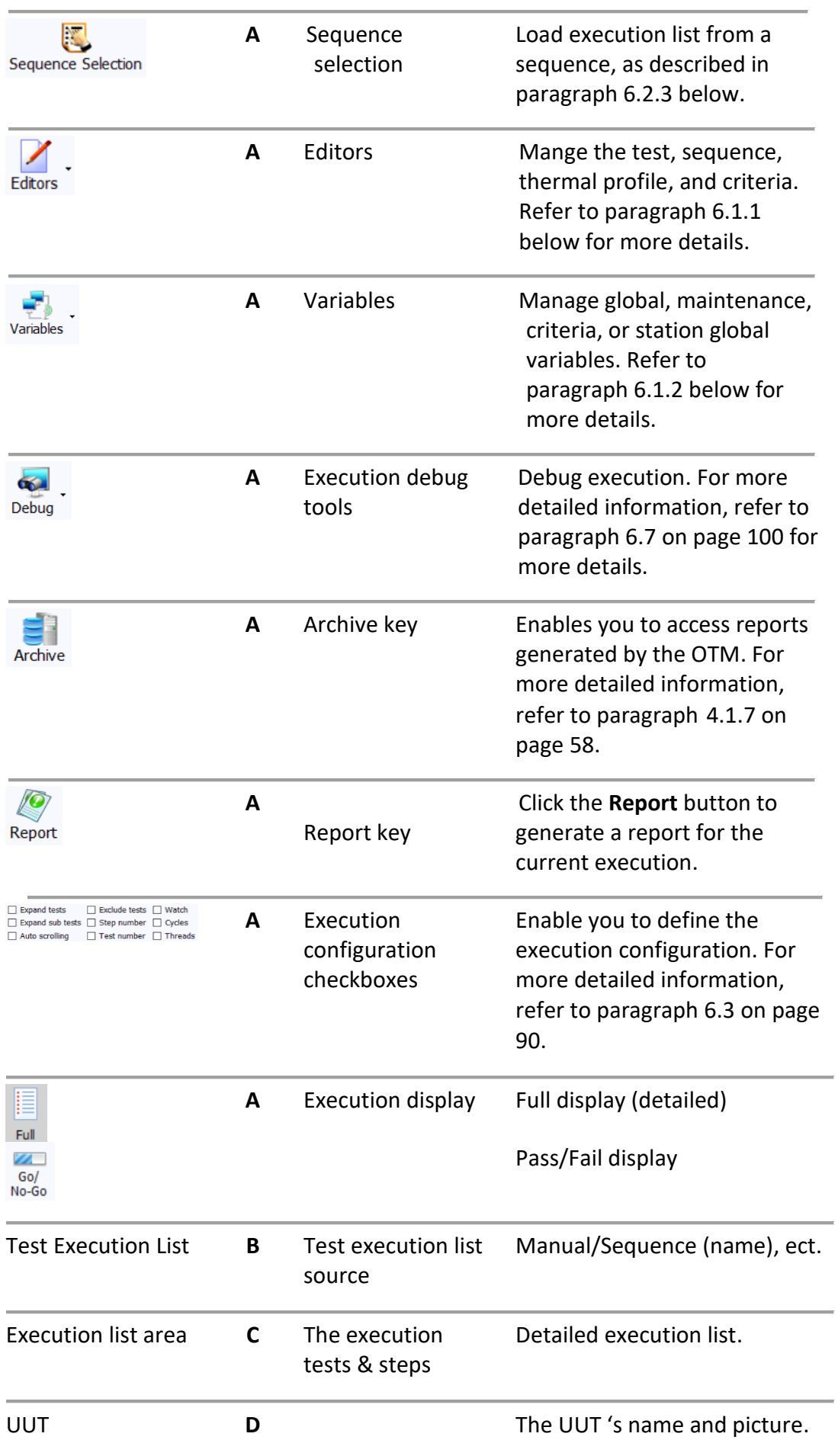

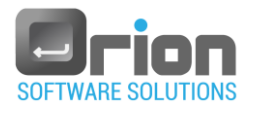

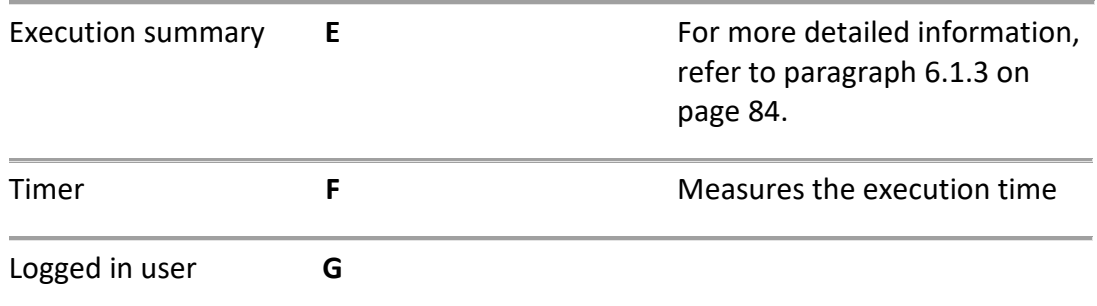

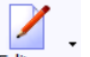

<span id="page-83-0"></span>6.1.1. Editors Editors

To access the **Editors** , select **Editors** from the menu.

The Editors sub-menu will open.

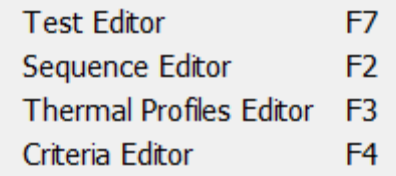

- 1. Test editor For more details, refer to paragraph [7.1](#page-105-0) on page [106.](#page-105-0)
- 2. Sequence editor For more details, refer to paragraph [9.1](#page-172-0) on page [173.](#page-172-0)
- 3. Thermal profile editor For more details, refer to paragrap[h 10.1](#page-185-0) on pag[e 186.](#page-185-0)
- 4. Criteria editor

<span id="page-83-1"></span>6.1.2. Variables Variables

You have the ability to add, edit, import or export variables such as global, maintenance, criteria or station global. Additionally, you can find their referances.

To perform these actions:

1. Choose **Variables** from the menu.

The **Variable** sub-menue will appear.

- Global Maintenance Criteria **Station Global**
- 2. Click on the specific variable you wish to manage.

The **Variable** window will open – For more details, refer to paragraph [8.1](#page-147-0) (on page [148\)](#page-147-0).

<span id="page-83-2"></span>6.1.3. Execution summary

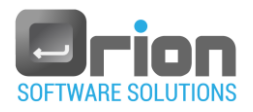

#### The Exexcution summary provides a visual representataion of the test

execution status.

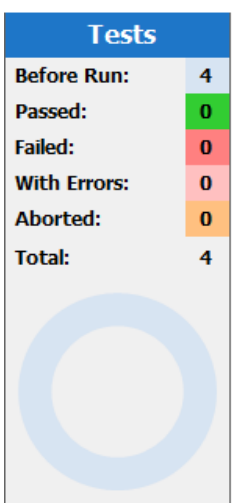

It displays the status of the test execution list in a summary table, with each status indicated by a distinct color.

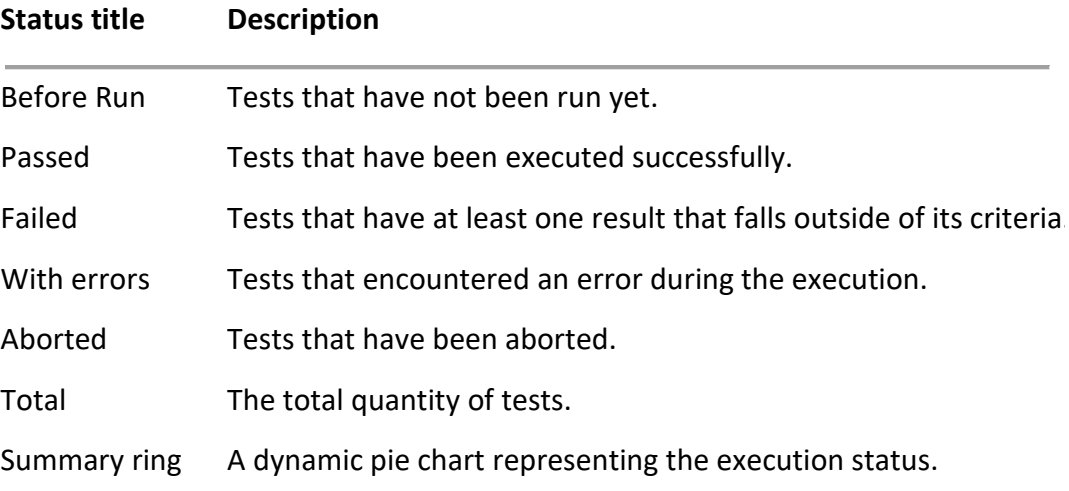

## <span id="page-84-0"></span>6.2. Execution test list

The execution list is a collection of tests that are executed together.

#### 6.2.1. Execution list -Automatic

When a startup sequence is defined, the **Execution** window will open and display the automatic execution list after you have selected the UUT (as described in paragrap[h 5.7 above\)](#page-80-1).

#### <span id="page-84-1"></span>6.2.2. Execution list - Manual Selection

This option allows you to create an execution list by directly choosing individual tests.

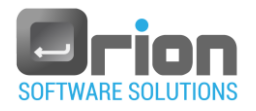

1. Go to the **Main** window > select the desired **UUT** (this will open the **Execution** window), and choose the **Manual Test**.

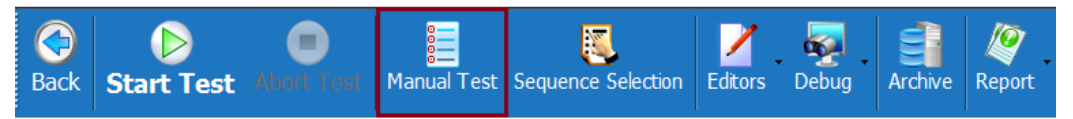

The **Test Selection** window will open, displaying the list of available tests.

<span id="page-85-0"></span>2. **Test Selection** window:

|                                             | Manual Test - Tests Selection  |               |                                           | $\overline{\phantom{a}}$ $\overline{\phantom{a}}$ $\overline{\$ |  |
|---------------------------------------------|--------------------------------|---------------|-------------------------------------------|----------------------------------------------------------------------------------------------------|--|
| <b>Test List</b>                            |                                |               | <b>Test Execution List</b>                |                                                                                                    |  |
| Sequence [ALL]<br>$\blacktriangledown$      |                                | A             | Stores the tests which should be executed |                                                                                                    |  |
| ÷                                           | <b>Test Name</b>               | в             | <b>Test Name</b><br>÷                     |                                                                                                    |  |
|                                             | Setup                          |               | F                                         |                                                                                                    |  |
| $\overline{2}$                              | <b>Connector check</b>         |               |                                           |                                                                                                    |  |
| 1                                           | <b>Temperature test</b>        |               |                                           |                                                                                                    |  |
|                                             | Cleanup                        |               |                                           |                                                                                                    |  |
|                                             |                                | Е             |                                           |                                                                                                    |  |
|                                             |                                |               |                                           |                                                                                                    |  |
|                                             |                                |               |                                           | G                                                                                                    |  |
|                                             |                                |               |                                           |                                                                                                    |  |
|                                             |                                |               |                                           |                                                                                                    |  |
|                                             |                                |               |                                           |                                                                                                    |  |
|                                             |                                |               |                                           |                                                                                                    |  |
|                                             |                                | $\rightarrow$ |                                           |                                                                                                    |  |
|                                             |                                |               |                                           |                                                                                                    |  |
|                                             |                                | $<< -$        |                                           |                                                                                                    |  |
|                                             |                                |               |                                           |                                                                                                    |  |
|                                             |                                |               |                                           |                                                                                                    |  |
|                                             |                                |               |                                           |                                                                                                    |  |
|                                             |                                |               |                                           |                                                                                                    |  |
|                                             |                                |               |                                           |                                                                                                    |  |
|                                             |                                |               |                                           |                                                                                                    |  |
|                                             |                                |               |                                           |                                                                                                    |  |
|                                             |                                |               |                                           |                                                                                                    |  |
| <b>C</b> Tree View $\leftarrow$ C<br>Cancel |                                |               |                                           |                                                                                                    |  |
|                                             | OK<br>Н<br>Display Sub Tests D |               |                                           |                                                                                                    |  |

Fig 6-2 **Test Selection** window

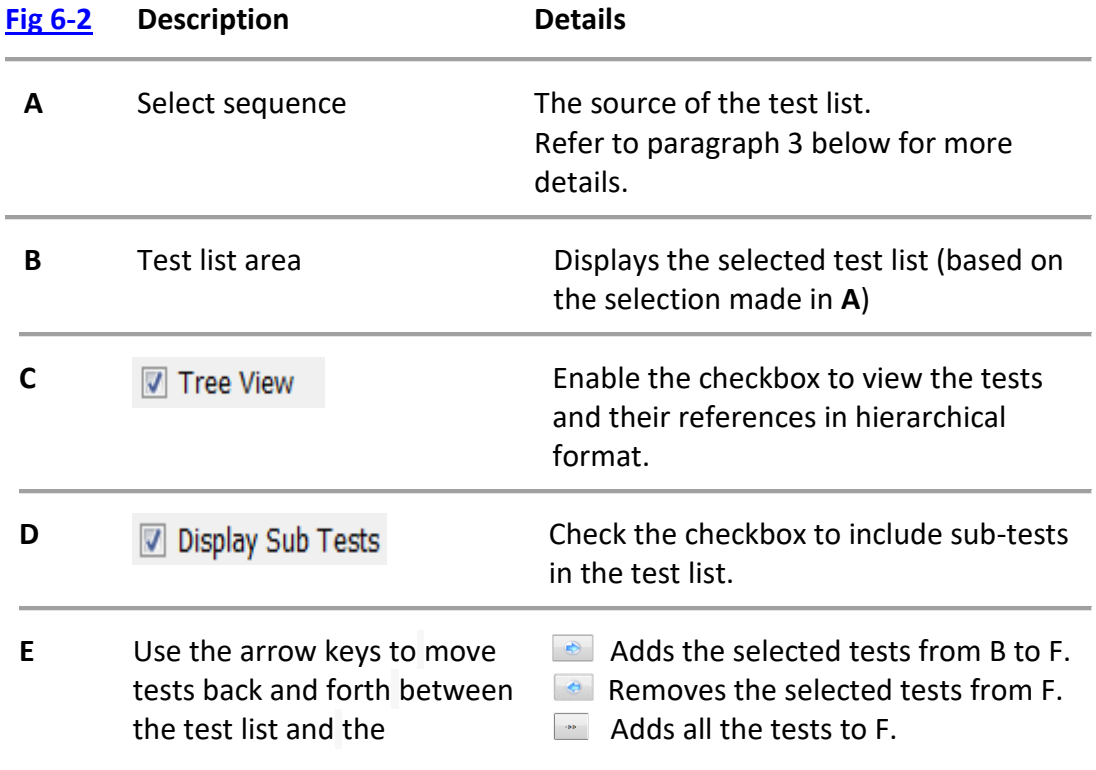

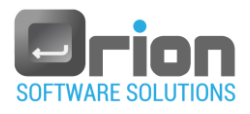

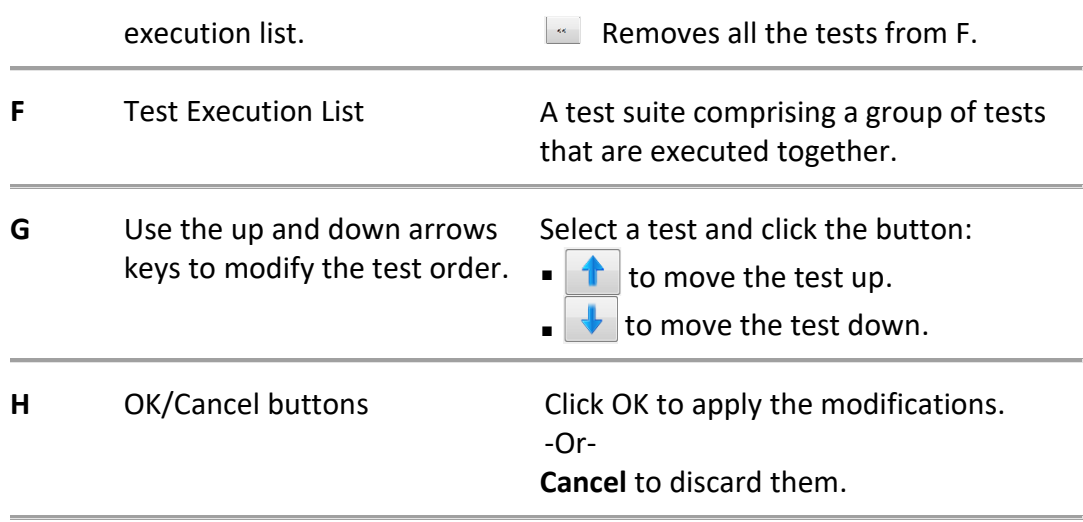

<span id="page-86-0"></span>3. Define the test list.

You can select the tests to be displayed.

You have the option to select the tests that you want to be displayed.

In the **Test selection** window **Fig 6-2 (A)**, you have the following options:

- 3.1. **[All]** This is the default option, which will show all the tests in the selected UUT.
- 3.2. Tests from a sequence.

If you prefer to display tests from a specific sequence, follow these instructions:

- a. Click the arrow [Fig 6-2](#page-85-0) (**A**) to expand the list of available sequences.
- b. Select the desired sequence by clicking on it.

The selected test list will be shown in the Test list area [Fig 6-2](#page-85-0) (**B**).

You can use the optional checkboxes (**C** and **D**) – as described earlier.

<span id="page-86-1"></span>4. Choose the test(s) you want to add to the execution list.

There are different ways to select tests:

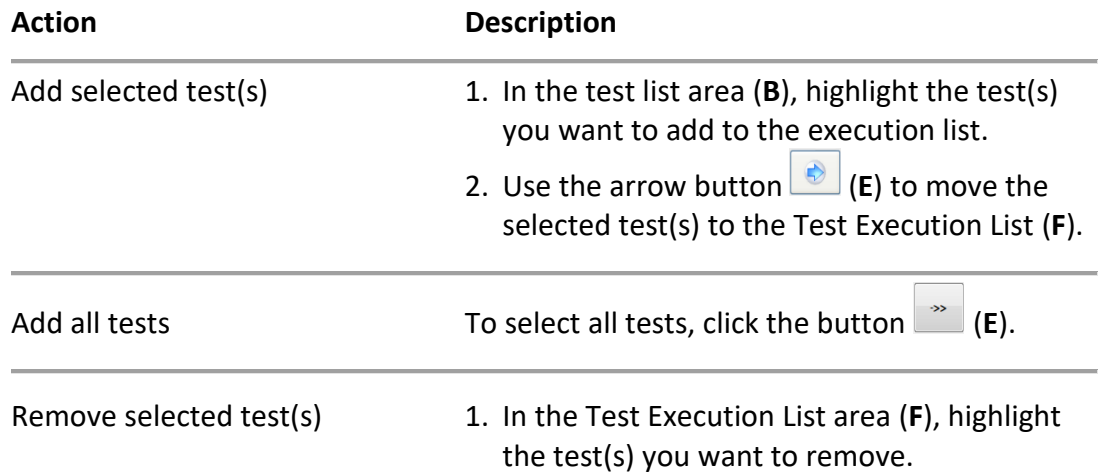

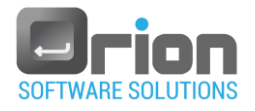

2. Use the arrow button **(a)** (**E**) to remove the selected test(s) from the Test Execution List area (**F**).

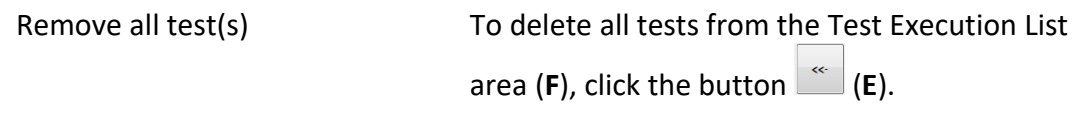

The tests you have selected are now part of the test execution list and are displayed in area (**F**).

Optionally, you can modify the order of the tests using the instructions provided in item **G** of the table on page [87.](#page-86-0)

5. Click the **OK** button [Fig 6-2](#page-85-0) (**H**)

After creating the Test Execution List, it will be shown in the Execution screen. To proceed with the execution, refer to paragraph [6.4](#page-96-0) on page [97](#page-96-0) for detailed instructions on how to run the execution.

## <span id="page-87-0"></span>6.2.3. Sequence/Thermal profile Selection

A sequence is a collection of test steps organized in a hierarchical structure. In the OTM, you have the option to use predefined sequences or create new ones.

## 1. Predefined Sequence/Thermal profile

If one or more sequences are defined:

- 1.1. If startup sequence is defined The sequence tests load automatically when the **Execution** window opens.
- 1.2. Non startup sequence:

After selecting the UUT, the Sequence Selection screen will appear in the Execution window, allowing you to choose the desired sequence.

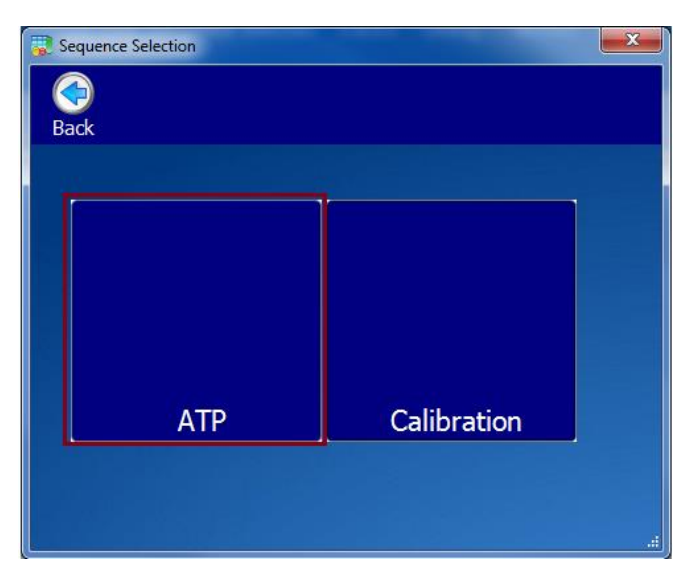

Fig 6-3 **Sequence selection** screen

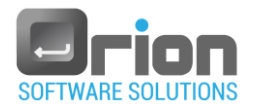

 Select the desired sequence from the sequence selection screen. In the given example, the sequence "ATP" was selected. The tests included in the selected sequence will be displayed in the Execution screen.

## 2. New Sequence/ Thermal profile

- 2.1. To create a sequence, refer to paragraph [9.4](#page-181-0) on pag[e 182.](#page-181-0) Once the new sequence is defined, you can proceed to step 2.3.
- 2.2. To create a thermal profile, refer to paragraph [10.2](#page-194-0) on page [195.](#page-194-0) Please note that you can execute a thermal profile only if the checkbox 'Display in the sequence selection' - [Fig](#page-188-0) 10-2 (C) is selected during its definition.
- **REA**<br>Sequence Sel 2.3. Click the **Sequence Seclection** button

This will open the **Sequence selection** screen, where you can see all available sequences and thermal profiles, including the one you just created.

2.4. From the **Sequence Seclection** screen, select the desired new sequence or thermal profile.

The tests included in the selected sequence/thermal profile will be displayed in the **Execution** screen.

To start the execution, refer to the instructions provided in the following paragrap[h 6.3.](#page-89-0)

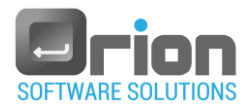

## <span id="page-89-1"></span>6.2.4. Creating Execution List - Summary.

There are two methods to create an execution list: automatic or manual selection.

1. Automatic - Startup Sequence

- Create a sequence and select the startup sequence checkbox [Fig 9-3](#page-178-0) (C).
- Refer to paragraph [9.4](#page-181-0) on pag[e 182](#page-181-0) for more details.
- 2. Manual
	- 2.1. Sequence/Thermal profile selection

If a sequence or thermal profile is defined:

- After selecting the UUT, the Sequence Selection screen will appear.
- Choose the desired sequence/thermal profile from the screen.
- 2.2. Test selection

Go to the **Execution** window and select '**Manual Test**'.

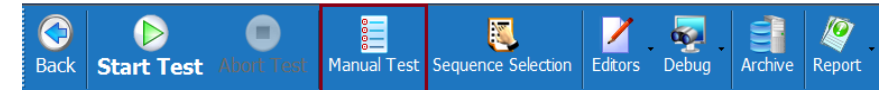

The **Test Selection** window will open, displaying the test list.

2.2.1. Select the tests you want to include in the Test Execution List [Fig 6-2](#page-85-0) (**B**).

For more information, refer to paragraph [3](#page-86-0) on page [87.](#page-86-0)

2.2.2. Move the selected tests to the **Test Execution List** area [Fig](#page-85-0) 6-2 (**F**),

using the arrow buttons  $\overline{\bullet}$  or  $\overline{\bullet}$  [Fig 6-2](#page-85-0) (**E**).

For more details, refer to paragraph [4](#page-86-1) on page [87.](#page-86-1)

2.2.3. Optionally, you can adjust the order of the tests in the execution list

using the up and down arrows  $\left| \uparrow \right|$  [Fig 6-2](#page-85-0) (**G**).

Once you have finished creating the execution list, click **OK** to finalize it - [Fig 6-2](#page-85-0) (**H**).

## <span id="page-89-0"></span>6.3. Execution Configuration

In this section, you can customize the execution screen by selecting or deselecting the checkboxes below.

Use the checkboxes to configure the desired settings for the execution screen as required.

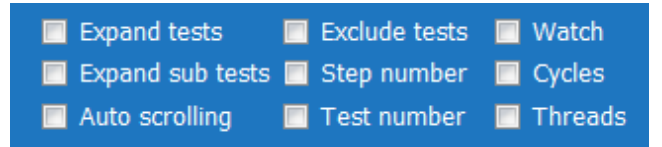

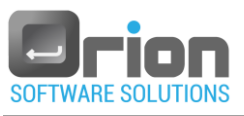

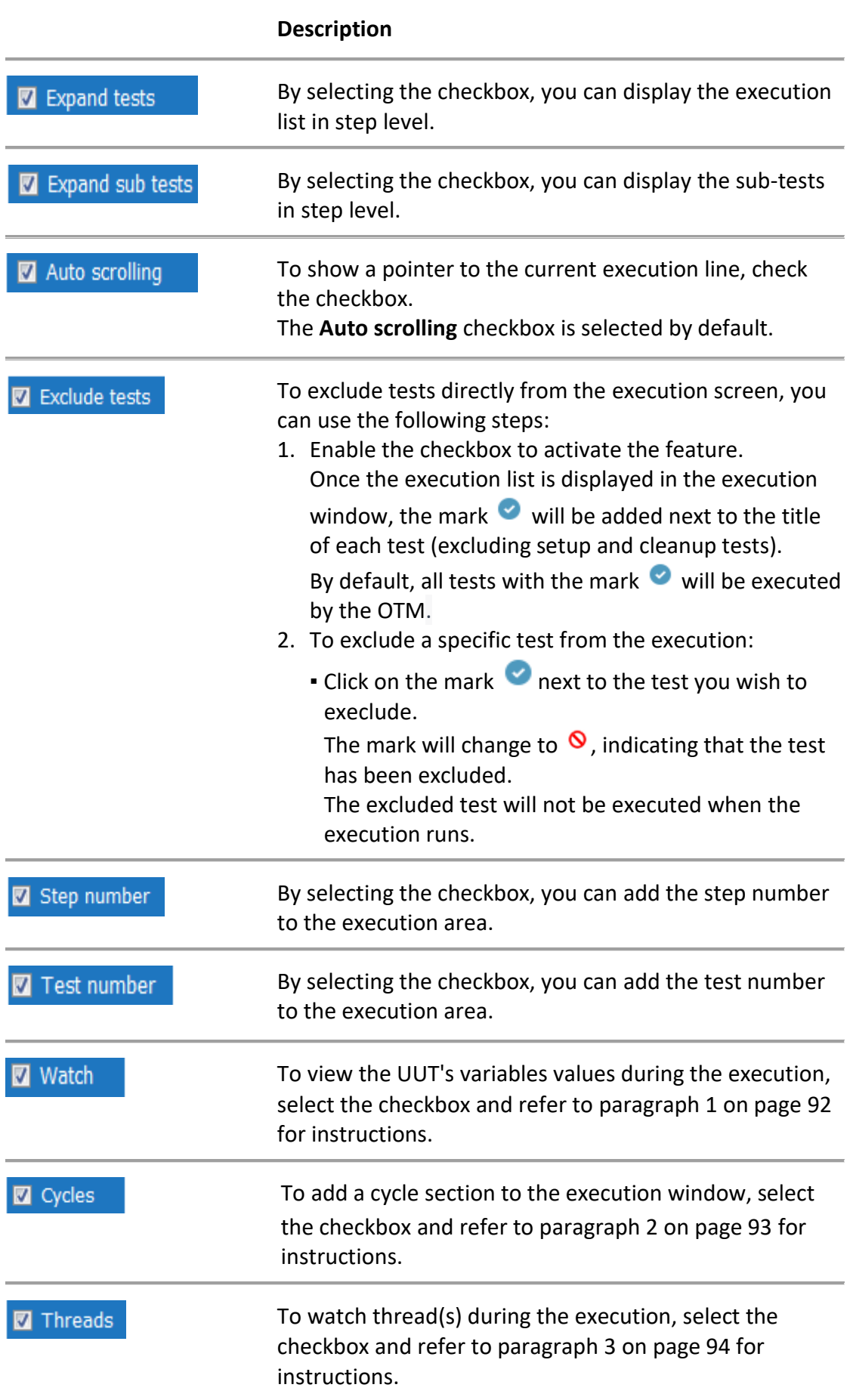

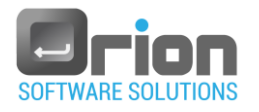

## <span id="page-91-0"></span>**1. Watch**

To watch the variables values, follow these steps:

<span id="page-91-1"></span>1.1. Check the checkbox next to "watch".

The Watch screen will open.

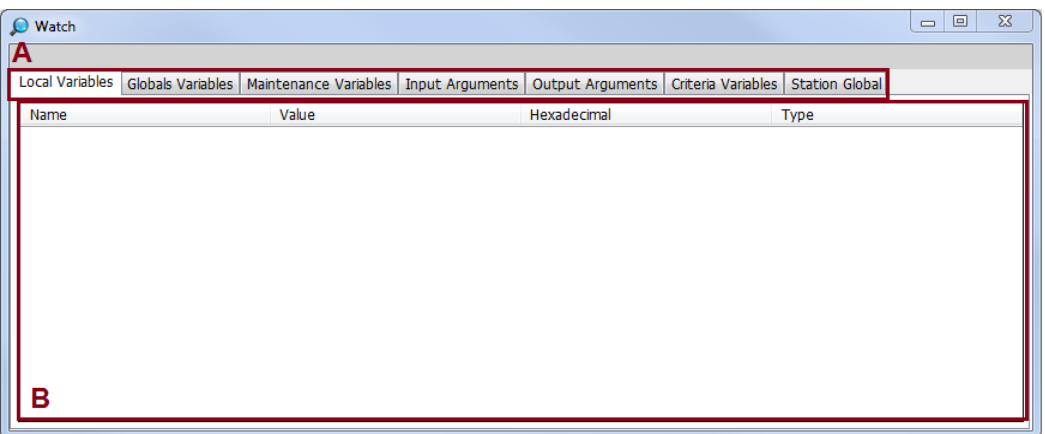

#### Fig 6-4 **Watch** screen

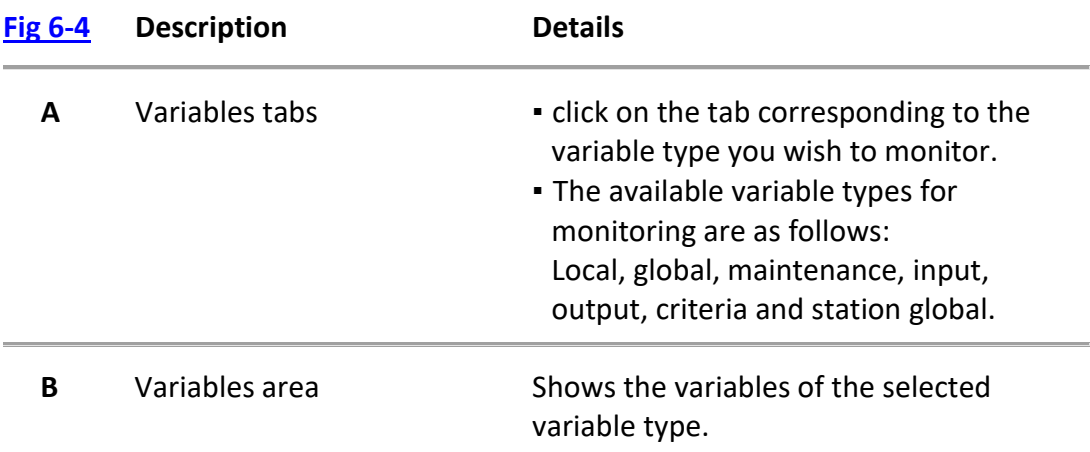

1.2. To display the desired variable type tab, select the corresponding tab [\(Fig 6-4](#page-91-1) **-A**). You can change the display at any time by selecting a different variable type tab. Simply click on the tab of your choice.

Once the execution begins, the **Watch** screen will show the variable data, including:

- Name the name of the variable.
- Value the current value of the variable.
- Hexadecimal the value represented in hexadecimal format (if applicable).
- Type the data type of the variable (int, string, double, etc.).

During the execution, you can monitor real-time values of the variable.

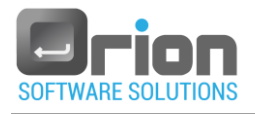

1.3. To close the **Watch** screen, deselect the checkbox.

## <span id="page-92-0"></span>**2. Cycles**

To include the cycle section in the execution window:

2.1. Select the checkbox.

Once selected, a cycle's section will be displayed in the left side of the

execution window (between D and E), as shown in  $Fig 6-1$ .

For example:

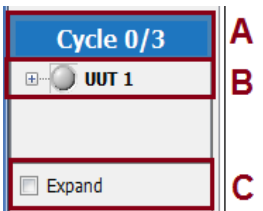

#### **Description**

- **A** Displays the current cycle, which dynamically changes during execution.
- **B** The cycle's display is at the UUT level.

**C Expand**  $\mathsf{F}$  Enable the checkbox to view the cycle level information.

> Selecting the checkbox, allows you to monitor the cycle's status during the execution.

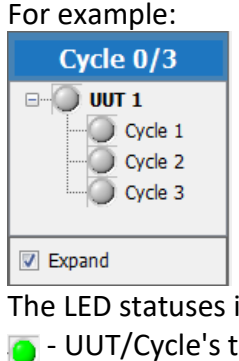

indicate the following:

- test passed.
- UUT/Cycle's test failed or produced an error.
- UUT/Cycle's test run was aborted.
- 2.2. To remove the cycle section, uncheck the checkbox.

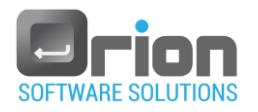

## <span id="page-93-0"></span>**3. Threads**

To monitor the theard(s):

3.1. Go to the **Execution window** [Fig 6-1\(](#page-81-1)**A**) and select the **Thread** checkbox.

The **Thread list** window will open.

Here you can observe a specific thread during the execution and perform

debugging tasks.

<span id="page-93-2"></span>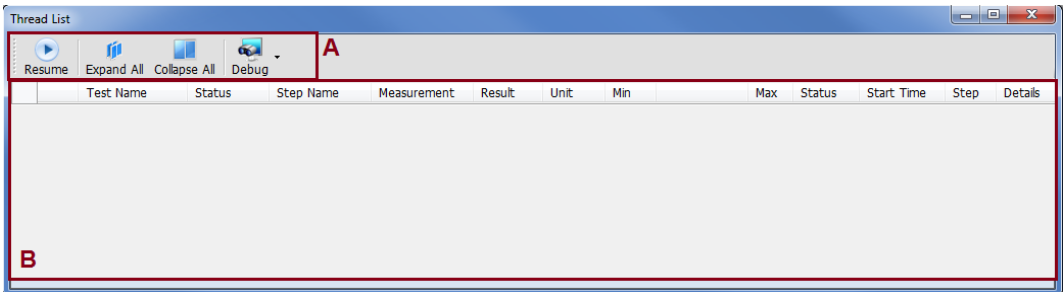

Fig 6-5 **Thread list** screen

| <b>Button</b> | <b>Description</b>                                                                                                    | <b>Note</b> |
|---------------|----------------------------------------------------------------------------------------------------|-------------|
| Resum         | <b>Resume</b> – enables the thread to continue its execution until it<br>reaches the next breakpoint or completes its execution.           | A           |
| Expand All    | <b>Expand All</b> $-$ Click this button to view the threads in step level,<br>providing a detailed view of their execution.                | A           |
| Collapse All  | <b>Collapse All</b> - Click this button to view the threads in test level,<br>providing a summerized view of their execution.              | A           |
|               | <b>Debug</b> – This option enables you to monitor the thread<br>execution in detail. For more information, refer to<br>paragraph 3.3 below | A           |
|               | <b>Thread area - This section shows the thread display. Any</b><br>selection made in section A will be shown in section B.                 | B           |

- 3.2. To close the threads screen, uncheck the checkbox.
- <span id="page-93-1"></span>3.3. Thread Debugging:

**Step 1** - Click the arrow T next to the Debug button to display the Debug submenu.

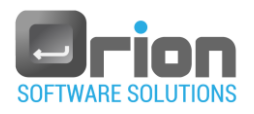

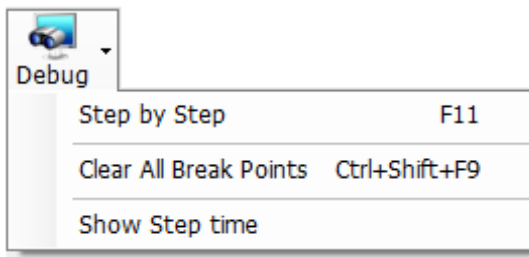

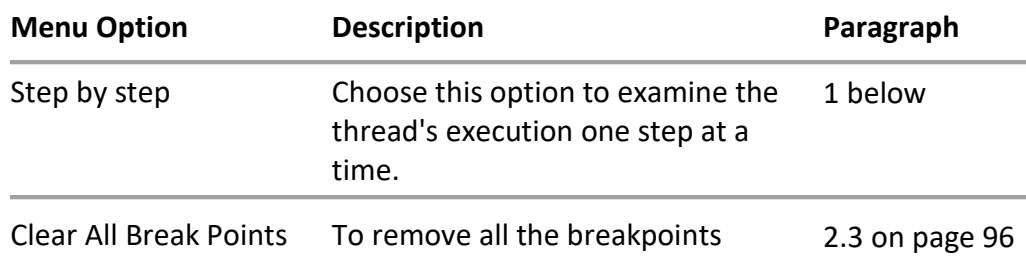

**Step 2 –** Select one of the following options from the sub-menu:

<span id="page-94-0"></span>**1. Step by step** debugging:

With this option, the OTM will pause at each step during thread execution, allowing you to inspect it closely.

1.1. Choose "**Step by step**" from the sub-menu.

Once selected, a checkmark will apprear  $\overline{\phantom{a}}$  step by step , and the **Debug** button's color will change to , indicating that the **Step by step** mode is active.

- 1.2. Once you choose the Step by step option, the thread's execution will pause, and the next step won't be executed automatically. At this point, you can resume the thread execution by clicking the Resume button Resume.
- 1.3. To exit "Step by step" mode, follow these steps:
	- $\bullet$  Click the arrow  $\bullet$  in the Debug button to open the Debug sub-menu.
	- Unselect "Step by step" from the sub-menu.

The "Step by step" mode will be deactivated, and the checkmark as well as the yellow color on the **Debug** button will disappear.

#### 2. **Breakpoints**

Breakpoints serve to pause program execution at specific steps. If you want to stop program execution until a particular point or location is reached, you can set a breakpoint in the execution You have the flexibility to set breakpoints at any desired moment during the execution process.

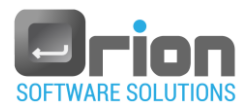

#### 2.1. Setting a breakpoint

- 2.1.1. To set a breakpoint, click on the gray area  $\Box$  to the left of the step where you want the execution to pause. Once the breakpoint is set, you will see a breakpoint mark step appear on the left side of that step. When the OTM reaches a breakpoint during execution, it will pause, allowing you to inspect and analyze the execution process.
- 2.1.2. Once the thread execution is paused at a breakpoint, you can resume it

by clicking the resume button **Resume** in the Thread list screen [Fig 6-5](#page-93-2) (A). When you resume the execution, the test will continue running until one of the following events occurs:

- The execution reaches its end.
- **An active breakpoint is encountered.**
- **An exeception is encountered.**
- **Execution suspends due to the thread is waiting for user** input/output.
- 2.2. Removing a breakpoint

To delete a single breakpoint, click on the breakpoint stop icon you want to remove. The breakpoint mark will vanish, and the breakpoint will be deleted.

<span id="page-95-0"></span>2.3. Removing All Breakpoints

To remove all breakpoints, navigate to the thread list screen [Fig 6-5](#page-93-2) (A), and click the down arrow  $\bar{a}$  in the Debug button to opent the sub-menu. Then, select '**Clear All Break points**'.

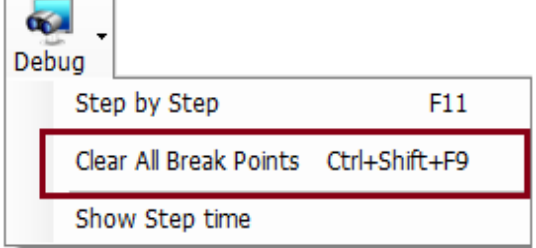

This action will remove all breakpoints from the execution window, and they will no longer be displayed.

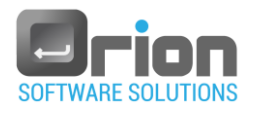

## <span id="page-96-0"></span>6.4. Running the Execution

Once you have set up the execution list, follow these steps to start the execution:

1. Configure the execution (optional) – as described in pharagraph [6.3](#page-89-0) on page [90.](#page-89-0)

If you have configured the execution settings as desired, proceed to the next step.

2. Click on '**Start Test**' in the top menu of the Execution window [Fig 6-1](#page-81-1) (**A**) to begin the execution.

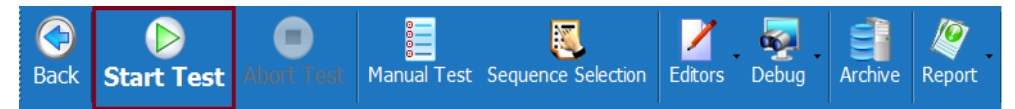

The Test Properties screen will appear.

3. **Test Properties** screen:

<span id="page-96-1"></span>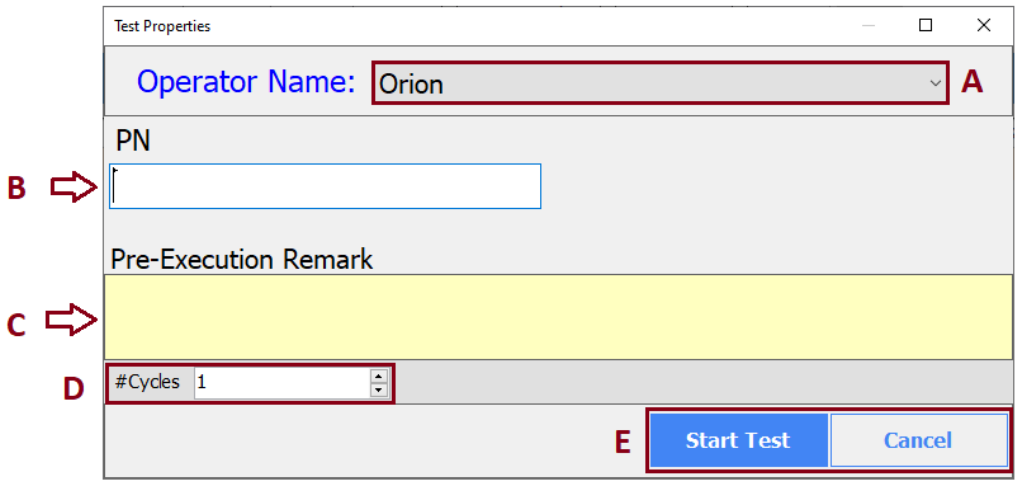

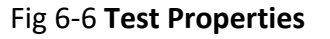

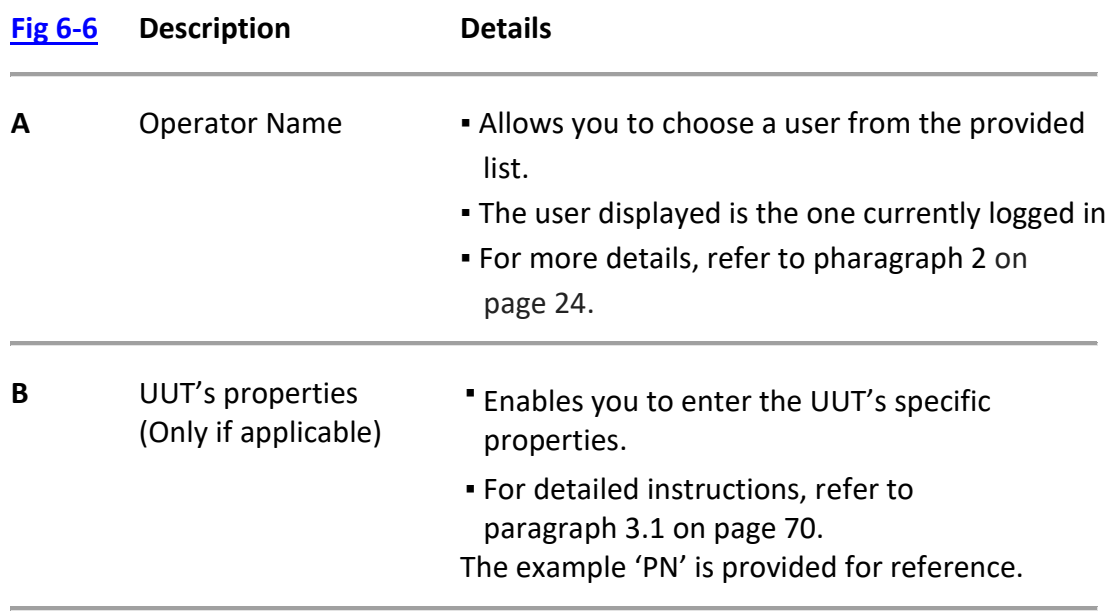

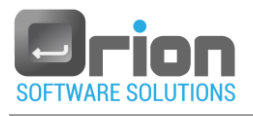

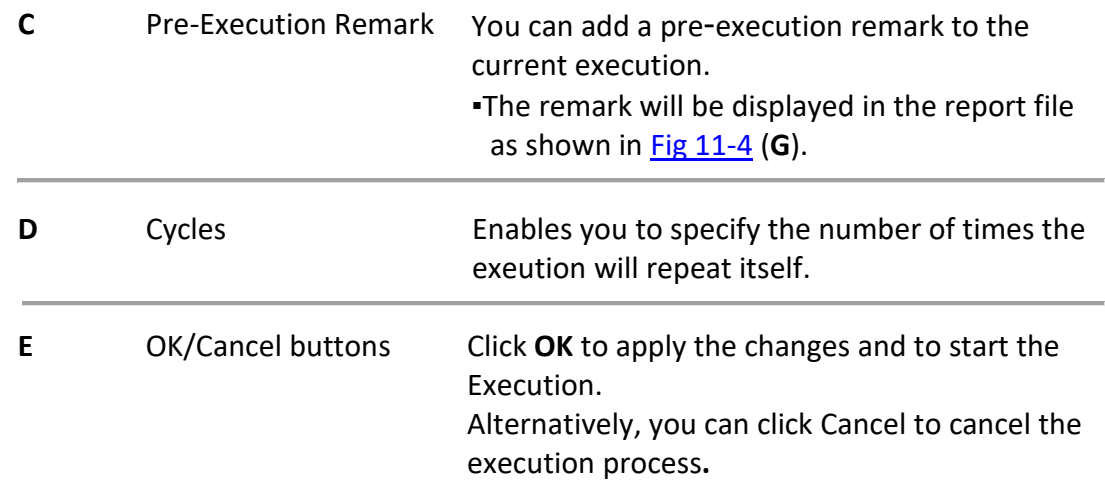

Fill in the necessary information as per the instructions given above.

4. Click **OK** to start the execution.

Once the execution is completed, the Execution Result screen will appear, showing the execution results and summary table. For more details, refer to paragraph [6.5 below.](#page-97-0)

5. To generate a report for the current execution, click the **Report** button.

## <span id="page-97-1"></span><span id="page-97-0"></span>6.5. Execution Result window

Upon completion of the execution, the Execution Result window will be presented.

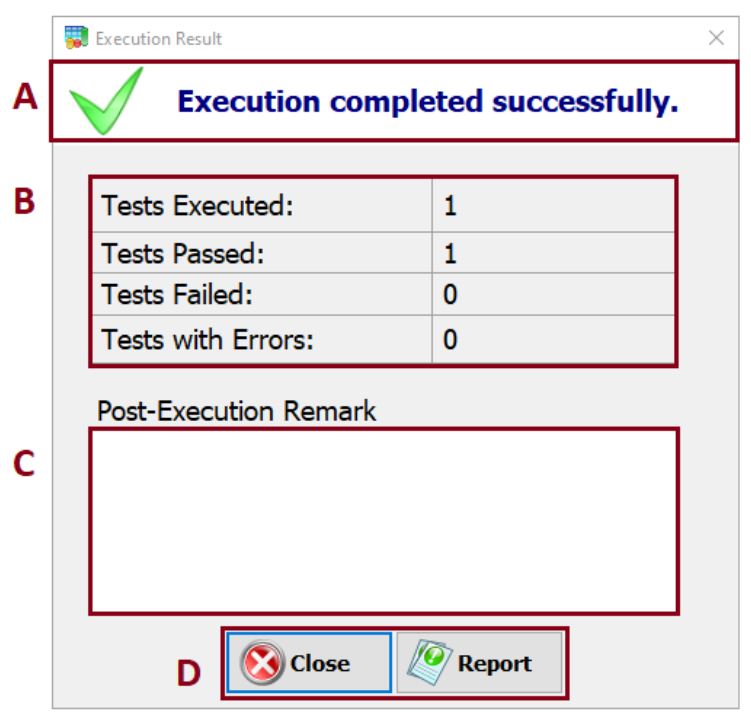

Fig 6-7 **Execution result** form

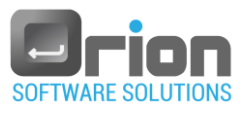

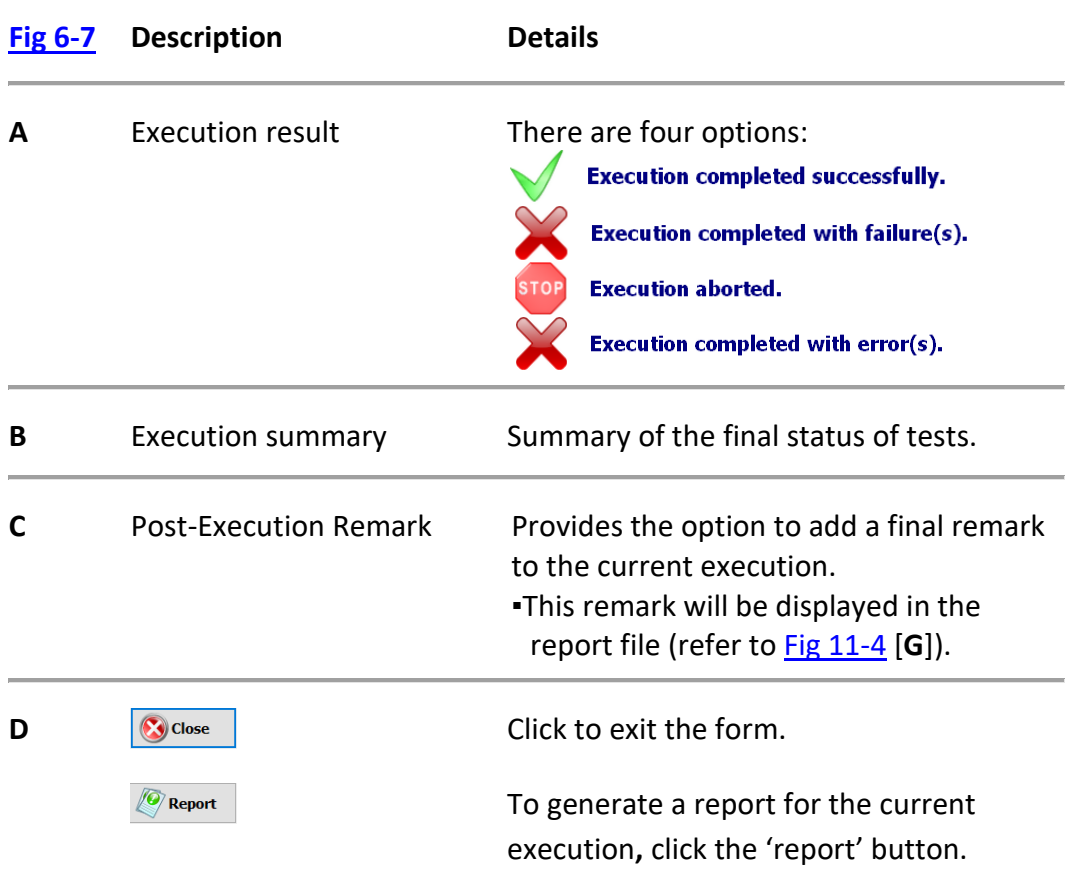

## <span id="page-98-0"></span>6.6. Abort Execution

If you need to stop the execution process in the OTM, you can use the 'Abort Test' operation. Follow these steps:

1. Click on the '**Abort Test'** button located on the toolbar.

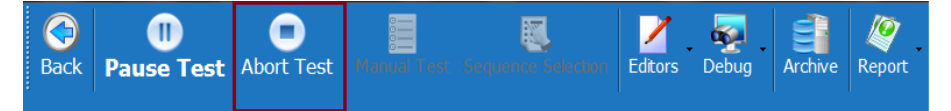

The **Abort Test** dialog will then appear, allowing you to stop the execution.

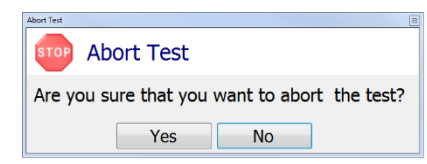

2. Click

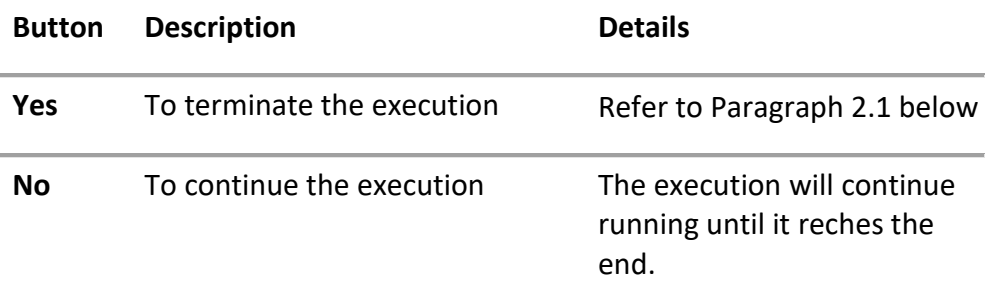

<span id="page-99-1"></span>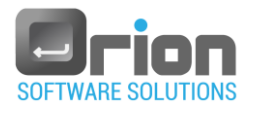

#### 2.1. If you selected '**Yes**':

Wait for the abort process to finish.

After the abort process is completed, the **Execution Result** dialog will appear.

Here is an example screenshot of the window:

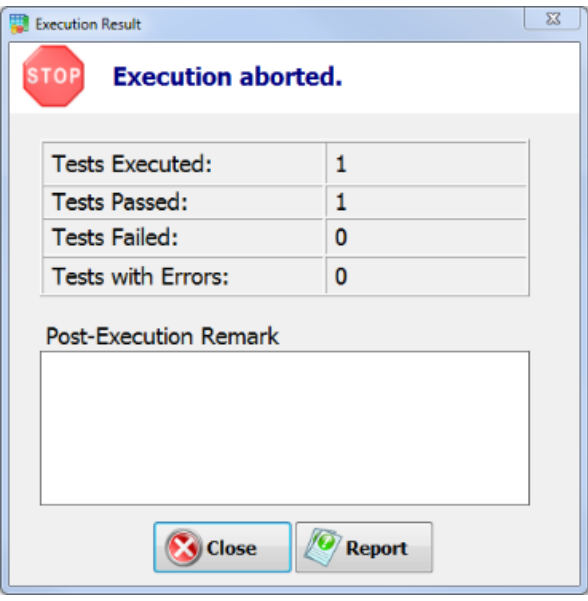

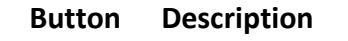

**Close** Click **'Close**' to abort the execution without generating a report.

**Report** Click **'Report**' to generate a report for the current execution.

## <span id="page-99-0"></span>6.7. Debug Execution

Debugging enables you to navigate through the test's execution and inspect its state. You can use keyboard shortcuts, debug commands, breakpoints, and other features to facilitate the process.

To debug the execution:

**Step 1** – Go to the execution screen [Fig 6-1](#page-81-1) and click on the 'Debug' button in the menu bar.

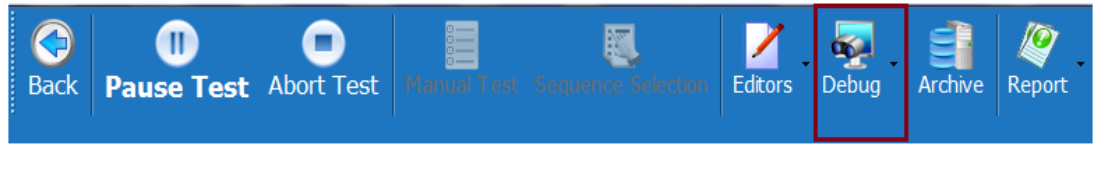

The Debug sub-menu will appear.

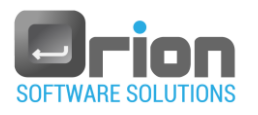

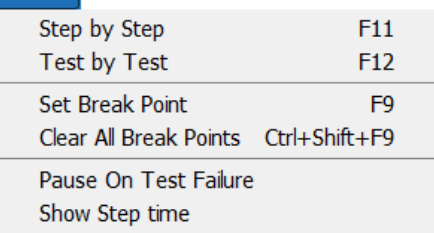

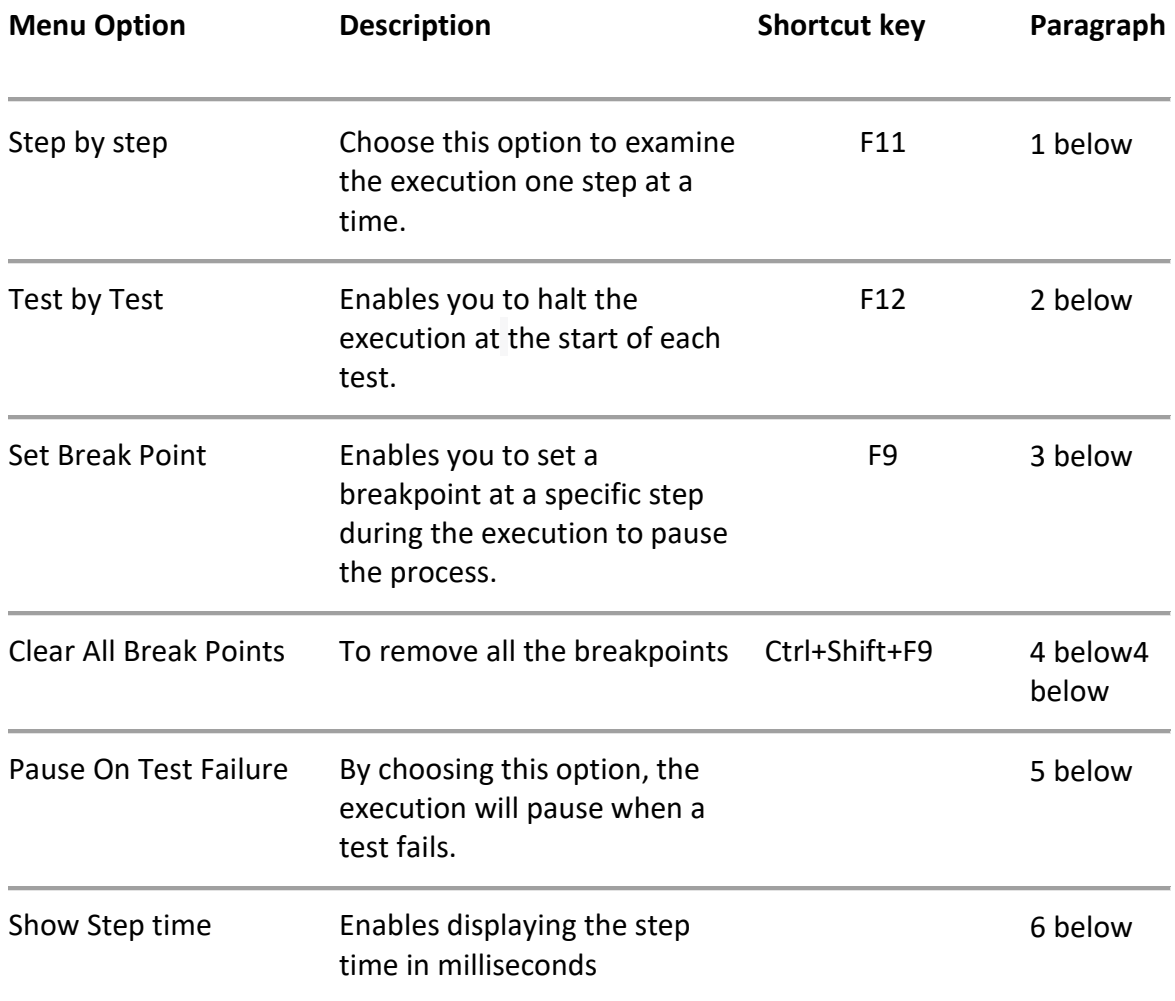

**Step 2 –** Choose one of the following sub-menu options:

#### <span id="page-100-0"></span>1. **Step by step** debugging

With this option, when the execution begins, the OTM pauses on each step.

1.1. Choose Step by step from the sub-menu.

After selecting it, a checkmark will appear  $\frac{1}{x}$  Step by Step and the Debug

 $\overline{\mathbf{Q}}$ button will turn yellow **Debug**, indicating that Step by step mode is activated.

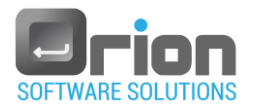

1.2. After choosing 'step by step' from the sub-menu, the execution will come to a halt, and the '**Resume Test'** button **Resume Test** will begin blinking, indicating

that the next step will not be executed.

- 1.3. When the execution stops, you can choose from two options:
	- 1. To resume the execution, click the 'Resume Test' button Resume T
	- 2. To abort the execution, click the **'Abort Test'** button For more details, refer to paragraph [6.6](#page-98-0) on page [99.](#page-98-0)
- 1.4. Disable Step by step debug mode.

To disable the 'Step by step' debug mode, perform the following steps:

- $\bullet$  Click the arrow  $\bullet$  in the Debug button to open the Debug sub-menu.
- Choose 'Step by step' from the sub menu.

The 'step by step' mode will be deactivate, and both the checkmark and the yellow color on the **Debug** button will vanish.

#### <span id="page-101-0"></span>2. **Test by test** debugging

With this option, you have the ability to debug the execution on a test-by-test basis.

2.1. Choose 'Test by test' from the sub-menu.

After selecting it, a checkmark will appear  $\checkmark$  Test by Test and the Debug button will turn yellow , indicating that '**Test by test**' mode is activated.

2.2. To abort the execution, click the **Abort Test** button.

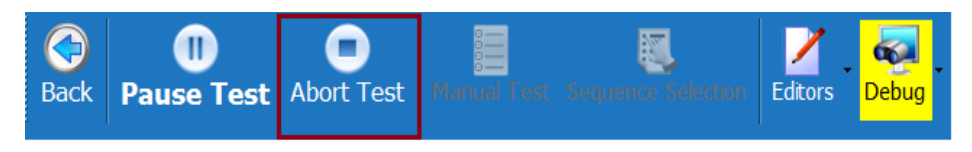

For more details, refer to paragraph [6.6](#page-98-0) on pag[e 99.](#page-98-0)

2.3. Disable Test by test debug mode.

To disable the 'Test by test' debug mode, perform the following steps:

- $\bullet$  Click the arrow  $\bullet$  in the Debug button to open the Debug sub-menu.
- Choose 'Test by test' from the sub-menu.

The 'Test by test' will be deactivate, and both the checkmark and the yellow color on the **Debug** button will vanish.

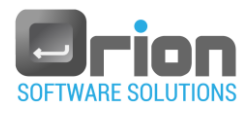

#### <span id="page-102-0"></span>3. **Setting breakpoints**

A breakpoint is a point in the execution where you can pause the program to inspect its state. This feature is helpful when you want to examine specific steps during the execution.

You can set breakpoints at any time during the execution process.

- 3.1. Setting a breakpoint
	- 3.1.1. In the Debug sub-menu:
		- **Mark the step where you want to set the breakpoint.**
		- Select '**Set break point**' from the **Debug** sub-menu.

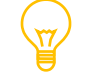

Ē

**F9** is the **Set break point** shortcut key.

- 3.1.2. Alternatively, you can directly set a breakpoint:
	- By Clicking on the gray area  $\Box$  to the left of the desired step in the execution screen.

This action will place a breakpoint mark step on the left side of the step. When the OTM encounters a breakpoint during execution, it pauses, giving you the opportunity to examine the execution. Afterwards, you can choose to Resume the execution (as described in the next paragraph) or Abort it (refer to paragrap[h 6.6](#page-98-0) on page [99\)](#page-98-0).

3.2. Resuming the execution

Click on the 'Resume Test' button  $\overline{\mathbf{R}}$  to continue the execution. The test will proceed until one of the following conditions is met:

- The executionreachesits end.
- An active breakpoint is encountered.
- An exeception occurs.
- The Execution is suspended as the thread is waits for user input/output.
- 3.3. To remove a single breakpoint, you have two options:
- 3.3.1. From the sub menu:
	- First, select the step that has the breakpoint you want to delete.
	- Next, choose "Set break point" from the **Debug** sub-menu or simply press F9
- 3.3.2. Directly:
	- On the execution screen, click on the breakpoint stop you wish to remove.

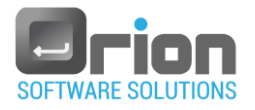

The breakpoint mark will disappear, and the breakpoint will be deleted.

- <span id="page-103-0"></span>4. **To remove all the breakpoints at once**, follow these steps:
	- $\bullet$  Click the arrow  $\bullet$  in the Debug button to open the Debug sub-menu.
	- $\bullet$  Select  $\left\vert \right\vert$  Clear All Break Points Ctrl+Shift+F9  $\left\vert \right\vert$  from the sub-menu.

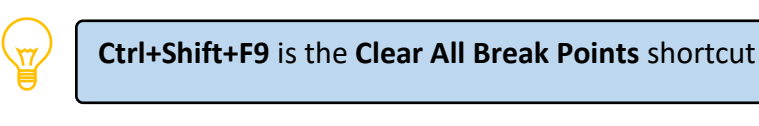

Once you clear all the breakpoints, the breakpoint marks will be removed from the execution window.

#### <span id="page-103-1"></span>5. **Pause on test failure.**

When a test fails during execution, this feature causes the OTM to pause the execution immediately after detecting the failure.

To enable **Pause on test failure** feature, do the following:

- $\blacksquare$  Click on the arrow  $\nabla$  in the *Debug* button.
- Choose Pause On Test Failure from the sub-menu.

A check mark √ will appear next to the option, indicating that it is now active.

 Execute the tests. If any of the tests fails, the execution will automatically pause.

#### <span id="page-103-2"></span>6. **Show Step time.**

To enable the display of step time on the execution window, follow these steps:

- $\bullet$  Click the arrow  $\bullet$  in the Debug button to open the Debug sub-menu.
- $\mathsf{F}$  Show Step time  $\mathsf{F}_{\mathsf{from}}$  the sub-menu.

This will add a new column labled '**Step Time [mSec]**' to the Execution screen, showing the time for each step in milliseconds.

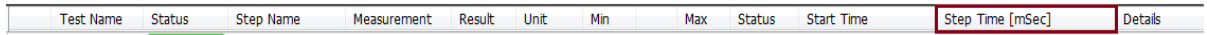

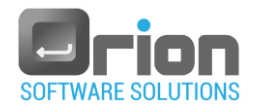

## 6.8. UUT Execution summary

The following is a summary of the UUT (Unit Under Test) execution process:

1. Start by defining the test execution list. For detailed instructions, please see paragraph [6.2.4](#page-89-1) on page [90.](#page-89-1)

Optional settings include:

- Configuring the execution Refer to paragraph [6.3](#page-89-0) on page [90](#page-89-0) for further details.
- Setting breakpoints and other debugging options Explore paragraph [6.7](#page-99-0) on page [100](#page-99-0) for more information.
- 2. Initiate the execution by clicking the "Start Test" button, following the steps in paragraph [6.4](#page-96-0) on page [97.](#page-96-0)

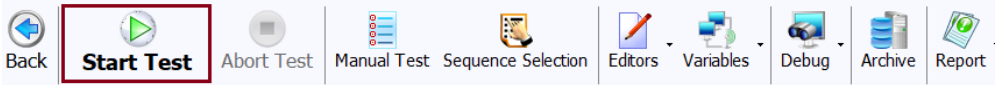

- If needed, you have the option to abort the test. Learn more in paragraph [6.6](#page-98-0) on page [99.](#page-98-0)
- 3. After the execution is complete, the **Execution Result** window will open automatically [Fig 6-7.](#page-97-1) Refer to paragraph [6.5](#page-97-0) on page [98](#page-97-0) for additional insights.
- 4. To generate a report, click on the  $\sqrt{\frac{Q_{\text{Report}}}{Q_{\text{R}}}}$  button. For specific instructions on report generation, see paragraph [11.4](#page-208-0) on page [209.](#page-208-0)

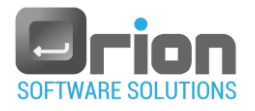

# **7 Tests & Steps**

In this section, we will explore the process of creating a test. A test consists of a series of steps or tasks necessary to validate its intended purpose.

## <span id="page-105-0"></span>7.1. Test Editor

After defining the Unit Under Test (UUT), you can proceed to create tests using the Test Editor window. Once you launch the UUT, the execution window will appear automatically.

To access the Test Editor, follow these steps:

1. Click on the '**Editors**' option from the menu.

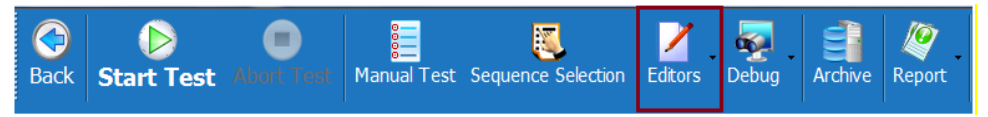

The Editors sub-menu will appear, where you can there select **Test Editor.**

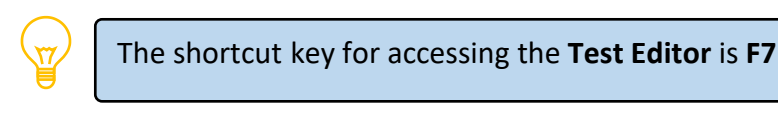

The **Test List** window will open.

## 7.2. Test List Window

The Test List Window offers various commands and tools to edit tests effectively. To open the **Test list** window [\(Fig 7-1\)](#page-105-1), go to **Execution** window > select **Editors**, and then click on '**Test Editor**'.

<span id="page-105-1"></span>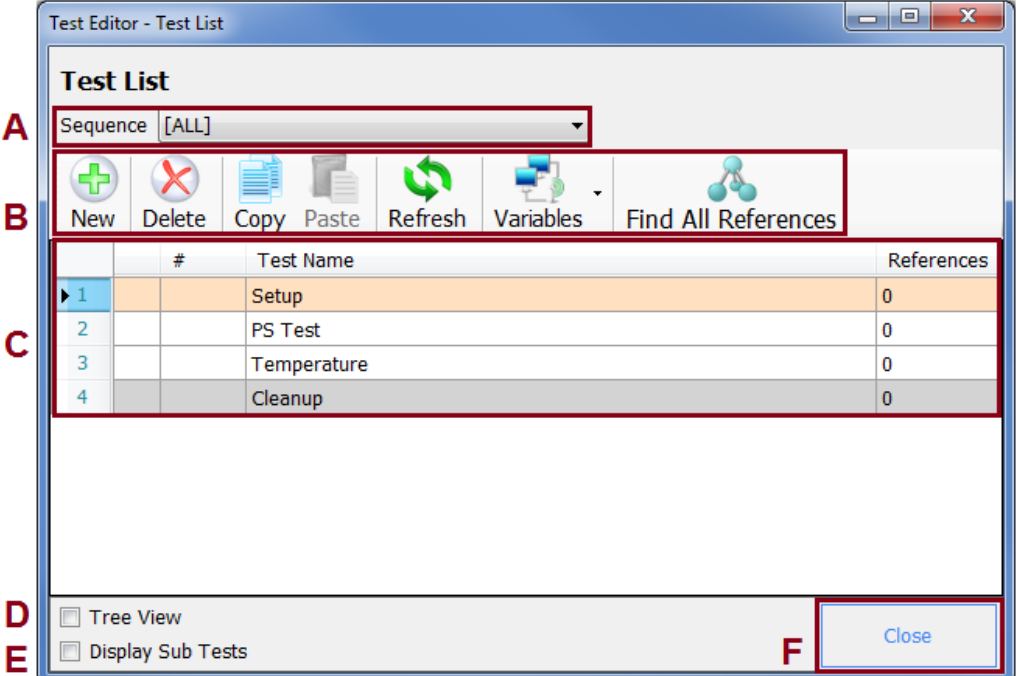

#### Fig 7-1 **Test List** window

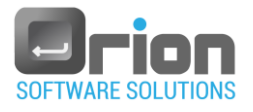

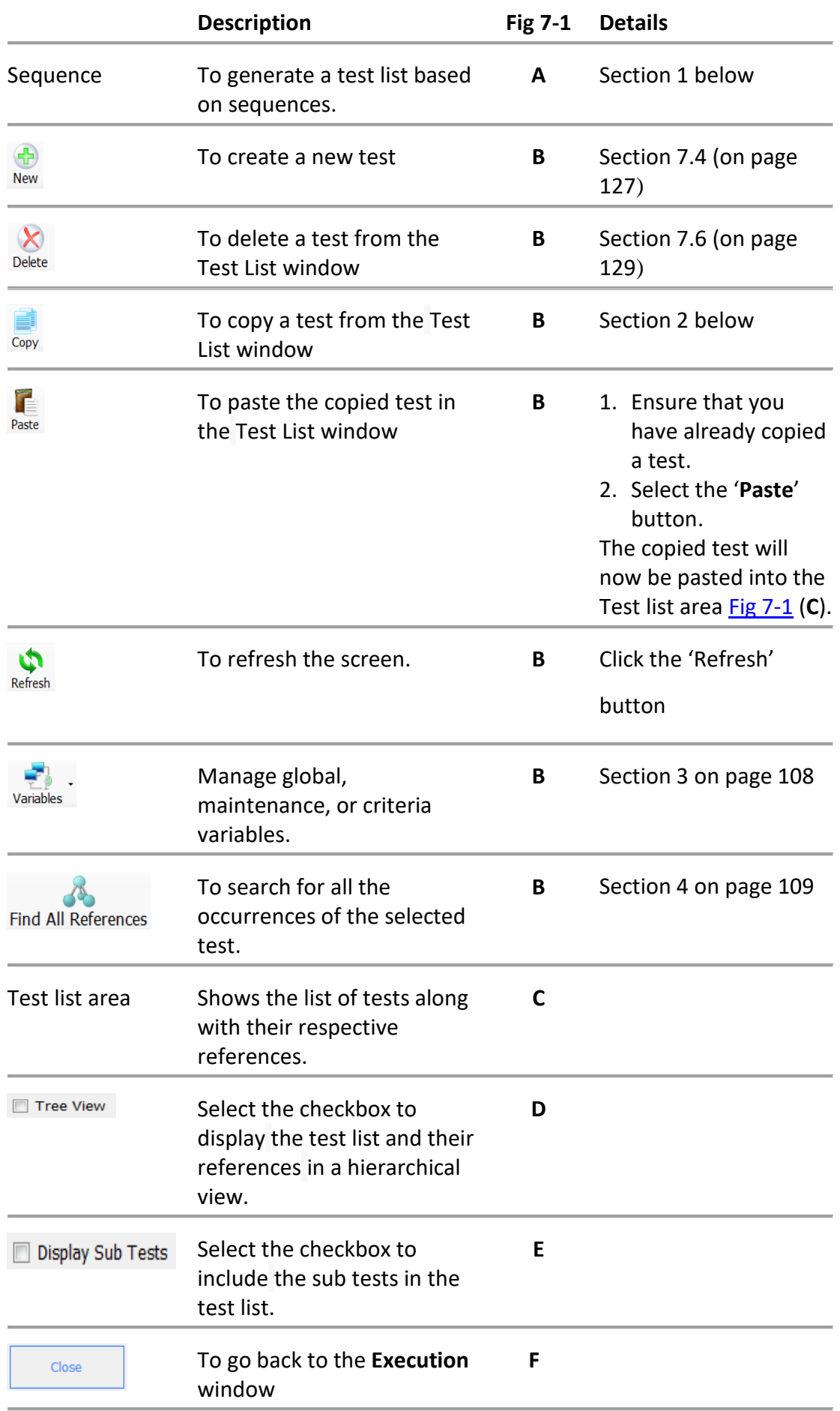

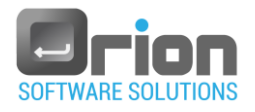

<span id="page-107-0"></span>1. Selecting tests from a sequence to create a test list.

To create a test list from a sequence, follow these steps:

- 1.1. Click the combo box arrow (A) to reveal the options.
- 1.2. Choose from the following options:
	- a. [All] the default option –displays all the tests in the test list area (**C**).
	- b. Select a specific sequence from the list by clicking on it.

The corresponding tests will now be shown in the test list area (**C**).

- <span id="page-107-1"></span>2. Copying a test
	- 2.1. Highlight the test(s) you wish to copy from the Test list area [Fig 7-1](#page-105-1) (C).
	- 2.2. Click the  $Copy$  button [Fig 7-1](#page-105-1) (B).
	- 2.3. To paste the copied test:
		- 2.3.1. For Current UUT:

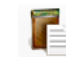

- Click the  $Paste$  button, to insert the copied test(s).
- 2.3.2. For Other UUTs:
	- **Click the clubs Close** button [Fig 7-1](#page-105-1) (F).
	- **F** From the **Execution window**'s upper menu, click the **C** button to Return to Main Window'.
	- In the main window, you'll see the list of defined UUTs. Choose a UUT by clicking on it.

The Execution window for the selected UUT will open.

From the menu, select '**Editors**'.

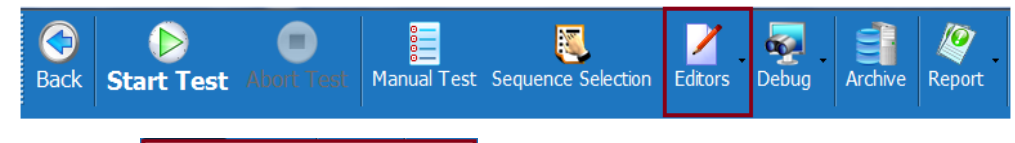

 $\blacksquare$  Choose  $\blacksquare$  Test Editor  $\blacksquare$  F7  $\blacksquare$  from the sub-menu.

The **Test Editor – Test list** will open.

 $\blacksquare$  Click the Paste button to insert the copied test(s).

The copied tests will now appear in the test list area [Fig 7-1](#page-105-1) (**C**).

## <span id="page-107-2"></span>3. **Variables**

In this section, you can add, edit, import, or export variables of different types such as global, maintenance, criteria, or station global. Additionally, you can find their references.
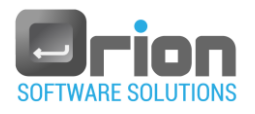

To perform these actions:

÷ 3.1. Click the button variables on the toolbar to access the variables sub-menu. The variables sub-menu will be displayed:

Globals Maintenance Criteria **Station Global** 

- 3.2. Choose the specific variable you want to manage.
- 3.3. The Variable window will open, presenting the relevant details based on the selected variable type.
- 3.4. For more detailed information about the **Variable** window, refer to section [8.1](#page-147-0) (on page [148\)](#page-147-0).

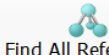

#### 4. **Find all References**

To locate the references for a specific test, follow these steps in the **Test List** window [\(Fig 7-1](#page-105-0) **C**):

- 4.1. Select the test you wish to find references for.
- 4.2. Click the **Find all References** button.
- The references related to the selected test will be shown at the bottom of the **Test**

**List** window.

4.3. To view a reference's occurrence, double-click on it.

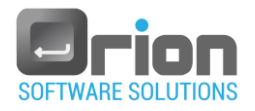

# 7.3. Test Editor Window

The Test Editor Window offers various tools for test management.

- 7.3.1. To access the **Test editor** window:
	- 1. Go to the **Main window** > select the **UUT,** which will open the **Execution** window [\(Fig 6-1\)](#page-81-0).
	- 2. Click on **Editors** in the menu > choose **Test editor** from the sub-menu, or press F7. The **Test List** window will appear.
	- 3. In the Test List window, you can either click the New button [\(Fig 7-1](#page-105-0) **B**) or doubleclick on the test's caption in the Test list area [\(Fig 7-1](#page-105-0) **C**).

This will open the **Test Editor** window, where you can manage the selected test.

<span id="page-109-0"></span>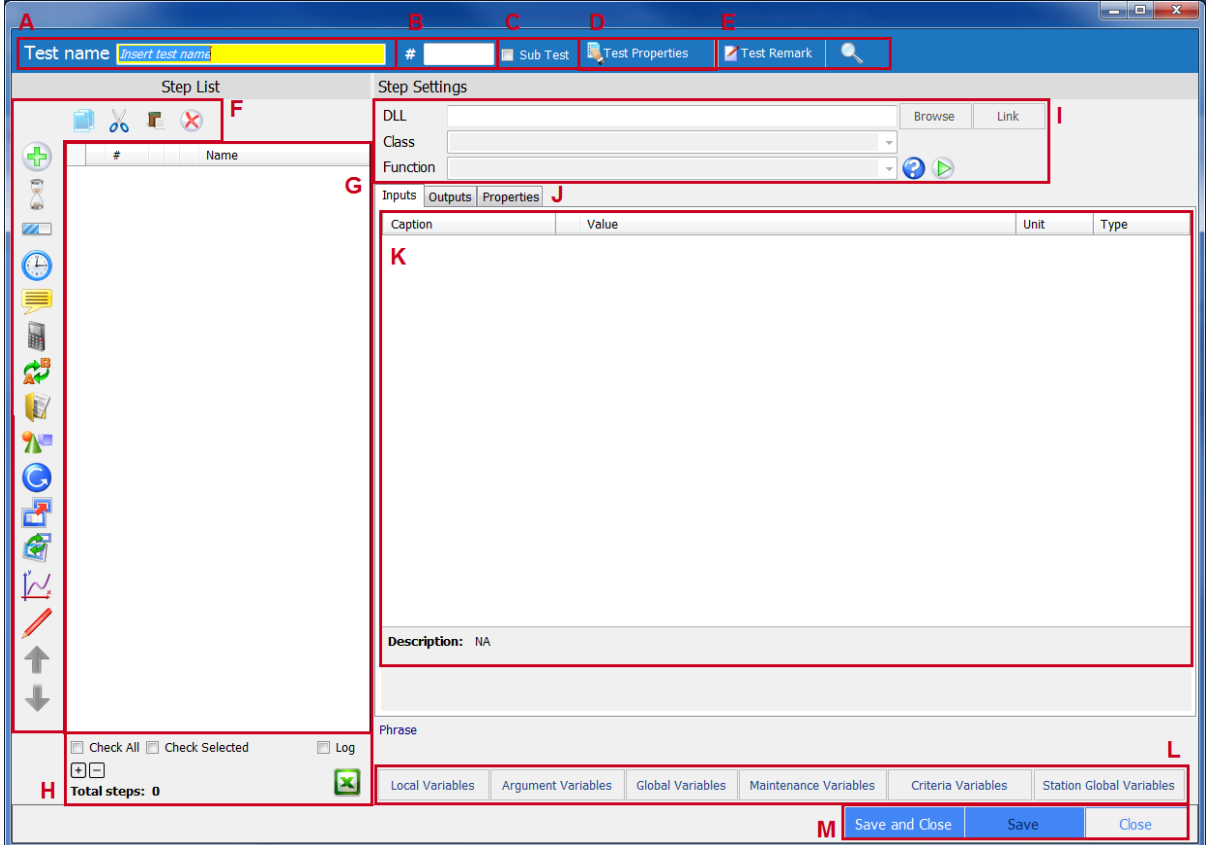

Fig 7-2 **Test Editor** window

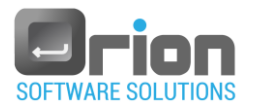

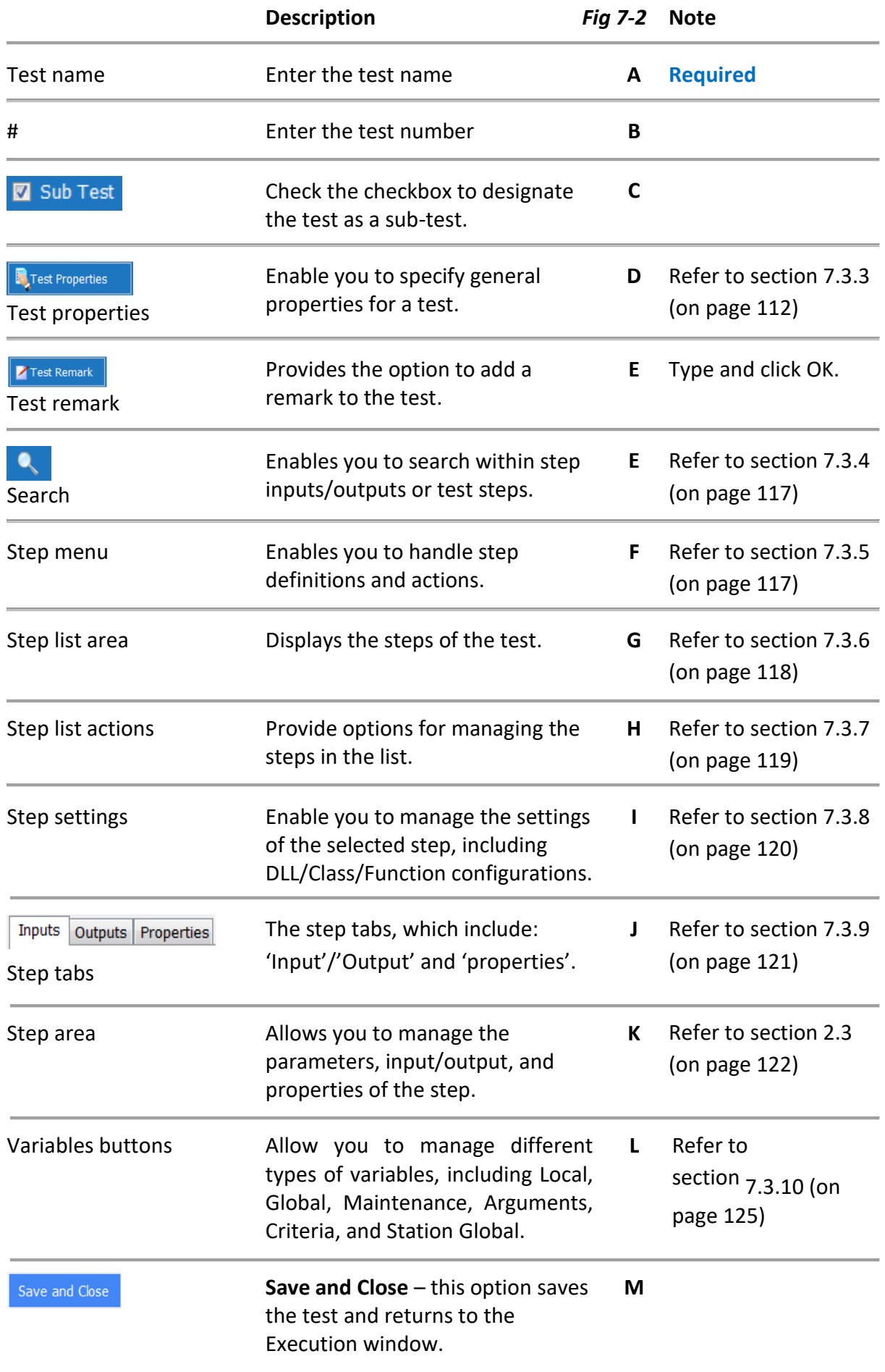

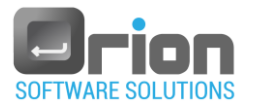

Save

Close

**Save** – this option saves the modifications without closing the window. **Close** – allows you to return to the Execution window without saving any changes.

- <span id="page-111-1"></span>7.3.2. In the **Test editor** window [\(Fig 7-2\)](#page-109-0), you need to provide the following information:
	- 1. Enter the test name (highlighted in yellow rubric) [Fig 7-2](#page-109-0) (**A**) this is a required field.

Make sure that you fill in the test name in the **Test editor** window - [Fig 7-2](#page-109-0) (**A**) All other settings are optional.

- 2. Define the test' steps (refer to section [7.7](#page-129-0) on page [130\)](#page-129-0)
- 3. Optional settings:
	- 3.1. Set the test number by typing it [Fig 7-2](#page-109-0) (**B**).
	- 3.2. Define the test as a sub test by selecting the checkbox [Fig 7-2](#page-109-0) (**C**).
	- 3.3. Set the test properties [Fig 7-2](#page-109-0) (**D**), refer to sectio[n 7.3.3](#page-111-0)
	- 3.4. Add a remark to the test [Fig 7-2](#page-109-0) (**E**).
	- 3.5. Perform a search on steps [Fig 7-2](#page-109-0) (**E**).
	- 3.6. Mange the step list [Fig 7-2](#page-109-0) (**F/G/H**).
	- 3.7. Mange the step's settings [Fig 7-2](#page-109-0) (**I/J/K**).
	- 3.8. Define variables: local, global, maintenance, criteria, arguments and station global [Fig 7-2](#page-109-0) (**L**).
- 4. Click either **Save** or **Save and Close** ([Fig 7-2](#page-109-0) **M**) to save the test settings.
- <span id="page-111-0"></span>7.3.3. Test properties

You may define the test's general info.

1. Click **F**<sup>Test Properties button - [Fig 7-2](#page-109-0) (D).</sup>

The Test Properties screen will open.

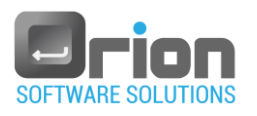

<span id="page-112-0"></span>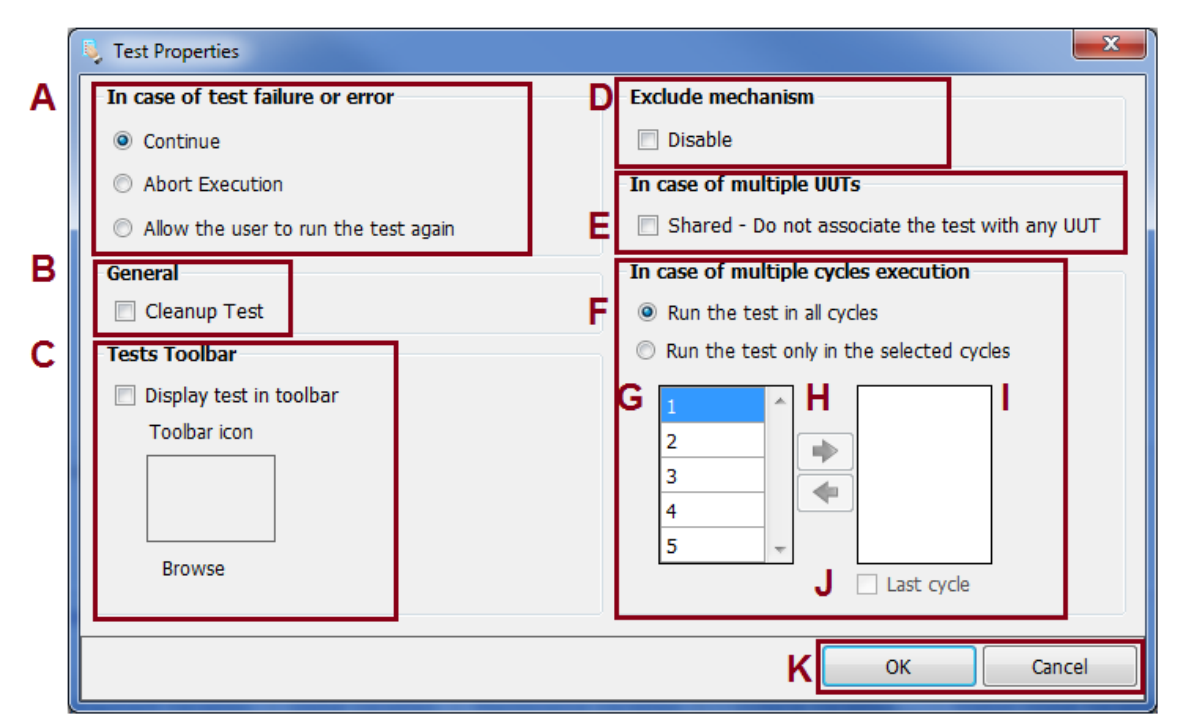

Fig 7-3 **Test Properties** window

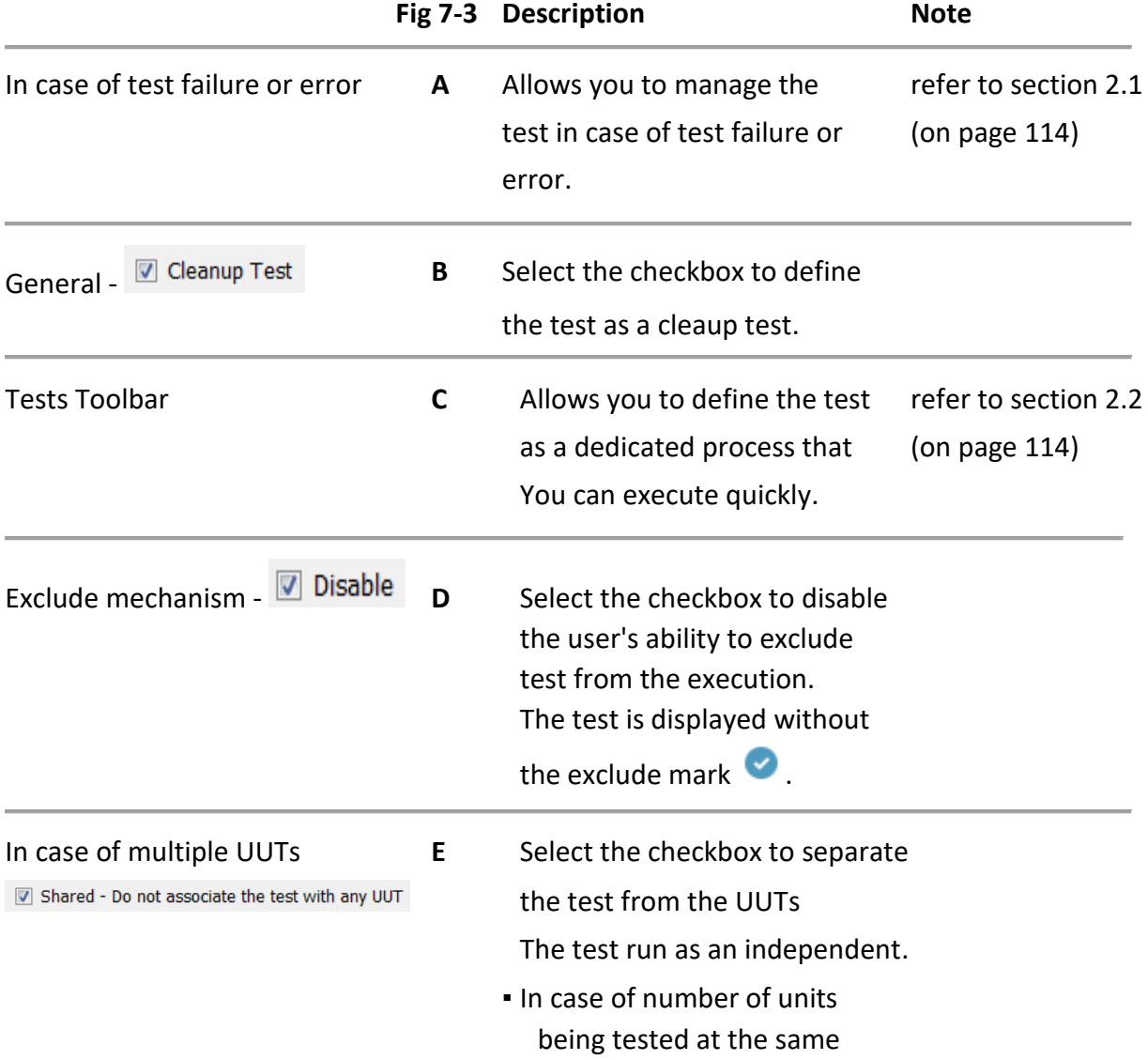

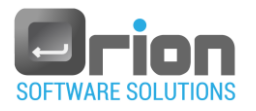

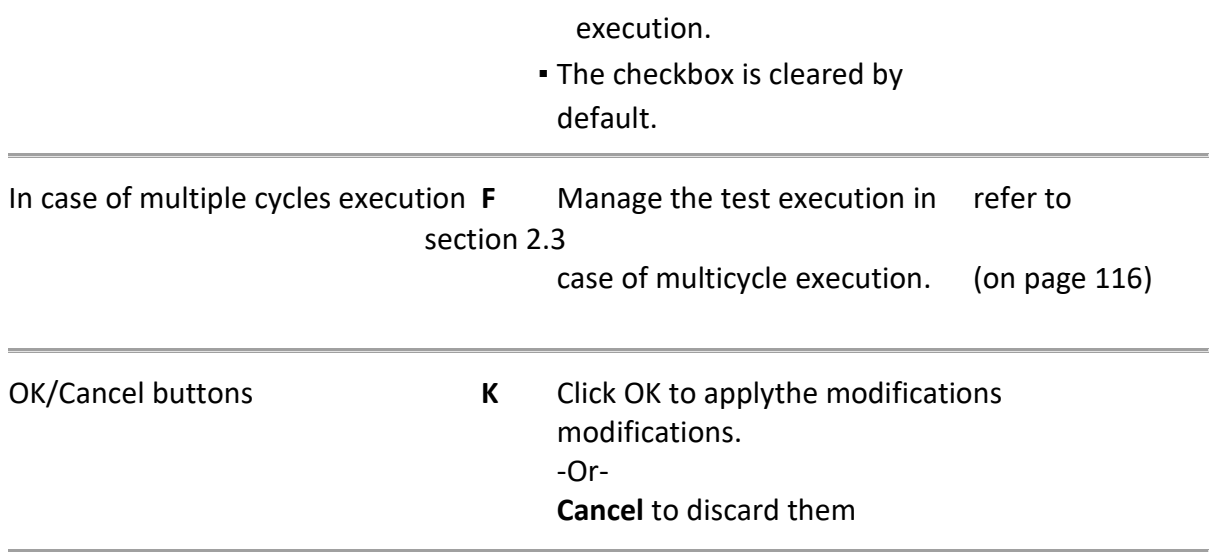

- <span id="page-113-0"></span>2. Provide the necessary details in the **Test properties** window as outlined below:
	- 2.1 **In case of test failure or error** [Fig 7-3](#page-112-0) (**A**):

When a failure or an error occurs, select the test action from the following options:

**Continue** – the test's execution will run until the end.

The **Continue** option is selected by default.

- **Abort Execution** when the OTM reaches a failure or an error the OTM stops the execution (even if there are other tests to execute). If cleanup test is defined, the OTM jumps directly to it.
- **Allow the user to run the test again** the OTM allows you to run the test again.

When the OTM reaches a failure or an error, the OTM's test failure action dialog will be displayed:

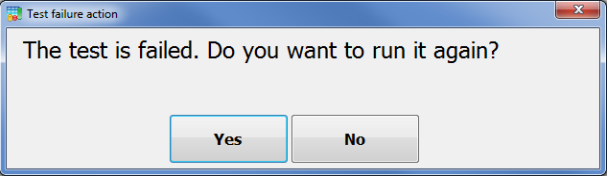

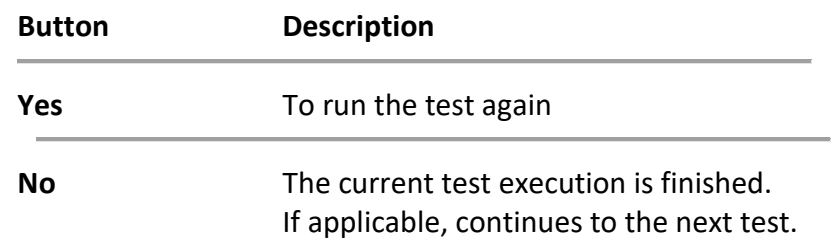

<span id="page-113-1"></span>2.2 Tests Toolbar - [Fig 7-3](#page-112-0) (**C**):

To define the test as a dedicated process:

2.2.1. Select the checkbox **D** Display test in toolbar

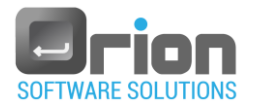

- 2.2.2. Set toolbar icon optional.
	- 1. Click the **Browse** button.

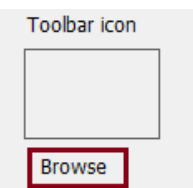

The **Select Resource** dialog will open.

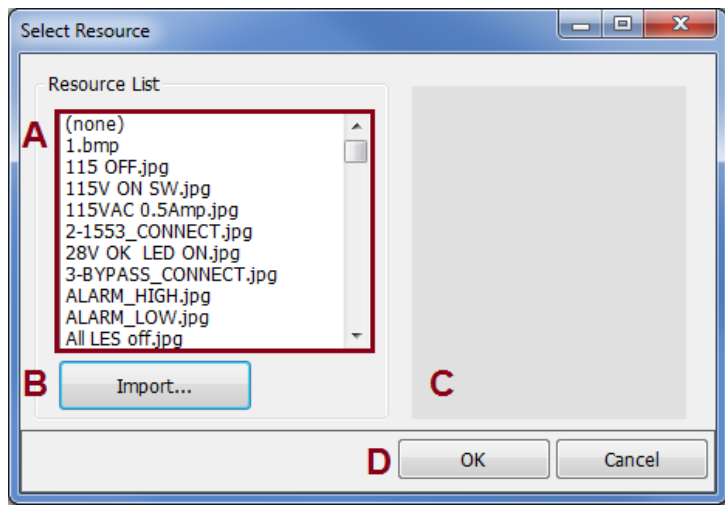

- 2. Select an icon
	- **Directly**

From the current resource list (**A**), Mark the icon you wish to set.

- Via **Open** window
	- Click the **Import** button (**B**).
	- The **Open** window will open.
	- **N**avigate to the location of the icon file, select the icon file, and then click the **Open** button.

The selected icon is displayed in preview window (**C**).

Click the **OK** button (**D**), to complete the icon selection.

3. The icon picture is displayed in the toolbar icon window [Fig 7-3](#page-112-0) (**C**)

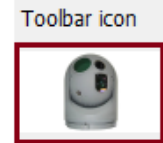

The selected icon is displayed in the execution window, below the upper toolbar - B

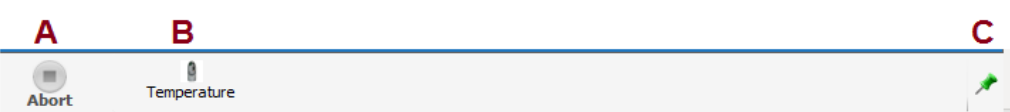

2.2.3. Click the test icon (**B**) to run the test process.

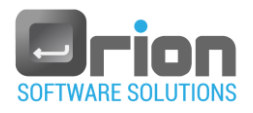

#### 1. To watch the test execution, Click **C** + Expand

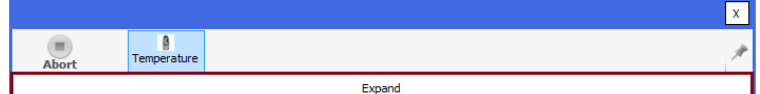

2. To abort the test execution - Click **A**

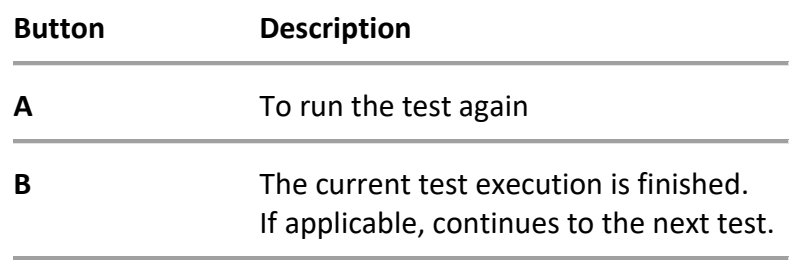

<span id="page-115-0"></span>2.3 In case of multiple cycles execution - [Fig 7-3](#page-112-0) (**F**):

The OTM allows you to manage a specific test execution in multicycles execution.

- 2.3.1.  $\bullet$  Run the test in all cycles -the default the test runs in all cycles.
- 2.3.2.  $\bullet$  Run the test only in the selected cycles  $-$  to run the test in selected cycle.
	- 1. Cycle selection

.

■ Under the cycles area (**G**), mark the cycle/s for the test to run.

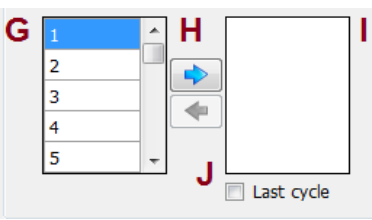

- Use the arrow  $\bigoplus$  (**H**) to move the cycles to selected cycles area (**I**). The test runs in the selected cycles.
- 2. Delete selected cycle
	- Under the selected cycles area (**I**), choose the cycle you wish to remove.

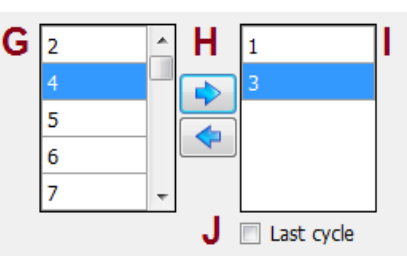

- Use the arrow  $\left($  **(H**) to remove it from the selected cycles area the (**I**).
- $\sqrt{3}$  Last cycle Select the checkbox to run the test in the last cycle (regardless of the number of cycles)

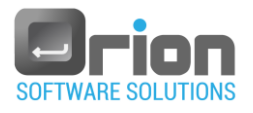

# <span id="page-116-0"></span>7.3.4. Search - [Fig 7-2](#page-109-0) (**E**)

Select the **Search** button - to search the step Input/Output or test steps.

The Find dialog will open.

 $\triangleright$  Type the search value – A.

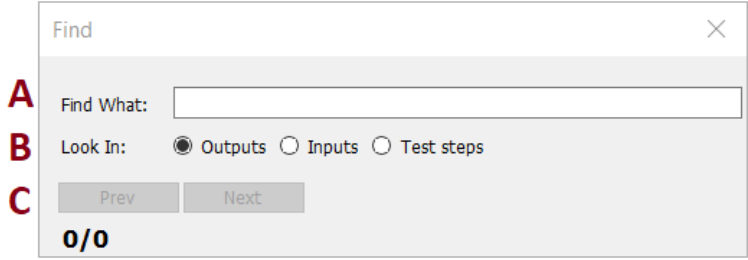

- $\triangleright$  Choose the seach area B.
- Navigate between the results using the Prev/Next buttons C
- <span id="page-116-1"></span>7.3.5. Step menu - [Fig 7-2](#page-109-0) (**F**)

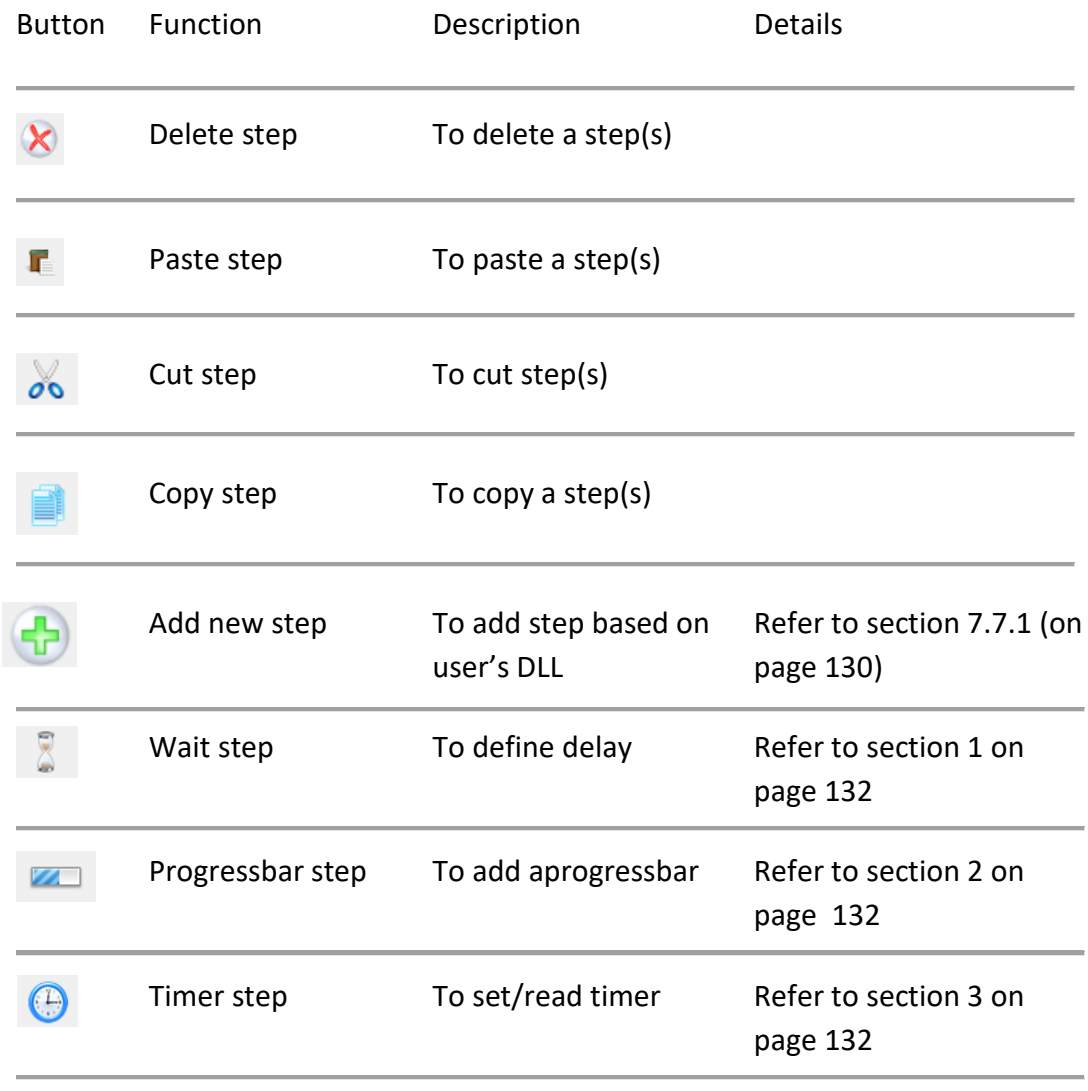

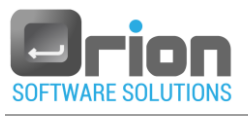

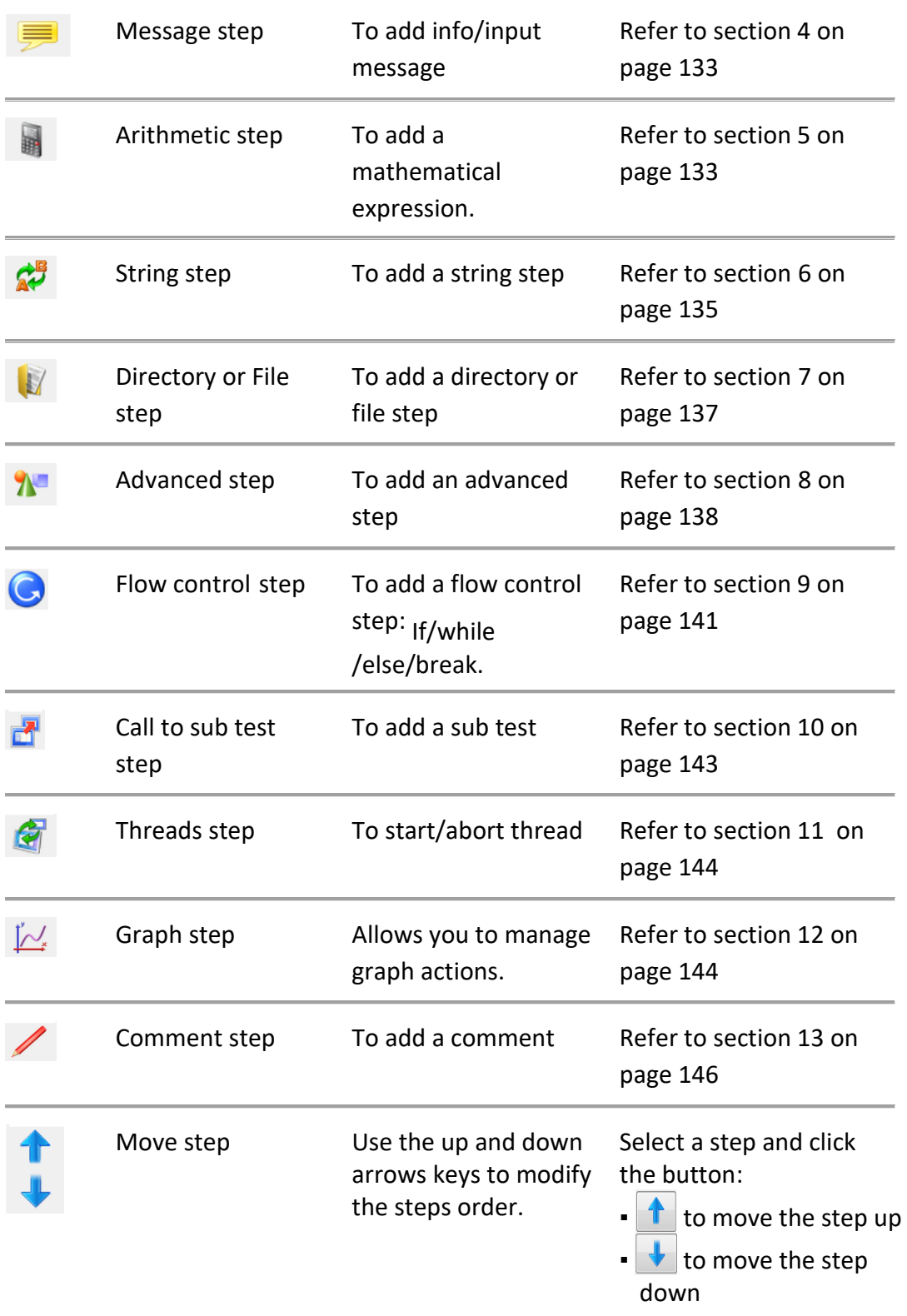

# <span id="page-117-0"></span>7.3.6. Step lis t area - [Fig 7-2](#page-109-0) (**G**)

Shows all steps in a test, in this section you can perform all the step actions. Actions in the step list area:

1. Edit the step's caption by double clicking the caption and entering the new caption.

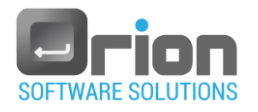

- 2. Add a step number by double clicking in the # column in the step row and entering a number.
- 3. Disable or enable step by selecting or clearing the step's checkbox.

# <span id="page-118-0"></span>7.3.7. Step list actions - [Fig 7-2](#page-109-0) (**H**)

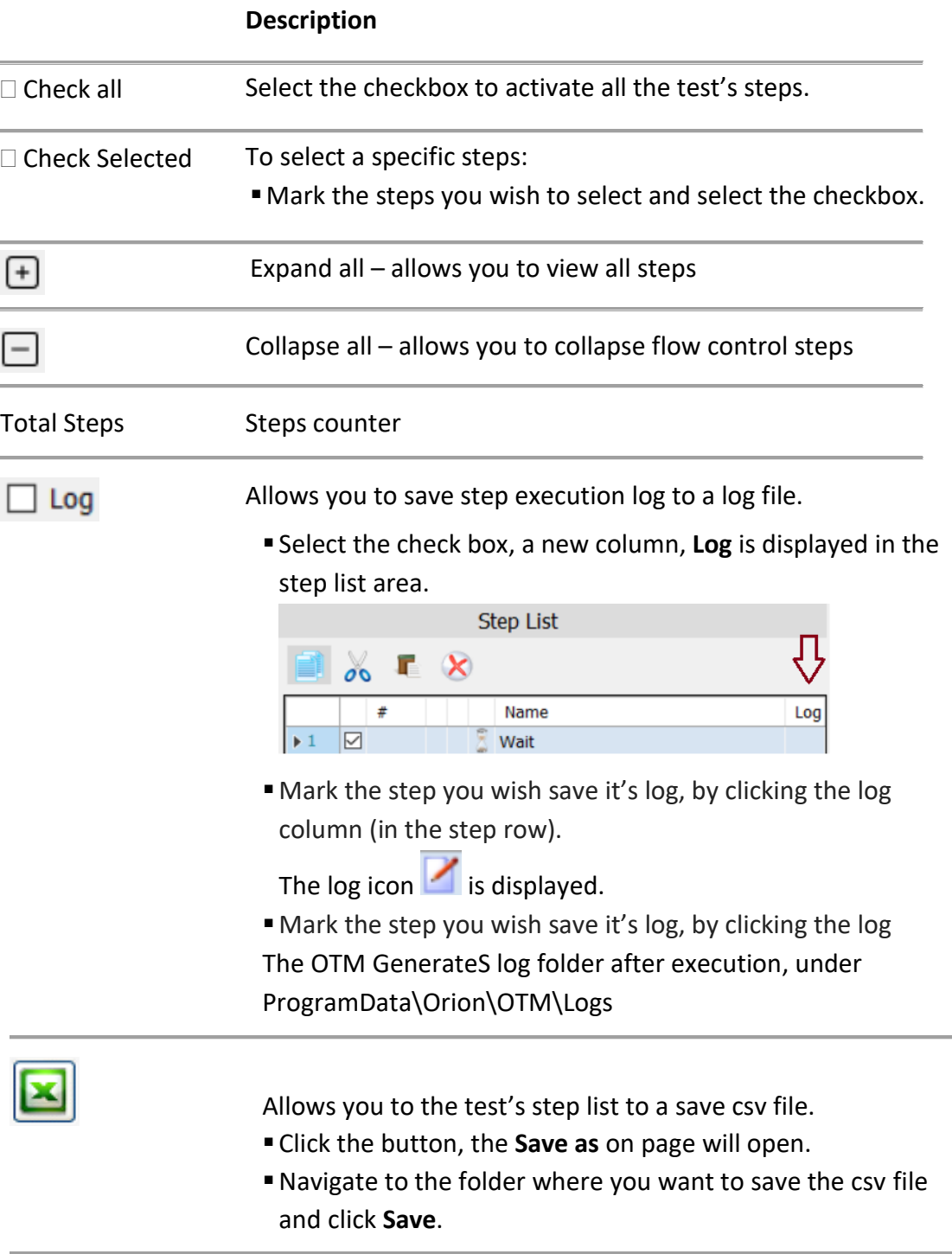

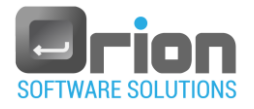

# <span id="page-119-0"></span>7.3.8. Step settings - [Fig 7-2](#page-109-0) (**I**)

View/set the specific details of the step.

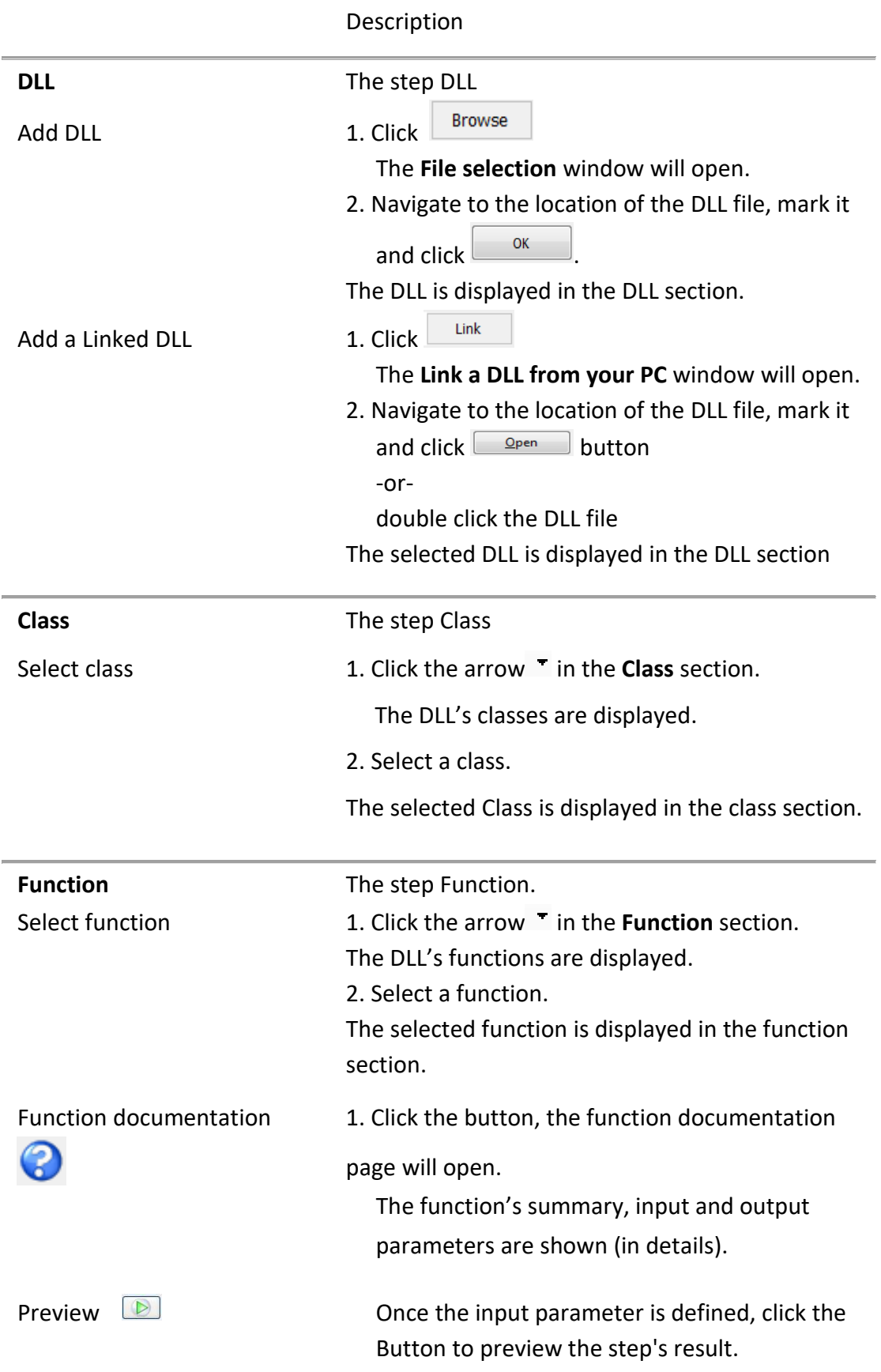

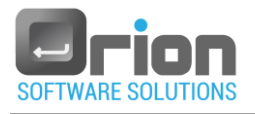

## <span id="page-120-0"></span>7.3.9. Step Inputs/Outputs/Properties- [Fig 7-2](#page-109-0) (**J**)

In this section, you should complete the step content, which includes input, output, and properties if applicable.

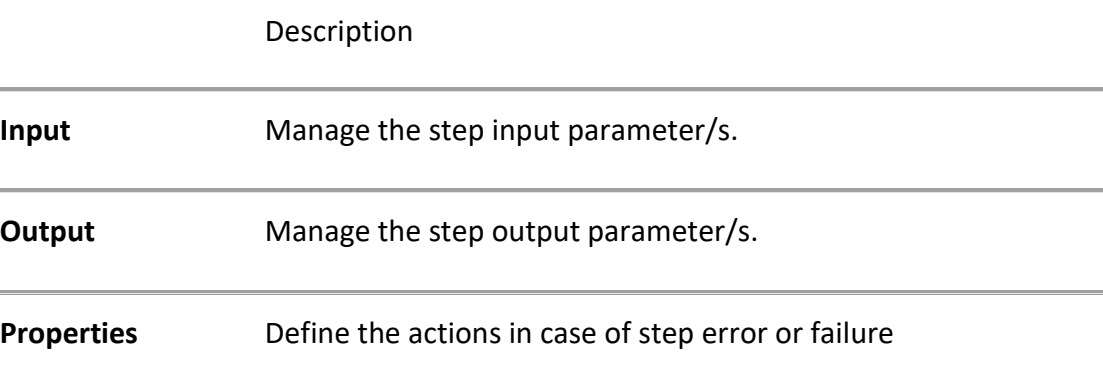

Once the step is defined, mark it and click on the chosen tab.

<span id="page-120-1"></span>1. Step inputs

This tab allows you to manage Step input parameters.

Enter the step inputs:

1.1 Click on the Input tab.

The step input table is displayed.

This table contains the parameter(s) to pass when invoking the function.

- 1.2 Set the parameter value.
	- $\triangleright$  Double click it, and one of the input screens will open: value, message, etc. (depends on the step type).

Enter the required inputs.

 In the bottom of the step area [Fig 7-2](#page-109-0) (**K**), view the **description** of the stepinput.

# <span id="page-120-2"></span>2. Step ouputs

This tab allows you to manage Step output parameters.

Click on the Output tab, and the specific step output view appears.

The step output table contains the parameter(s) that can be returned when invoking the function.

2.1. To manage output parameter, double click it.

The **result** form will open:

For Numeric - refer to paragraph [8.5](#page-158-0) on page [159.](#page-158-0)

For String – refer to paragraph [8.6](#page-162-0) on page [163](#page-162-0)

- 2.2. You may fill the optional fields:
	- **Paramerter caption**

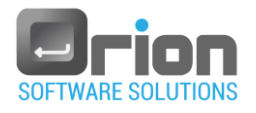

- **Criteria**
- Save the result in variable.

Click **OK** to apply the settings.

The settings are displayed in the step area [Fig 7-2](#page-109-0) (**K**).

<span id="page-121-0"></span>2.3. step area [Fig 7-2](#page-109-0) (**K**):

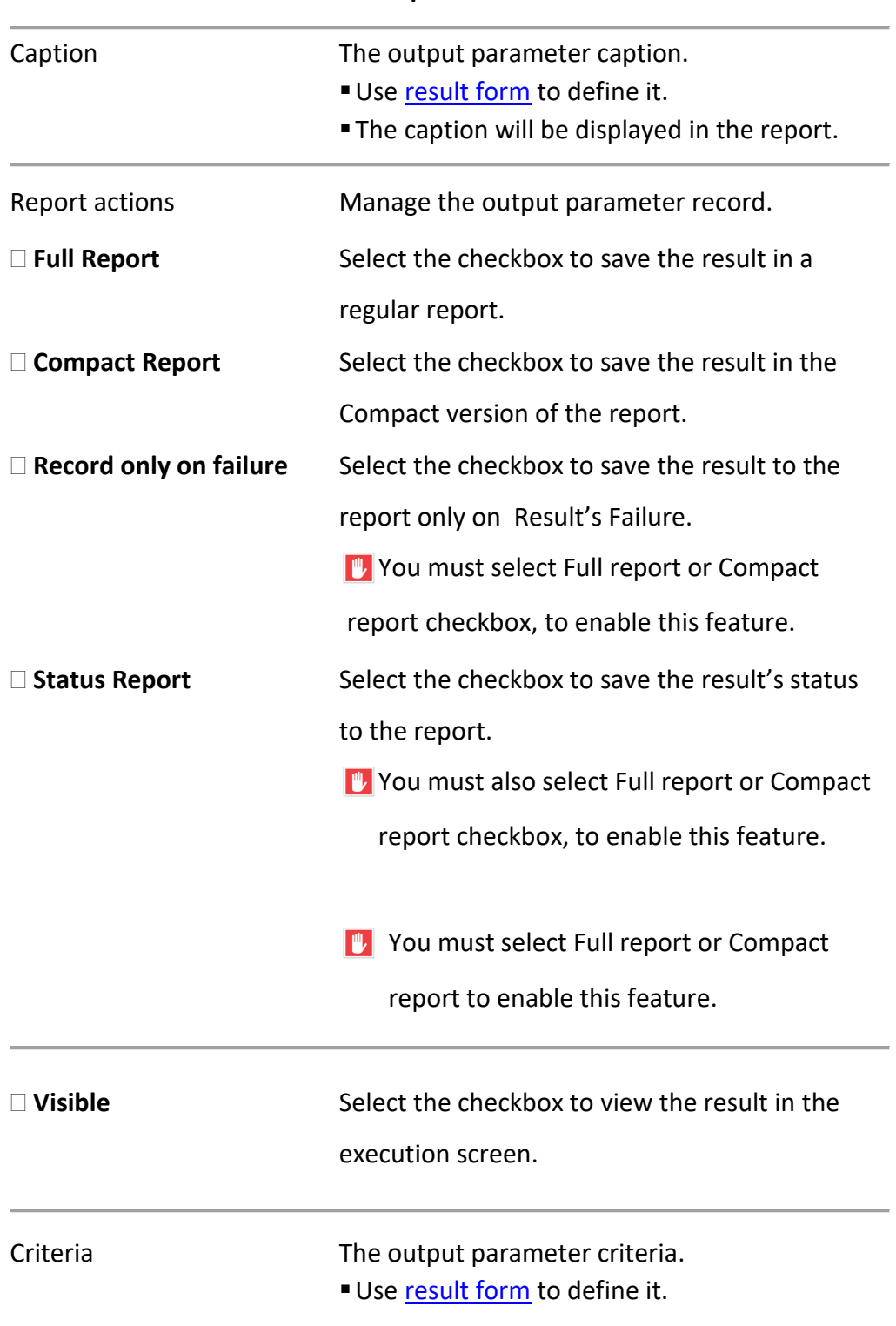

#### **Description**

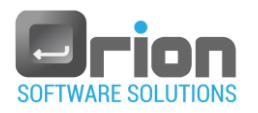

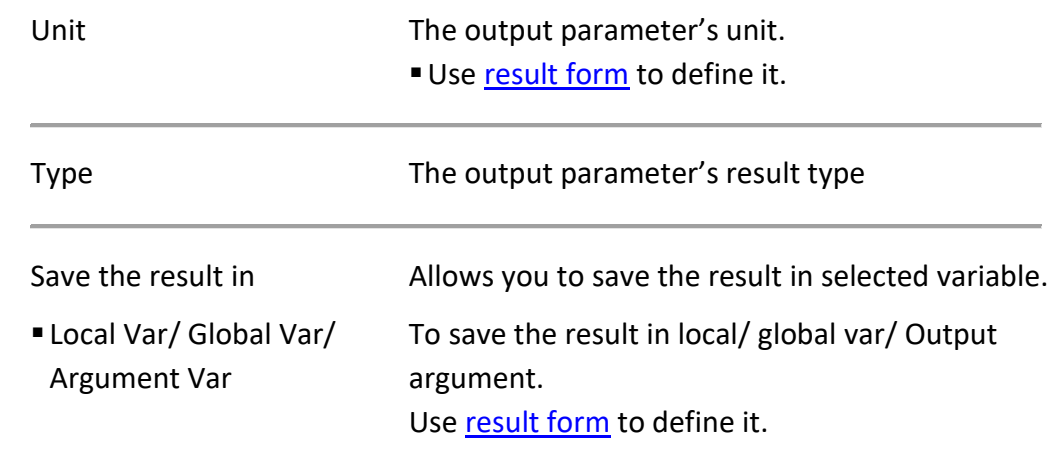

# 2.4. Output parameter actions:

This section allows you to preform action on the step output parameters, at the buttom of the step area [Fig 7-2](#page-109-0) (K).

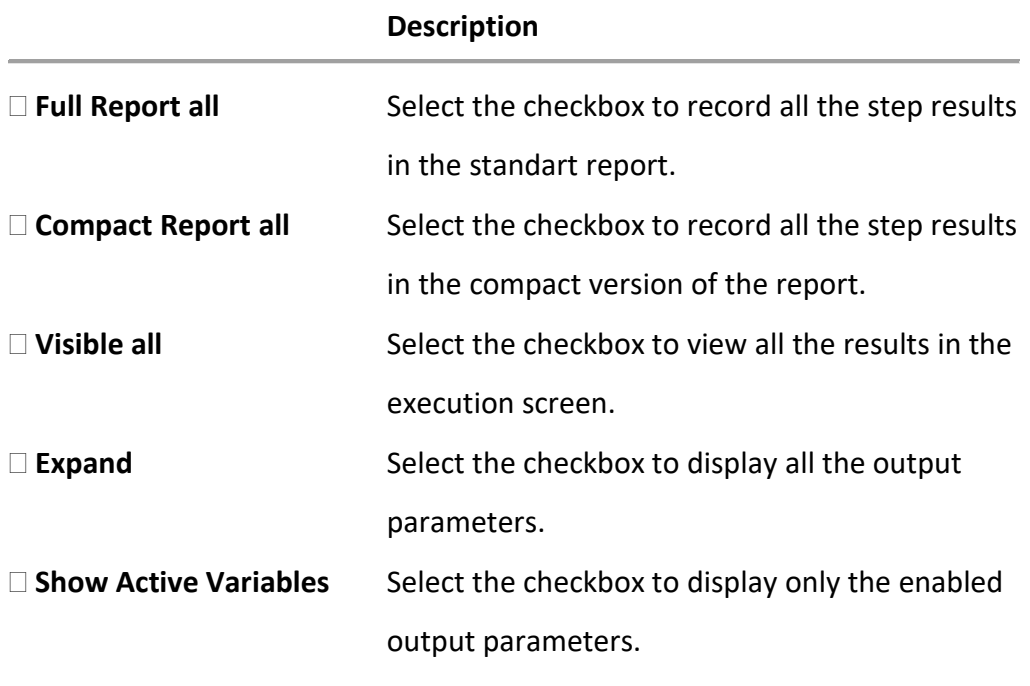

# <span id="page-122-0"></span>3. Step properties

This tab allows you to manage the actions in case of step error or failure.

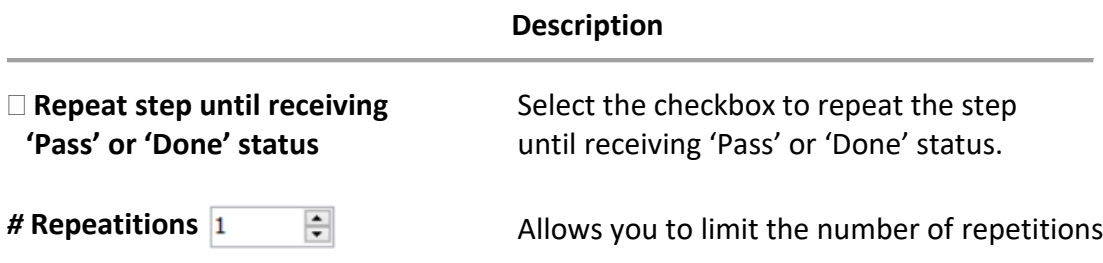

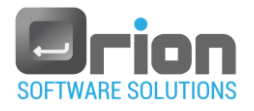

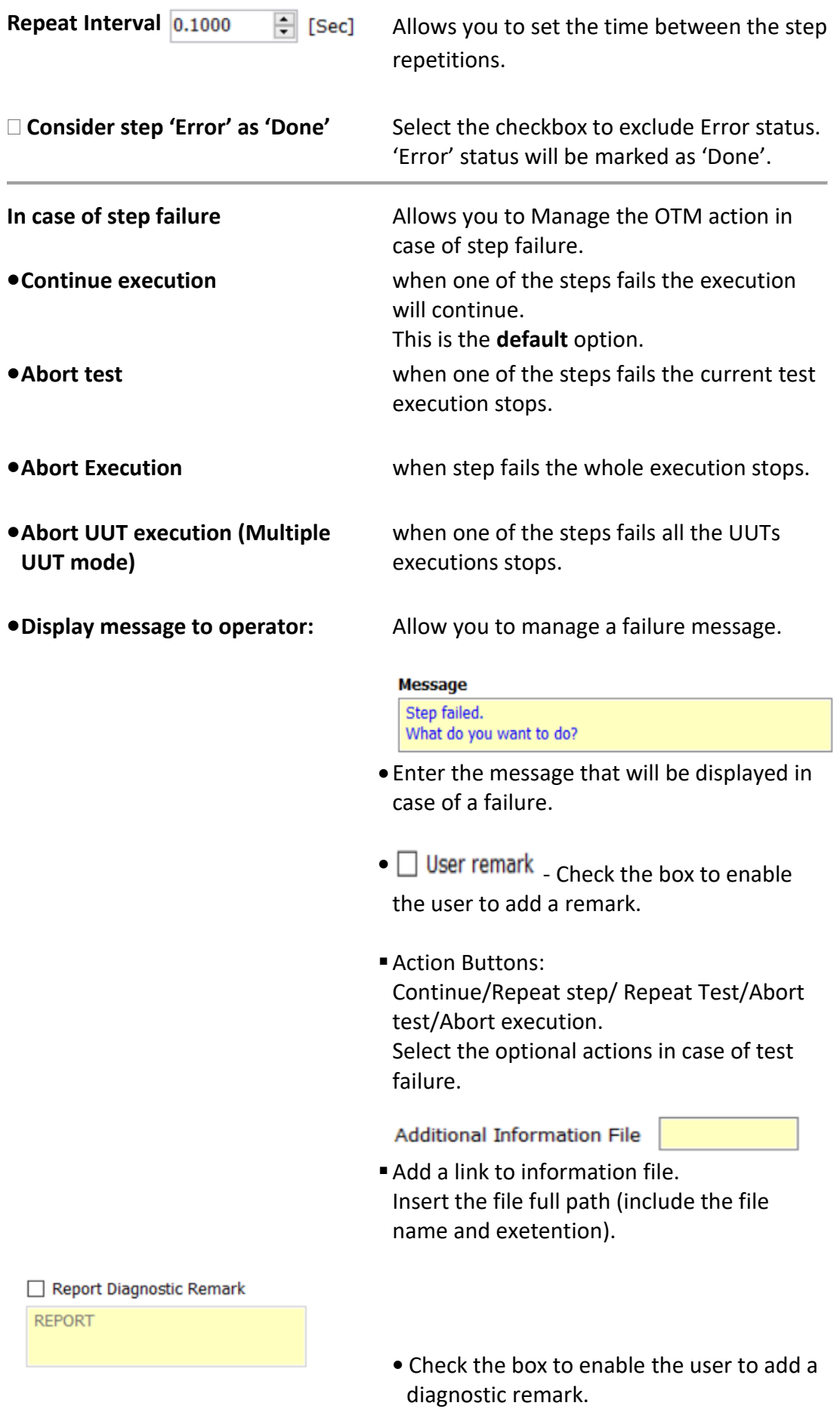

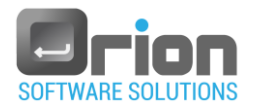

Type the remark that will be included in the report.

## <span id="page-124-0"></span>7.3.10. Variables buttons - [Fig 7-2](#page-109-0) (**L**)

This section allows you to define variables and arguments. Variables: Local, Global, Maintenance, Criteria, Station Global and input and output arguments.

- 1. Create a variable
- 1.1 Select variable type [Fig 7-2](#page-109-0) (**L**)

Local Variables | Argument Variables | Global Variables | Maintenance Variables Criteria Variables Station Global Variables

1.1.1. Local variable

A local variable is a variable that is given a local scope.

The local variable is created when the test is enterd and the variable will be destroyed once it exits the test.

1.1.2. Argument variable

The arguments variable has two types: *Inputs* and *Outputs*. Input arguments are used for imported values for the test. Output arguments used for exporting values from the test.

1.1.3. Global variable

A global variable is created as execution starts and is lost when the program ends.

Global variable provides data sharing, you can use them in the entire UUT.

1.1.4. Maintenance variable

A maintenance variable is a constant variable used in a specific UUT. Maintenance variables are read only variables.

1.1.5. Criteria variable

Criteria variable is a validation variable, with the criteria variable, you can set a criterion validity expression, that shows you how well a step is correilates with an established standard.

1.1.6. Station Global

A station global variable is variable specific for OTM station. Station Global variable provides data sharing between UUTs. Any change in this variable will effact immidiantly on the entire UUTs.

1.2 Click on the variable button

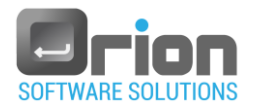

The variable screen will open (As described in section [8.1](#page-147-0) on page [148\)](#page-147-0).

- In case of arguments variable: select argument (tab): Inputs or Outputs.
- 1.3 Click the New button  $\frac{1}{\sqrt{2}}$ . The **Variable Definition** window will open.
- 1.4 Complete the **Variable Definition** window (as detailed in section [8.2](#page-151-0) on page [152\)](#page-151-0).
- 1.5 Click OK to create the new variable.

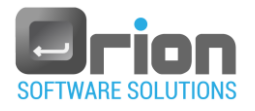

# 7.4. Create a Test

**Step 1**: Navigate to **Execution window** > select **Editors**

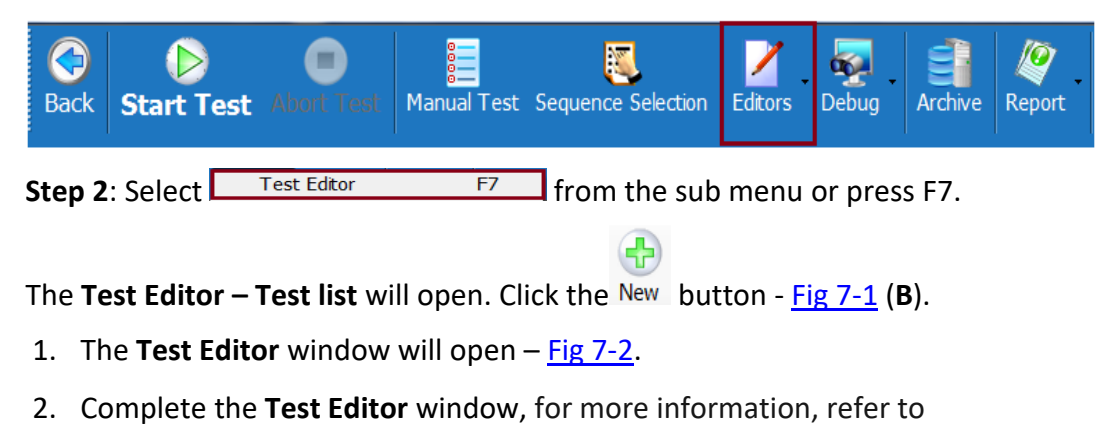

paragraph [7.3.2](#page-111-1) on page [112](#page-111-1)

2.1. Test Name - Enter the Test name.

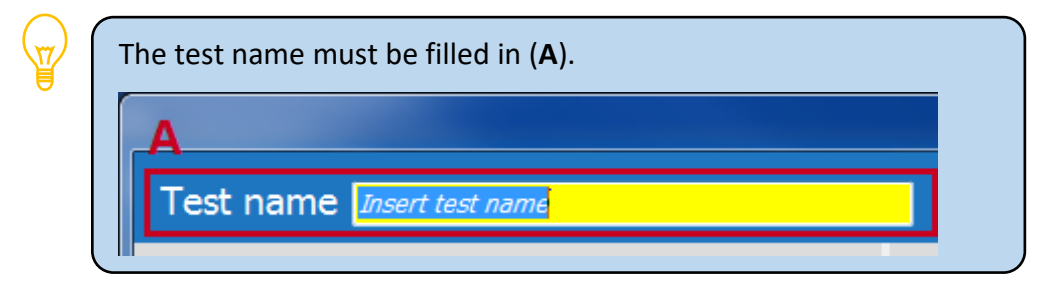

- 2.2. Test Number/properties optional
- 2.3. For sub test, refer to section [7.5 below](#page-127-0)
- 2.4. Define steps, refer to section [7.7](#page-129-0) on page [130.](#page-129-0)
- 3. Click **Save** or **Save and close** to create the new test.

The new test is displayed under **Test Editor** - **Test List** in the Test list area – [Fig 7-1](#page-105-0) (**C**).

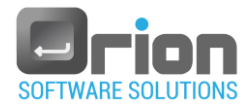

# <span id="page-127-0"></span>7.5. Create a Sub Test

A sub test is a set or collection of steps used to repeat in the tests or UUT.

- 1. Navigate to **Execution window** > select **Editors** > Test Editor.
- 2. Enter the Test name.
- 3. Select the Sub test checkbox.

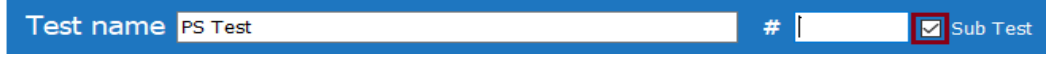

4. Finish filling out the **Test Editor** window, for additional details, see section [7.3.2](#page-111-1) on page [112.](#page-111-1)

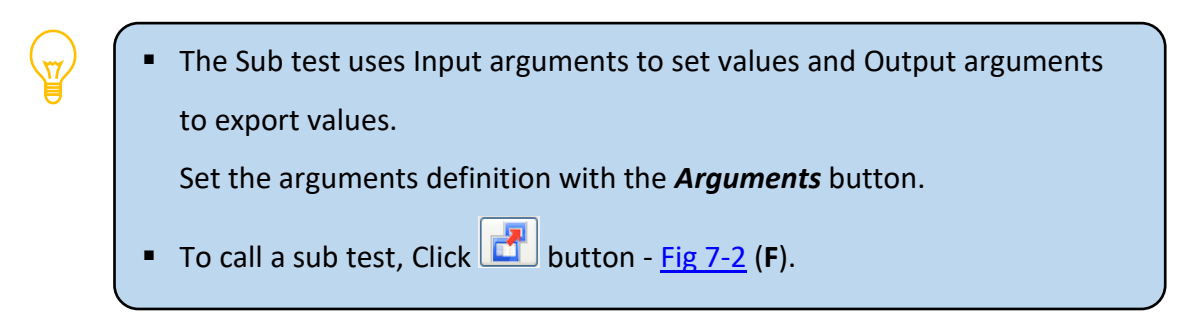

5. Click **Save** or **Save and close** to create the new sub test.

Under **Test Editor** - **Test List**, select the checkbox **⊠** Display Sub Tests to display the new sub test.

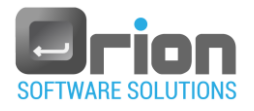

# 7.6. Delete a Test

**Step 1**: Navigate to **Execution window** > select **Editors**

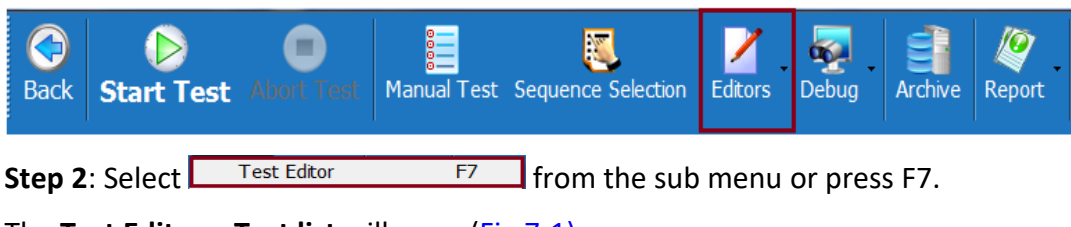

- The **Test Editor – Test list** will open [\(Fig 7-1\)](#page-105-0).
	- 1. Under Test list area [Fig 7-1](#page-105-0) (**C**), highlight the test(s) you wish to delete.
	- 2. Click the  $Delete$  button  $Fig 7-1$  (B).

The Delete confirmation dialog box is displayed:

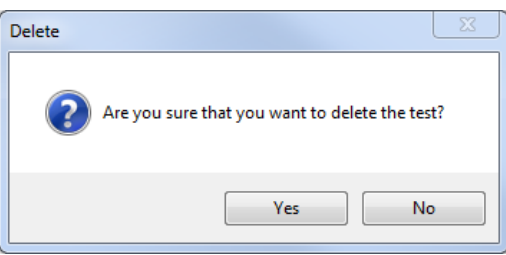

3. Click **Yes** to confirm the delete process or **No** to terminate it.

The test is deleted from the test list area [Fig 7-1](#page-105-0) (**C**).

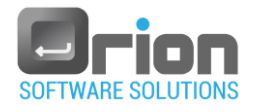

# <span id="page-129-0"></span>7.7. Add a Step

A test is a collection of steps action/measurement ect.

Each step calls a C# DLL function.

There are two ways to define step: Step based on DLL (refer to sectio[n 7.7.1\)](#page-129-1) or built-in step (refer to section [7.7.2\)](#page-130-0)

<span id="page-129-1"></span>7.7.1. To add a Step based on DLL:

Navigate to **Execution window** > select **Editors** > Test Editor.

- 1. From the **Test Editor** window, at the step menu **Fig 7-2** (**F**), click  $\boxed{1}$
- 2. Set the step caption by double clicking and typing in the specified cell (under the step list area [Fig 7-2](#page-109-0) -**G**).
- 3. Set the step's DLL by:
	- 3.1. Select DLL

```
\triangleright Click \frac{\text{Brouse}}{\text{Fig }7-2} (I)
```
The **File selection** window will open

 $\triangleright$  Navigate to the location of the DLL file, mark it and click  $\frac{X}{x}$ 

3.2. Add a Linked DLL

 $\triangleright$  Click  $\overline{\qquad \qquad \text{Link}}$  - [Fig 7-2](#page-109-0) (**I**)

The Link a DLL from your PC window will open.

- $\triangleright$  Navigate to the location of the DLL file and mark it.
- $\triangleright$  Click  $\boxed{\circ}$  button.

-or-

double click the DLL file

The selected DLL is displayed in the DLL section [Fig 7-2](#page-109-0) (**I**)

- 4. Choose a class
	- $\triangleright$  Click the arrow  $\cdot$  in the **Class** combo box to display the available classes in the DLL.
	- $\triangleright$  Click the required class.

The selected Class is displayed in the class section [Fig 7-2](#page-109-0) (**I**)

- 5. Select a function
- $\triangleright$  Click the arrow  $\cdot$  in the **Function** combo box to display the available functions in the DLL's selected class.
- $\triangleright$  Click the required function.

The selected function is displayed in the function section [Fig 7-2](#page-109-0) (**I**). Function selection populates (if applicable) the DLL's input and output tables.

6. Complete the input, output, and properties sections with the required information, if applicable.

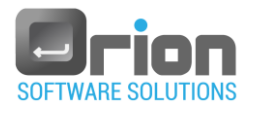

- 6.1. The function's input parameters
	- $\triangleright$  Click the **Input** ta[b Fig 7-2](#page-109-0) (**J**).
	- $\triangleright$  Enter the step's input parameters, for more details, refer to section [1](#page-120-1) on page [121.](#page-120-1)
- 6.2. The function's output parameters
	- Click the **Output** tab Fig [7-2](#page-109-0) (**J**).
	- $\triangleright$  Enter the step's output parameters, for more details, refer to section [2](#page-120-2) on page [121.](#page-120-2)
- 6.3. Properties
	- Defines the OTM action in case of step failure/error
	- Click the **Properties** tab [Fig 7-2](#page-109-0) (**J**).
	- $\triangleright$  For more details, refer to section [3](#page-122-0) on page [123.](#page-122-0)
- 7. Click **Save** or **Save and Close** ([Fig 7-2](#page-109-0) -**M**) to save the step.
- <span id="page-130-0"></span>7.7.2. To add built-in DLL:

Navigate to **Execution window** > select **Editors** > Test Editor.

1. Click one of the steps types icons – from the left menu bar - [Fig 7-2](#page-109-0) (**F**).

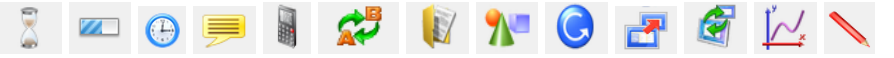

For more details, refer to section [7.3.5](#page-116-1) on pag[e](#page-116-1) [117.](#page-116-1)

- 2. Complete the input, output, and properties sections with the required information, if applicable - [Fig 7-2](#page-109-0) (**J**).
	- Click the tab **Input/output/properties** [Fig 7-2](#page-109-0) (**J**).
	- Enter the step's parameters, for more details, refer to section [7.3.9](#page-120-0) on page [121.](#page-120-0)
	- $\triangleright$  Properties
- 3. Click **Save** or **Save and Close** ([Fig 7-2](#page-109-0) -**M**) to save the step.

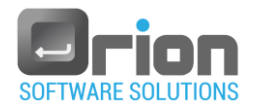

# <span id="page-131-0"></span>7.8. Built in Step

- 1. **Wait step** to define time interval in seconds.
- 1.1 Click the step button
- 1.2 Provide the required details in the Inputs table:
	- IntervalSec The **default** is 1 second.

Double click the value of the time interval to change it. The intervalSec screen will open (**Value** form type, refer to paragraph [8.4](#page-156-0) on page [157\)](#page-156-0), mark the value and type the new interval.

Caption - The **default** is wait.

Double click the caption value to change it. The string form will open (string form type - refer to paragraph [8.3](#page-152-0) on page [153\)](#page-152-0), mark the caption and type the new caption.

- <span id="page-131-1"></span>2. **Progressbar step** – add a progressbar to the test.
	- 2.1. Click on the step button  $\boxed{2}$ .
	- 2.2. A sub menu will open, with 4 options:
		- Display Displays progress form. Defines the form caption, massage, and maximum value of the progressbar and font size.
		- SetValue Sets the value of the progressbar. This value will be pressented in the progressbar relative to the max value. Double click the value row to set the value. The value screen will open (*Value form* type, refer to paragraph [8.4](#page-156-0) on page [157\)](#page-156-0).
		- $\blacksquare$  SetMassage Set a message to the progressbar form.
		- $\blacksquare$  Close Closes the progressbar form.

For the progressbar step to perform correctly, you must define all the sub menu options (display, setValue and close) in the test.

- <span id="page-131-2"></span>3.  $\bigoplus$  **Timer step** – a step for measuring execution time.
	- 3.1. Click on the step button  $\bigoplus$ .
	- 3.2. A sub menu will open, with two options:
		- **Set Timer Start timer with specified ID.**

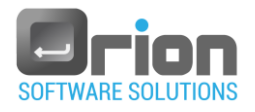

- Read Timer Read timer with specified ID in seconds.
- <span id="page-132-0"></span>Message step – a step for adding a message.
	- $\triangleright$  Click on the step button  $\overline{z}$ .
	- $\triangleright$  In the drop down menu, with five different message types:
		- InfoMessage Displays info message.
		- NumericInputMessage Displays message which lets you insert a numeric value.
		- MultipleNumericInputMessage Displays message which lets you insert multiple numeric values.
		- StringInputMessage Displays message which lets you insert a string value.
		- SelectionMessage Displays message with selection buttons.

Choose one of the messages listed above and enter the necessary information accordingly.

- <span id="page-132-1"></span>5. **Arithmetic step** – a step for adding mathematical expression.
	- $\triangleright$  Click on the step button.
	- $\triangleright$  A sub menu will open with a formula on the top and a list of arithmetic steps below.
		- 5.1. **Formula** for creating a complex mathematical expression.
			- 1. Select Formula from the sub menu.
			- 2. Under the *Inputs* tab double click the value column*.* The **Formula Generator** screen will open (for detailes refer to paragraph [8.7](#page-165-0) on page [166\)](#page-165-0).

Define the formula in the *Formula Generator* and click OK.

- 3. *Outputs* tab In case you want to define an action on the formula's result.
	- You can insert the formula's result into a variable.
	- For more details, refer to paragraph [8.5](#page-158-0) on page [159-](#page-158-0) **Result** form.

#### 5.2. **Simple arithmetic**:

Select an arithmetic action (organized in alphabetical order) from the sub menu, as follows:

- 1. ABS Returns the Absolute value of a value.
- 2. Acos Returns the angle whose cosine is the specified number.
- 3. Add Returns value1+value2.
- 4. And The bitwise AND assignment operator.
- 5. Asin Returns the angle whose sine is the specified number.
- 6. Atan Returns the angle whose tangent is the specified number.

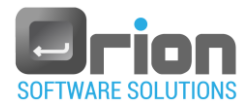

- 7. CalcAverage Calculates the average of the buffer.
- 8. CalculateRaiseFallTime Calculates the rise and fall time of measured buffer.
- 9. ConvertDeg2Mil Converts value in degrees to mil.
- 10. ConvertDeg2Minutes Converts value in degrees to minutes.
- 11. ConvertDeg2Sec Converts value in degrees to seconds.
- 12. ConvertDegToMRad Converts value from degrees to mRadian.
- 13. ConvertDegToRad Converts value from degrees to radian.
- 14. ConvertMil2MRad Converts value in mill to mRad.
- 15. ConvertMRad2Mil Converts value in mRad to mil.
- 16. ConvertMRadToDeg Converts value from mRadian to degrees.
- 17. ConvertRadToDeg Converts value from radian to degrees.
- 18. Cos Returns the cosine of the specified angle.
- 19. Cosh Returns the hyperbolic cosine of the specified angle.
- 20. Div Returns value/divisor
- 21. Exp Returns e raised to the specified power.
- 22. FFT\_Tranforml Executes the FFT algorithm and returns the Real part of complex number of the result.
- 23. FFTMainSpectralComponent
- 24. GetAngleDiffMil Returns (angle1-angle2) in MIL.
- 25. GetAngleDiffMinutes Returns (angle1-angle2) in minutes.
- 26. GetAngleDiffSec Returns (angle1-angle2) in seconds.
- 27. GetValue Returns the value which stored in the value.
- 28. Log Returns the logarithm of a specified number in a specified base.
- 29. Log10 Returns the base 10 logarithm of a specified number.
- 30. LogNatural Returns the natural (base e) logarithm of a specified number.
- 31. Max Returns the larger of two double-precision floating-point numbers.
- 32. MaxArray Returns the larger number in the buffer.
- 33. Median Returns the value separating the higher half of a data sample, a population, or a probability distribution, from the lower half.
- 34. Min Returns the smaller of two double-precision floating-point numbers.
- 35. MinArray Returns the smallest number in the buffer.
- 36. Mod Computes the remainder after dividing its first operand by its second

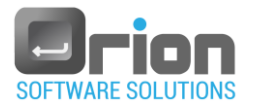

- 37. MovingAverage Scans the buffer and replaces each item with the average of the previous 'n' items.
- 38. Mul Calculates: Value1\*Value2.
- 39. NormalizeTo\_0\_360Deg If value is smaller than 0, then adds 360 to it.
- 40. OR The bitwise OR assignment operator.
- 41. Pow Returns a specified number raised to the specified power.
- 42. Round Rounds a double precision floating point value to a specified number of fractional digits.
- 43. SetValue Sets the specified numeric value to result.
- 44. Sin Returns the sine of the specified angle.
- 45. Sinh Returns the hyperbolic sine of the specified angle.
- 46. Sqrt Returns the square root of a specified number.
- 47. STD Calculates the standard deviation of the elements of the data.
- 48. Sub Returns value1-value2.
- 49. SubAbs Returns Absolute value of Subtraction operation.
- 50. Tan Returns the tangent of the specified angle.
- 51. Tanh Returns the hyperbolic tangent of the specified angle.
- 52. Word2BCDString Converts word to BCD format.

Fill the inputs and outputs (if necessary) as specified in the math action. Define the chosen arithmetic action, as detailed above.

- <span id="page-134-0"></span>6. **String step** – adding a string step.
	- 6.1. Click on the step button  $\mathbb{R}^5$ .
	- 6.2. A sub menu will open with a list of string action steps:
		- CompareStr Compares substrings of two specified Strings, ignoring or honoring their case, and returns an integer that indicates their relative position in the sort order.
		- Concatenate Concatenates two strings.
		- ConcatenateArray Concatenates two strings.
		- ContainsStr Returns a value indicating whether the specified String occurs within this string.
		- ConvertToDouble Converts string to double.
		- ConvertToInt Converts string to Int32.
		- ConvertToUInt Converts string to UInt32.
		- Copy Creates a new instance of String with the same value as a specified string.

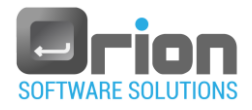

- EndsWith Determines whether the end of this string instance matches the specified string.
- EqualsSTR Determines whether two specified Strings have the same value.
- EqualsStrings Determines whether two specified Strings have the same value.
- GetHashcodeStr Gets the hash code for this string.
- GetLength Gets the number of characters in the current String.
- GetValueFromBuffer Extracts string from buffer of strings.
- IndexOf Reports the index of the first occurrence of the specified string in this instance.
- Insert Inserts a specified instance of String at a specified index position in this instance.
- Intern Retrieves the system's reference to the specified String.
- IsInternedStr Retrieves a reference to a specified String.
- IsNormalized Indicates whether this string is in Unicode normalization form C.
- Join Concatenates all the elements of a string array, using the specified separator between each element.
- LastIndexOf Reports the index position of the last occurrence of a specified string within defined string instance.
- PadLeft Returns a new string that right-aligns the characters in this instance by padding them with spaces on the left.
- PadRight Returns a new string that left-aligns the characters in this string by padding them with spaces on the right.
- ReadSubstringInDelimitedString Splits the string using the 'separator' and returns the sub string that is stored in the 'index' position.
- Remove Deletes a specified number of characters from defined string ,beginning at a specified position.
- Replace Returns a new string in which all occurrences of a specified string in the current instance are replaced with another specified string.
- Split Returns a string array that contains the substrings in this string that are delimited by a separator.
- StartsWith Determines whether the beginning of defined string matches the specified string.
- Substring Retrieves a substring from this instance. The substring starts at a specified character position and has a specified length.
- ToLowerInvariant Returns a copy of this string object converted to lowercase using the casing rules of the invariant culture.

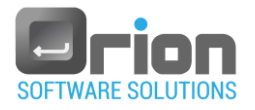

- ToUpperInvariant Returns a copy of this string object converted to uppercase using the casing rules of the invariant culture.
- Trim Removes all leading and trailing white-space characters from the current system.
- UNSHORT2Hex Converts unsigned short value to hexadecimal string.

# <span id="page-136-0"></span>7. **Add Directory or File step** – adding directory or file step

- 7.1. Click on the step button
- 7.2. A sub menu will open with 3 options: Files, Directory and Drive.
	- 7.2.1. **Files**:
		- 1. Click *Files* on sub menu.
		- 2. The sub menu will open with a list of file actions:
			- *CompareFiles* Compares two files.
			- *CopyFile* Copies an existing file to a new file.
			- *DeleteFile* Deletes the specified file.
			- *DisplayDelimitedTextFile* Will open the text file, parses it by the delimiter specified and displays it on a grid.
			- *DisplayFile* Will open file with the default application.
			- *FileExists* Determines whether the specified file exists.
			- *GetFiles* Returns the names of files in the specified directory that match the specified search pattern.
			- *LoadNumericColumnFromDelimitedTextFile* Loads a column from text file with delimiter.
			- *LoadTextFile* Will open text file and return the file content.
			- *MoveFile* Moves a specified file to a new location, providing the option to specify a new file name.
			- *OpenFileDialog*  Prompts you to open a file.
			- *ProduceTimeFileName* Produces file name based on the current time in the following format: YY\_MM\_DD\_HH\_MM\_SS.
			- *ReadIni* Reads value from INI file.
			- *ReadXMLAttribute -* Reads XML node attribute.
			- *ReadXmlNodeText* Read XNL node text.
			- *WriteDelimitedTextFile*  Produces delimited text file.
			- *WriteIni* Writes value to INI file.
			- *WriteTextFile* Will open text file and set its content.
			- *WriteXMLAttribute*  Updates XNL node attribute.
			- *WriteXmlNodeText* Update XNL node text.

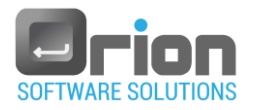

## 7.2.2. **Directory**:

- 1. Click *Directory* on the sub menu.
- 2. A new Sub menu will open with a list of directory actions:
	- *CopyDirectory -* Copies an existing directory to a new directory.
	- *CreateDirectory* Creates all directories and subdirectories as specified by path.
	- *DeleteDirectory* Deletes an empty directory from a specified path.
	- *DeleteFiles* Delete all files in the specified folder.
	- *DirectoryBrowser* Display directory browser.
	- DirectoryExist Determines whether the given path refers to an existing directory on disk.
	- *DisplayDirectory* Will open directory using the windows explorer.
	- GetFolders Returns the names of files in the specified directory that match the specified search pattern.
	- *MoveDirectory* Moves a file or a directory and its contents to a new location.
	- SetSyncronizationContext The Syncronization Context lets the user to show non modal form (using the GUI thread).
	- WindowsDirectoryBrowser Prompts the user to select a folder.

### 7.2.3. **Drive**:

- 1. Click *Drive* on the sub menu.
- 2. A new Sub menu will open, with a list of directory actions:
	- *GetDriveInfo -* Returns drive info of the specified drive.

Fill the inputs and outputs (if necessary) as specified in the step.

- <span id="page-137-0"></span>8. **A** Advanced step - add an unusual step: processManager, screenManager, report, execution, arrays, vars and API.
	- 8.1. Click on the step button  $\sum$
- 8.2. Sub menu will open with 5 options, ProcessManager/ScreenManager/ Report/Execution/Arrays/Vars/API. Select one of the following options:
	- 8.2.1. **ProcessManager**:

In general, advanced step used to execute application, process actions, reports and windows settings.

- 1. Click *ProcessManager* on the sub menu.
- 2. Sub menu will open with a list of process actions:

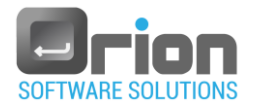

- *ExecuteApplication* Execute application/process and wait until it terminated or timeout occurred.
- *ExecuteApplicationWithArguments* Execute application with arguments and wait until it terminated or timeout occurred.
- *ExecuteProcess* Execute process and return the process handle.
- *GetAssemblyInfo* Gets the the creation and modifed dates of the file.
- *GetAssemblyVersion* Return the version information associated with the specified file.
- *GetClassInstant*  Return instant of class which is already used during the OTM execution.
- *GetProcessExitCode* Gets the value that the associated process specified when it terminated.
- *KillProcess* Kill process.
- *ProcessExist* Check if process is running.
- *SendKeyStrokes* Sends the given keys to the active application, and then waits for the messages to be processed.
- *SetWindowsMaximize* Set windows to maximize.
- *SetWindowsMinimize* Set windows to minimize.
- *SetWindowTopMost* Set windows to topmost or non-topmost.

### 8.2.2. **ScreenManager**:

This advanced step lets you save the screen as a snapshot.

- 1. Click *ScreenManager* on the sub menu.
- 2. Sub menu will open with CaptureWindow.
	- *CaptureWindow* Save a snapshot of the screen to a file.

#### 8.2.3. **Report**:

This advanced step used to add special additions to the report.

- 1. Click *Report* on the sub menu.
- 2. Sub menu will open with a list of report actions:
	- AddCSV Add CSV to the report.
	- *AddPicture* Add picture to the report.
	- *AddRemark* Include a remark in the report. The remark will appear in the details section of the test.
	- *AddStepCaption* **-** Add caption to the report. The caption displayed in the report.
	- *AddTextFile* Add text file to the report.
	- *SetCycleCaption* Set the cycle caption in the report.

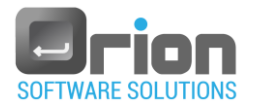

 *SetReportFolderPath* **-** Sets the folder path where the report will be created for the current UUT.

#### 8.2.4. **Execution**:

In general, this advanced step used to manage executions.

- 1. Click *Execution* on the sub menu.
- 2. Sub menu will open with a list of execution actions:
	- *AbortExecution* Aborts the execution.
	- *AbortTest* Aborts the execution of the current test (skip to the next test).
	- *AbortUUTExecution -* Abort execution of the specified UUT.
	- *DeletTestResultsFromArchiveByName -* Deletes results of all executed tests (in the current cycle) with the specified name*.*
	- *ExcludeUUTExecution* A
	- bort execution of the specified UUT and delete it from UUT list.
	- *GetCycleIndex* Returns the current executed cycle index.
	- *GetOutputDetails* Gets detailed results of last out value.
	- *GetStepStatus -* Returns the previous step status.
	- *GetTestStatusByName* Gets test status by its name.
	- *GetUUTIndex* Returns the executed UUT index.
	- *GetUUTProperty* Gets specific UUT property value by its name.
	- *GoToTestByName* Skips to the beginning of the first test in the current with the name 'testName'.
	- *GetUUTIndex* Return the executed UUT index (used in case of simultaneous UUT execution).
	- *SetTestName* Set name of the current executed test.
	- *SetUUTProperty*  Sets UUT property value of the current executed UUT.
	- *UUTIsAborted* Check if the specified UUT is aborted.
	- *UUTIsActive* Checks if the specified UUT was selected in the UUT list.

### 8.2.5. **Arrays**:

This advanced step used to mange arrays.

- 1. Click *Arrays* on the sub menu.
- 2. Sub menu will open with a list of array actions:
	- Add (sub menu with multiple types) Add a new item to the array.
	- *AddRange* (sub menu with multiple types) Add new items to the array.
	- *Average -* Returns the average value in a sequence.

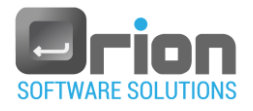

- *GetArrayLength -* Return the total number of elements in the array. Return the total number of elements in the array.
- *GetValue* (sub menu with multiple types) Gets value from the array.
- *Init* (sub menu with multiple types) Initilaize array.
- *Max* (sub menu with multiple types) Returns the maximum value in a sequence of values.
- *Min* (sub menu with multiple types) Returns the maximum value in a sequence of values.
- *SetValue* (sub menu with multiple types) Sets value in the array.
- *Sort* (sub menu with multiple types) Sort the inputs array

#### 8.2.6. **Vars**:

This advanced step used to mange vars.

#### 8.2.7. **API**:

This advanced step used to mange API.

- 1. Click *API* on the sub menu.
- 2. Sub menu will open with SendBroadcastMessage:
	- *SendBroadcastMessage -* Broadcasts a message to all the OTM's clients. Works only in remote mode.
- 8.3. Select one of the options above, by clicking its title from the sub menu list.
- 8.4. Fill the inputs and outputs (if necessary) as specified in the step.
- <span id="page-140-0"></span>9. **Flow control step -** add an If, While, for, break, Setup or Cleanup step.
- 9.1. Click on the step button  $\bigcirc$
- 9.2. A list of flow steps appears with the following options: If, Else, While, For, Break, Setup, Cleanup.
	- 9.2.1. **If**: The if statement checks for a condition and executes the proceeding statement or set of statements if the condition is 'true'.
		- 1. Select *If* from the sub menu.
		- 2. In the step list section, 2 rows are added: "If<Double click to insert condition>" and "End if".
			- *If<Double click to insert condition>* double click on this row. *If Condition Builder* will open (refer to paragraph [8.8](#page-168-0) on page [169\)](#page-168-0).). Define the if expression in the *If Condition Builder* and click OK.
			- Between the *If* and the *End if* insert the step(s) that will be executed if the if condition is true.

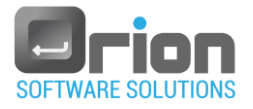

- *End if* indicates the end of the if condition.
- 9.2.2. **Else**: for a more complex if expression. The Else option is activated when the If condition is false.

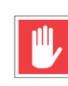

- 1. The 'Else' **must** be located after the '*If* ' (condition = true) step(s), and before the end if.
- 2. Select *Else* from the sub menu. In the step list section, a new row *Else*, appears.
- 3. Between the *Else* and the *End if* insert the step(s) that will be executed if the if condition is false.

# 9.2.3. **While**:

A while loop repeatedly executes a target statement as long as a given condition is true.

- 1. Select *While* from the sub menu.
- 2. In the step list section, the following row are added: "While<Double click to insert condition>" and "End while".
	- *While<Double click to insert condition>* double click on this row. The *While Condition Builder* will open (*If Condition Builder* type, refer to paragraph [8.8](#page-168-0) on page [169\)](#page-168-0).

Define the while expression in the *While Condition Builder* and click OK.

- Between the *While* and the *End while* define the step(s) that will be executed repeatedly, as long as the while condition is true.
- *End while* mark the end of the while statement set.

### 9.2.4. **For**:

The for loop is used to run a block of steps for a certain number of times.

- 1. Select *For* from the sub menu.
- 2. In the step list section, the following rows are added: "For (From 0 To 1) " and "End For".
	- For (From 0 To 1) select this row.

From - define the start value - the default is 0.

To – define the last value- the default is 1.

Increment – define increment value- the default is 1.

- Between the *For* and the *End For* define the step(s) that will be run repeatedly until a certain condition has been satisfied.
- *End For* mark the end of the block of steps.

### 9.2.5. **Break**:

The break step 'jumps out' of a loop.

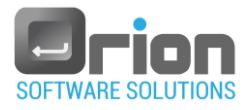

- 9.2.6. **Setup –** a set of preparation actions before the specific test is activated.
	- 1. Select *Setup* from the sub menu.
	- 2. In the step list section, the following rows are added: "Test Setup" and "Test End Setup".
		- *Test Setup* marks the beginning of the setup steps.
		- Between the *Test Setup* and the *Test End Setup* define the preparation step(s) that will be executed before running the test.
		- *Test End Setup -* marks the end of the preparation action/s.
- 9.2.7. **Cleanup –** a set of actions for closing the test execution. The cleanup placed after the test's set of steps.
	- 1. Select *Cleanup* from the sub menu.
	- 2. In the step list section, the following rows are added: "Test Cleanup" and "Test End Cleanup".
		- *Test Cleanup* marks the beginning of the cleanup steps.
		- Between the *Test Cleanup* and the *Test End Cleanup*, define the actions for closing the test execution.
		- *Test End Cleanup -* marks the end of the action(s) for closing the test execution.
- <span id="page-142-0"></span>10. **Call to sub step** - Add a sub test.
	- 10.1. Click on the step button  $\Box$

The new sub test is displayed under the step list area.

10.2. Select the sub test and complete the step settings.

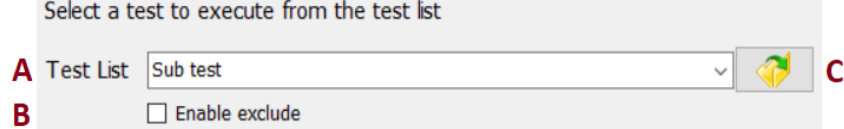

10.2.1 Click the arrow  $\vee$  in the Test list section (A).

The sub tests list is displayed.

Select sub test from the list.

- $\blacksquare$  Enable exclude Select the checkbox (B) to enable the user to exclude the sub test from the execution.
- **1** Click (**C**) to open the sub test (test editor window).
- 10.2.2 Input/Output/Properties
	- *Input* displays the sub test input arguments (if applicable).
	- *Output* displays the sub test output arguments (if applicable).

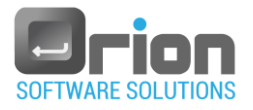

*Properties* - the action to take in case of test error or failure (refer to paragrap[h](#page-122-0) [3](#page-122-0) on page [123\)](#page-122-0).

# <span id="page-143-0"></span>11. **Thread step**

- 11.1. Click on the step button  $\mathbb{C}$ .
- 11.2. A sub menu will open with two options: 'Start thread' and 'Abort thread'.
	- 11.2.1. Start thread Start thread with specified ID.

The new thread test is displayed under the step list area.

1. Select the thread and complete the step settings.

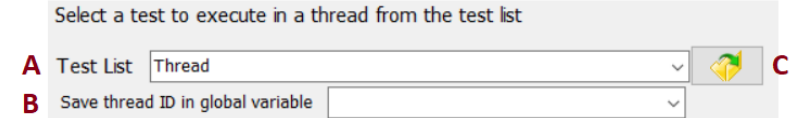

2. Click the arrow  $\vee$  in the Test list section (A).

The threads (sub tests) list is displayed.

- Select thread (sub test) from the list.
- **C** Click (**C**) to open the thread (test editor window).
- 3. **Save thread ID in global variable -** saves the thread ID in a global variable.
	- **Click the arrow**  $\vee$  (**B**) to display the global variables, select variable from the list.
- 4. Input/Output/Properties
	- **Input** displays the thread input arguments (if applicable).
	- *Output* displays the thread output arguments (if applicable).
	- *Properties* the action to take in case of thread test error or failure (refer to paragrap[h](#page-122-0) [3](#page-122-0) on page [123\)](#page-122-0).

11.2.2. Abort thread - terminates thread test with specified ID.

# <span id="page-143-1"></span>12. **Graph step**

- 12.1 Click on the step button  $\mathcal{L}'$ .
- 12.2 A sub menu will open with a list of execution actions:
	- 1. AddXY Adds a point on the graph, two types:
		- AddXY(System.String, Double[], Double[], UInt32)
		- AddXY(System.String, Double, Double, System.String, Int32, UInt32)
	- 2. AddY Add array of points to the graph.
	- 3. ClearSeries Clears the series in the graph.
	- 4. Close Closes the specified graph.
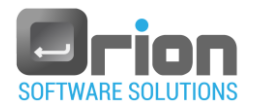

- 5. CloseAllGraphs Closes all the graphs that have been opened.
- 6. EnableClosingNonModalGraphs Non modal graphs cannot be closed manually. Use this function to enable it.
- 7. InitGraph Creates the graph.
- 8. SaveAsImage Captures a jpeg picture of the current state of the specified graph.
- 9. SaveToReport Adds a photo of the current state of the specified graph to the report.
- 10. Show Shows the form as modal or not by the Id.

### 12.3 Create graph:

- 12.3.1. InitGraph creates the graph:
	- 1. Inputs tab:
		- GraphType to define the graph type (line  $(3)$  is the default).
		- Series you must define the function and its description to display on the graph.
		- You may fill or change all of the optional input parameters.
	- 2. Outputs tab: the function output is the graph ID. To perform the action, you must save the ID to a variable.
- 12.3.2. Add point(s) to the graph:
	- 1. AddXY adds a point on the graph

### Inputs tab:

- If Id the ID of the graph from the InitGraph step output.
- $\blacktriangleright$  x X value.
- $\blacktriangleright$  v Y value.
- seriesIndex Index of series (starts with 0 for series 1 etc.)
- 2. AddY add array of points
	- Id the ID of the graph from the InitGraph step output.
	- $Y -$  array of Y values.
	- SeriesIndex Index of series (starts with 0)

### 12.3.3. Other optional features:

- 1. Show Shows the graph (by the ID).
	- Id the ID of the graph from the InitGraph step output.
- 2. ClearSeries clears the series in the graph.
- Id the ID of the graph from the InitGraph step output.

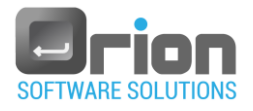

- Index The index of series to be cleared (starts with 0 for series 1, etc.)
- 3. SaveToReport adds a photo of the current state of the specified graph to the report.
- Id the ID of the graph from the InitGraph step output.
- ScaleWidth Picture width to display in the report.
- ScaleHeight Picture height to display in the report.
- HorizontalMargin.
- VerticalMargin.
- Remark Use the 'Remark' field to display a remark below the picture.
- 4. SaveAsImage Captures a jpeg picture of the current state of the specified graph.
	- Id the ID of the graph from the InitGraph step output.
	- Path Full file path without extension.
- 5. EnableClosingNonModalGraphs Non modal graphs cannot be closed manually. Use this function to enable it.
- 12.3.4. Close graph
	- 1. Close Closes the selected graph.
		- Id the ID of the graph from the InitGraph step output.
	- 2. CloseAllGraphs Closes all the open graphs.
- 13. **Add comment step** enables you to include a remark or text within the test.
	- 13.1. Click on the step button
	- 13.2. In the step list area, a new row **Comment** appears.
		- Double click it.
		- Enter the comment.
- For each step, ensure to enter the required inputs and outputs (if applicable).
	- Define the step and Click **Save** or **Save and Close** ([Fig 7-2](#page-109-0) -**M**) to save the step.

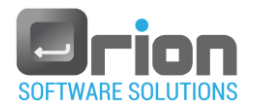

# 7.9. Step actions

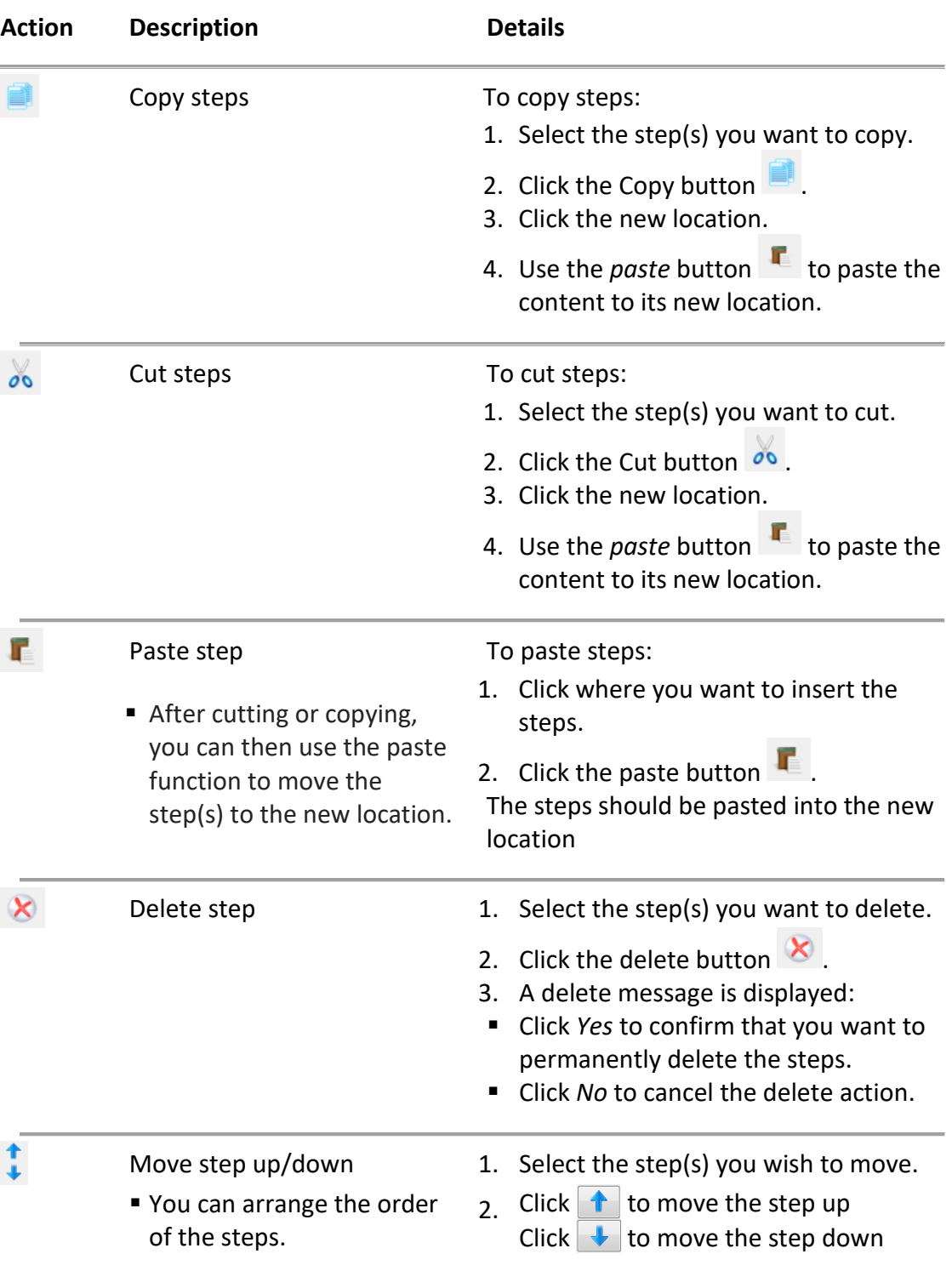

<span id="page-147-1"></span>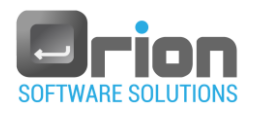

# **8 Addional forms and windows**

## 8.1. Variable window

This window allows you to manage variables.

#### <span id="page-147-0"></span>8.1.1. To open **Variable** window:

- 1. Navigate to **Main window**:
	- 1.1. Select **UUT** to open the **Execution** window [Fig 6-1](#page-81-0)
	- 1.2. Select > Select variable **Global/Maintenance/Criteria/Station Global** from the sub menu.

The **Variable** window will open.

-Or-

- 2. Navigate to **Test editor window**:
- Select one of the Variables buttons [Fig 7-2](#page-109-0) (L) The **Variable** window will open.

#### 8.1.2. **Variable** window

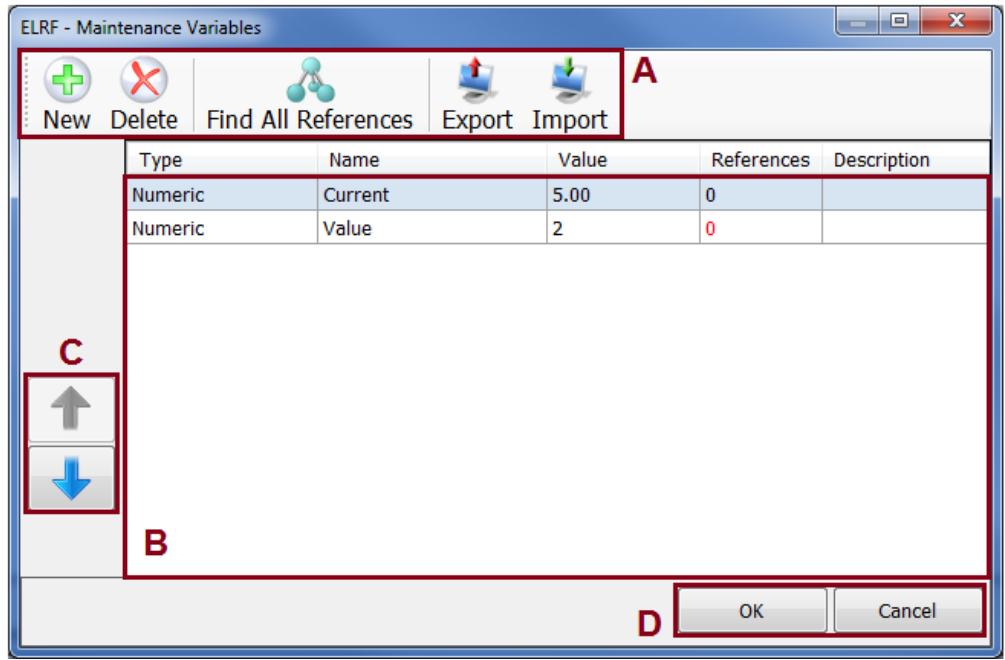

#### Fig 8-1 **Variable** window

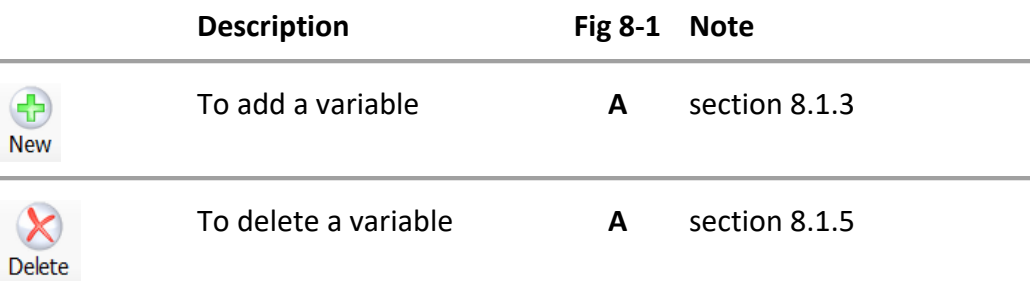

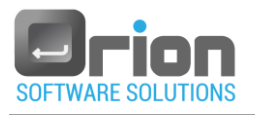

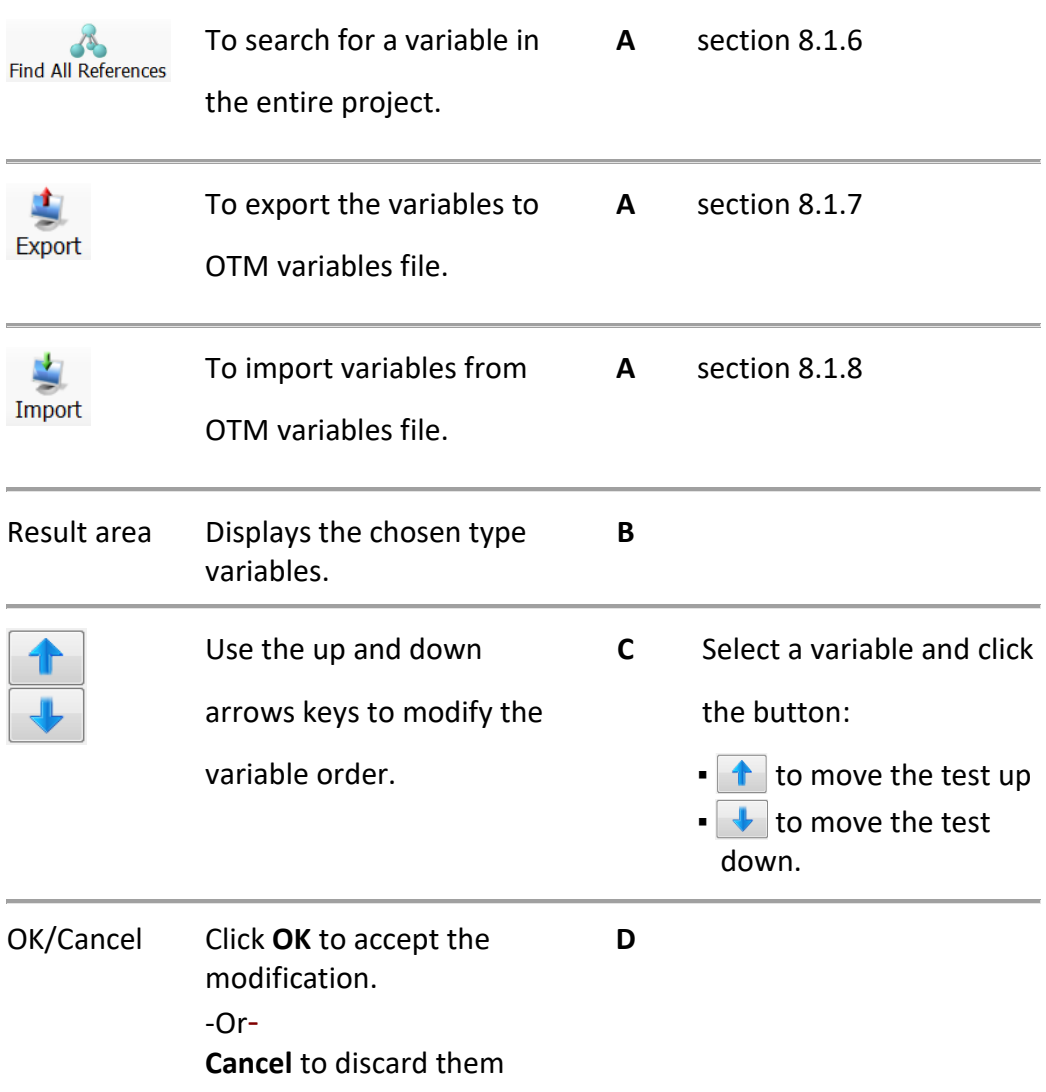

#### <span id="page-148-0"></span>8.1.3. **Adding variable.**

To open **Variable** window refer to paragraph [8.1.1 above.](#page-147-0)

- 
- 1. Click button [Fig 8-1](#page-147-1) (**A**).

The **Variable Definition** window will open**.**

- 2. Finish filling out the variable details see section [8.2](#page-151-0) (on page [152\)](#page-151-0).
- 3. Click **OK** to accept the modification

-Or-

Click **Cancel** to discard them.

#### 8.1.4. **Editing variable.**

From the **Variable** window, under the result area [Fig 8-1](#page-147-1) (**B**).

- 1. Select the variable you want to edit by double clicking it.
- 2. The **Variables Definition** window will open [Fig 8-2,](#page-151-1) displaying the selected variable definitions.

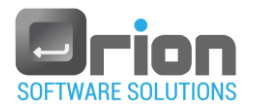

Make the desired changes.

3. Click **OK** to apply the modifications or Cancel to discard them.

#### <span id="page-149-0"></span>8.1.5. **Deleting variable.**

From the **Variable** window, under the result area [Fig 8-1](#page-147-1) (**B**).

- 1. Mark the variable you want to delete.
- 2. Click the  $\frac{1}{2}$  button.
- 3. A delete confirmation dialog will be displayed.

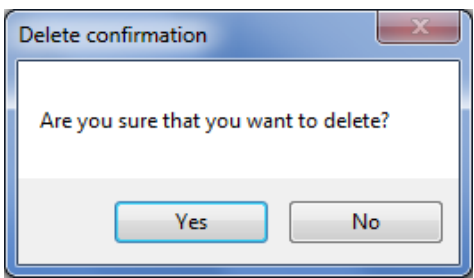

4. Click **Yes** to confirm that you want to permanently delete the variable. Click **No** to abort the variable delete process.

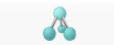

### <span id="page-149-1"></span>8.1.6. **Find all References**

From the **Variable** window, under the result area [Fig 8-1](#page-147-1) (**B**).

- 1. Select the variable you want to find its references.
- 2. Click the **Find all References** button.

The selected variable references appear at the bottom of the **Variable** window**.**

3. Double click a reference to find its occurrence location in the UUT.

#### <span id="page-149-2"></span>8.1.7. **To Export variables**

- 1. Click the **Export** button  $\frac{\text{Event}}{\text{1}}$  [Fig 8-1](#page-147-1) (A). The **Save as** page will open.
- 2. Navigate and select the folder where you want to create the exported file, enter the name of the variable file and click **Save**. The variables are exported to the file you specified.

#### <span id="page-149-3"></span>8.1.8. **To Import variables**

- 1. Click the **Import** button  $\frac{Import}{Import}$  [Fig 8-1](#page-147-1) (A). The **Open** page will open.
- 2. Locate and select the file (xml) which contains the variables you want to import.
- 3. Click **Open**

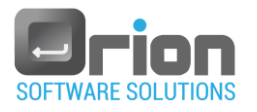

4. The UUT's imported variables will be displayed under the result area  $\underline{\mathrm{Fig~8-1}}$ (**B**).

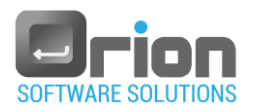

# <span id="page-151-1"></span><span id="page-151-0"></span>8.2. Variable Definition window

|   | <b>Variable Definition</b> | ×                                                                              |
|---|----------------------------|--------------------------------------------------------------------------------|
| А |                            | ◉ Numeric ○ String Or Bool ○ Array Boolean[]<br>○ Enum ○ Date ○ Object ○ Class |
| Β | Name                       |                                                                                |
| C | Value                      | $\frac{1}{\tau}$<br>$\Rightarrow$<br>10<br>Decimal places 0                    |
| D | Comment                    |                                                                                |
|   | External                   |                                                                                |
| Е | <b>DLL</b>                 | <b>Browse</b>                                                                  |
| F | Type                       | $\checkmark$                                                                   |
|   |                            | G<br>OK<br>Cancel                                                              |

Fig 8-2 **Variable Definition** window

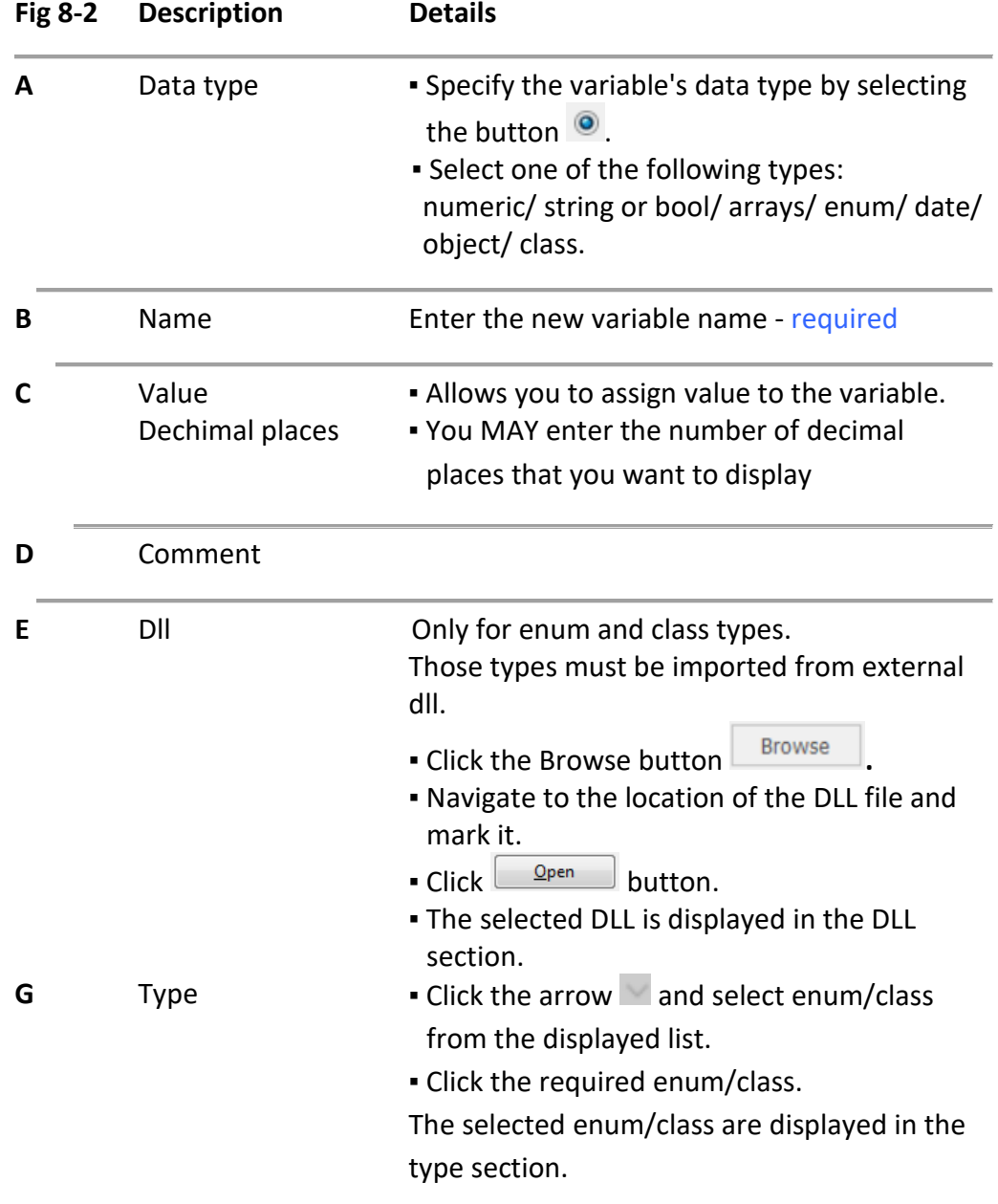

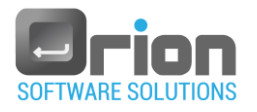

# 8.3. String form

This form allows you to insert string parameters to the DLL input.

#### 8.3.1. **String** form

<span id="page-152-0"></span>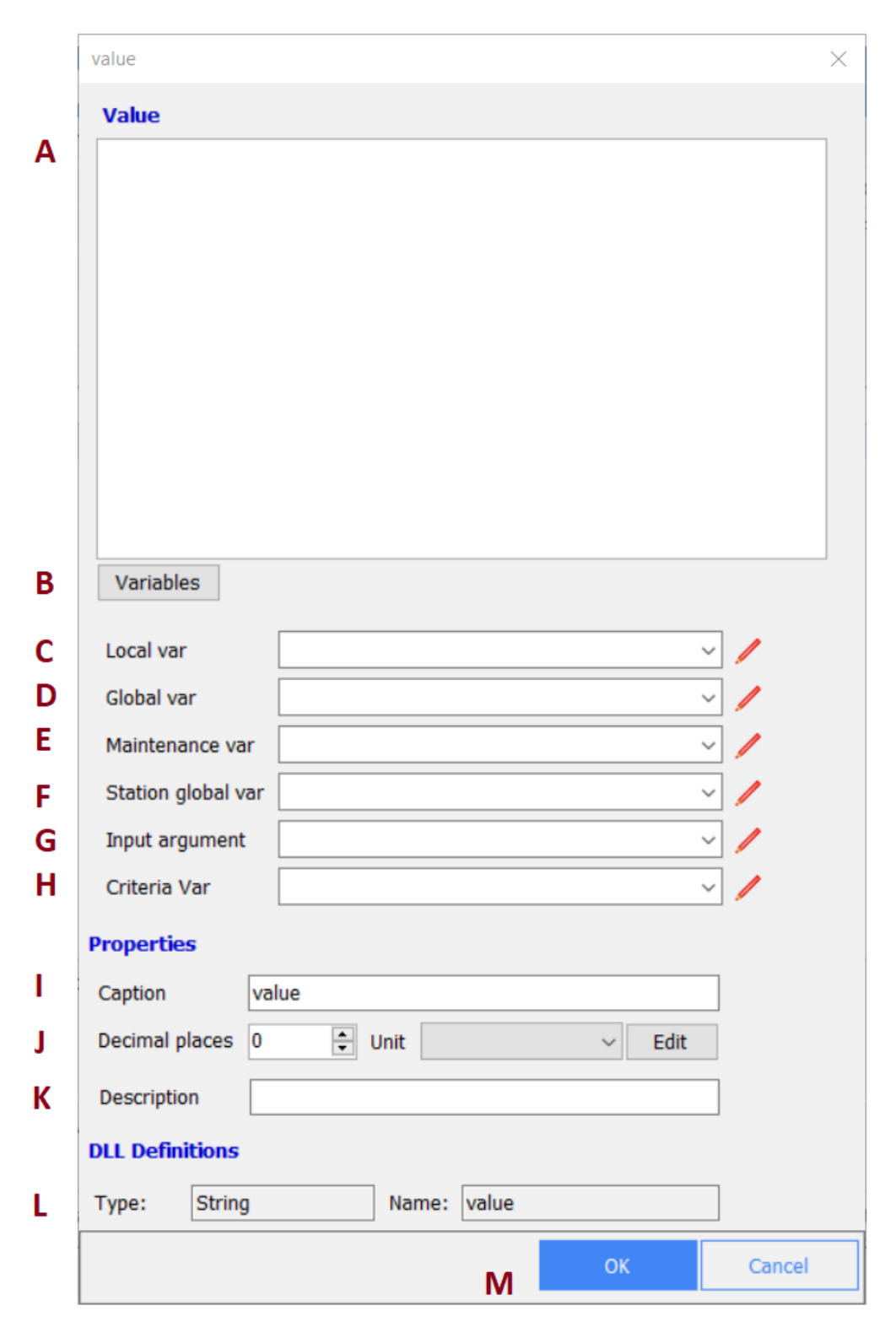

### Fig 8-3 **String** form

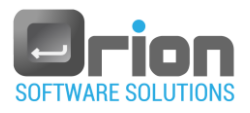

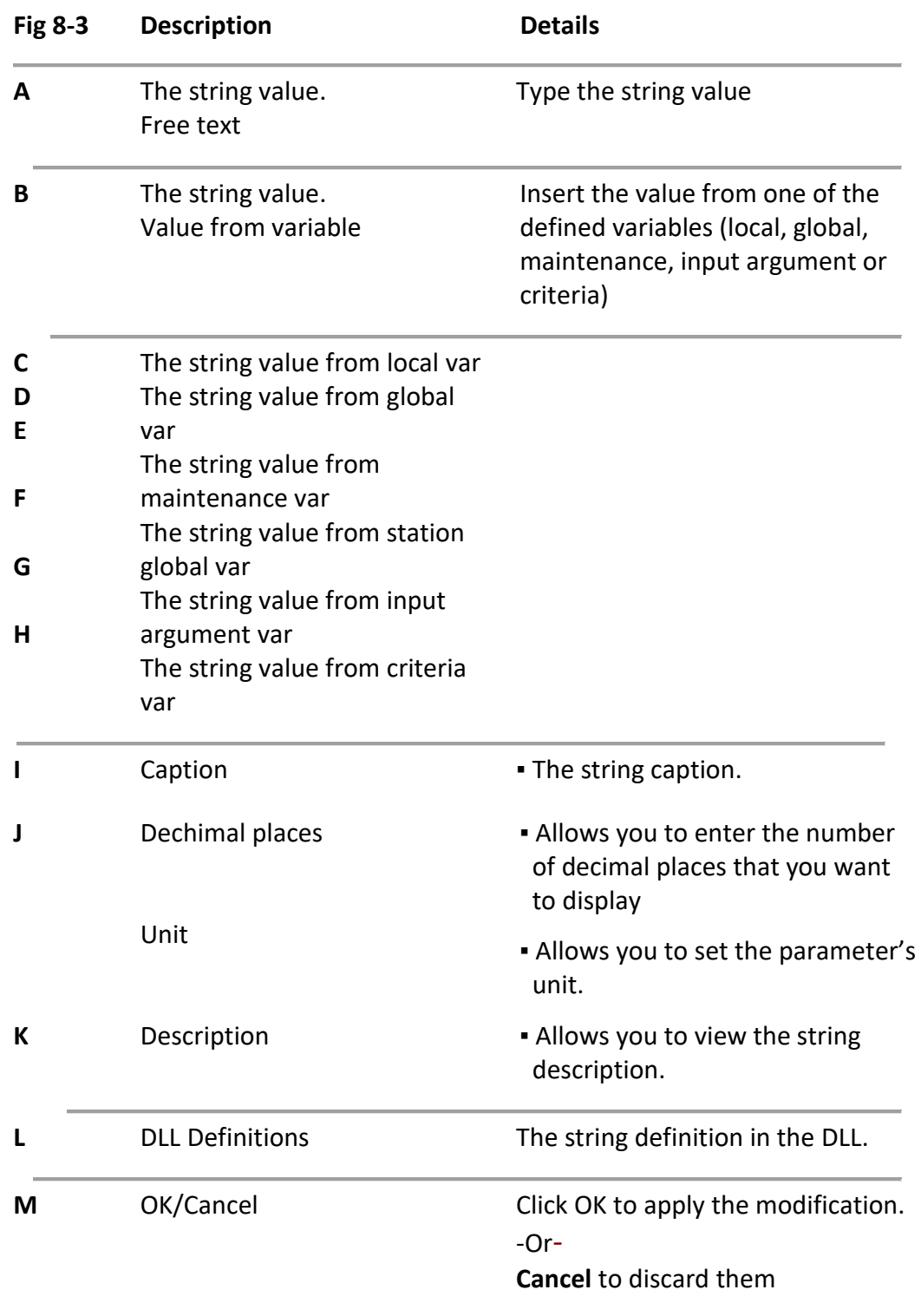

8.3.2. Complete the **string** form with the following information:

- 1. **Value** the string value (see section [8.3.3 below\)](#page-153-0).
- 2. **Properties** the string's properties (see section [8.3.4 below\)](#page-154-0).

### <span id="page-153-0"></span>8.3.3. **String value**

You can insert a string in two ways:

1. Free text value  $-\underline{Fig 8-3}$  $-\underline{Fig 8-3}$  $-\underline{Fig 8-3}$  (A).

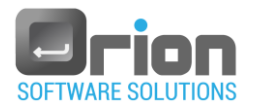

Insert the string value by typing.

2. Value from variable

Select one of the following options:

- 2.1.  $\sqrt{\frac{1}{1-\frac{1}{2}}}\text{ button} \text{Fig 8-3 (B)}.$  $\sqrt{\frac{1}{1-\frac{1}{2}}}\text{ button} \text{Fig 8-3 (B)}.$  $\sqrt{\frac{1}{1-\frac{1}{2}}}\text{ button} \text{Fig 8-3 (B)}.$ 
	- 1. Click the **Variables** button.

A sub menu will open with the following options: Local, Global, Maintenance, Input argument or Criteria variables.

2. Select a variable type from the sub menu.

A selection window will open, for example:

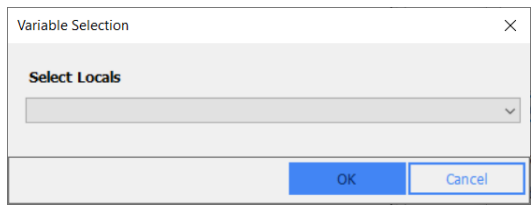

3. Click the arrow  $\sqrt{2}$ 

Select variable from the displayed list.

- 2.2. Select variable type [Fig 8-3](#page-152-0) (**C/D/E/F/G/H**).
	- 1. Click the arrow  $\overline{\phantom{a}}$  to display the variable list.
	- 2. Select a variable from the displayed list.

### <span id="page-154-0"></span>8.3.4. **String properties**

1. Caption – allows you to set the string caption.

2. Dechimal places – Enter the number of dechiml places or use the  $\left| \bullet \right|$  arrows.

- 3.Unit
	- 3.1. Click the arrow  $\overline{a}$  and select unit from the displayed list.

If you don't see the unit in the list, click the  $b$  and button. The Unit screen will open.

<span id="page-154-1"></span>3.2. **Unit screen**

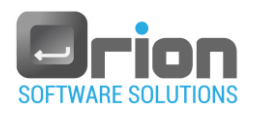

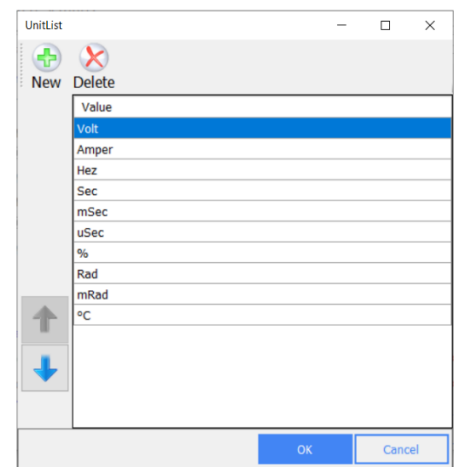

- 1. Add a unit value.
	- 1.1 Click New

A new row is added to the unit list.

- 1.2 Complete the details for the new unit.
- 1.3 Click OK.

The new value is displayed in the list.

- 2. Delete a unit value.
	- 2.1. Mark the unit value you want to delete.
	- 2.2. Click  $\sum_{\text{Delete}}$
	- 2.3. Click OK.

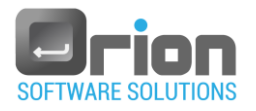

# 8.4. Value form

This form allows you to insert numeric values to the DLL input.

### <span id="page-156-0"></span>8.4.1. **Value** form

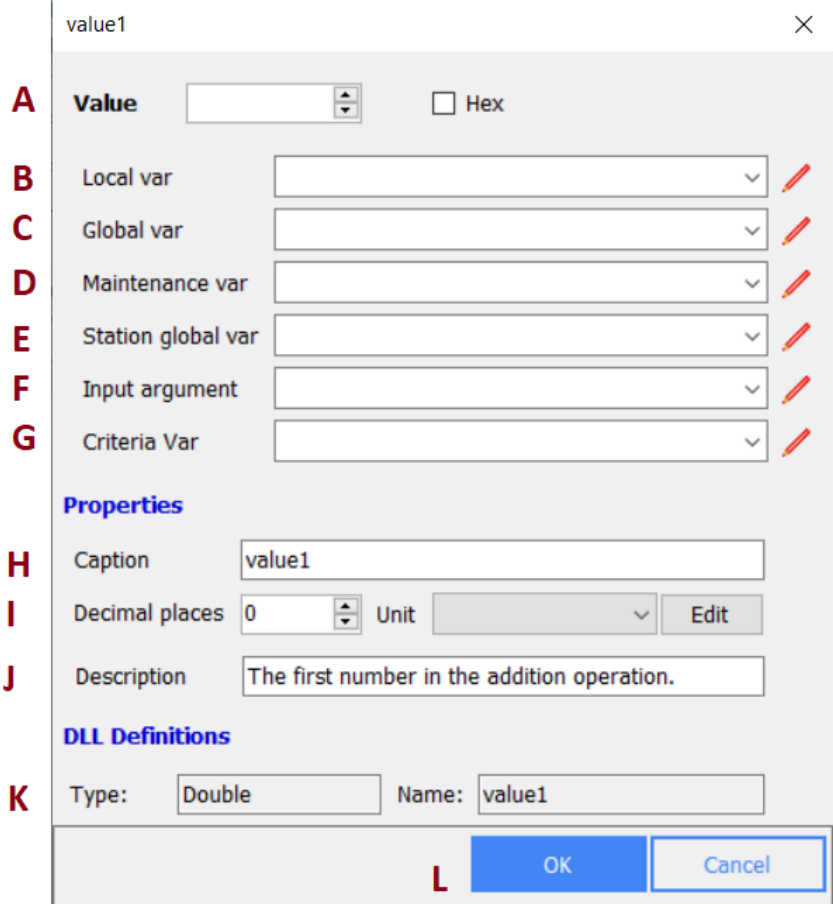

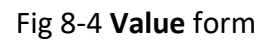

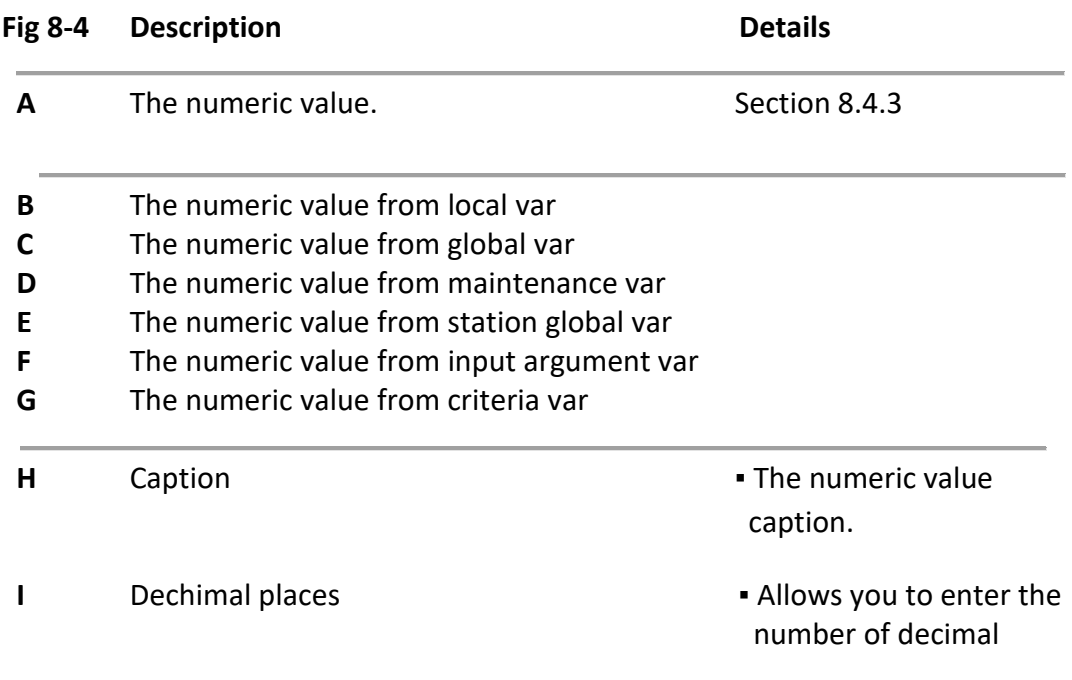

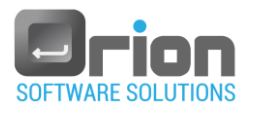

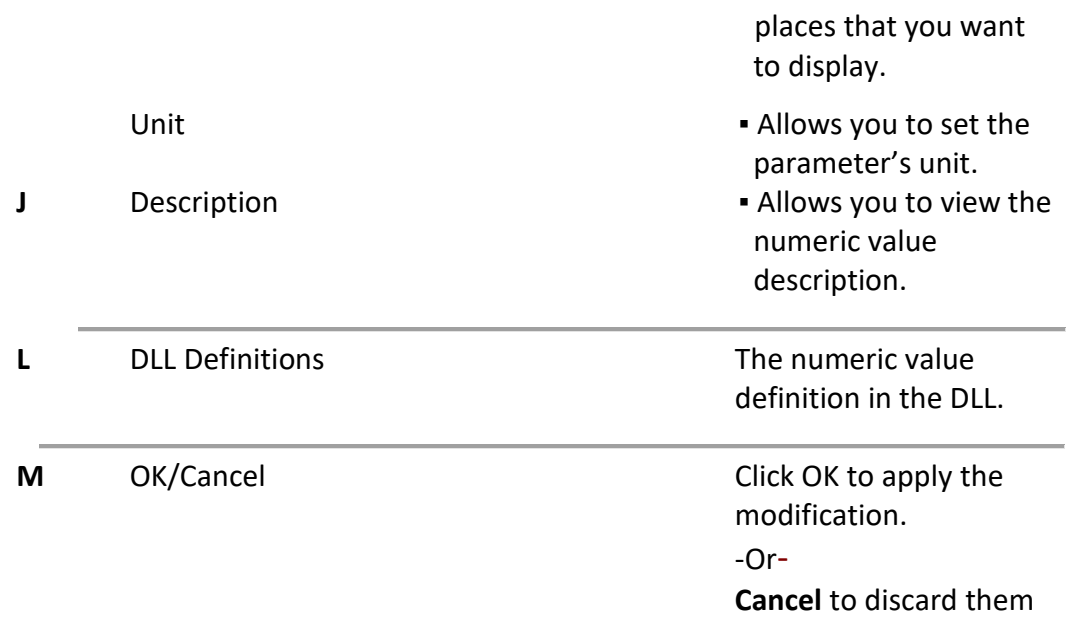

8.4.2. Enter the required information in the **value** form as follows:

- 1. **Value** fill in the numeric value (see section [8.4.3\)](#page-157-0).
- 2. **Properties** enter the numeric value properties (see section [8.4.4\)](#page-157-1).

#### <span id="page-157-0"></span>8.4.3. **Numeric value** – [Fig 8-4](#page-156-0) (**A**).

Set the value in one of the following ways:

1. Insert the numeric value by typing

- or-

Use the  $\frac{1}{2}$  arrows.

- $\blacksquare$   $\Box$  Hex  $\blacksquare$  Select the checkbox to enter a hexadecimal value.
- 2. Value from variable
- 2.1. Select variable type [Fig 8-4](#page-156-0) (**B/C/D/E/F/G**).
- 2.2. Click the arrow  $\overline{y}$  to display the variable list.
- 2.3. Select a variable from the displayed list.

#### <span id="page-157-1"></span>8.4.4. **Numeric value properties**

- 1. Caption allows you to set the numeric value caption.
- 2. Dechimal places Enter the number of dechiml places or use the  $\left| \bullet \right|$  arrows.
- 3. Unit

Click the arrow  $\overline{v}$  and select unit from the displayed list.

If you don't see the unit in the list, click the  $\boxed{\text{Edit}}$  button.

The Unit screen will open, for more details, refer to sectio[n 3.2](#page-154-1) (on page [155\)](#page-154-1).

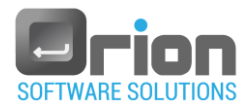

# 8.5. Result form (Numeric)

This form is used for setting result value (numeric) definitions and actions, checking the result in defined limits, saving the result to a variable, etc.

### <span id="page-158-0"></span>8.5.1. **Result** form (numeric)

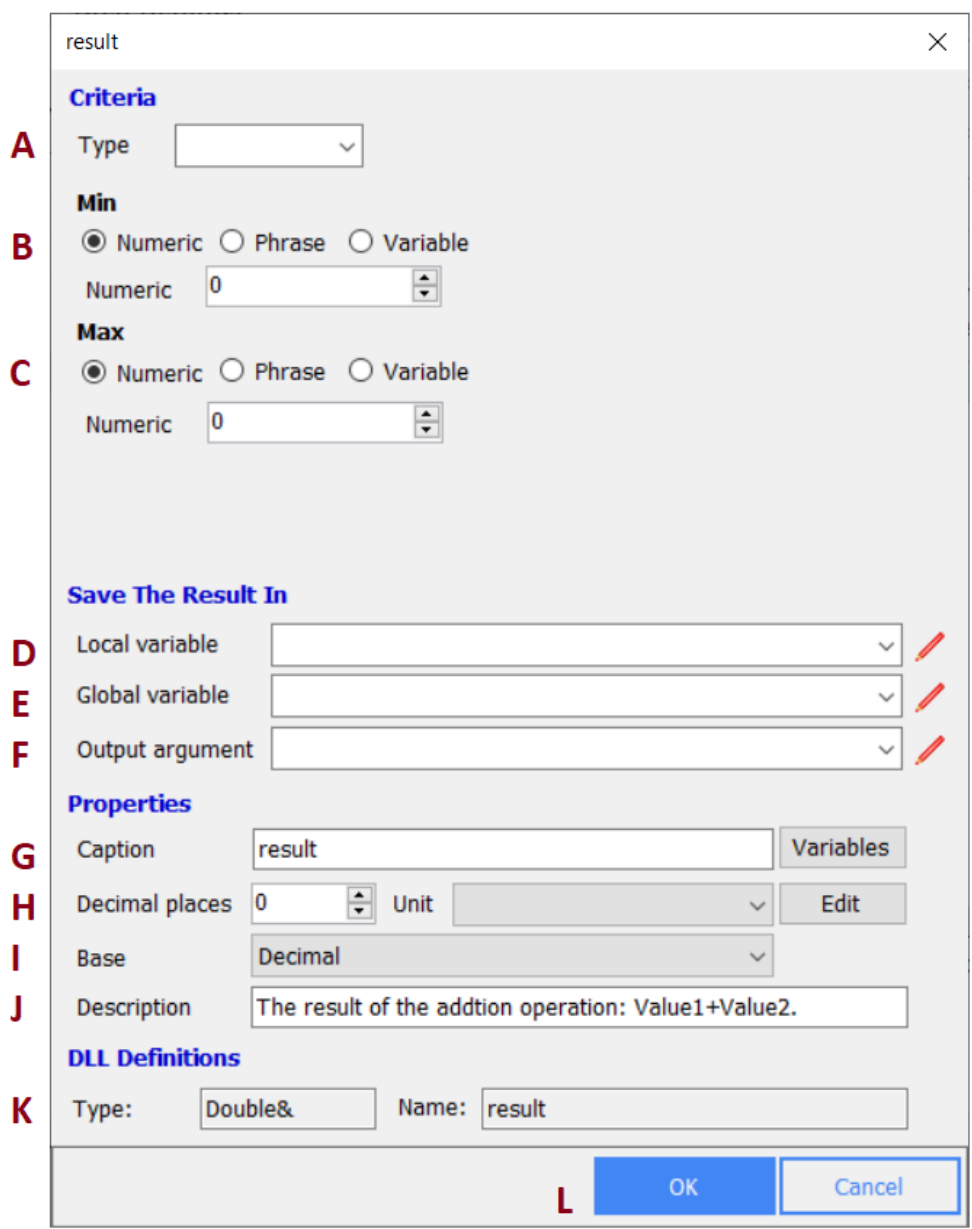

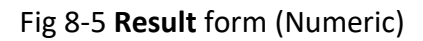

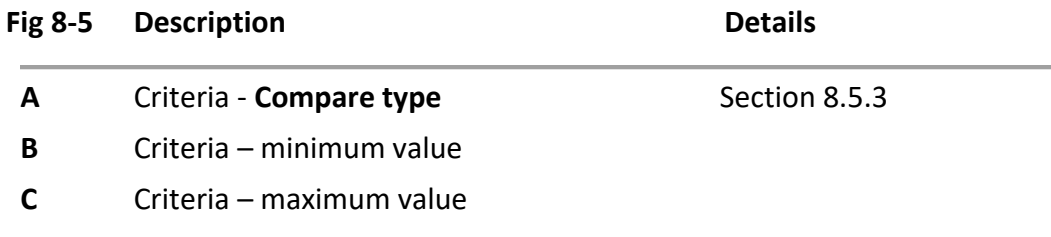

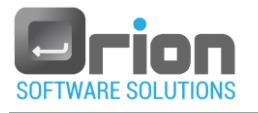

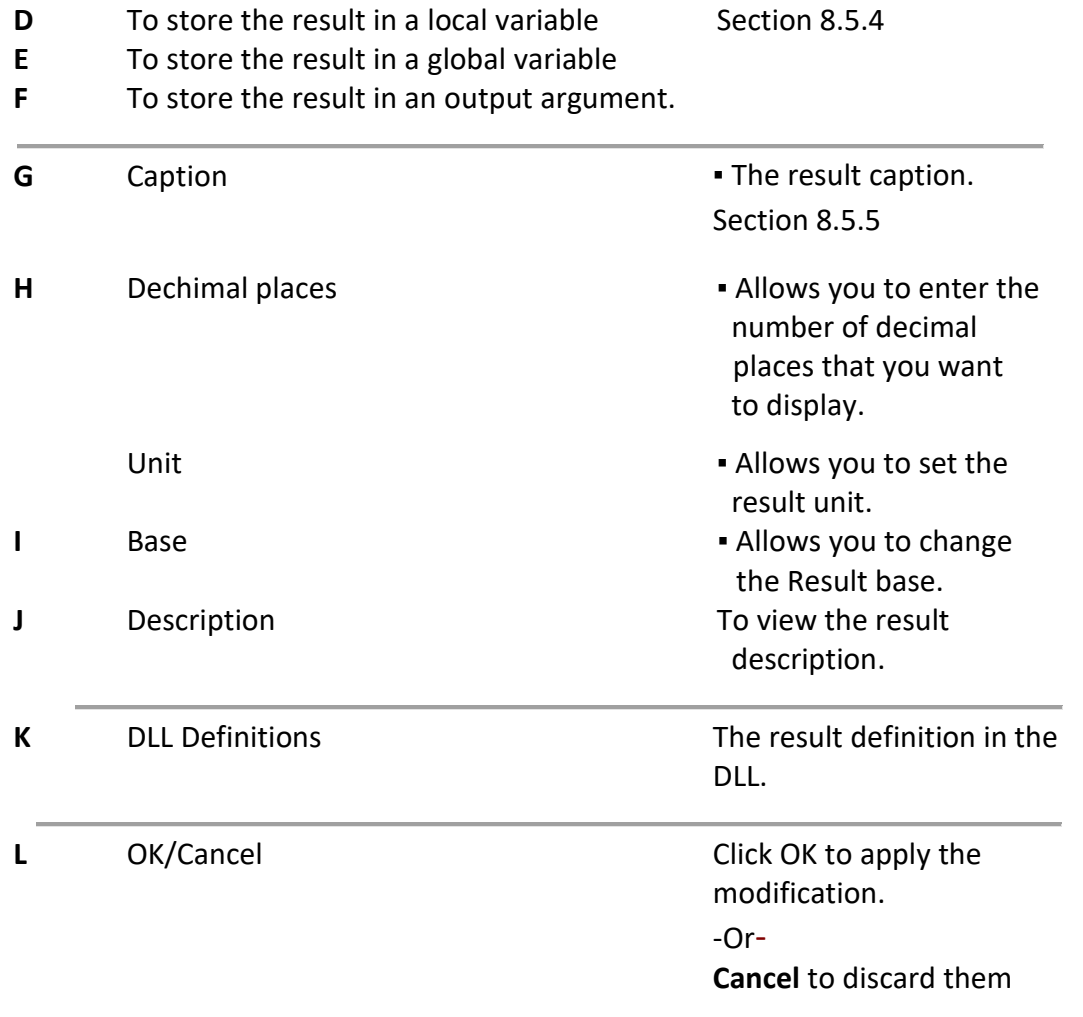

8.5.2. Enter the required information in the **result** form as follows:

- 1. **Criteria** checks if the result is within specified criteria (see section [8.5.3\)](#page-159-0).
- 2. **Save the result in** allows you to save the result in selected variable (see section [8.5.4](#page-160-0) on page [161\)](#page-160-0).
- 3. **Properties** the result properties (see section [8.5.5](#page-160-1) on page [161\)](#page-160-1).

#### <span id="page-159-0"></span>8.5.3. **Criteria**

- 1. Add Criteria:
- 1.1. Set **Compare type** [Fig 8-5](#page-158-0) **(A)**

Type  $\mathbb{F}$  $\sim$   $\sim$ 

Select the compare type by clicking the arrow  $\vee$  and selecting the desired expression  $(\leq x \leq, \leq x \leq, \leq x \leq, x \leq, x \leq, x \geq, x \geq, x \geq, x \leq).$ 

1.2. Insert **Min/Max** value [Fig 8-5](#page-158-0) **(B/C)**, in compatibility with the selected expression, in one of the following options:

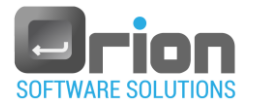

#### 1.2.1. **Numeric**

- Select<sup>O</sup> Numeric
- **Enter the minimum and maximum valus.**

F Numeric 0

#### 1.2.2. **Phrase**

Insert the value by adding a phrase.

Select Phrase

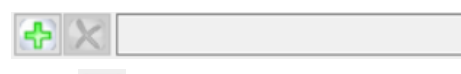

- Click  $\boxed{\bigoplus}$ 

The formula generator will open [Fig 8-7.](#page-165-0)

Define the formule, for more details, refer to section [8.7.2](#page-166-0) on page [167.](#page-166-0)

Click  $\boxed{\times}$  to clear the formula.

### 1.2.3. **Variable**

Insert the value from a criteria variable ( $Fig 8-1$ ).

Click Variable

Variable

 $\blacksquare$  Click the arrow  $\vee$  and select a criteria variable from the displayed list.

The OTM will compare the received result value to the relational expression and display **Passed** or **Failed**.

- 2. Delete Criteria:
	- Mark and delete the 'Compare type' content [Fig 8-5](#page-158-0) **(A)**.

#### <span id="page-160-0"></span>8.5.4. **Save the result in** [Fig 8-5](#page-158-0) **(D/E/F)**

Allows you to save the result in Local/Global variable or Output argument.

 $\blacksquare$  Click the arrow  $\vee$  and select a variable from the displayed list.

#### <span id="page-160-1"></span>8.5.5. **Properties**

Define tne numeric result properties.

1. Caption [Fig 8-5](#page-158-0) **(G)**

Allows you to set the numeric result title, Select one of the following options:

1.1. Free text value

Insert the string value by typing.

1.2. Value from a variable

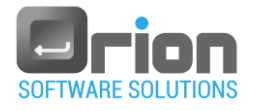

Variables button – [Fig 8-3](#page-152-0) (**B**).

Click the **Variables** button.

Sub menu will open with the following options: Local, Global,

Maintenance, Input argument or Criteria variables.

Select a variable type from the sub menu.

A selection window will open, for example:

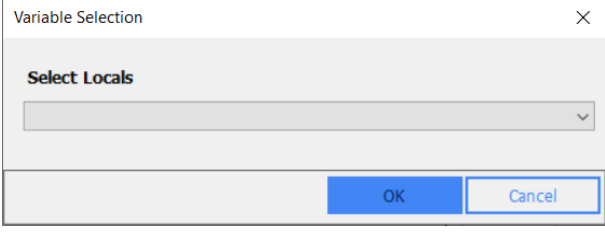

- $\blacksquare$  Click the arrow  $\vee$  and select variable from the displayed list. The caption will be displayed in the report (if applicable).
- 2. Dechimal place[s Fig 8-5](#page-158-0) **(H)** Enter the number of dechiml places or use the  $\begin{array}{|c|c|}\n\hline\n\end{array}$  arrows.
- 3. Unit [Fig 8-5](#page-158-0) **(H)**
	- $\blacksquare$  Click the arrow  $\vee$  and select unit from the displayed list.
	- If you don't see the unit in the list, click the  $\Box$  Edit button. Fill in the Unit screen (details can be found in sectio[n 3.2](#page-154-1) - on page [155\)](#page-154-1).
- 4. Base [Fig 8-5](#page-158-0) **(I) –** allows you to change the result base to Hexadecimal.

Base Decimal

Click the arrow  $\sqrt{ }$  and select Hexadecimal from the list.

#### 8.5.6. **OK/Cancel** [Fig 8-5](#page-158-0) **(L)**

Click **OK** to save your settings and exit. Click **Cancel** to discard them.

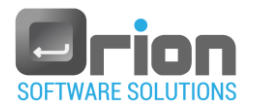

# 8.6. Result form (String)

This form is used for setting result value (string) definitions and actions, checking the result in defined limits, saving the result to a variable, etc.

### <span id="page-162-0"></span>8.6.1. **Result** form (string)

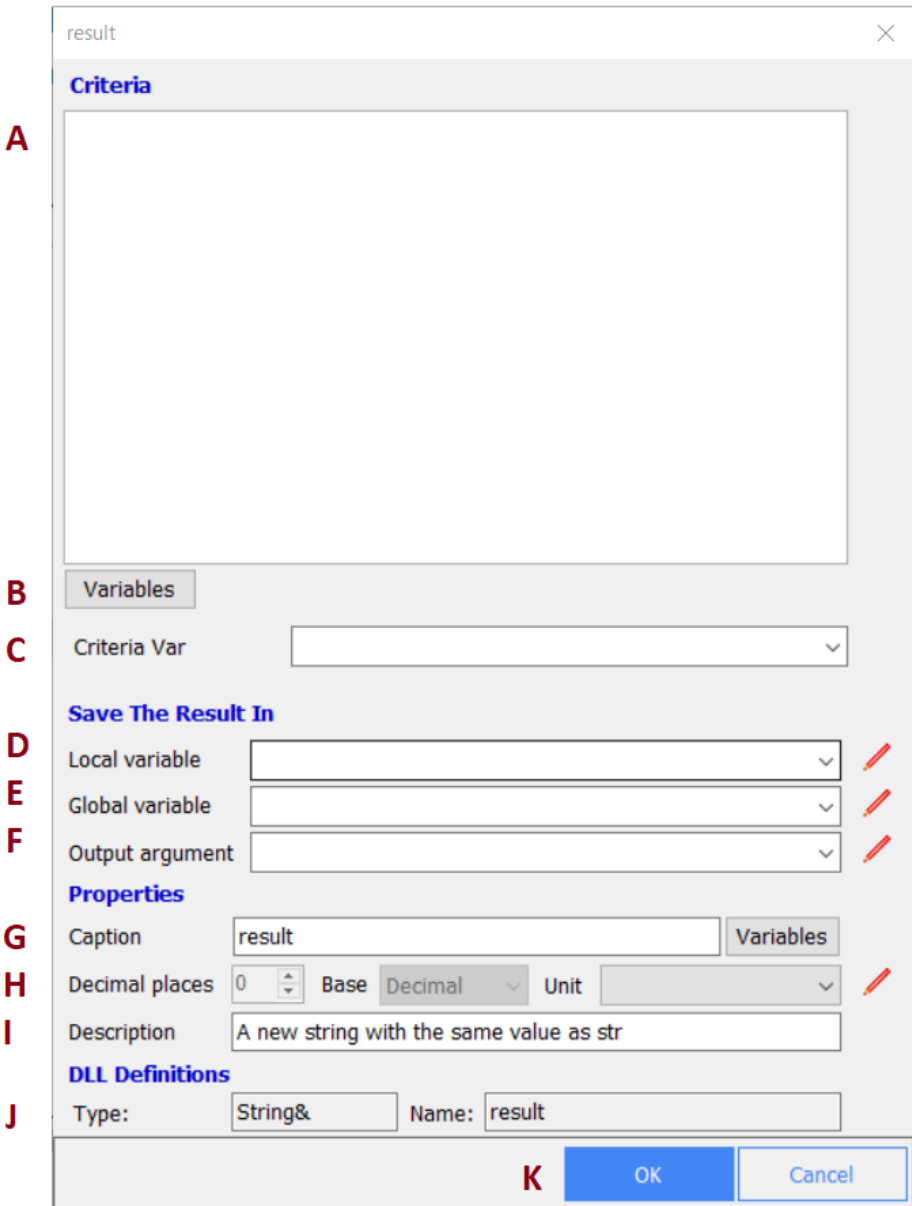

Fig 8-6 **Result** form (String)

| Fig $8-6$ | <b>Description</b>                    | <b>Details</b>                                                                 |
|-----------|---------------------------------------|--------------------------------------------------------------------------------|
| A         | String criteria value.<br>Free text   | Type the string criteria value                                                 |
| В         | String criteria value from a variable | From a variable: local,<br>global, maintenance, input<br>argument or criteria. |

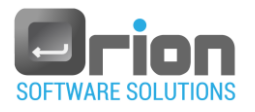

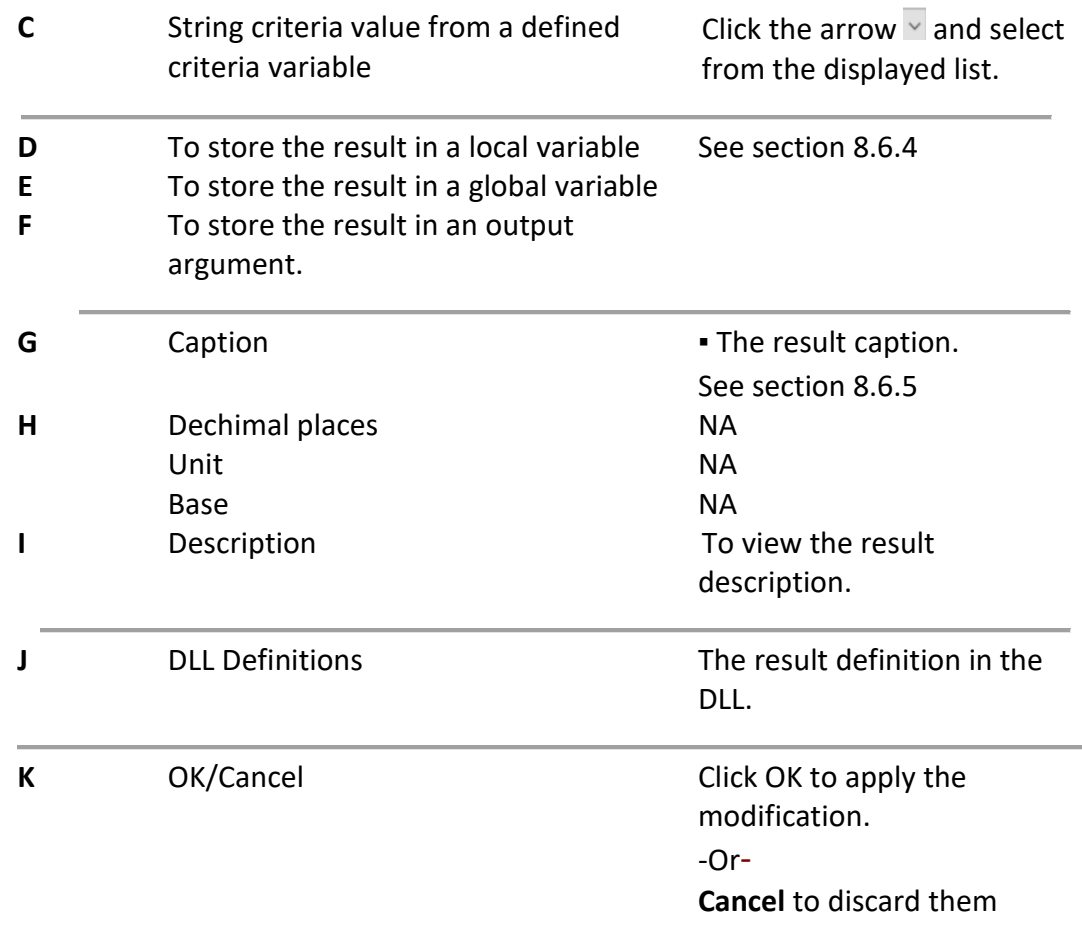

8.6.2. Enter the required information in the **result form (string)** as follows:

- 1. **Criteria** checks if the result is within specified criteria (see section [8.6.3](#page-163-0)  [below\)](#page-163-0).
- 2. **Save the result in** allows you to save the result in selected variable (see section [8.6.4](#page-164-0) on page [165\)](#page-164-0).
- 3. **Properties** the result properties (see section [8.6.5](#page-164-1) on page [165\)](#page-164-1).

#### <span id="page-163-0"></span>8.6.3. **Criteria**

- Select one of the following options:
	- 1. Free text value [Fig 8-6](#page-162-0) **(A)**

Insert the string crityeria value by typing.

2. Variables button [Fig 8-6](#page-162-0) **(B)** 

- Click the **Variables** button. Sub menu will open with the following options: Local, Global, Maintenance, Input argument or Criteria variables.
- Select a variable type from the sub menu. A selection window will open:

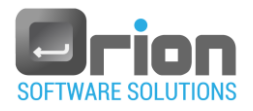

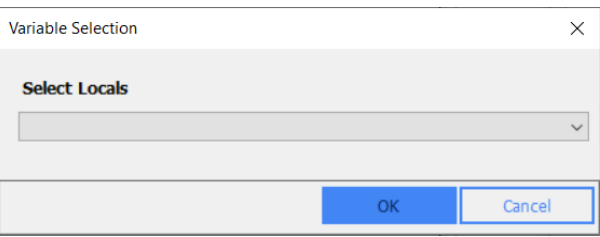

- $\blacksquare$  Click the arrow  $\vee$  and select variable from the displayed list.
- 3. Criteria variable [Fig 8-6](#page-162-0) **(C)**

Click the arrow  $\frac{1}{x}$  and select a criteria variable from the displayed list.

#### <span id="page-164-0"></span>8.6.4. **Save the result in** [Fig 8-6](#page-162-0) **(D/E/F)**

Allows you to save the result in Local/Global variable or Output argument.

- $\blacksquare$  Click the arrow  $\vee$  and select a variable from the displayed list.
- <span id="page-164-1"></span>8.6.5. Caption [Fig 8-6](#page-162-0) **(G)**

Allows you to set the string result title, select one of the following options:

1. Free text value

Insert the string value by typing.

2. Value from a variable

 $\frac{\text{Variables}}{\text{bottom} - \text{Fig 8-3}}$  $\frac{\text{Variables}}{\text{bottom} - \text{Fig 8-3}}$  $\frac{\text{Variables}}{\text{bottom} - \text{Fig 8-3}}$  (**B**).

Click the **Variables** button.

Sub menu will open with the following options: Local, Global,

Maintenance, Input argument or Criteria variables.

Select a variable type from the sub menu.

A selection window will open:

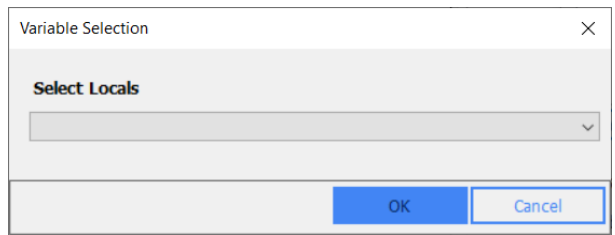

 $\blacksquare$  Click the arrow  $\vee$  and select variable from the displayed list.

### 8.6.6. **OK/Cancel** [Fig 8-6](#page-162-0) **(K)**

Click **OK** to save your settings and exit. Click **Cancel** to discard them.

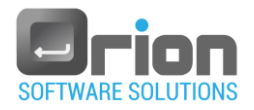

## 8.7. Formula Generator

This form is used for creating a complex mathematical expression (Formula).

#### <span id="page-165-0"></span>8.7.1. **Formula generator** form

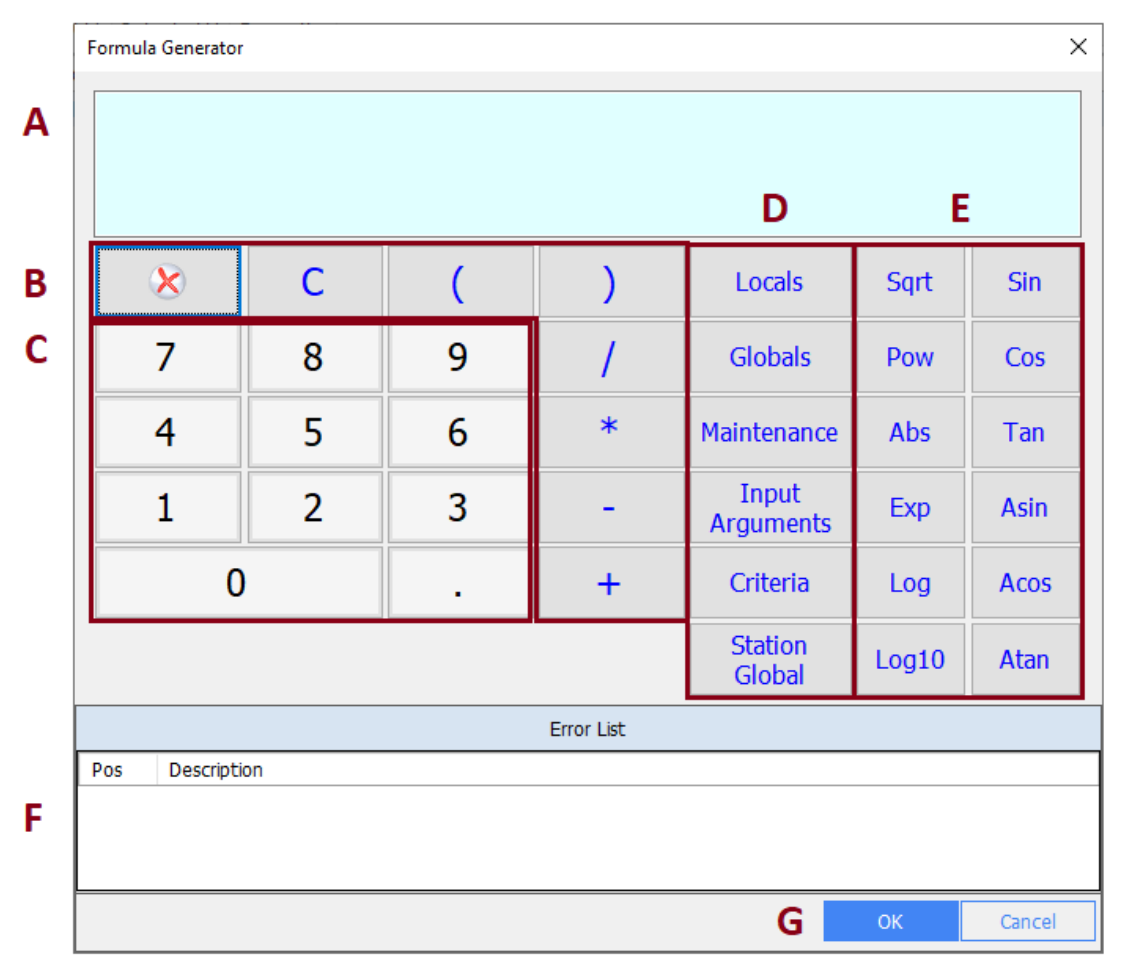

Fig 8-7 **Formula generator** form

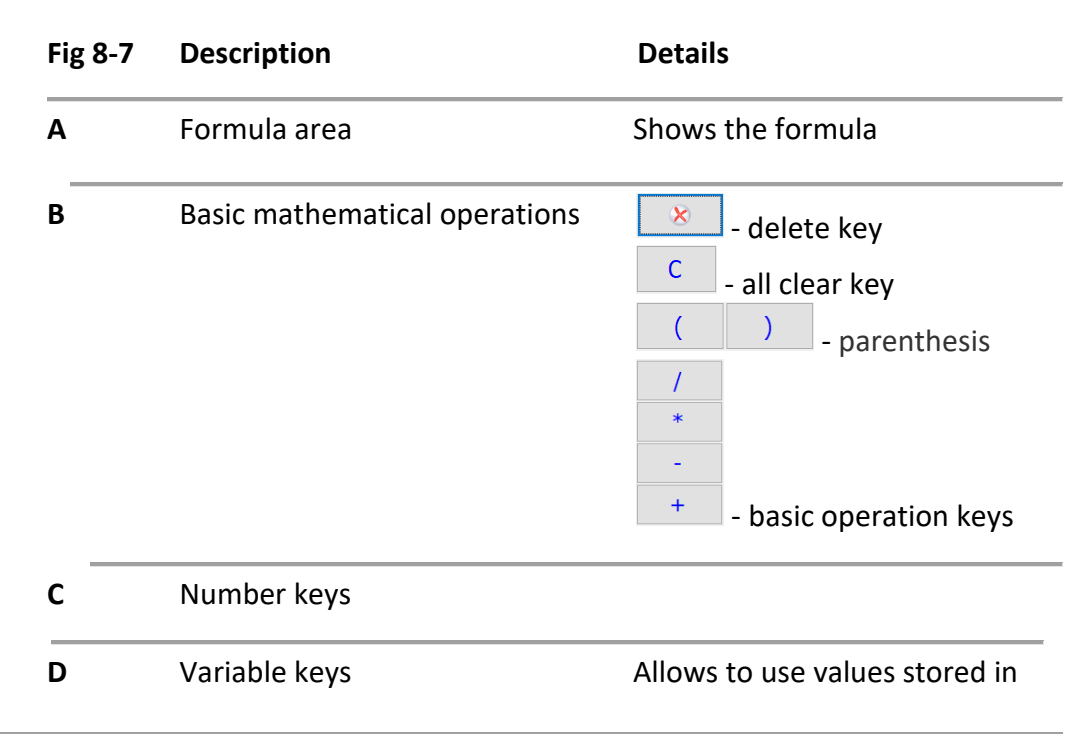

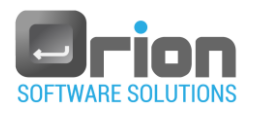

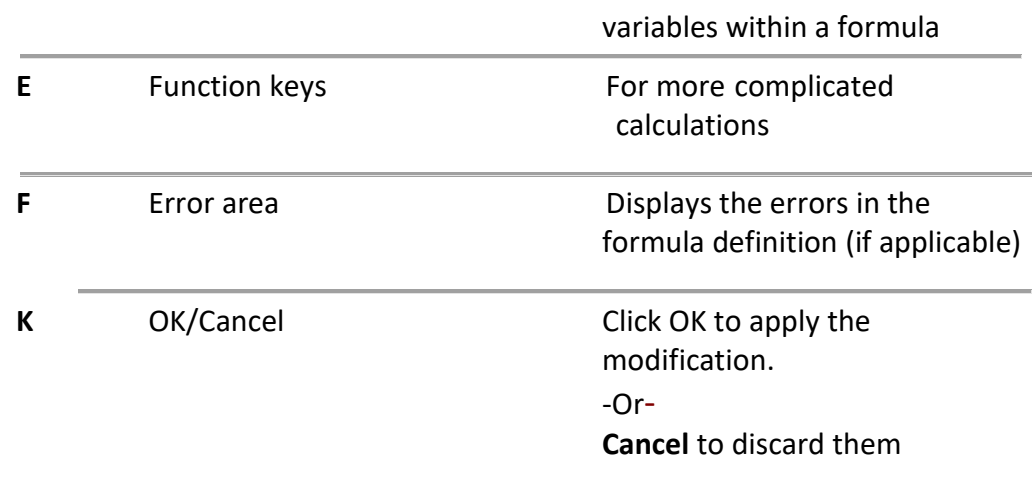

#### <span id="page-166-0"></span>8.7.2. **Add a formula.**

You can create your own formula using mathematical symbols or comparison operators, or to perform calculations using the data from variables. You can also use any of the functions to perform calculation, retrieve information, and manipulate data.

Select from the following options, or combine them:

1. Add a number.

Use the buttons [Fig 8-7](#page-165-0) (**B**/**C**) to add numbers and basic mathematical operations to the formula.

- 2. Add a variable.
- 2.1. Select variable type Locals/Globals/Maintenance/Input

Arguments/Criteria/Station global [Fig 8-7](#page-165-0) (**D**).

A selection window will open:

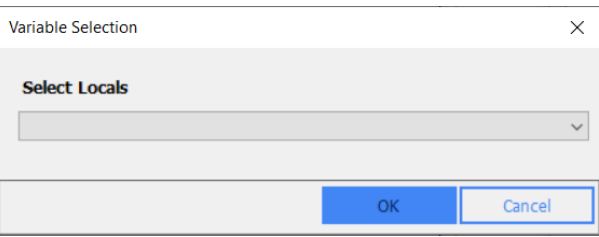

- 2.2. Click the arrow  $\overline{y}$  and select a variable from the displayed list.
- 2.3. Click OK.

The variable appears in the formula area [Fig 8-7](#page-165-0) (**A**).

- 3. Add a function.
	- 3.1. Select a function [Fig 8-7](#page-165-0) (**D**).
	- 3.2. Complete the function and, if applicable, include a closing parenthesis ")" to finalize your formula.

Continue adding operators and arguments until your formula is complete.

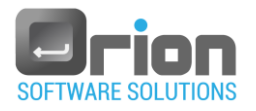

#### 8.7.3. **Delete a formula.**

Click the delete key  $\boxed{8}$  [Fig 8-7](#page-165-0) (B) – for deleting single element. -Or-

Click the all clear key [Fig 8-7](#page-165-0) (**B**) – for deleting the whole formula.

### 8.7.4. [Fig 8-7](#page-165-0) (**G**)

Click **OK** when you're done, to save your settings and exit.

Click **Cancel** to discard them.

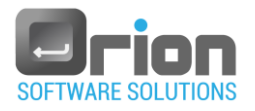

# 8.8. If/While Conditioin Builder

This form is used to define the If/While condition.

### <span id="page-168-0"></span>8.8.1. **If/While condition builder** form

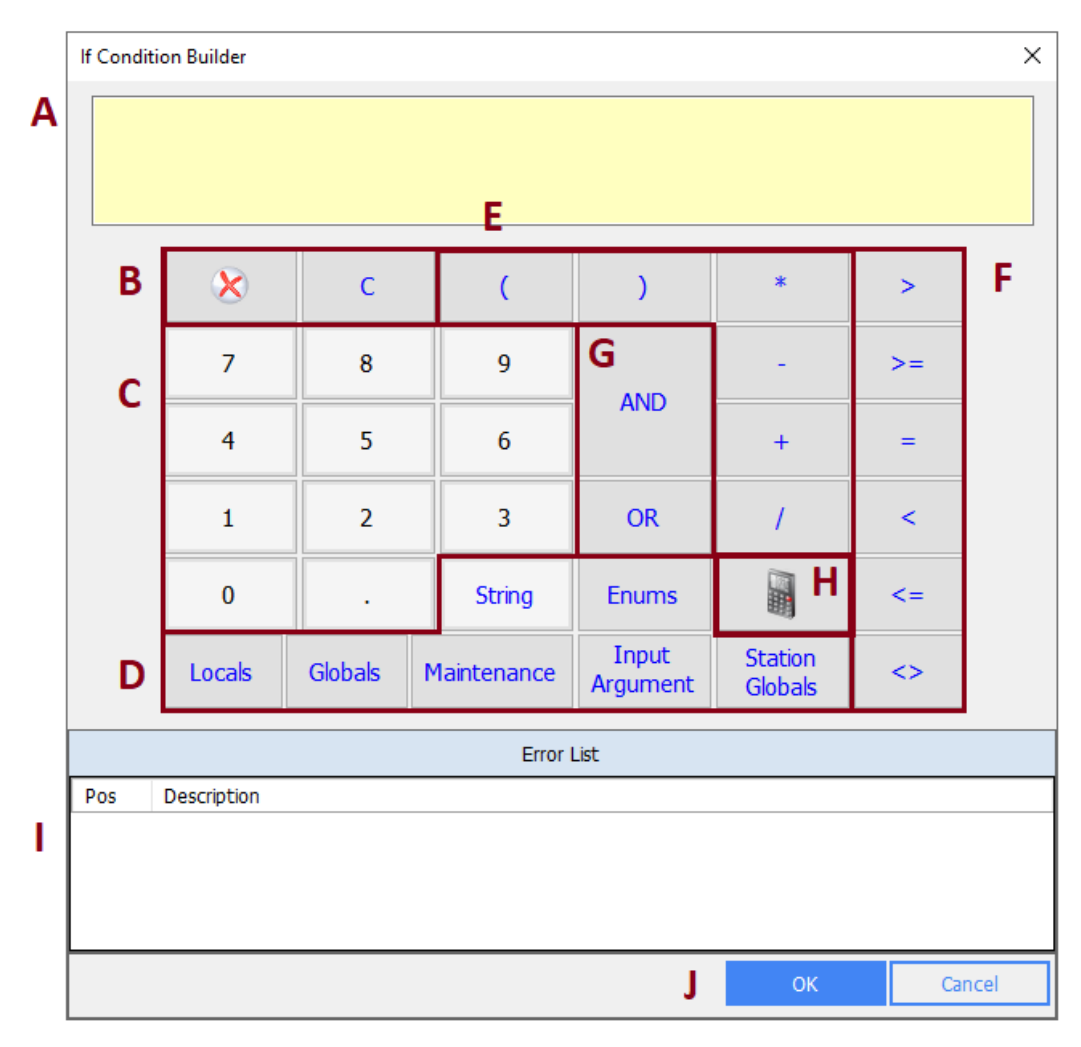

Fig 8-8 **If/While condition builder** form

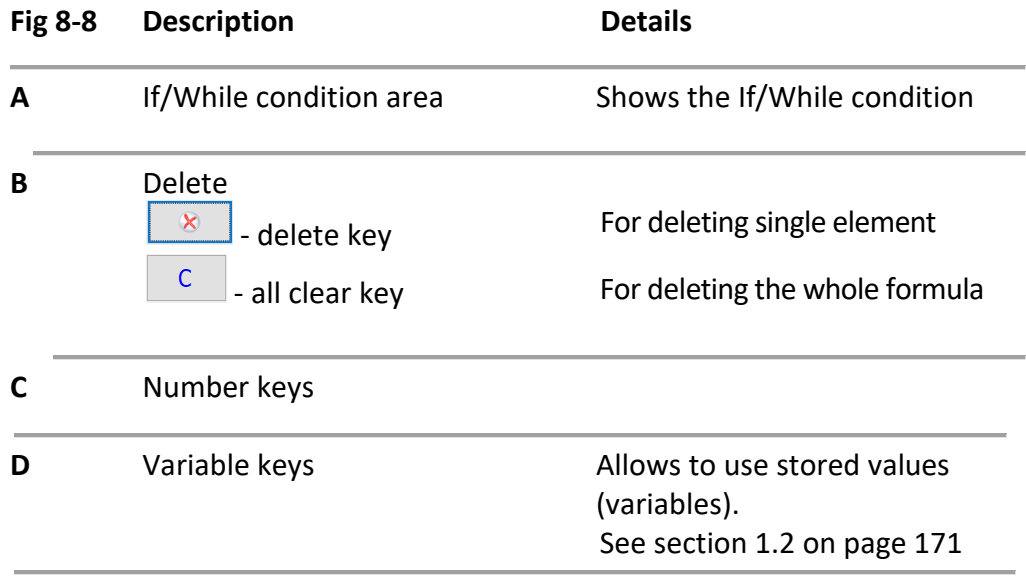

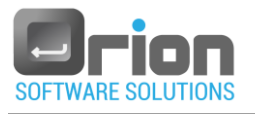

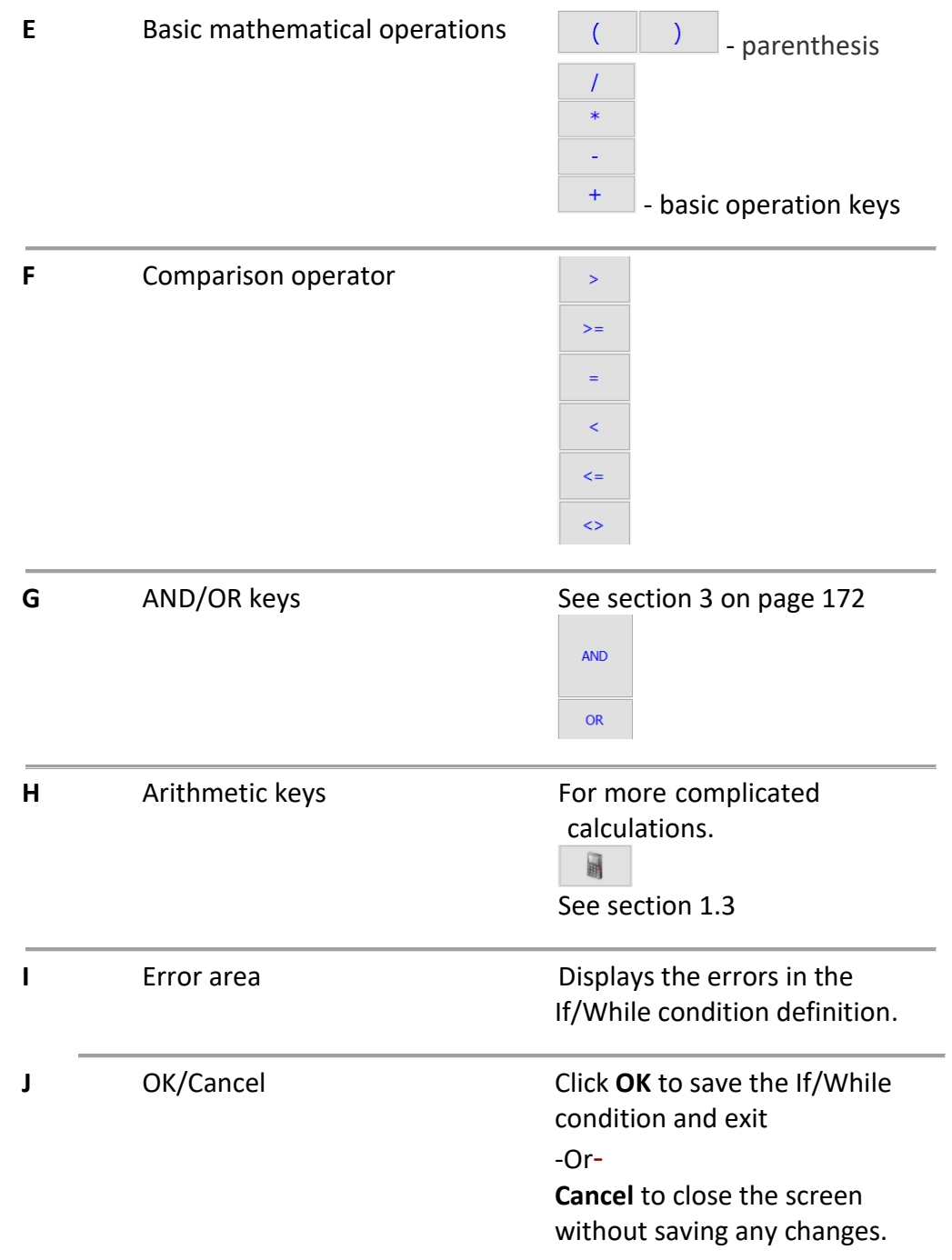

### 8.8.2. **Create IF/While condition.**

Allows you to make a logical comparison between a value and what you expect.

In this form there are three main parts:

<span id="page-169-0"></span>1. Insert first statement value.

Set the statment of the if/while condition, using:

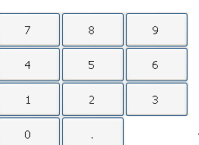

 $\blacksquare$  The number buttons [1.1\)](#page-170-1).

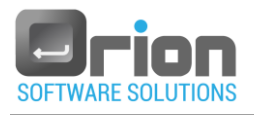

**A** Arithmetic action (Para [1.3\)](#page-171-1).

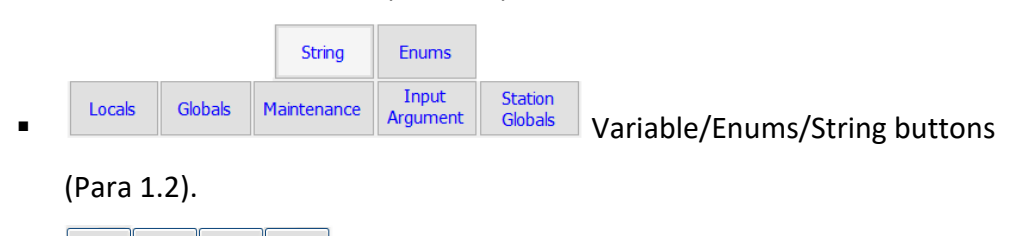

Mathematical operations.

<sup>)</sup> Parenthesis.

Select from the options above or combine them.

<span id="page-170-1"></span>1.1 Add a number.

Use the buttons [Fig 8-8](#page-168-0) (**C**) to create the condition.

The value can involve mathematical objects other than numbers.

- <span id="page-170-0"></span>1.2 Add a variable/Enum/String.
	- 1.2.1. Variable
		- Select variable type Locals/Globals/Maintenance/Input Arguments/ Station global [Fig 8-8](#page-168-0) (**D**).

A selection window will open:

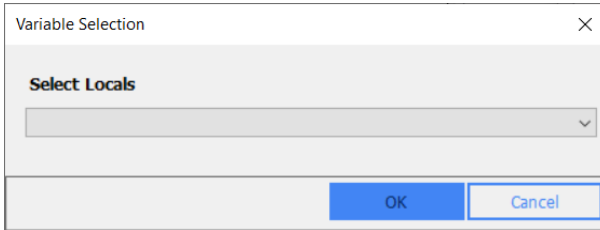

- $\blacksquare$  Click the arrow  $\vee$  and select a variable from the displayed list.
- **Click OK.**

The variable appears in the condition area [Fig 8-8](#page-168-0) (**A**).

- 1.2.2. Enum
	- Select <sup>Enums</sup> button [Fig 8-8](#page-168-0) (D)

A selection window will open.

- Click the arrow  $\leq$  and select Enum from the displayed list.
- 1.2.3. String
	- Select <sup>String</sup> button [Fig 8-8](#page-168-0) (D)

A string window will open.

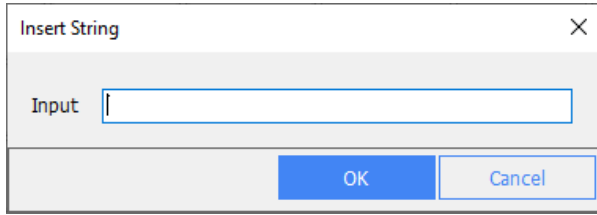

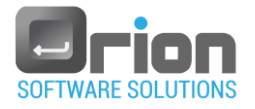

- **IF Insert the string value by typing and click OK.**
- <span id="page-171-1"></span>1.3 Add a mathematical function.
	- $\blacksquare$  Select button [Fig 8-8](#page-168-0) (H). Sub menu will open.
	- Select one of the following function: Sqrt, Pow, Abs, Exp, Log, Log10, Sin, Cos, Tan, Asin, Acos or Atan. Complete (if applicable) the right parenthesis ).
- 1.4 Mathematical operations (optional) You can combine a several mathematical operations in a single condition.

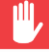

The If/While condition requires a comparison operator.

- 1. Add a conditional operator from the comparison buttons [Fig 8-8](#page-168-0) (**F**).  $\rightarrow$  $\left\| \begin{array}{c} \left\| \left\| \left\| \left\langle \epsilon \right| \right| \right\| \end{array} \right\|_{\infty} \leq \left\| \begin{array}{c} \left\| \left\| \left\langle \epsilon \right| \right| \right\| \end{array} \right\|_{\infty}$  $\mathbb{R}^{\mathbb{Z}_2}$  $\equiv$
- 2. Insert second statement value.

The same way as the first statement see [1 above.](#page-169-0)

<span id="page-171-0"></span>3. Multiple conditions

If you need to test multiple conditions, Select one of the following:

**AND** 

**AND** - all conditions need to be True or False

 $OR$ **OR -** only one condition needs to be True or False

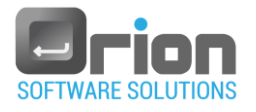

# **9 Sequence**

This section describes how to create a sequence using the sequence editor.

A sequence consists of tests arranged in hierarchy.

# 9.1. Sequence Editor

Once the test(s) are defined, you can define sequence using the *Sequence Editor*  window.

- 9.1.1. Navigate to **Main window** > select **UUT** (the **Execution** window will open).
- 9.1.2. On the **Execution** window > select **Editors**

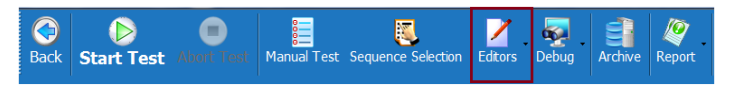

The Editors sub menu displays.

9.1.3. Select **Sequence Editor** from the sub menu or press F2.

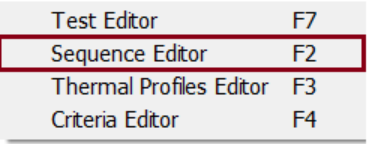

The **Sequence Editor** window will open.

# 9.2. Sequence List window

This window allows you to add, edit or remove sequence.

Navigate to **Main window** > select **UUT** (the **Execution** window will open) > select **Editors** from the upper menu (sub menu will open) > select **Sequence Editor**.

The **Sequence Editor** window will open.

<span id="page-172-0"></span>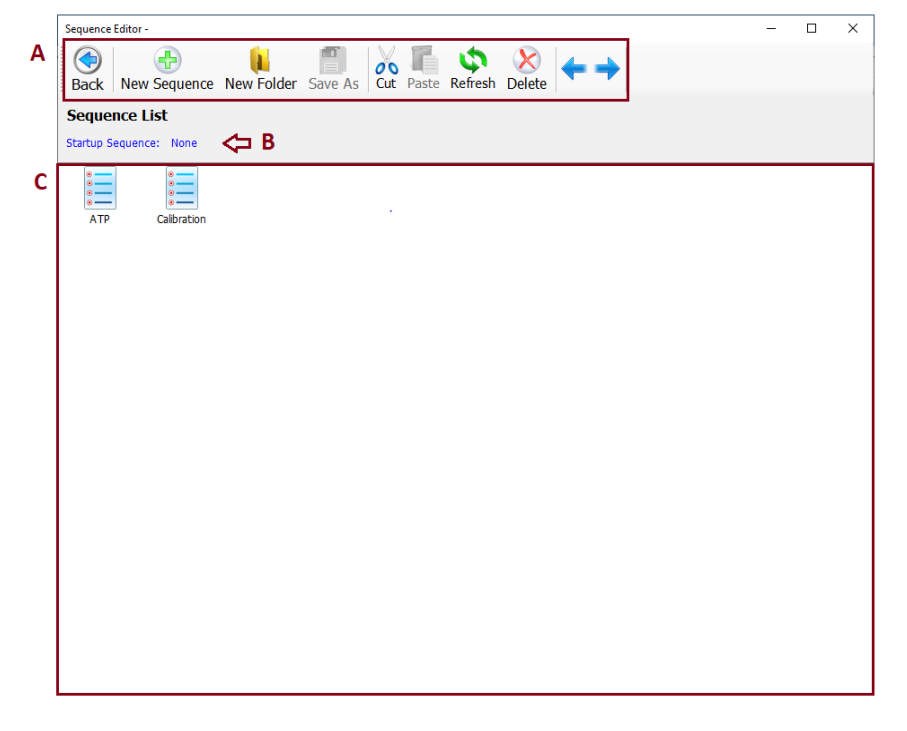

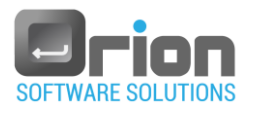

### Fig 9-1 **Sequence list** window

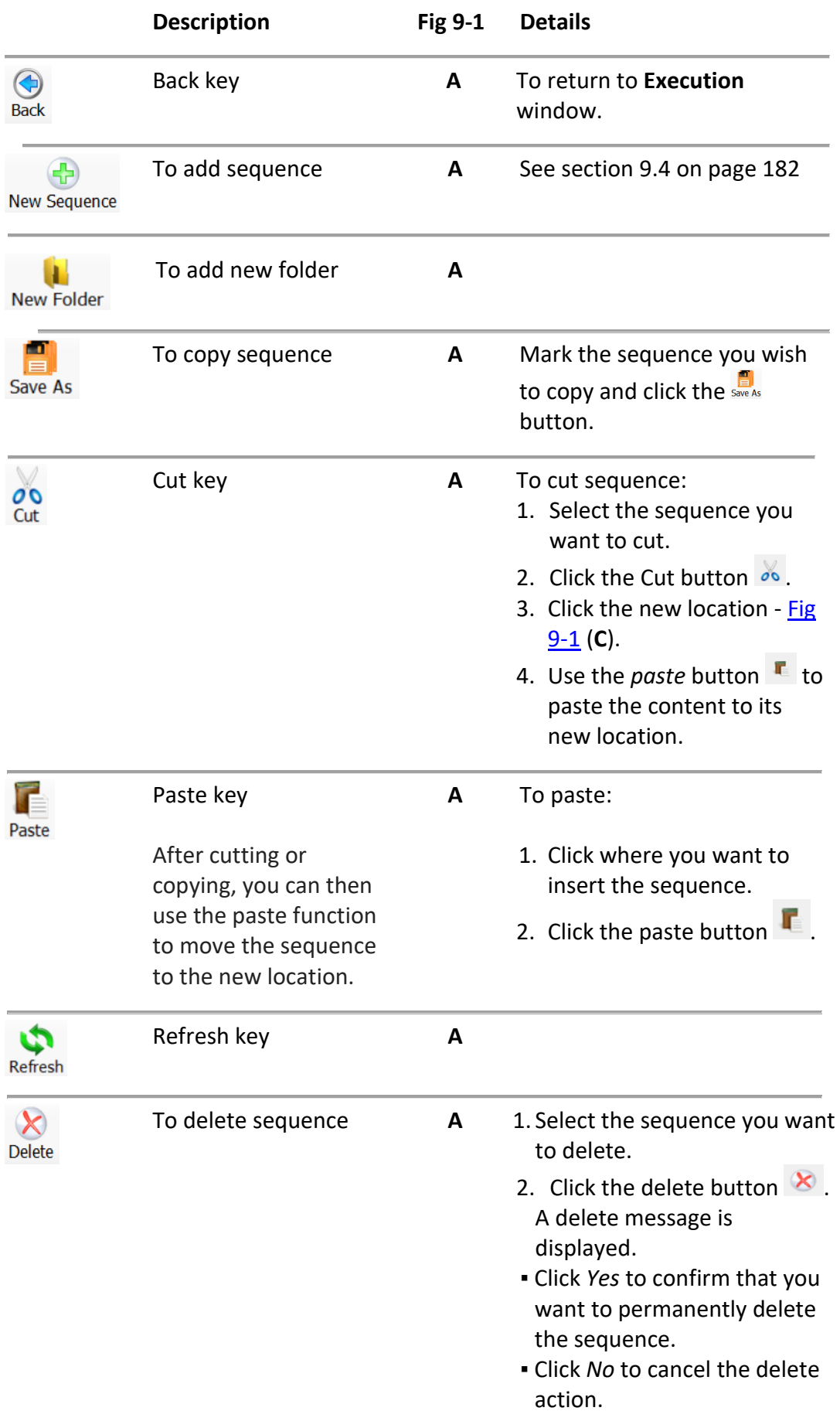

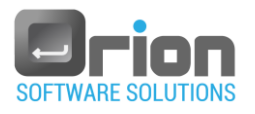

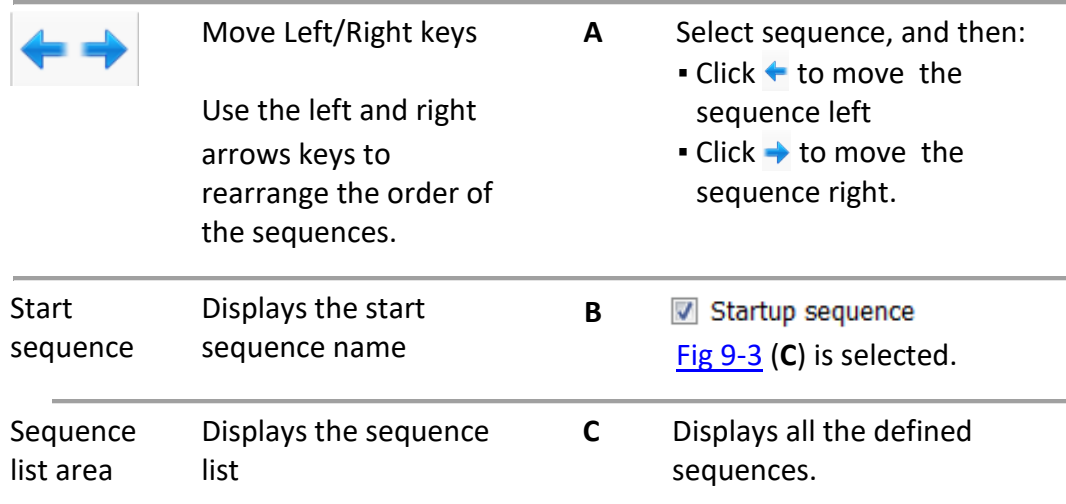

# 9.3. Sequence Editor window

This window allows you to set the required settings of the sequence.

- 9.3.1. To open **Sequence editor** window:
	- 1. Navigate to **Main window** > **UUT** (the **Execution** window will open):
		- Press F2 to open **Sequence Editor** > click New Sequence/Save as.

-Or-

 Select from the upper menu (sub menu will open) > select **Sequence Editor** > click New Sequence /Save as.

-Or-

**Double click a sequence from the sequence list area [Fig 9-1](#page-172-0) (C).** 

<span id="page-174-0"></span>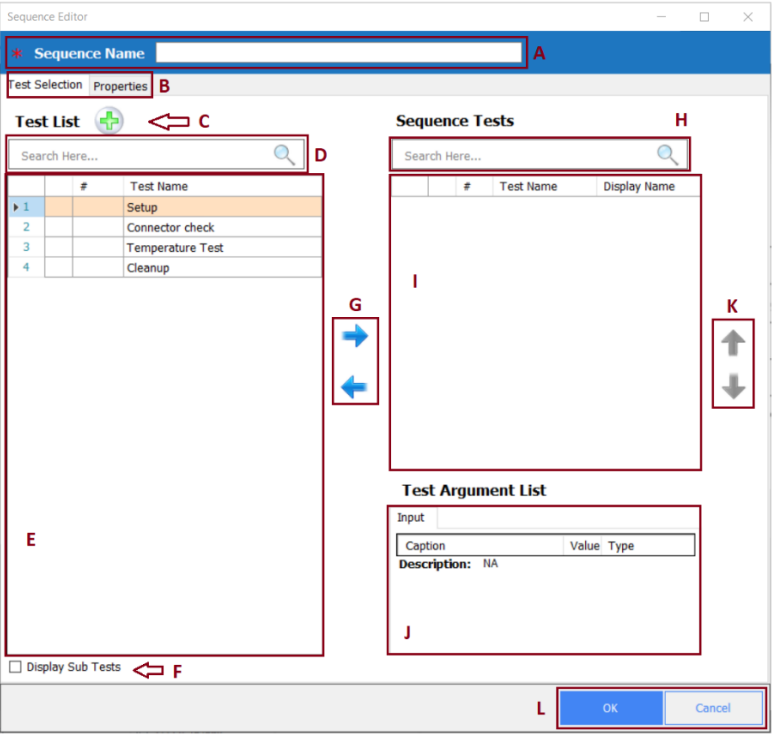

Fig 9-2 **Sequence Editor** window

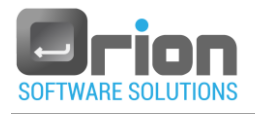

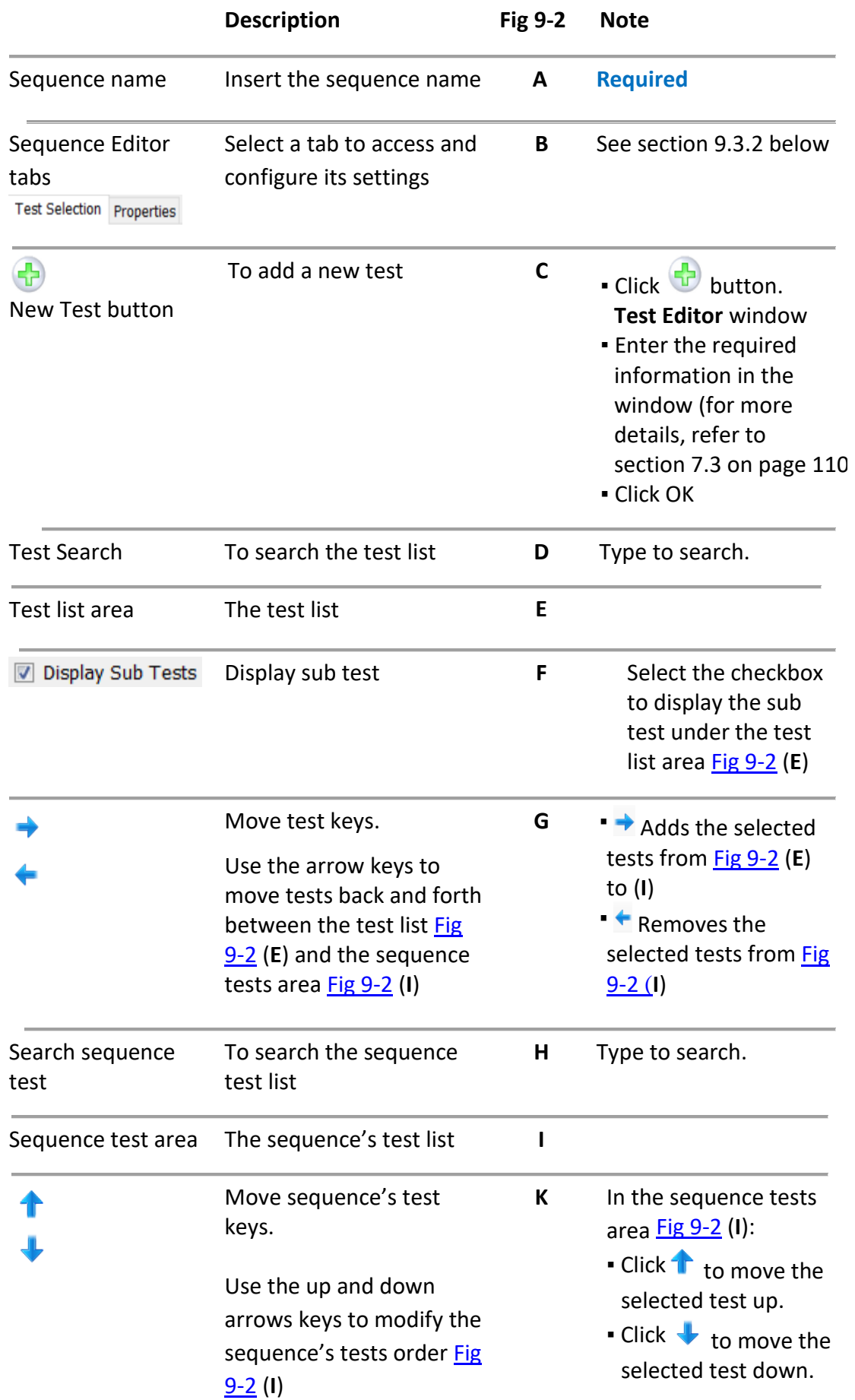

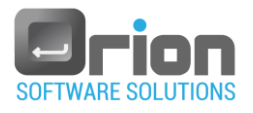

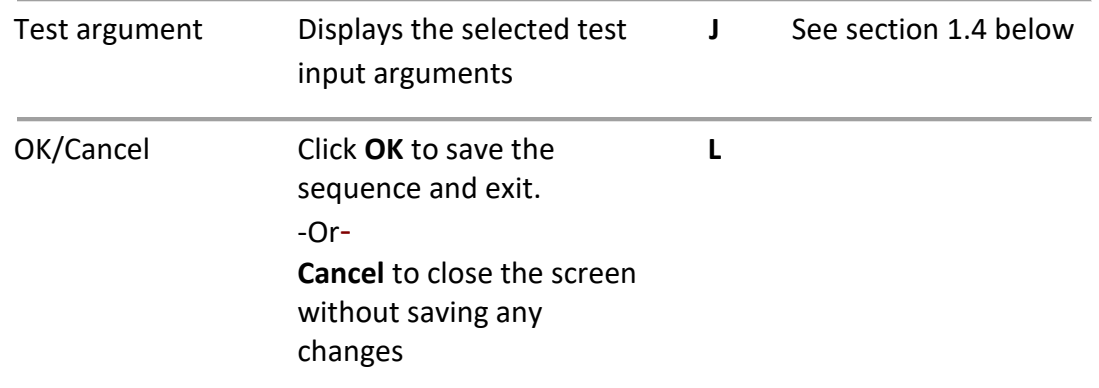

#### <span id="page-176-0"></span>9.3.2. Sequence Editor window – tabs [Fig 9-2](#page-174-0) (**B**)

In this window there are 2 tabs: Test selection and Properties.

Test Selection Properties

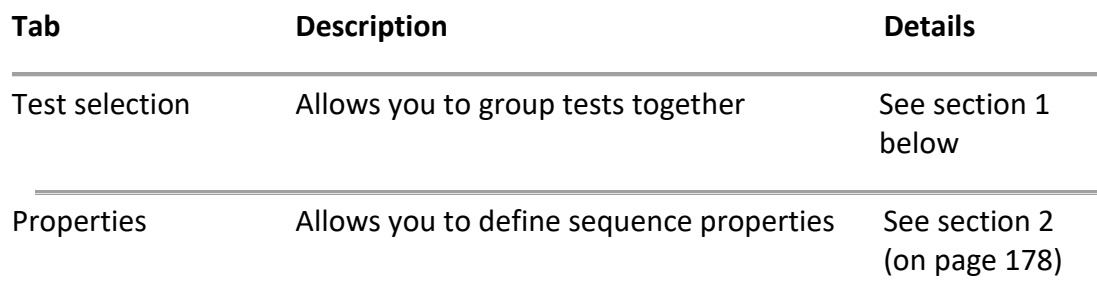

#### <span id="page-176-1"></span>1. **Test Selection tab**

In the **Sequence Editor** window – Test Selection tab:

1.1. Enter the sequence name (Required) - **A**.

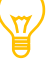

You must provide a sequence name - [Fig 9-2](#page-174-0) (**A**)

and sequence's test list (refer to paragraphgraph [1.3.11.3](#page-176-2) below)

- 1.2. Select Test Selection tab [Fig 9-2](#page-174-0) (**B**)
- <span id="page-176-2"></span>1.3. Select sequence tests:

The OTM allows you to select predefined tests or create a new one.

- 1.3.1. Add sequence test(s)
	- 1. Under the test list area [Fig 9-2](#page-174-0) (**E**), select the test(s) you wish to add to the sequence tests.
		- To display sub test, select the checkbox, [Fig 9-2](#page-174-0) (**F**).
	- 2. Use the arrow  $\overrightarrow{P}$  (**G**) to move them to the sequence tests area (**I**).
- 1.3.2. Create a new test for the sequence.
	- 1. Click [Fig 9-2](#page-174-0) (**C**)

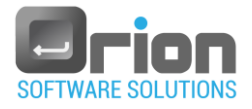

2. The Test editor window will open.

Complete the test definitions as described in paragraph [7.3.27.3](#page-111-0) on page [112.](#page-111-0)

- 3. The new test is displayed in the test list are[a Fig 9-2](#page-174-0) (**E**).
- 4. Select the test from the test list area (**E**)
- 5. Use the arrow  $\rightarrow$  (G) to move the new test to the sequence tests (I).
- 1.3.3. Remove test(s) from the sequence.
	- 1. Under the sequence tests area [Fig 9-2](#page-174-0) (**I**), select the test(s) you wish to remove.
	- 2. Use the arrow  $\triangleq$  (G) to remove them from the sequence tests area (I).
- To change the order of the tests in the sequence, you can use the arrows

button  $\mathbf{\downarrow}$ .

[Fig 9-2](#page-174-0) (**K**).

<span id="page-177-0"></span>1.4. Input variable [Fig 9-2](#page-174-0) (**J**)

Optionally, if input variable is defined you may modify it.

To set input parameter value:

▪ Double click the parameter you wish to modify.

The **Value** dialog will open.

▪ Enter the new value

Click the **Properties** tab, if you want to cofigure other settings, as detailed in the next paragraph.

-Or-

Click **OK**, when all the settings are set as desired.

<span id="page-177-1"></span>2. **Properties tab**

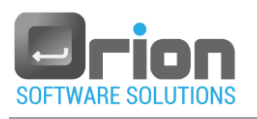

<span id="page-178-0"></span>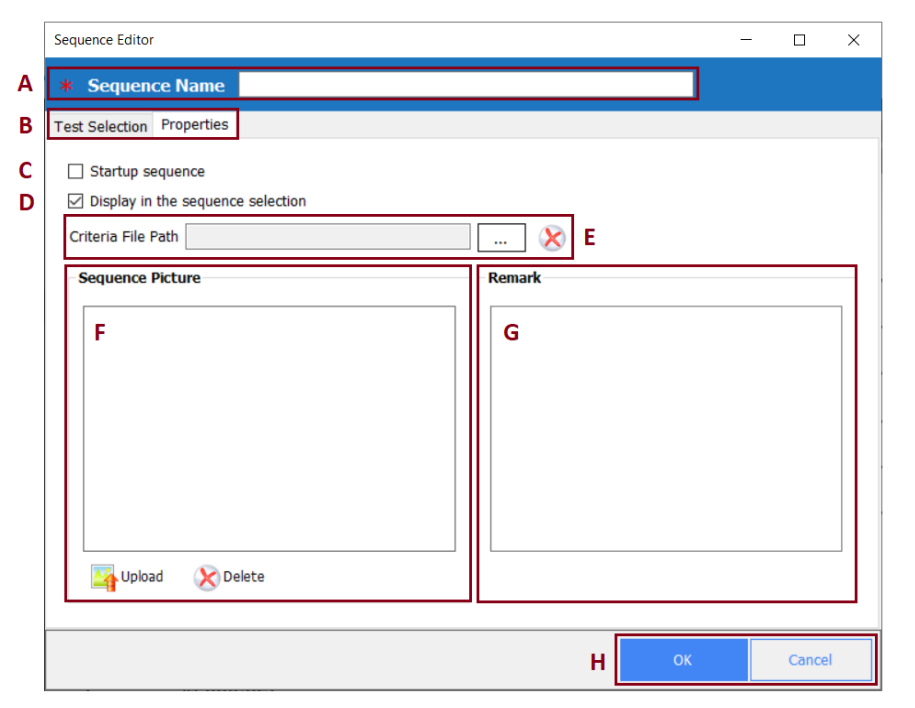

Fig 9-3 **Sequence Editor** window – Properties tab

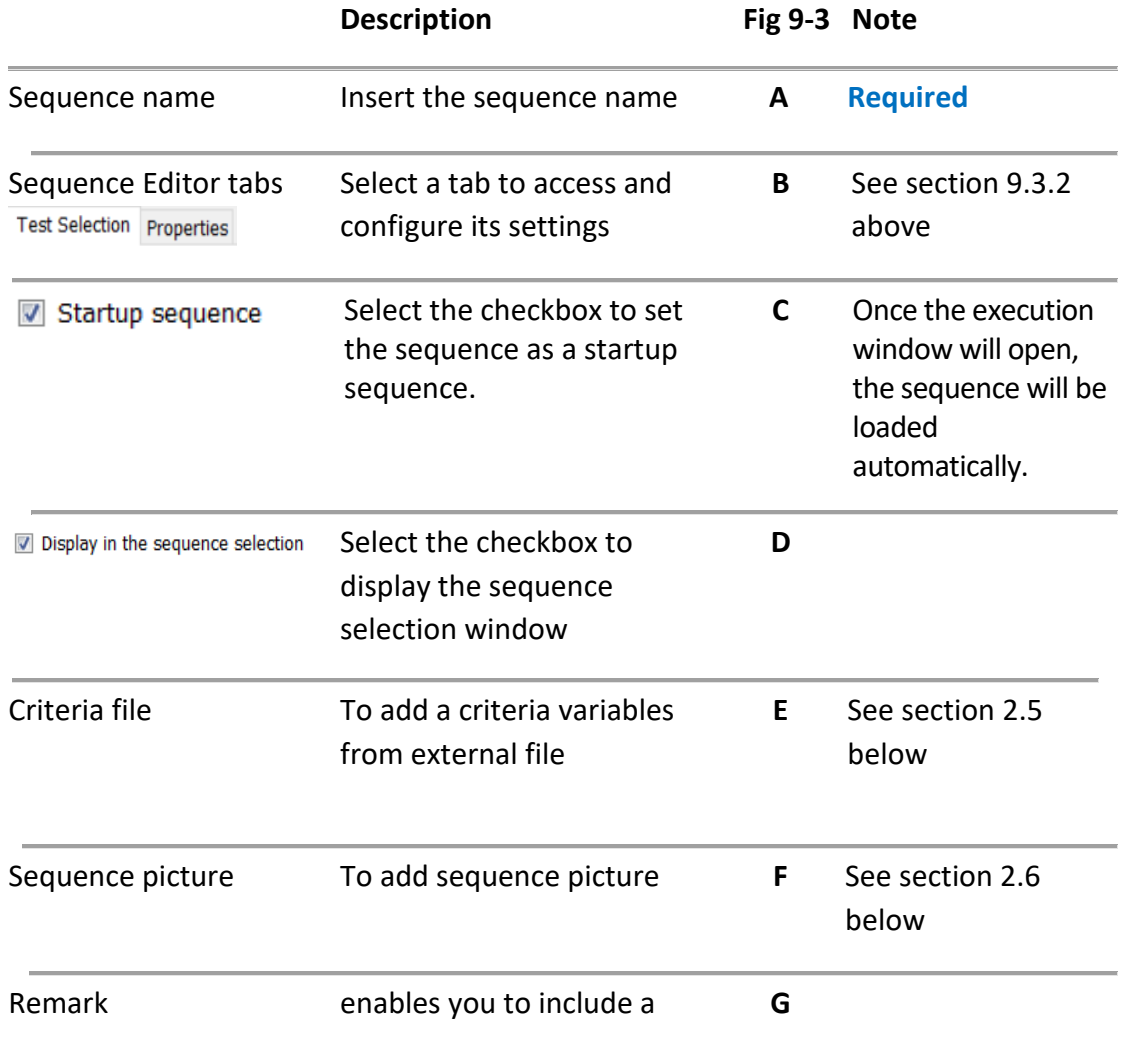

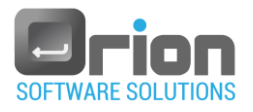

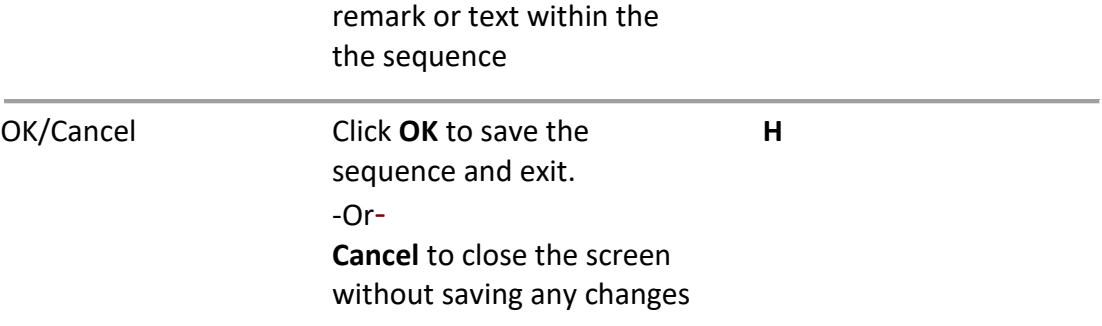

In the **Sequence Editor** window – properties tab:

- 2.1. Enter the sequence name (Required) if it is not already defined  $Fig 9-3$ (**A**).
- 2.2. Select Properties tab [Fig 9-3](#page-178-0) (**B**) Other Optional settings:
- 2.3. Startup sequence Select the checkbox to set the sequence as a startup sequence - [Fig 9-3](#page-178-0) (**C**)
- 2.4. Display in sequence selection.

Select the checkbox [\(Fig 9-3-](#page-178-0)D) to display the sequence in the sequence selection window [Fig 6-3.](#page-87-0)

- <span id="page-179-0"></span>2.5. Load criteria variables from file.
	- 1. Click [\(Fig 9-3](#page-178-0) **E**)
	- 2. Navigate to the location of the criteria file and mark it.

 $Click \begin{bmatrix} \boxed{open} \\ \end{bmatrix}$  button.

The criteria file is displayed in the rubric [\(Fig 9-3](#page-178-0) - **E**)

- $\bullet$  To delete the selected criteria file, click  $\bullet$  button.
- <span id="page-179-1"></span>2.6. Sequence picture
	- 1. Add sequence picture
		- **Click Click button [Fig 9-3](#page-178-0) (F)**, the **Open** screen will open
		- Navigate to the location of the sequence's picture file and mark it.
		- Click  $\frac{Q_{\text{pen}}}{Q_{\text{pen}}}$  button.

-Or-

Double click the picture file

The picture is displayed in preview window [Fig 9-3](#page-178-0) (**F**)

2. Delete sequence picture

From the picture buttons [Fig 9-3](#page-178-0) (F), click **X** Delete.

The sequence picture is cleared from sequence selection window
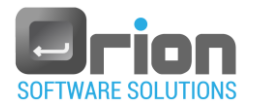

#### [Fig 9-3.](#page-178-0)

2.7. Click **OK**, when all the settings are set as desired.

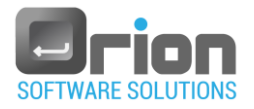

## 9.4. Create sequence

1. Navigate to **Main window** > select **UUT** (the **Execution** window will open) >

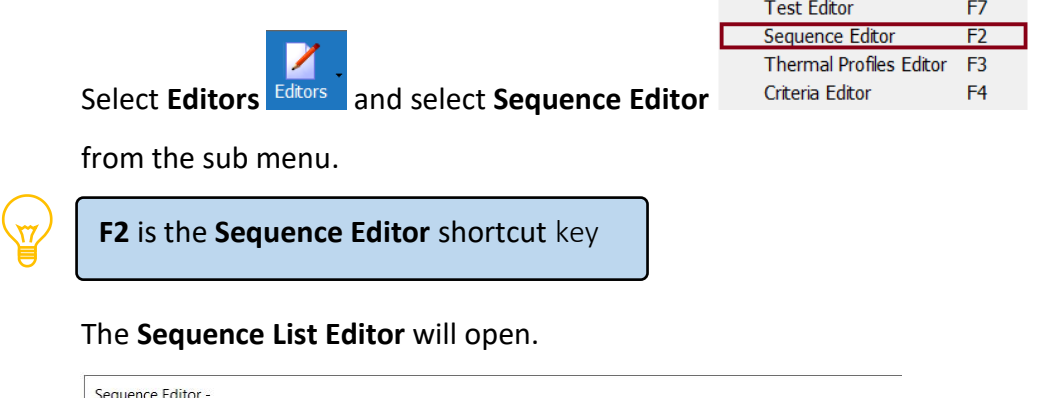

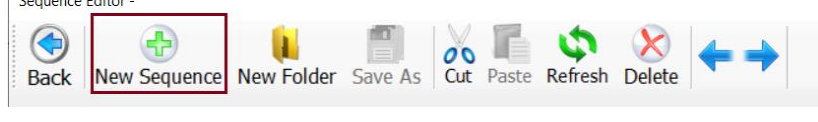

2. Click New Sequence button.

The Sequence Editor window will open.

3. Enter the required information in the **Sequence Editor** window as follows:

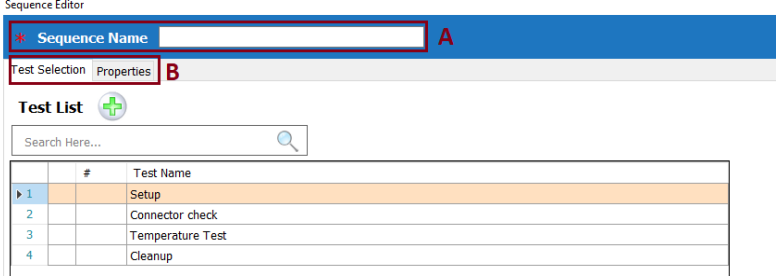

- 3.1. Enter the sequence name (**A**) **required.**
- 3.2. Define the sequence's tests, use the arrows.
- 3.3. All other fields are optional:
	- 3.3.1. Test Selection tab (**B**) as described in paragraph [1](#page-176-0) (on page [177\)](#page-176-0)
	- 3.3.2. Properties tab (**B**) as described in paragraph [2](#page-177-0) (on page [178\)](#page-177-0)
		- Startup sequence Select the checkbox [\(Fig 9-3-](#page-178-0) **C**) to set the sequence as a startup sequence.
		- Display in sequence selection Select the checkbox [\(Fig 9-3-](#page-178-0) D) to display the sequence in the sequence selection window [Fig 6-3.](#page-87-0) Set the desired defintions.
- 4. Click **OK** to create the new sequence.

The new sequence is displayed under **Sequence Editor** in the sequence list area [Fig 9-1](#page-172-0) (**C**).

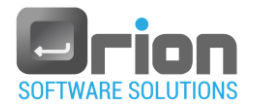

## 9.5.Delete sequence

1. From the **Main window** > select **UUT** (the **Execution** window will open) >

Select **Editors and select Sequence Editor** from the sub menu.

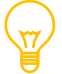

**F2** is the **Sequence Editor** shortcut key

The **Sequence Editor** will open.

2. Under the sequence list area, mark the sequence you wish to delete. In the example below, sequence **ATP** is selected.

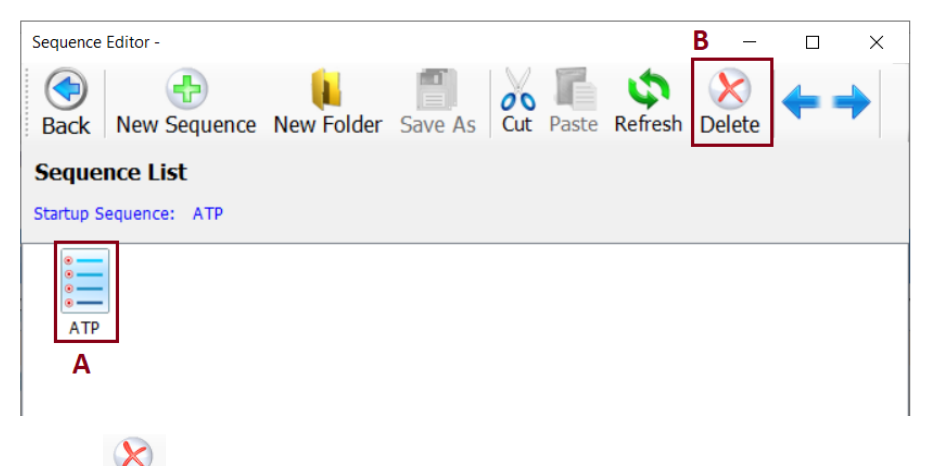

- 3. Click button (**B**).
- 4. A delete confirmation dialog box appears.

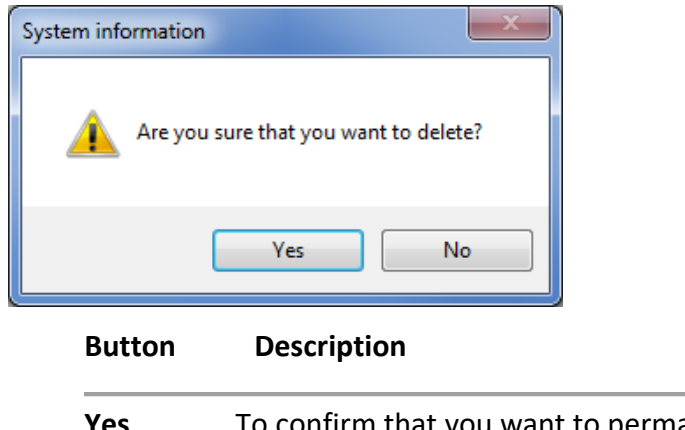

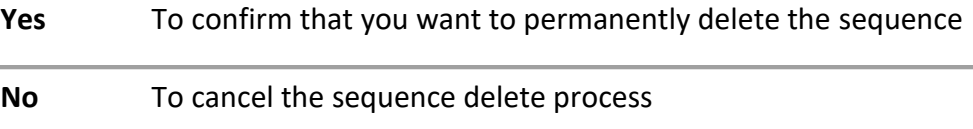

5. Click Yes to complete the sequence deleting operation. The sequence is deleted.

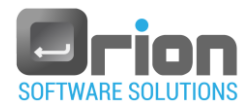

## 9.6. Copy sequence

To copy sequence:

1. Navigate to **Main window** > select **UUT** (the **Execution** window will open) >

press F2 or select **Editors** and select **Sequence Editor** from the sub menu.

The **Sequence Editor** will open, displaying the sequence list.

2. Mark the sequence you wish to copy and click the **Save As** button.

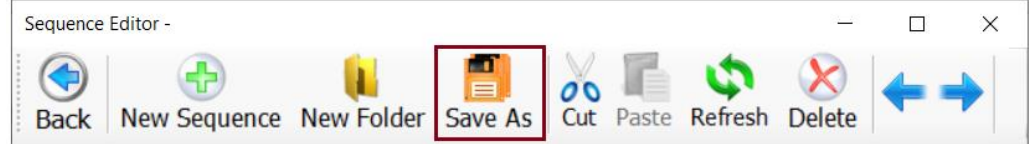

- 3. Enter the copied sequence name required.
- 4. All the properties and settings are the same as the original sequence and can be edited.
- 5. Click **OK** to create the sequence.

## 9.7.Edit sequence

To edit sequence:

1. From the **Main window** > select **UUT** (the **Execution** window will open) >

press F2 or select **Editors** and select **Sequence Editor** from the sub menu. The **Sequence Editor** will open.

- 2. Select the sequence you want to edit by double clicking it.
- 3. The **Sequence Editor** window will open, displaying the sequence definitons. Make the desired changes.
- 4. Click **OK** to apply the modifications or Cancel to discard them.

## 9.8.Sequence Selection and Execution

Once the sequence is defined, you can select it from the **sequence selection** window.

From the **Main window** > select **UUT** (the **Execution** window will open):

- 1. Select Sequence selection button Sequence Selection
- 2. The Sequence Selection window will open, displaying the defined sequences. For example:

<span id="page-184-0"></span>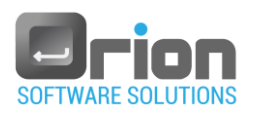

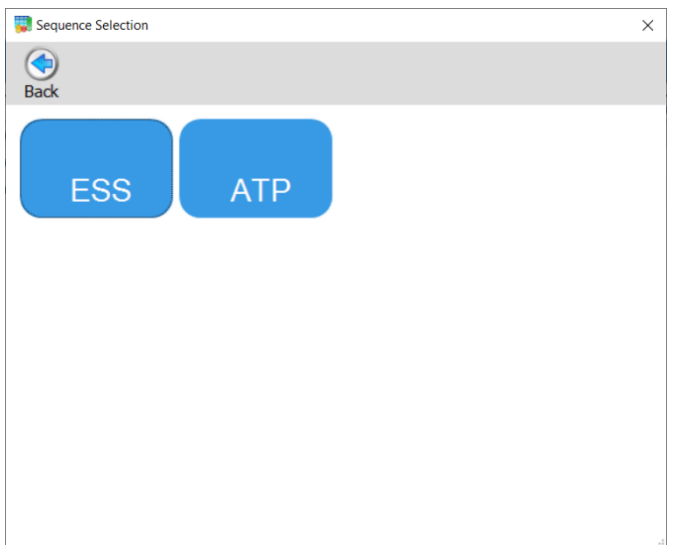

Fig 9-4 **Sequence selection** window – example

- 3. Select sequence by clicking its button.
- 4. The sequence content (test Execution List) is displayed in the execution screen.
- $\overrightarrow{5}$ . Click start Test to start the execution.

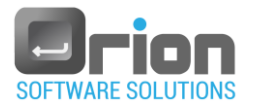

## **10 Thermal Profiles**

A thermal profile is composite collection of time-temperature data.

## 10.1. Thermal Profiles Editor

You can define thermal profile using the *Thermal profile screen*.

- 10.1.1. To open **Termal profile editor** window:
	- 1. Navigate to **Main window** > select **UUT** (the **Execution** window will open)
	- Z 2. On the **Execution** window > select **Editors** .

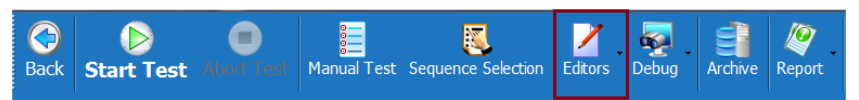

The Editors sub menu displays.

3. Select **Thermal profiles Editor** from the sub menu or press F3.

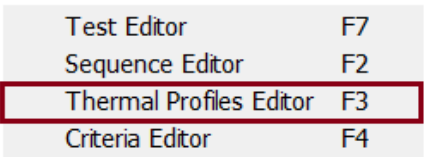

The **Thermal profiles Editor** window will open.

<span id="page-185-0"></span>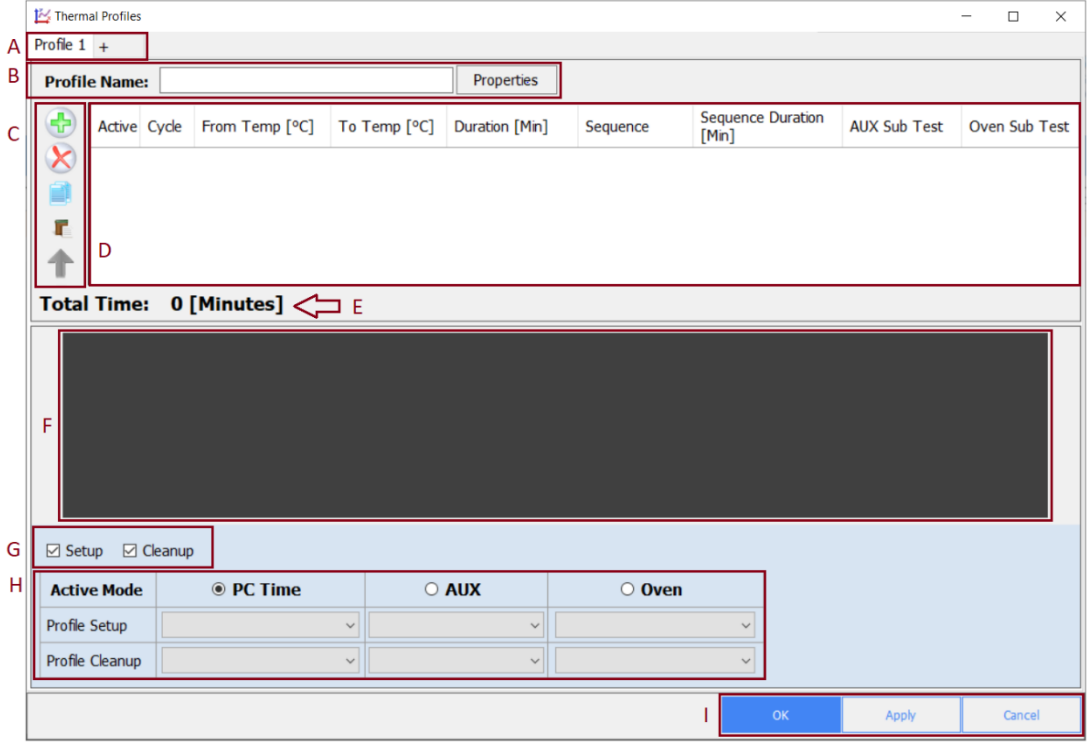

Fig 01-0 **Thermal profile editor** window

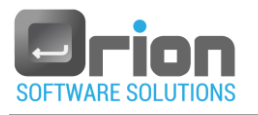

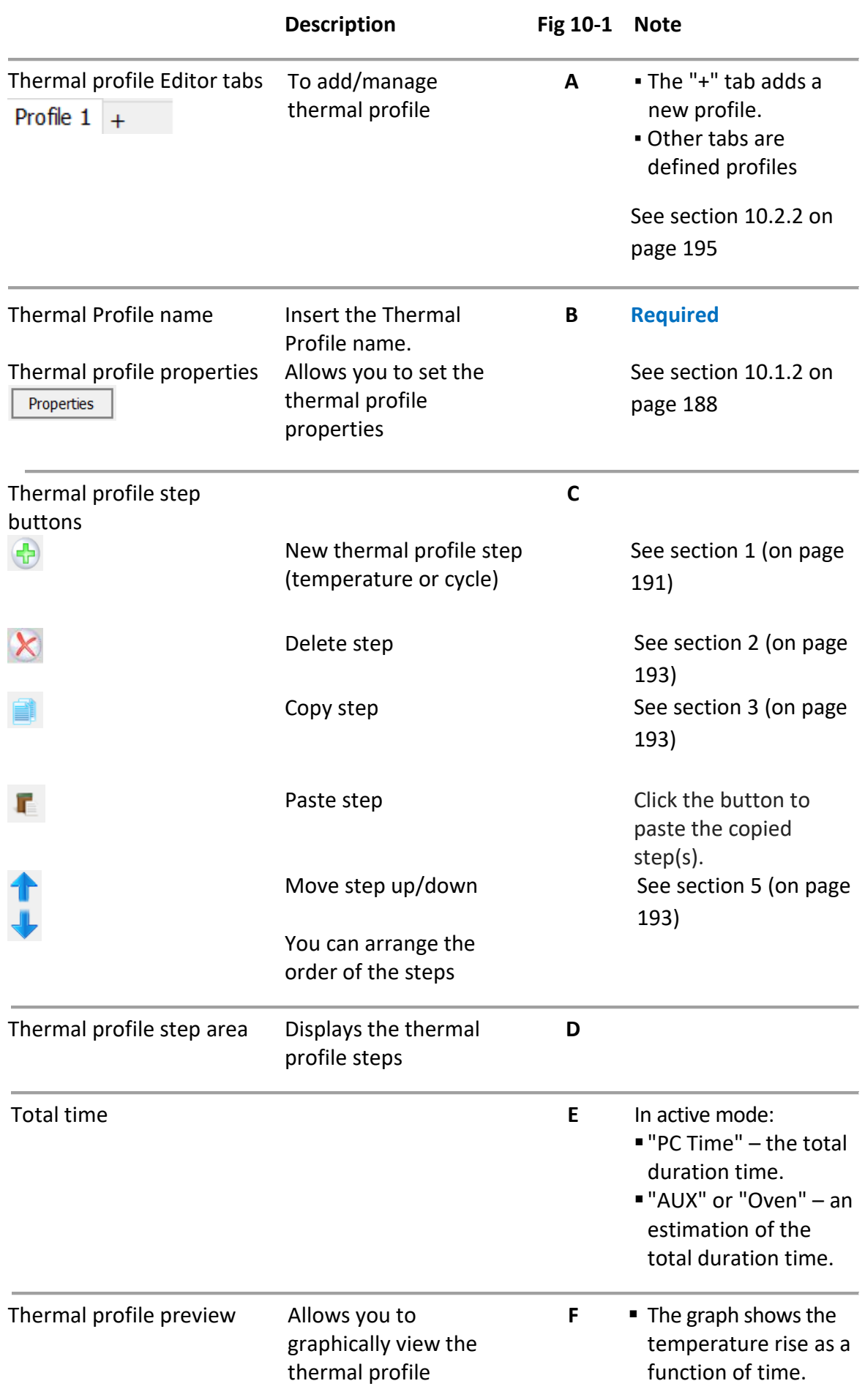

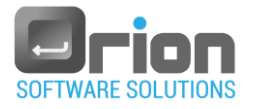

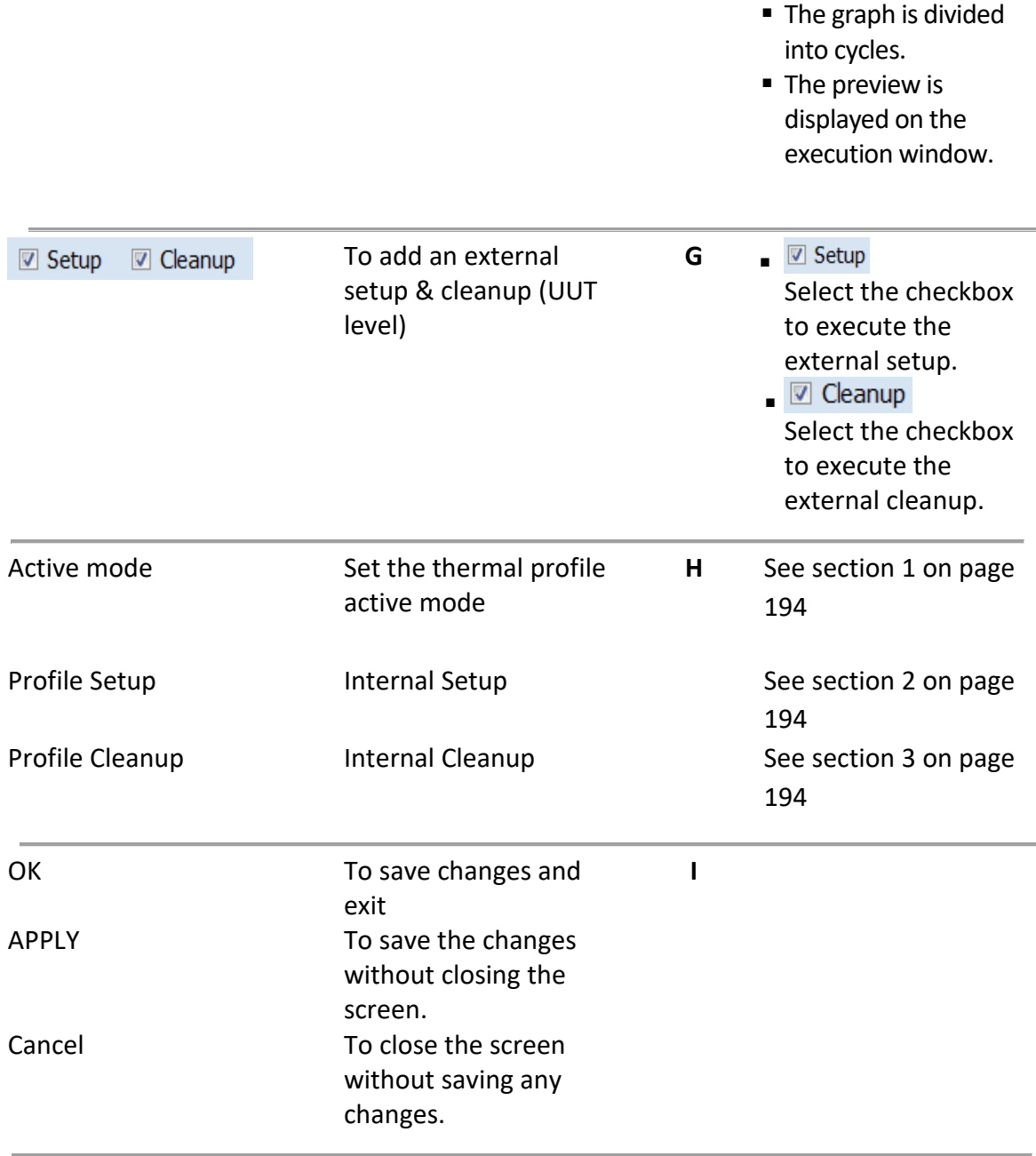

## <span id="page-187-0"></span>10.1.2. **Thermal profile** properties [Fig 10-1](#page-185-0) (**B**)

Properties 1. Click the Properties button

The Profile Properties screen will open.

In this window there are 2 tabs: General and Advanced.

General Advanced

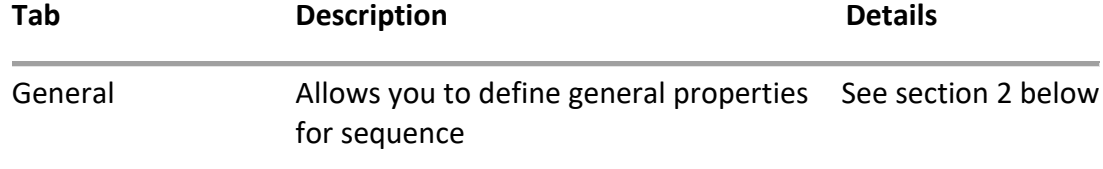

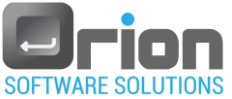

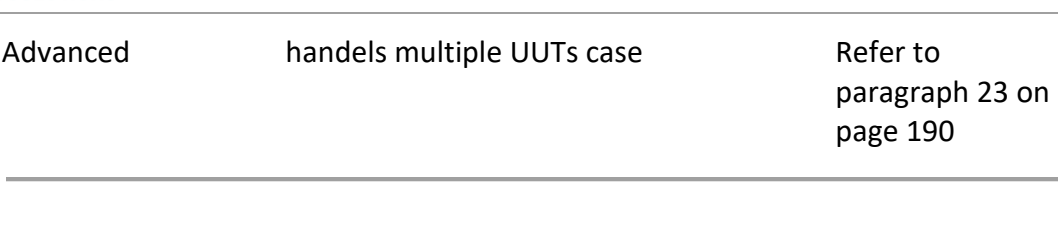

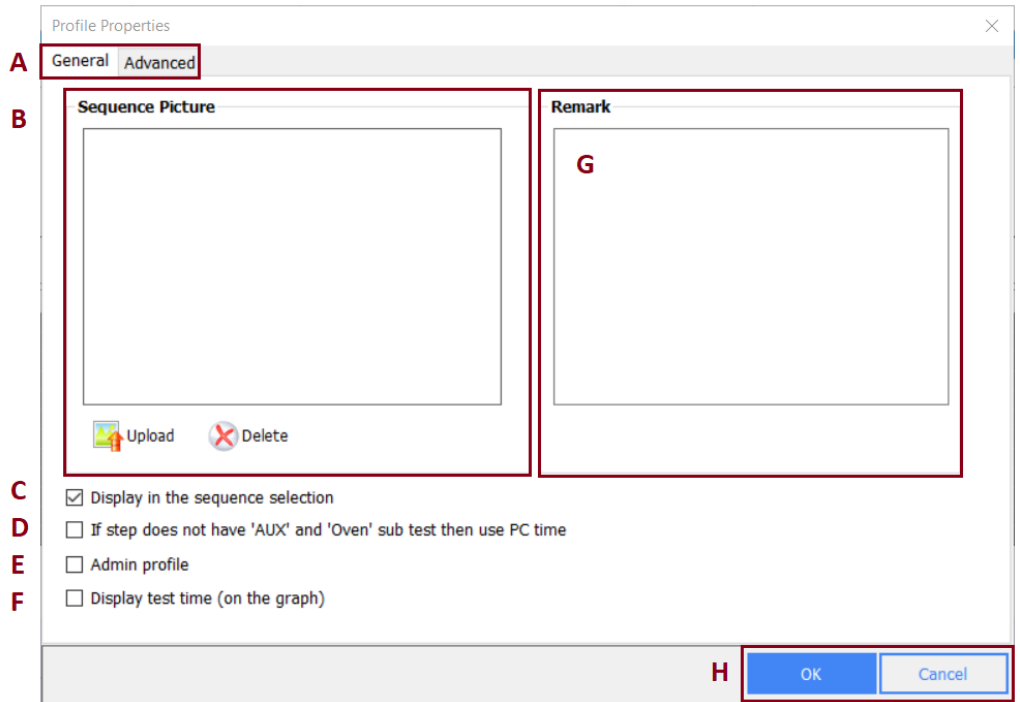

#### <span id="page-188-1"></span><span id="page-188-0"></span>2. **Profile Properties – General tab**

Fig 01-2 **Profile Properties – General tab** screen

| Profile properties tabs<br>General Advanced | Α | Select a tab (General) to access and<br>configure its settings                                                                                                    |
|---------------------------------------------|---|----------------------------------------------------------------------------------------------------|
| Sequence Picture                            | В | Allows you to define profile picture to<br>themal profile.<br>(Applicable, if the thermal profile is a<br>sequence)                                                                                                    |
| Jpload                                      |   | Add sequence picture.<br>To add picture:<br>Click <sup>Pubload</sup><br>button.<br>The Open screen will open.<br>■ Navigate to the location of the<br>sequence picture file and mark it.<br>$O$ pen<br><b>Click</b><br>button. |
|                                             |   | Delete sequence picture.                                                                                                    |
|                                             |   | ■ To delete sequence picture:                                                                                                    |

#### **Fig 10-2 Description**

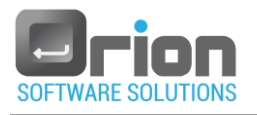

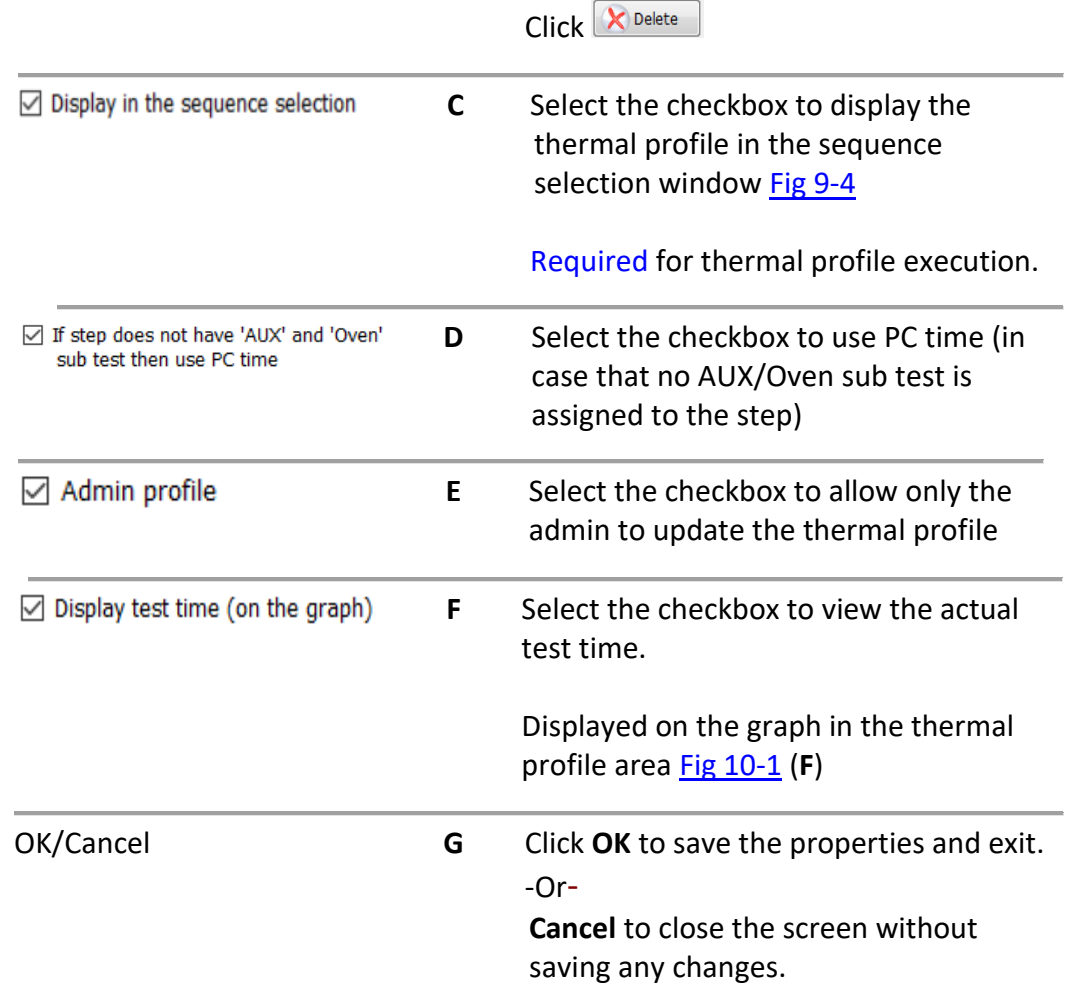

#### <span id="page-189-0"></span>3. **Profile Properties – Advanced tab**

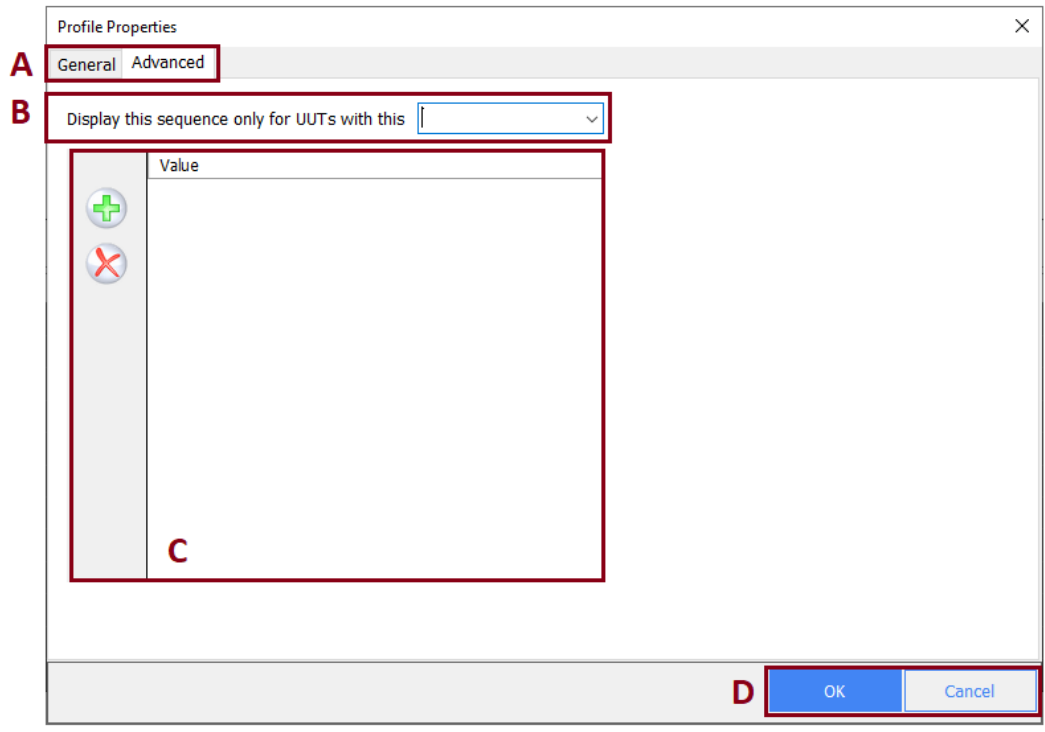

Fig 01-3 **Profile Properties – Advanced tab** screen

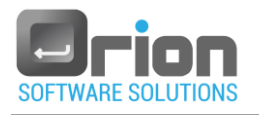

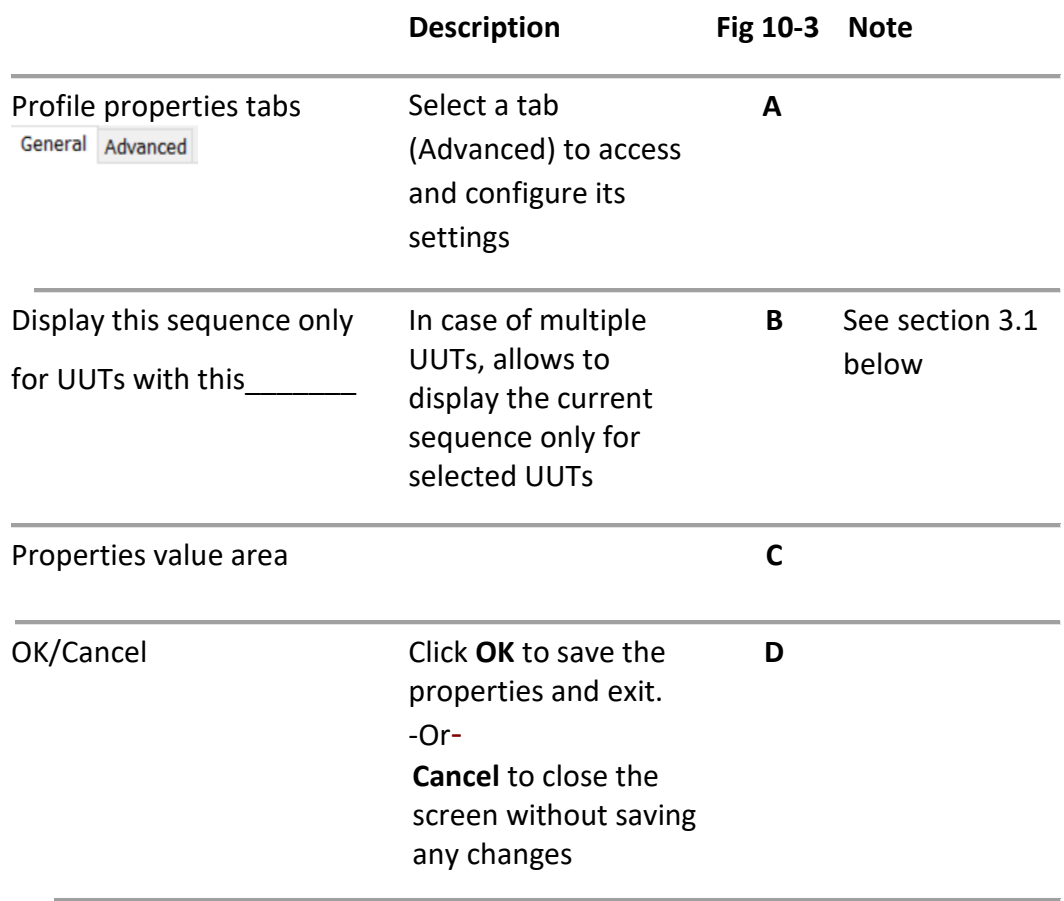

<span id="page-190-1"></span>3.1. Display this sequence only for UUTs with this  $\boxed{\phantom{\big|}}$  - [Fig 10-3](#page-81-0) (B)

- 1. Select the UUTs by their property.
- $\blacksquare$  Click the arrow  $\smile$  and select property from the displayed list.
- 2. Insert value
- 2.1. Click  $\bigoplus$

A new row is added to the properties value are[a Fig 10-3](#page-81-0) (**C**).

2.2. Enter the property value.

This value distinct the desired UUT.

- 2.3. Click OK to complete the definition.
- 3. Delete value
	- 3.1. Mark the property value you want to delete.
	- 3.2. Click  $\overline{\mathbf{S}}$

#### <span id="page-190-0"></span>10.1.3. Thermal profile step buttons

1.  $\mathbf{\Phi}$ New

Allows you to add a new thermal profile step, temperature or cycle.

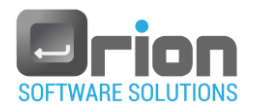

## 1.1. Click **+**

Sub menu will open:

Cycle Temperature

- <span id="page-191-0"></span>1.2. Select Cycle/Temperature
	- 1.2.1 Cycle step **Required**.

The thermal cycle (followed by temperature steps collection). Must be defined first.

- Select Cycle
- The cycle caption  $\sqrt{\frac{Cycle1}{2}}$  appears under the Thermal profile step are[a Fig 10-1](#page-185-0) (**D**), starts with index 1.
- <span id="page-191-1"></span>1.2.2 Temperature step

Temperature range, details and actions.

**Select Temperature** 

A new row is added to the the Thermal profile step are[a Fig 10-1](#page-185-0) (**D**)

**Provide the temperature definitions as follows:** 

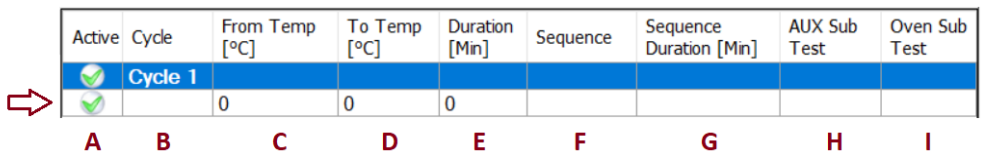

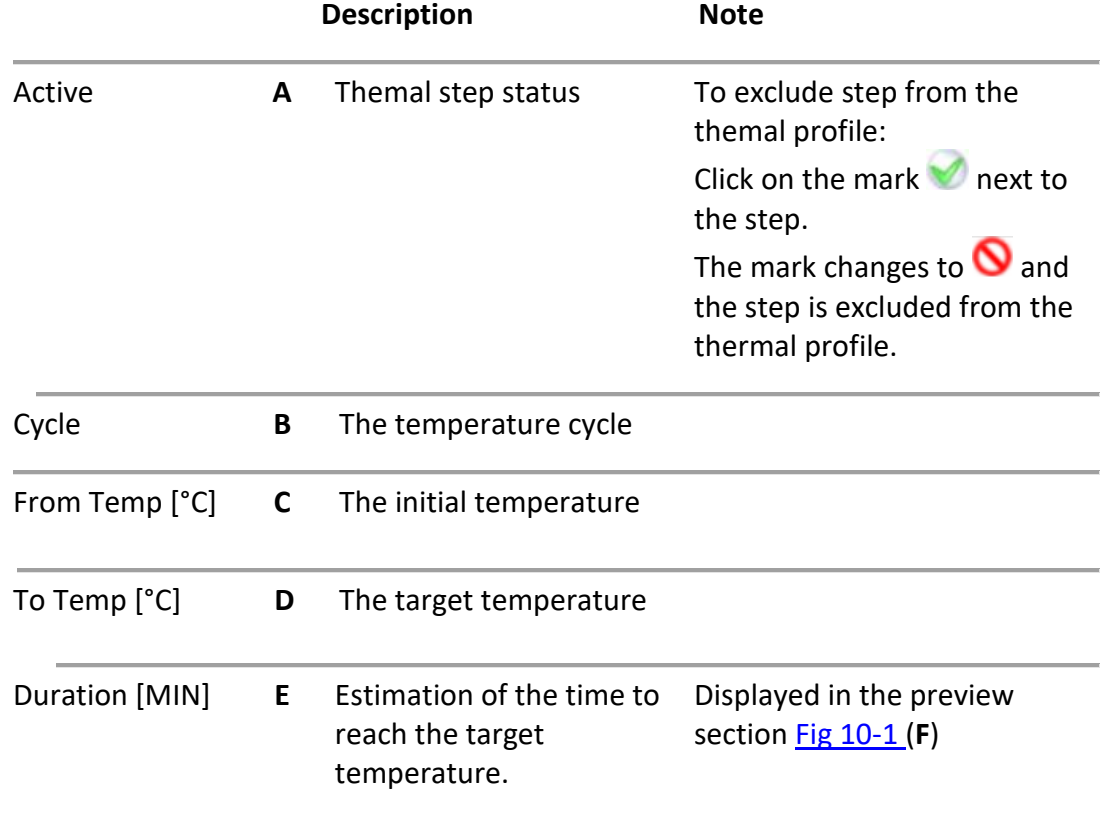

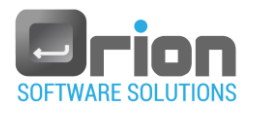

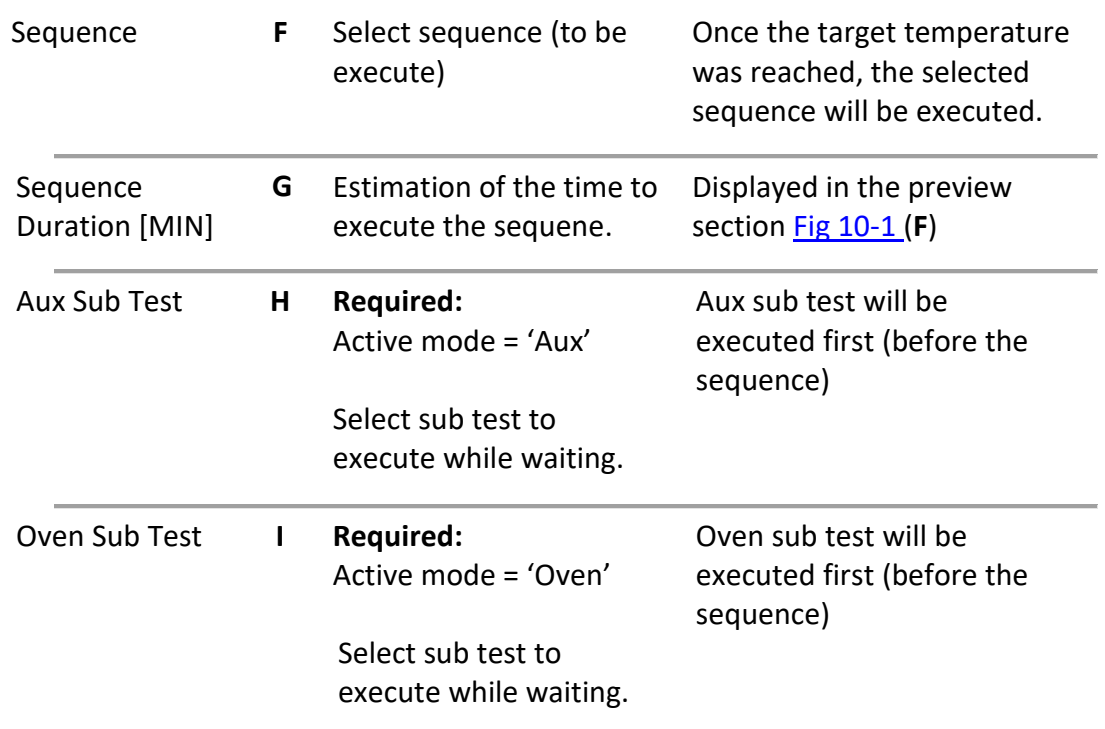

Set all the thermal profile cycles and temperatures.

<span id="page-192-0"></span>2. X Delete

To delete thermal profile step:

- 2.1. Select the step you want to delete from [Fig 10-1](#page-185-0) (**D**).
- 2.2. Click the delete button  $\vert \mathbf{x} \vert$
- <span id="page-192-1"></span>3. Copy

To copy thermal profile steps:

- 3.1. Select the step(s) you want to copy from [Fig 10-1](#page-185-0) (**D**).
- 3.2. Click the Copy button
- 3.3. Click the new location.
- 3.4. Use the *paste* button **the paste the steps to the new location.**

#### 4.  $\Gamma$  Paste

Click the button to paste the copied step(s).

#### <span id="page-192-2"></span>5. Move step up/down

- 5.1. Select the step(s) you want to move from [Fig 10-1](#page-185-0) (**D**).
- 5.2. Click  $\begin{array}{\begin{array}{|c|c|}\n\hline\n\textbf{t}}\n\end{array}$  to move the step.

Click  $\overline{\mathbf{t}}$  to move the step down.

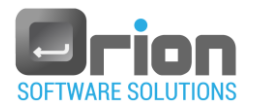

10.1.4. Thermal profile active mode&internal setup/cleanup

You can define internal setup/cleanup for each active mode in the thermal profile.

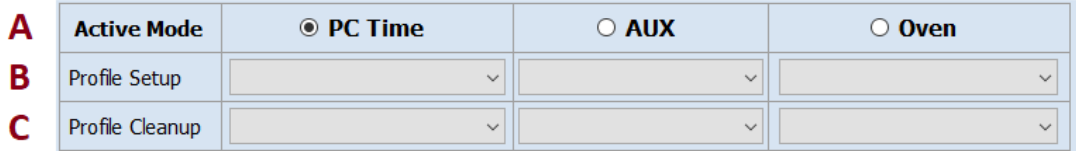

- <span id="page-193-0"></span>1. Set the thermal profile active mode (**A**) - required. Select one of the following active modes:
	- 1.1 PC Time synchronization with the oven clock is performed against the clock of the PC (oven and PC clock are independent).
	- 1.2 AUX the oven sets the time for starting the test and communicates with the PC via AUX cable (direct communication with the oven).
	- 1.3 Oven the PC sets the profile (no direct communication with the oven).
- <span id="page-193-1"></span>2. Set the thermal profile setup (**B**) Set a sub test as a setup
	- Click the cell, in the Profile Setup row, under the selected active mode column.
	- Select the setup sub test from the displayed list.
- <span id="page-193-2"></span>3. Set the thermal profile cleanup (**C**) Select a sub test as a cleanup.
	- Click the cell, in the Profile Cleanup row (**C**), under the selected active mode column.
	- Select the cleanup sub test from the displayed list.

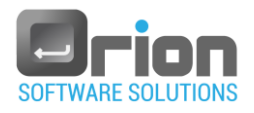

## 10.2. Create Thermal profile

- 10.2.1. First thermal profile
	- 1. Navigate to **Main window** > select **UUT** (**Execution** window > **Editors**) Select **Thermal profiles Editor**.
	- 2. The Thermal profile screen will open and displaying the following message:

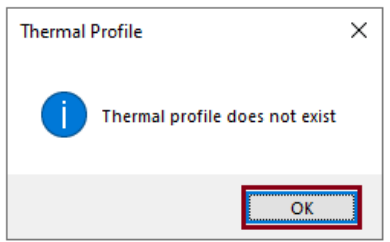

- 3. Click **OK.**
- 4. The Thermal Profile screen loaded empty.

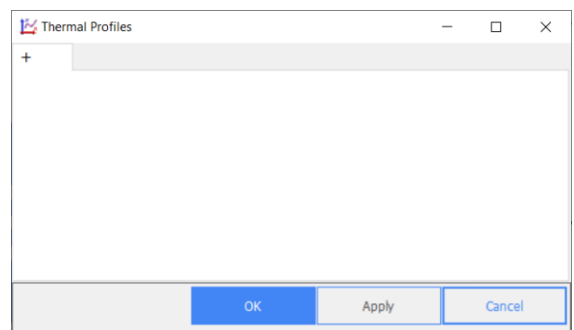

Proceed to the following paragraph for instructions on adding a new thermal profile.

- <span id="page-194-0"></span>10.2.2. Add thermal profile
	- 1. Navigate to **Main window** > select **UUT** (**Execution** window > **Editors**) Select **Thermal profiles Editor**.
	- 2. Click the "+"  $\tan \theta$  +
	- 3. The Thermal Profile screen will open [Fig 10-1.](#page-185-0)
	- 4. Complete the **Thermal Profile** screen with the following information:
		- 7.1. Enter the Thermal Profile name [Fig 10-1](#page-185-0) (**A**) required**.**
		- 7.2. Provide the required details for thermal profile steps, cycles, and temperature as shown in [Fig 10-1](#page-185-0) (**C/D**).

Cycles – as described in para [1.2.1](#page-191-0) (on page [192\)](#page-191-0)

Temperature - as described in para [1.2.2](#page-191-1) (on page [192\)](#page-191-1)

- 7.3. Set thermal profile active mode [Fig 10-1](#page-185-0) (**H**) required. PC Time is the default.
- 7.4. All other fields are optional:

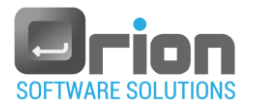

- 7.4.1. Thermal profile properties [Fig 10-1](#page-185-0) (**B**) section [10.1.2](#page-187-0) on pag[e 188](#page-187-0)
	- To display the thermal profile in the Sequence Selection window select the checkbox 'Display in the sequence selection' - [Fig](#page-188-1) 10-2 (C)
- 7.4.2. Thermal profile setup and cleanup optional:
	- 1. External setup and cleanup [Fig 10-1](#page-185-0) (**G**).
	- 2. Internal setup and cleanup [Fig 10-1](#page-185-0) (**H**) refer to section [2](#page-193-1)[/3](#page-193-2) on page [194.](#page-193-2)
- 7.4.3. The thermal profile grafic display [Fig 10-1](#page-185-0) (**F**) The Thermal Profile screen will open [Fig 10-1.](#page-185-0)
- 5. To Finish the thermal profile definition [Fig 10-1](#page-185-0) (**I**):
	- Click on the **APPLY** button to save changes without closing this screen.
	- Click on the **OK** button to save changes and exit.
	- **EXTERS** Click on the **CANCEL** button to close this screen without saving any changes.

## 10.3. Delete Thermal profile

1. Open **Thermal profiles Editor**: Navigate to **Main window** > select **UUT** (**Execution** window > **Editors**) Select **Thermal profiles Editor**.

The **Thermal profiles Editor** window will open.

- 2. On the upper menu of the Thermal Profile:
	- 2.1. Set the cursor's position on the profile tab ("Profile 2" in the example below)
	- 2.2. Right click the mouse.

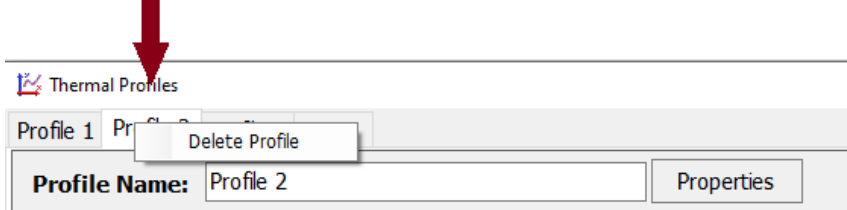

- 2.3. Click the 'Delete Profile' from the displayed menu.
- 3. Delete confirmation dialog is displayed.

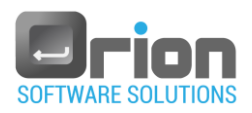

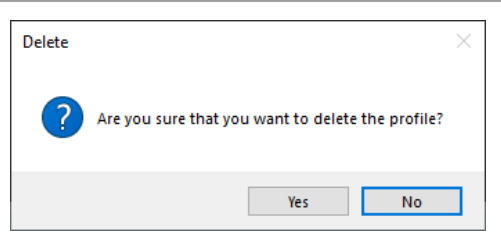

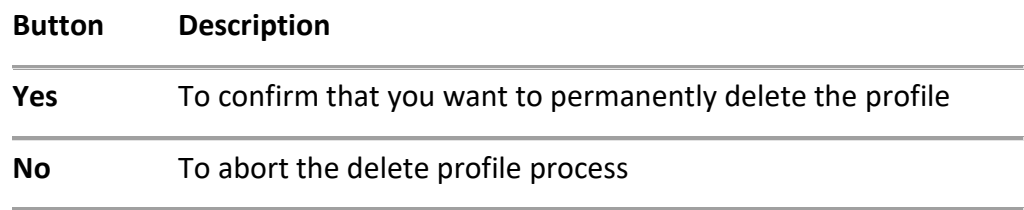

## 10.4. Edit Thermal profile

- 1. Open **Thermal profiles Editor**: Navigate to **Main window** > select **UUT** (the **Execution** window will open) Select **Thermal profiles Editor**.
- 2. Select the thermal profile you want to edit by double clicking its tab [Fig 10-1](#page-185-0) (**A**).
- 3. The Thermal profile editor window will open, displaying the profile definitons. Make the desired changes.
- 4. Click **OK** to apply the modifications or Cancel to discard them.

## 10.5. Thermal profile execution

You can execute thermal profile only if the checkbox 'Display in the sequence selection' - [Fig](#page-188-1) 10-2 (C) is selected in its definition.

- 1. Go to **Main window** > select **UUT** (the **Execution** window will open).
- 2. Select the Sequence selection button Sequence Selection

The Sequence Selection window will open, displaying the defined sequences and thermal profiles.

For example:

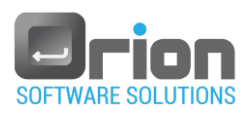

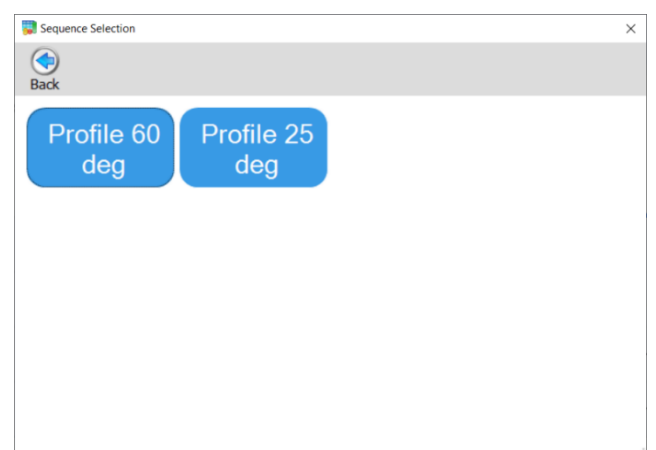

- 3. Select thermal profile by clicking its button.
- 4. The selected thermal profile is displayed in the execution screen.
- $\overline{\phantom{a}}$ 5. Click Start Test to start the execution.

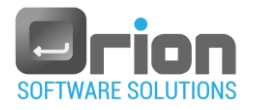

# **11 Reports**

After you have run the execution and viewed the results, you can generate a report.

The report is generated in PDF format.

The report types: standart (the default), compact, advanced, summary, failure and go/no go report.

## 11.1. Current execution report

There are two ways to generate current execution report.

After the UUT's execution:

1. The Execution Result window will open [Fig 6-7.](#page-97-0)

Click the **C** Report button to generate a report for the current execution.

2. From the Execution window [Fig 6-1,](#page-81-0) click **Report**.

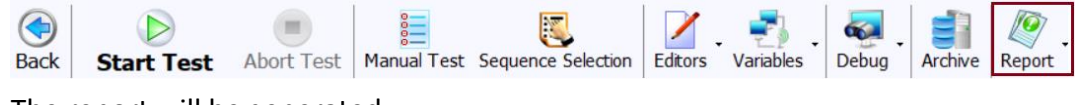

The report will be generated.

You can generate this report as long as no other execution have taken place and you didn't leave the Test execution window.

## 11.2. Execution report archive

To generate a reports from historical executions:

- 1. Open the Archive window [Fig 11-1:](#page-199-0)
	- **Main window** > Archive
	- **Main window** > Select UUT > (Execution screen) → Click the **Archive** button, from the upper menu.
- 2. Find the execution using the search filter(s) (refer to paragraph [11.3.3](#page-200-0) on page [201\)](#page-200-0) and click the Search button [Fig 11-1](#page-199-0) (**G**).
- 3. Under the result area [Fig 11-1](#page-199-0) (**H**), Select the execution row and click the button [Fig 11-1](#page-199-0) (**A**).

The report of selected execution is displayed.

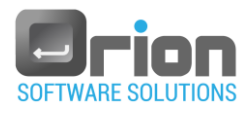

## 11.3. Archive window

Archive enables you to manage the UUT's execution report history.

The archive allows you to create, update, and view your report preferences for the selected execution.

#### 11.3.1. Archive window - view

To access the Archive window, navigate to:

**• Main window** > click Archive

-Or-

■ **Main window** > Select UUT > (Execution screen) → Click the **Archive** button, from the upper menu.

<span id="page-199-0"></span>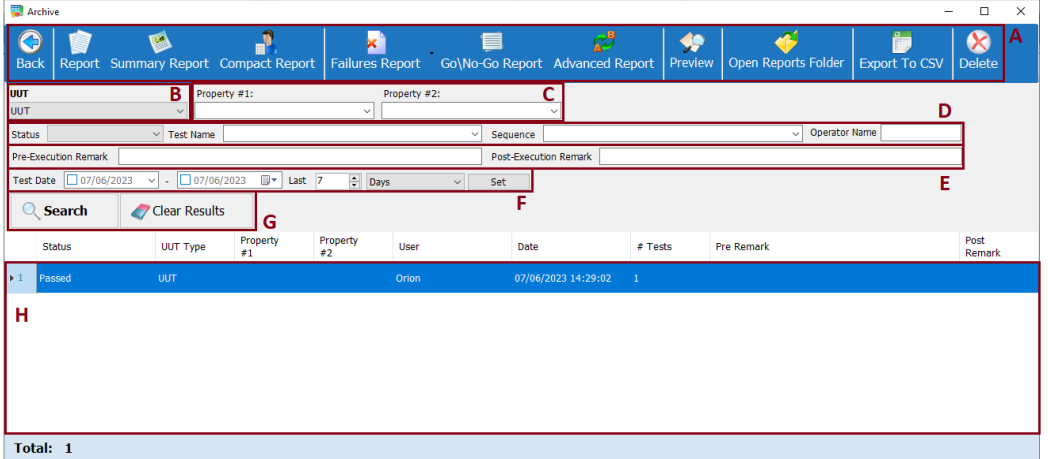

Fig 11-1 **Archive** window

**Description**

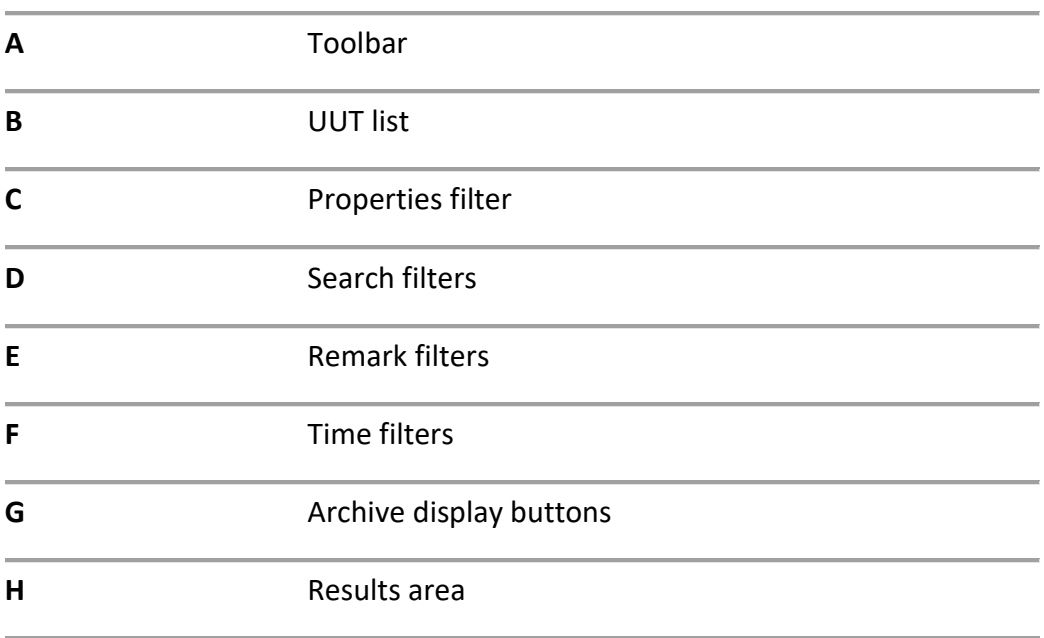

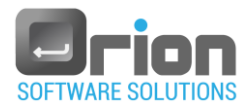

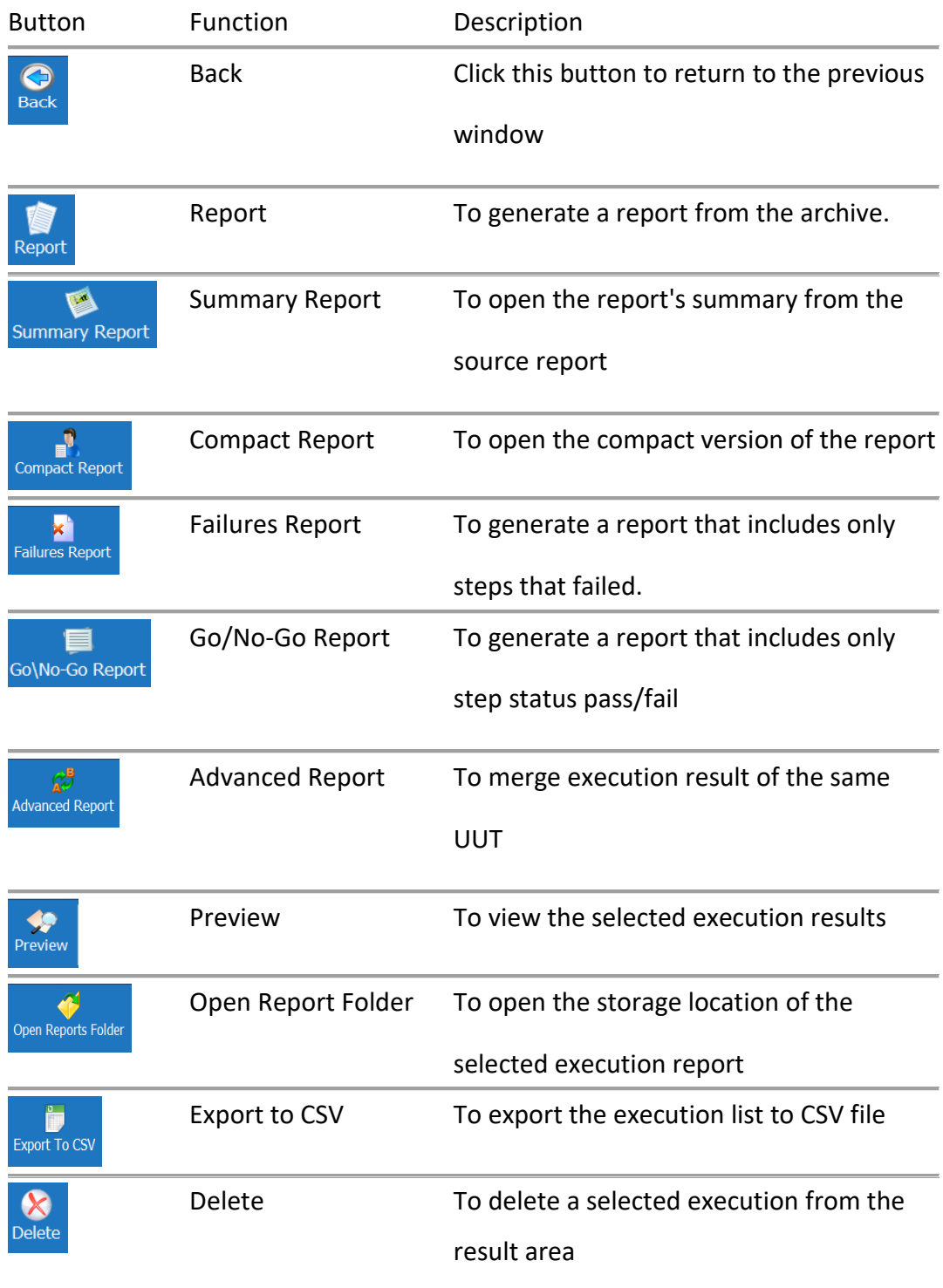

## 11.3.2. Upper Toolbar [Fig 11-1](#page-199-0) (**A**)

#### <span id="page-200-0"></span>11.3.3. Perform archive search

If you wish to searh the archive:

- Select UUT paragraph [1](#page-201-0)
- Add filters (optional) paragraph [2](#page-201-1)

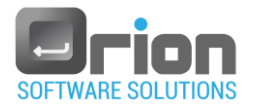

- **Select Search** button  $\sqrt{Q_{\text{Search}}}$  paragraph [4](#page-202-0)
- <span id="page-201-0"></span>1. Select UUT

Select the UUT you wish to manage its archive.

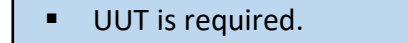

- The first UUT from the UUT list is displayed [Fig 11-1](#page-199-0) (**B**)
- 1.1. Click the arrow to display the list of UUTs.

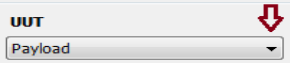

A list of UUTs appears.

- 1.2. Select UUT from the list.
- 1.3. You can set search filters (see below).
	- -Or-

Click the Search button to retrieve UUT's results.

To help you find exactly what you need, you can sort and filter your search results.

<span id="page-201-1"></span>2. Additional option - Search filters

You can use the following search filters to narrow down your search results. You can use one or multiple combination filters.

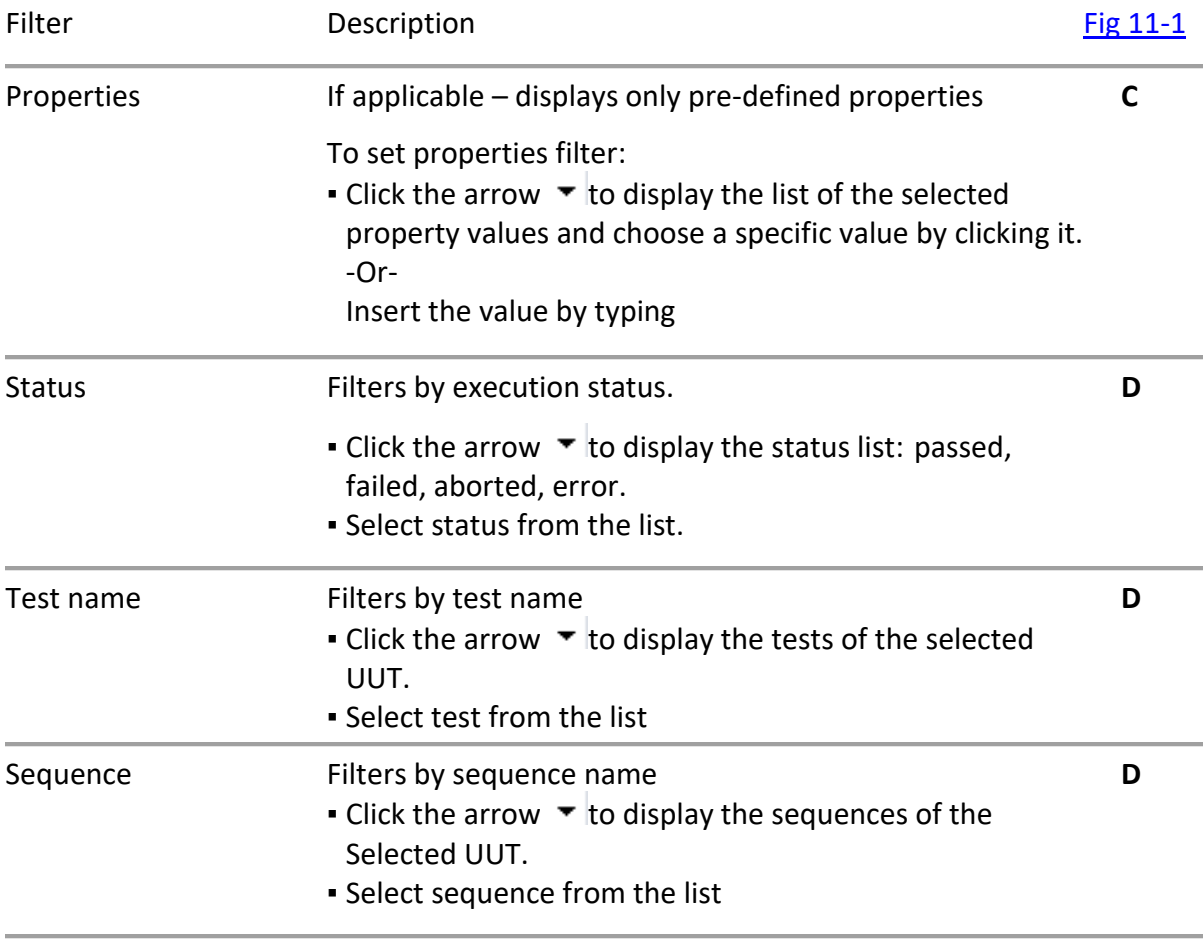

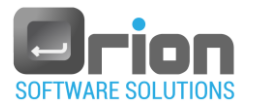

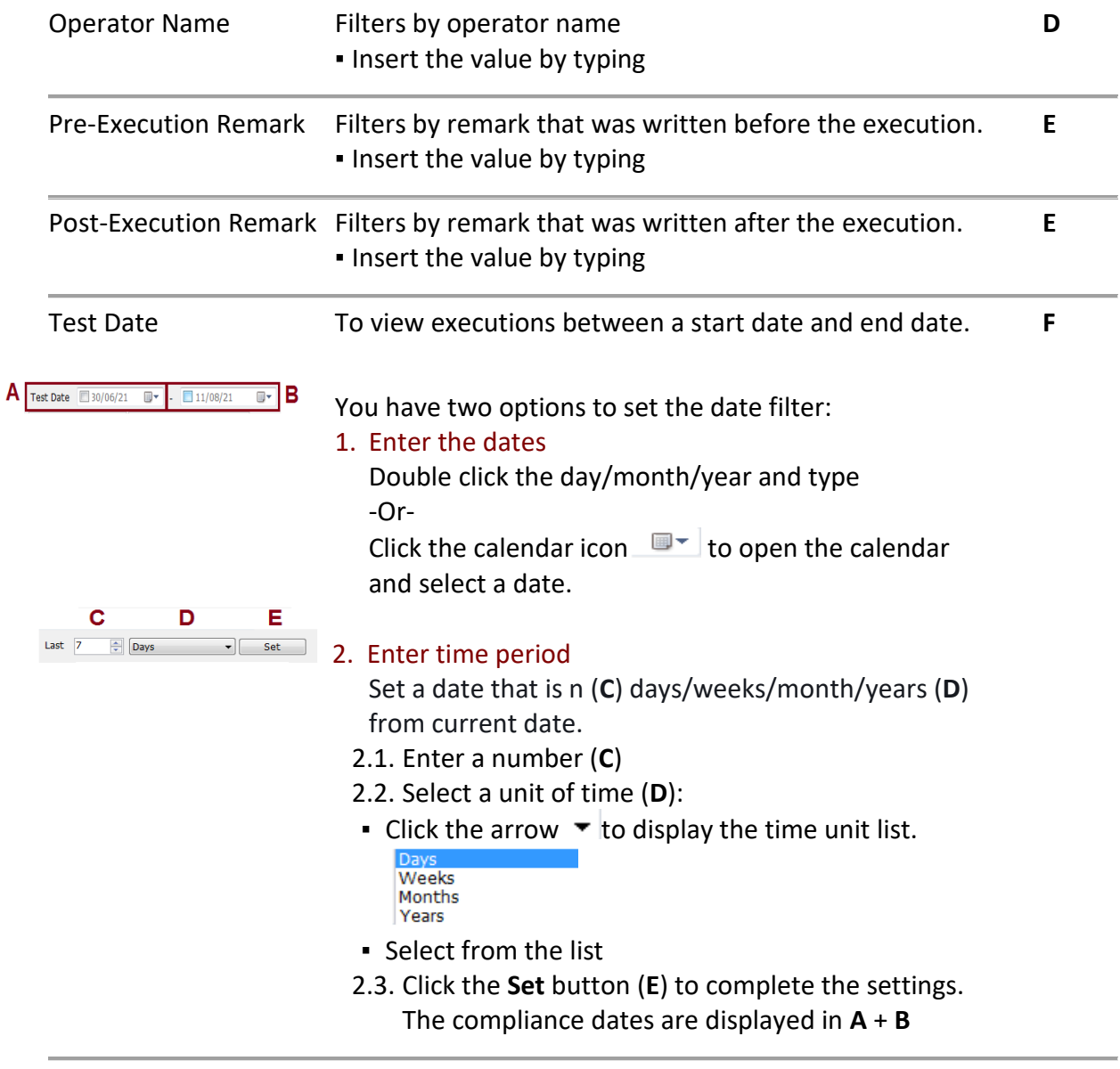

3. To disable filter:

Clear the filter's rubric.

- <span id="page-202-0"></span>4. Select the **Search** button (**G**) - - to search the archive.
	- When the search is complete, applicants who match your search filters are displayed in the Result area [Fig 11-1](#page-199-0) **(H)**.

The results will be displayed in the Result area.

5. Select **Clear Reasults** button (**G**) -  $\sqrt{\frac{C_{\text{leaf}}}{C_{\text{leaf}}}}$  - to clear the search results and start over.

#### 11.3.4. Generate Reports

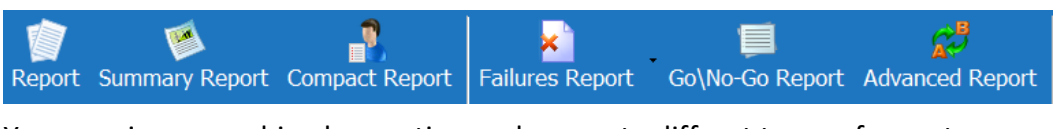

You can view an archived execution and generate differnt types of reports.

4.1. **Archive** window, once your search results are displayed:

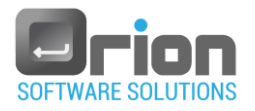

Hover over the executions [\(Fig 11-1](#page-199-0) **- H**) and select execution.

For advanced report refer to para [4.3 below](#page-203-0)

4.2. From the upper menu (**A**), click on one of the following report's type.

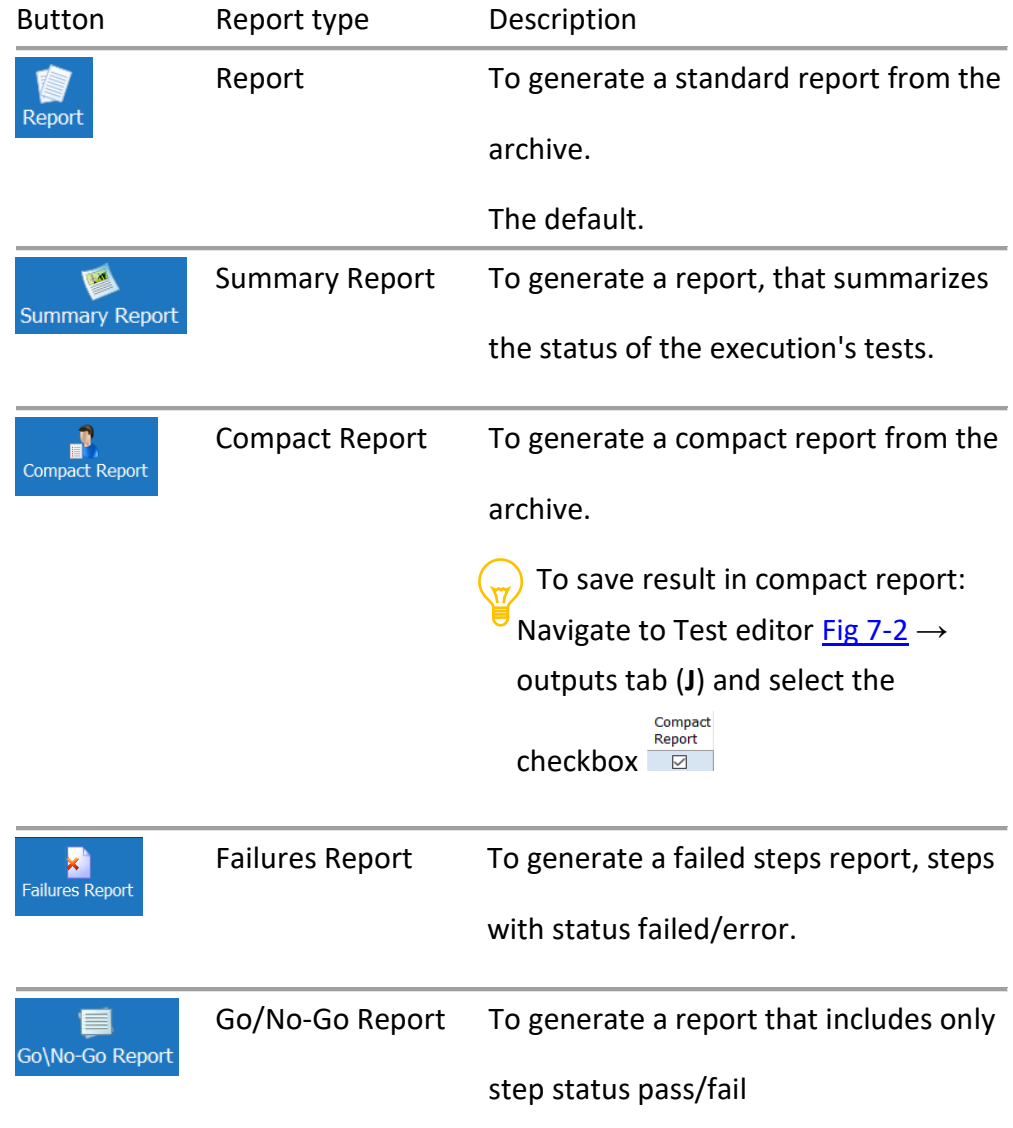

The OTM will generate a report, of the selected execution, in PDF format.

# <span id="page-203-0"></span>4.3. Generate an **Advaced Report**

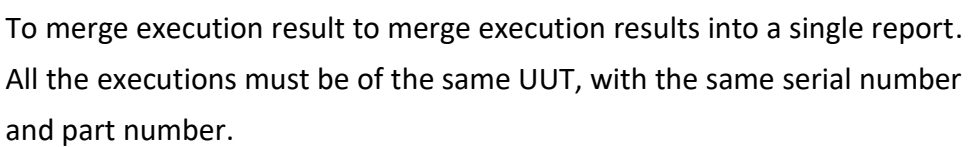

From the **Archive** window, once your search results are displayed:

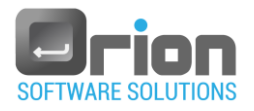

- 1. Hover over the executions [\(Fig 11-1](#page-199-0) **- H**) and select the executions to be merged into the advanced report. Press and hold Ctrl to select more than one execution.
- <span id="page-204-0"></span>2. From the upper menu (**A**), click on **Advaced Report** button. The **Report Wizard – Test Selection** window will open.

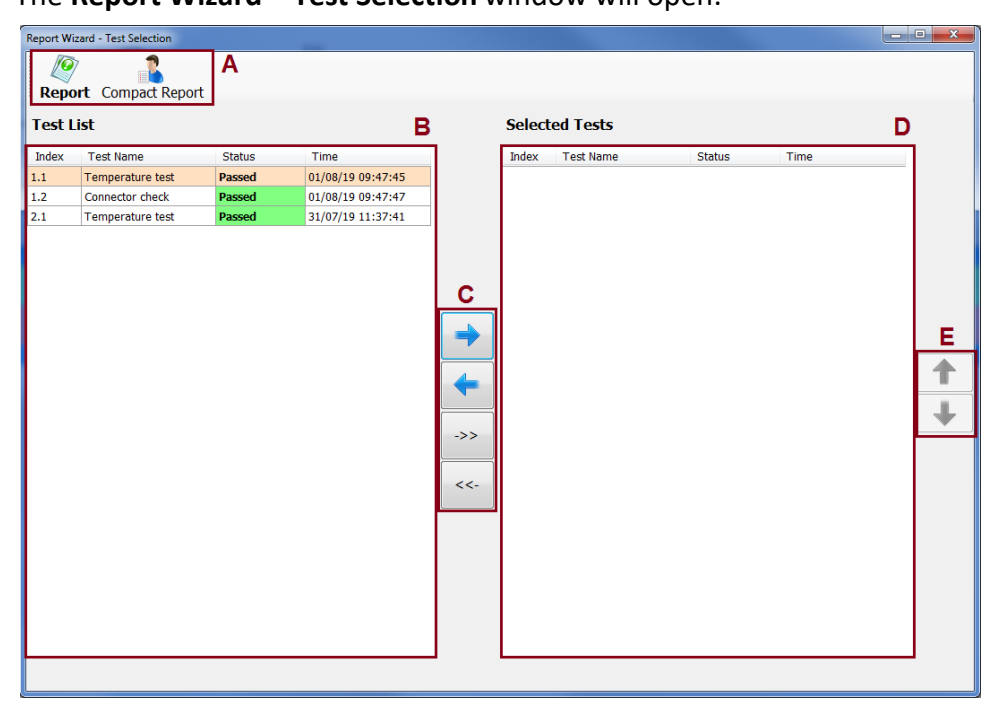

Fig 11-2 **Report Wizard – Test Selection** window

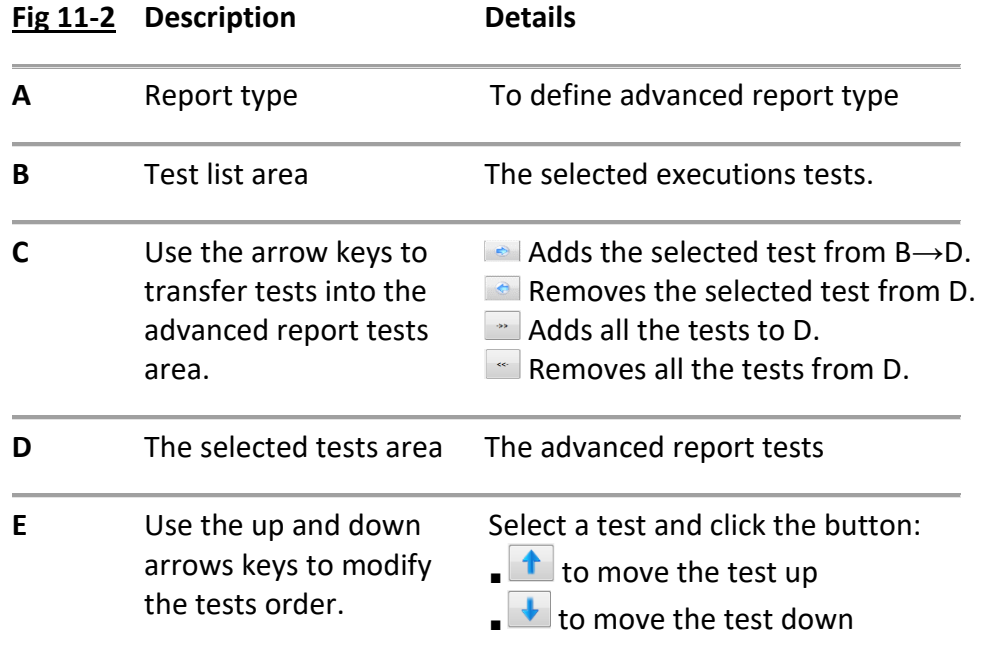

The selected executions tests are displayed in Test list area [\(Fig 11-2](#page-204-0)→ **B**).

3. Select the tests to add to the advanced report.

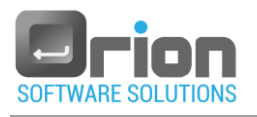

Each test has an index number with the template X.Y: X - the execution number. Y - the test number (test ID) For example: index 1.2 - execution #1 test #2.

To select an advanced report tests use the arrows [Fig 11-2](#page-204-0)→ **C** (details in the table above).

The selected tests are displayed in area (Fig  $11-2\rightarrow D$ ).

You can arrange the order of the tests using the up and down  $\overrightarrow{f}$  arrows  $(Fig 11-2 \rightarrow E).$  $(Fig 11-2 \rightarrow E).$ 

4. Click

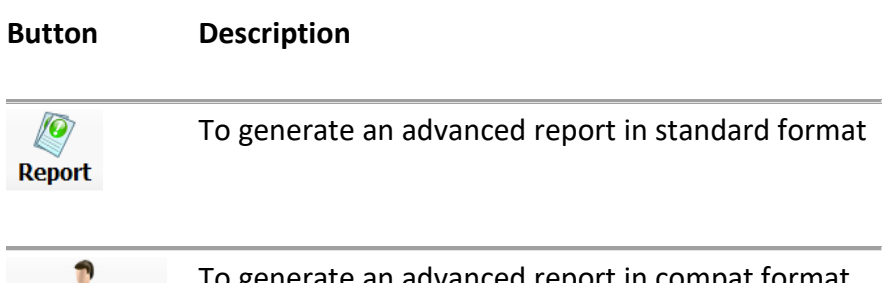

ite an advanced report in compat format  $\mathbb{H}^{\nu}$ Compact Report

The **Remark** dialog box will open.

5. Add remark

Optionally, enter remark.

The remark will be displayed in the advanced report, under the title Post-Execution Remark.

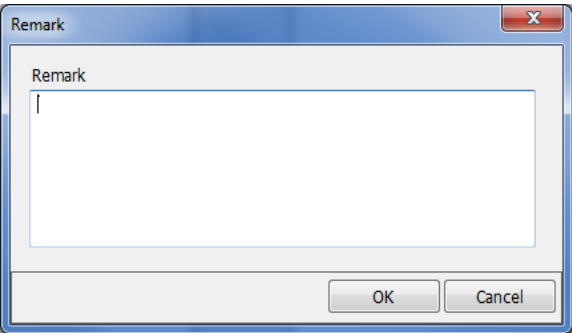

Click **OK** to generate the advanced report.

Click **Cancel** to return to the previous window**.**

The OTM will generate the chosen version of the report in PDF format.

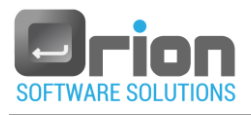

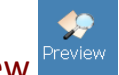

11.3.5. Preview Select preview to view the selected execution results.

Preview procedure:

Once your search results are displayed (as described in para [11.3.3](#page-200-0) on page [201\)](#page-200-0).

- 1. From the Result area [Fig 11-1](#page-199-0) **(H)**, select the execution you wish view.
- 2. Click the **Preview** button .

The **Test Result** window will open, displaying the execution results.

<span id="page-206-0"></span>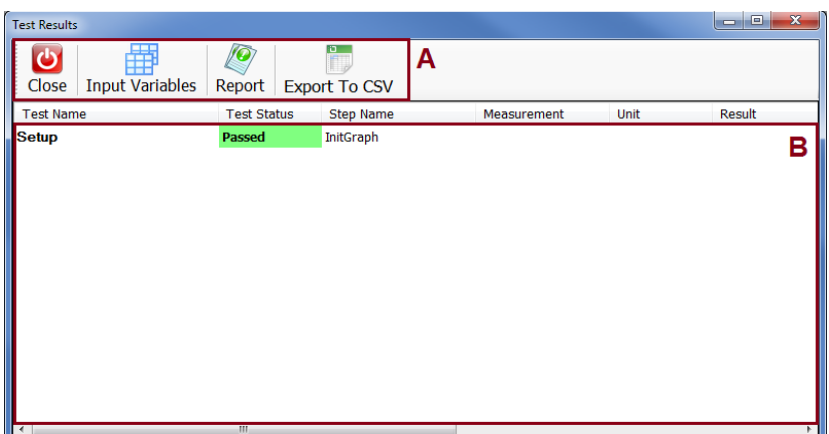

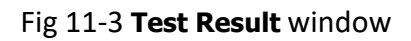

Alternatively, you can preview execution results by double-clicking the selected test (under the result area [Fig 11-1](#page-199-0) **–** H).

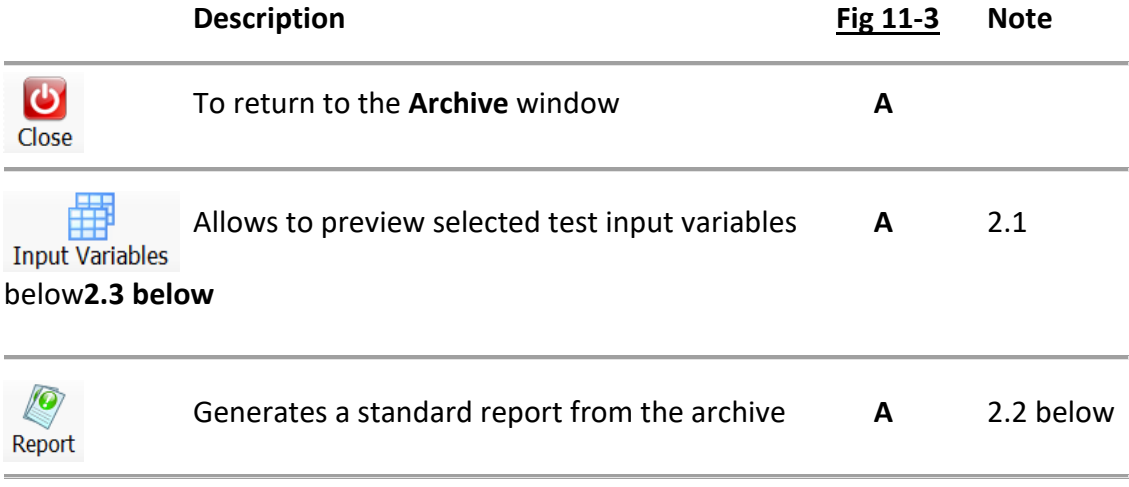

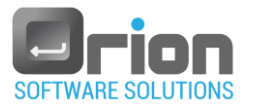

<span id="page-207-0"></span>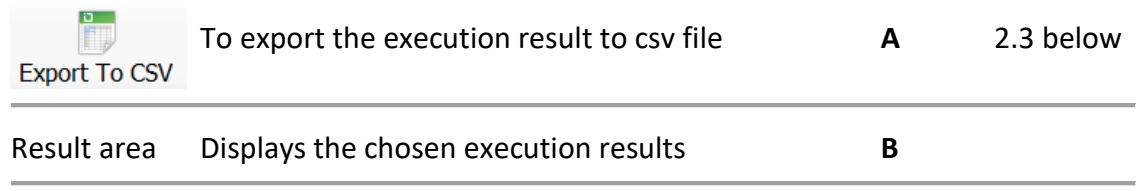

- 2.1. View test's input variables
	- 1. Under Result are[a Fig 11-3](#page-206-0) (**B**), select test.
	- 雦 2. Click the **Input variables** button -

A pop-up window appears displaying the test's input variables. For example:

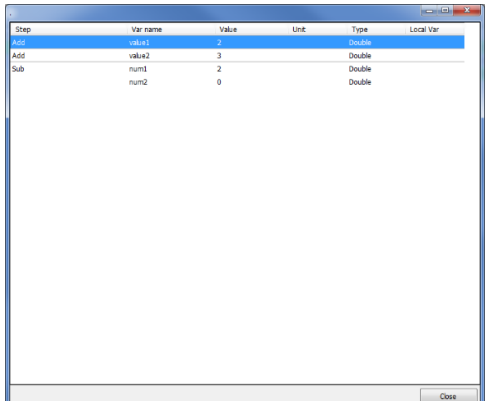

- 3. Click **Close.**
- <span id="page-207-2"></span>2.2. Generate report
	- **D • Cilck Report**

The OTM will generate a report, of the selected execution, in PDF format.

- <span id="page-207-1"></span>2.3. Export to CSV file
	- 1. Click Export To CSV

The **Save As** window will open.

- 2. Navigate to the location of the folder where you want the OTM to store the CSV file, and then type the CSV file name.
- 3. Click

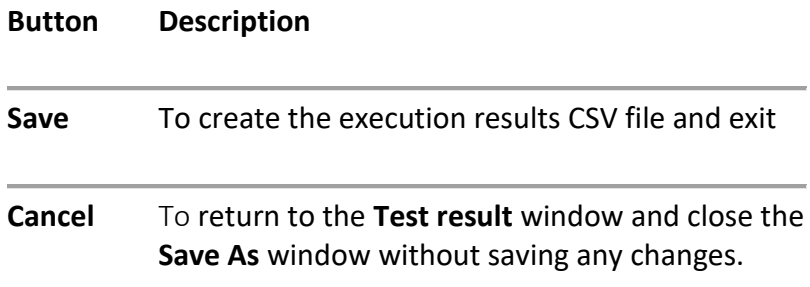

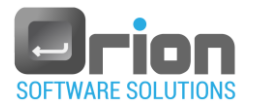

O

3. Click to exit the **Test Result** window and return to the **Archive** window.

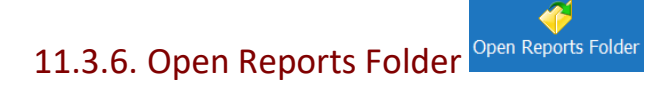

Allows you to easily access the reports storage location.

■ Click Open Reports Folder

An Explorer window appears displaying the report's storage folder.

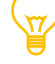

▪ To define the report's storage location follow paragraph [4.2-](#page-32-0)>1 in page [136.](#page-35-0)

#### Ď 11.3.7. Export to CSV Export To CSV

Allows you to export the archive search results to CSV file.

1. Click Export To CSV

The **Save As** window will open.

- 2. Navigate to the location of the folder where you want the OTM to store the CSV file, and then type the CSV file name.
- 3. Click

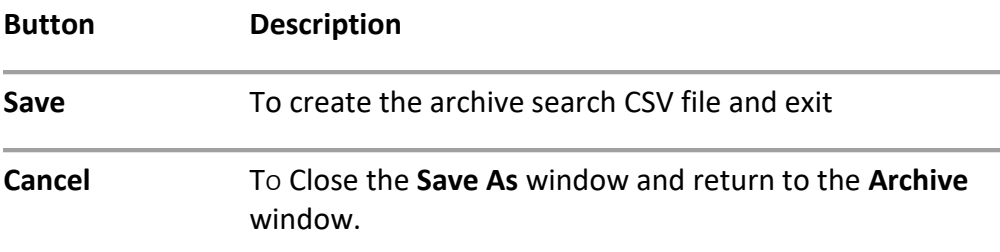

## 11.4. Report structure

11.4.1. Report's first page

The report's first page gives you the general info.

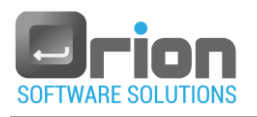

<span id="page-209-0"></span>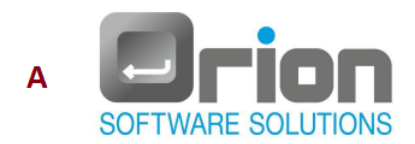

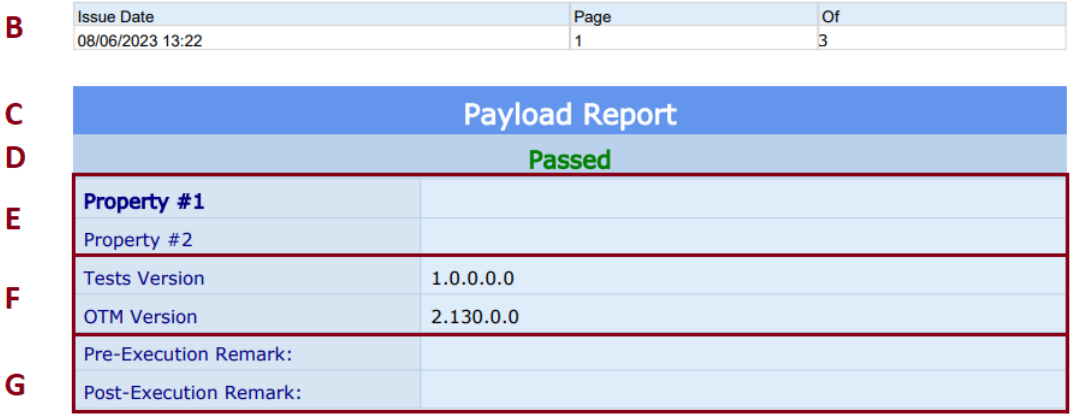

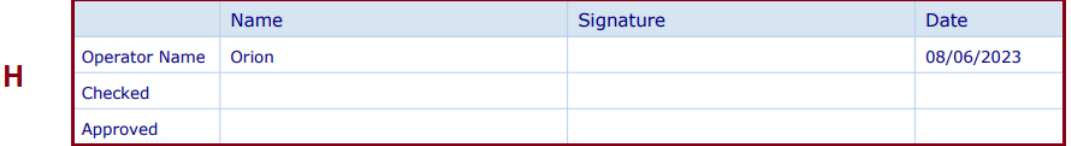

#### **Figure 11.4: Report - first page example**

#### **[Fig 11-4](#page-209-0) Description**

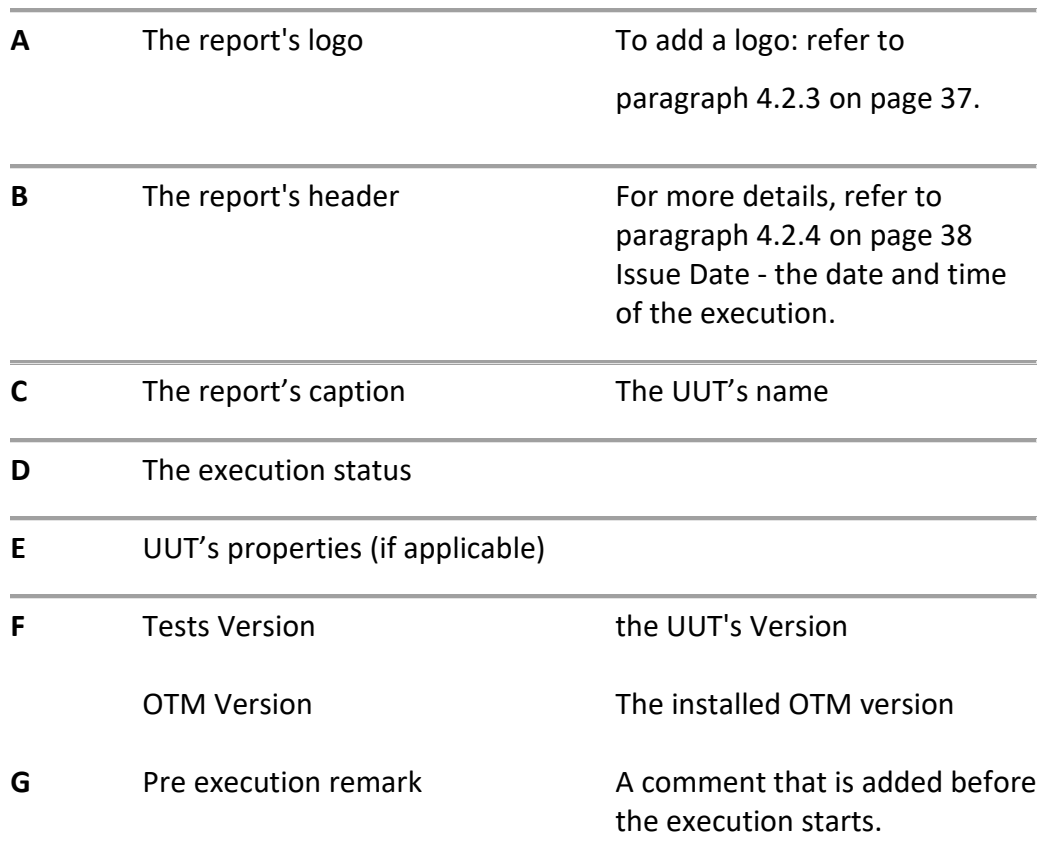

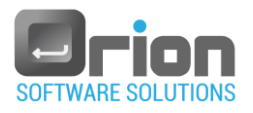

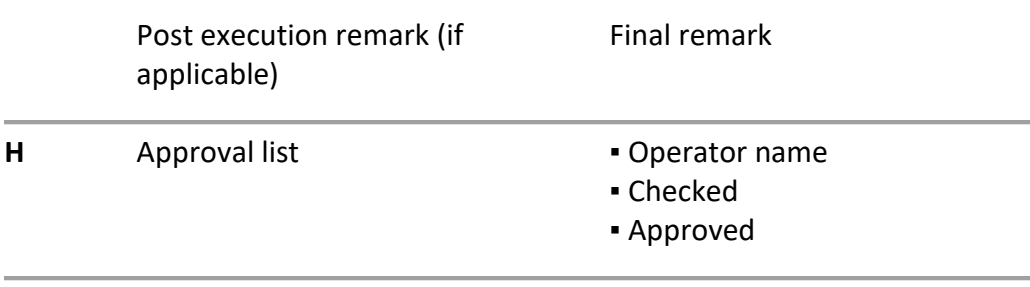

#### 11.4.2. Tests summary

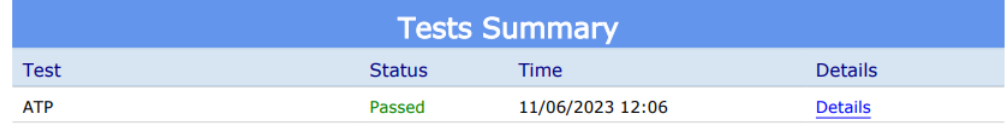

#### **Figure 11.5: Report – tests summary example**

The execution summary table that displays for each test that was executed:

- Test name
- Status the test's execution status result.
- Time date and time of the test execution finished.
- Details reference to the detailed execution test result. Click on "Details" to jump directly to the test.

#### 11.4.3. Test result

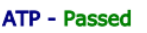

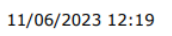

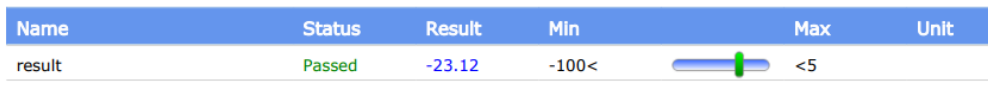

#### **Figure 11.6: Report – test result example**

The result format of the test execution:

- Name the step caption .
- Status the step's execution status.
- $\blacksquare$  Min the minimum value limitation if defined in the criteria.
- Result the actual execution result.
- Max the maximum value limitation– if defined in the criteria.
- $\blacksquare$  Unit the unit type if defined.
- $\blacksquare$  Bar a bar display of the result, only if the minimum and the maximum limitation were defined as a criteria.

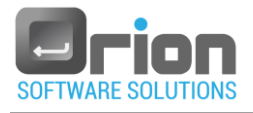

# **12 DLL Prototype**

In the OTM, you can utilize functions stored in a .NET DLL using the following format:

The return value can be any primitive type or a class of primitive types.

Input parameters can be of any primitive type or a class of primitive types.

Output parameters can be any primitive type or a class of primitive types.

The OTM takes care of handling exceptions in this process.

#### Example:

```
/// <summary>
```
- /// Calculates the sum of the specified numbers
- /// </summary>

```
/// <param name="value1">The first number in the addition operation</param>
```
/// <param name="value2">The second number in the addition operation</param>

```
/// <param name="result">Result of Value1+Value2</param>
```
public void Add(double value1, double value2, out double result)

```
{
```

```
result = value1 + value2;
return 0;
```

```
}
```